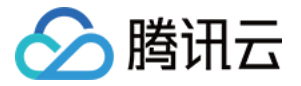

# TAPD 敏捷项目管理 应用介绍

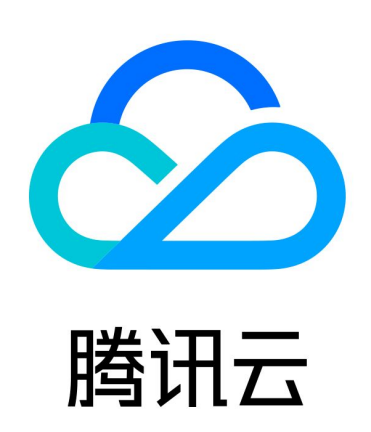

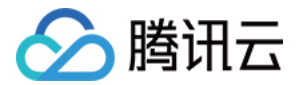

【版权声明】

©2013-2024 腾讯云版权所有

本文档(含所有文字、数据、图片等内容)完整的著作权归腾讯云计算(北京)有限责任公司单独所有,未经腾讯云 事先明确书面许可,任何主体不得以任何形式复制、修改、使用、抄袭、传播本文档全部或部分内容。前述行为构成 对腾讯云著作权的侵犯,腾讯云将依法采取措施追究法律责任。

【商标声明】

### •腾讯元

及其它腾讯云服务相关的商标均为腾讯云计算(北京)有限责任公司及其关联公司所有。本文档涉及的第三方**主**体的 商标,依法由权利人所有。未经腾讯云及有关权利人书面许可,任何主体不得以任何方式对前述商标进行使用、复 制、修改、传播、抄录等行为,否则将构成对腾讯云及有关权利人商标权的侵犯,腾讯云将依法采取措施追究法律责 任。

【服务声明】

本文档意在向您介绍腾讯云全部或部分产品、服务的当时的相关概况,部分产品、服务的内容可能不时有所调整。 您所购买的腾讯云产品、服务的种类、服务标准等应由您与腾讯云之间的商业合同约定,除非双方另有约定,否则, 腾讯云对本文档内容不做任何明示或默示的承诺或保证。

【联系我们】

我们致力于为您提供个性化的售前购买咨询服务,及相应的技术售后服务,任何问题请联系 4009100100或 95716。

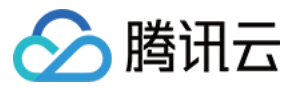

## 文档目录

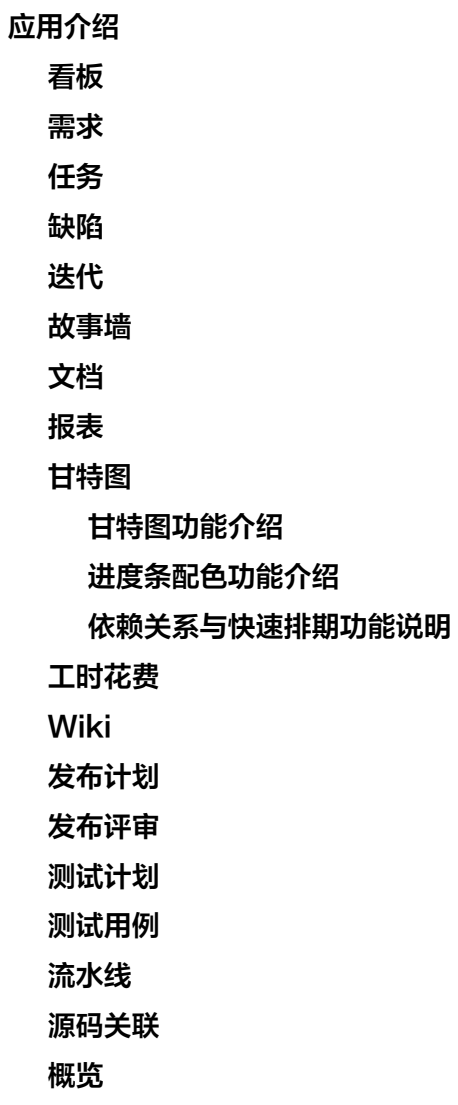

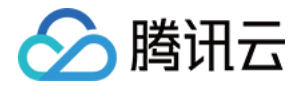

## <span id="page-3-0"></span>应用介绍

<span id="page-3-1"></span>看板

最近更新时间:2024-03-22 15:31:01

在 TAPD 中,看板直观展现团队工作项。团队可以快捷地创建工作项,根据需要自定义各板块,就像使用实体白板 与任务卡片一样便捷简单。无论是团队目标制定、成员任务管理,抑或是市场推广、人力资源管理、产品研发管理等 工作,使用看板都可以轻松实现。

本文档介绍如何在 TAPD 中使用看板。

#### 新建、编辑、切换看板

在项目上方进入**看板**应用后,单击当前看板名称左侧**下拉按钮**,即可在现有看板中切换、关闭或删除看板、创建新的 看板。

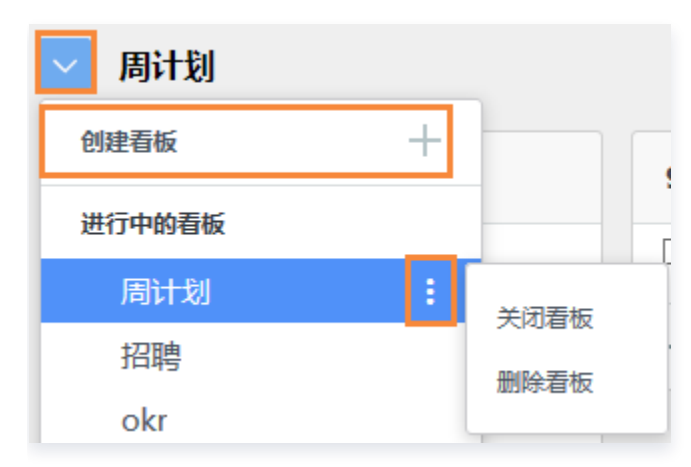

创建看板时,TAPD 提供了16种模板供选择,满足不同行业、不同场景的轻量协作需求。鼠标移动至模板图标上, 即可选择预览。

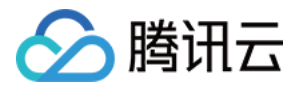

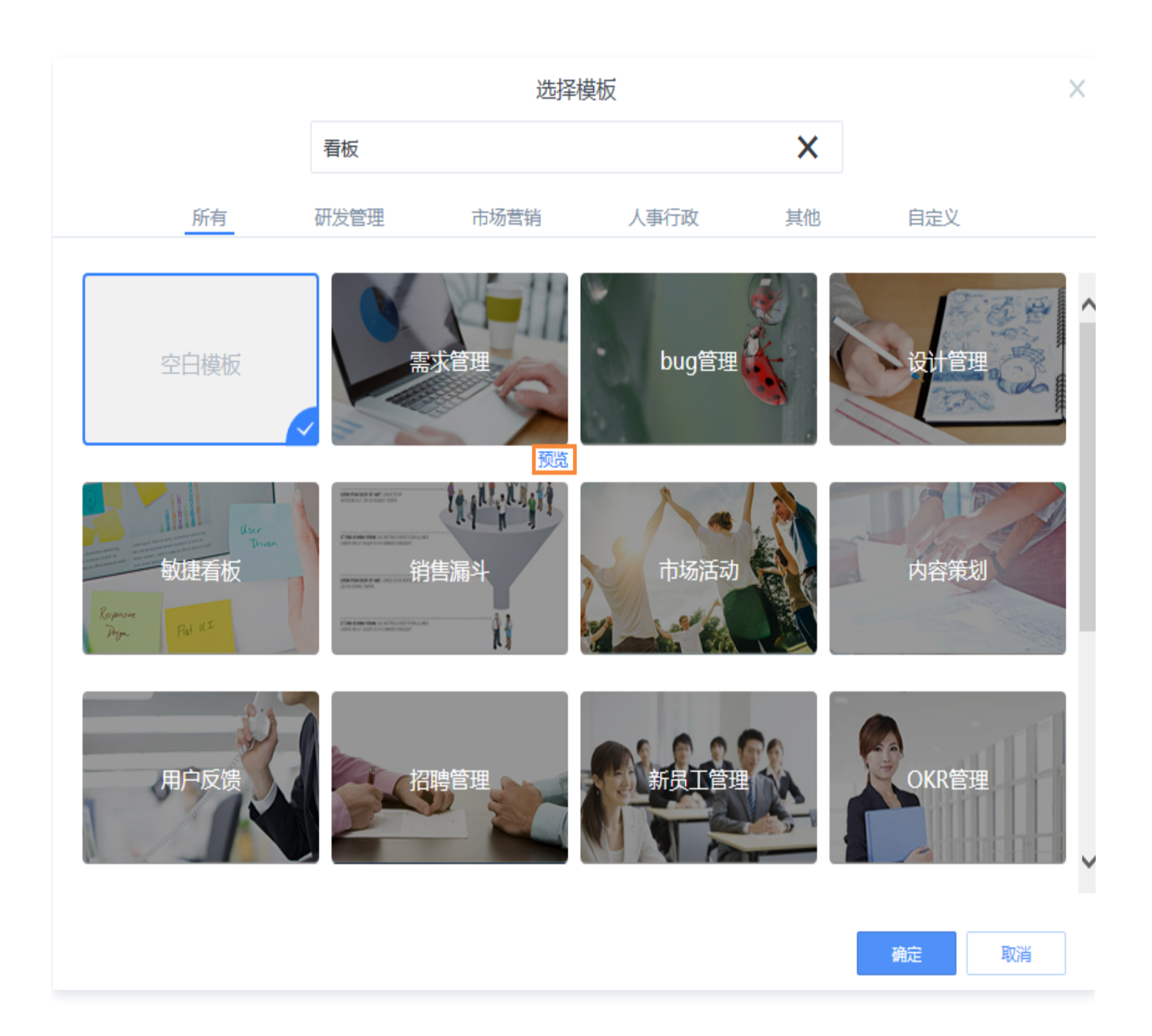

#### 创建板块与工作项

单击加号,即可在现有板块下新建工作项,或创建新的板块。

创建新的工作项时,可以填写内容、时间、负责人,并添加标签。单击**确定**即可创建成功,或输入**回车键**快速进入下 一条工作项的创建。

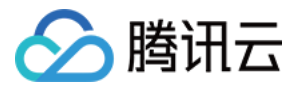

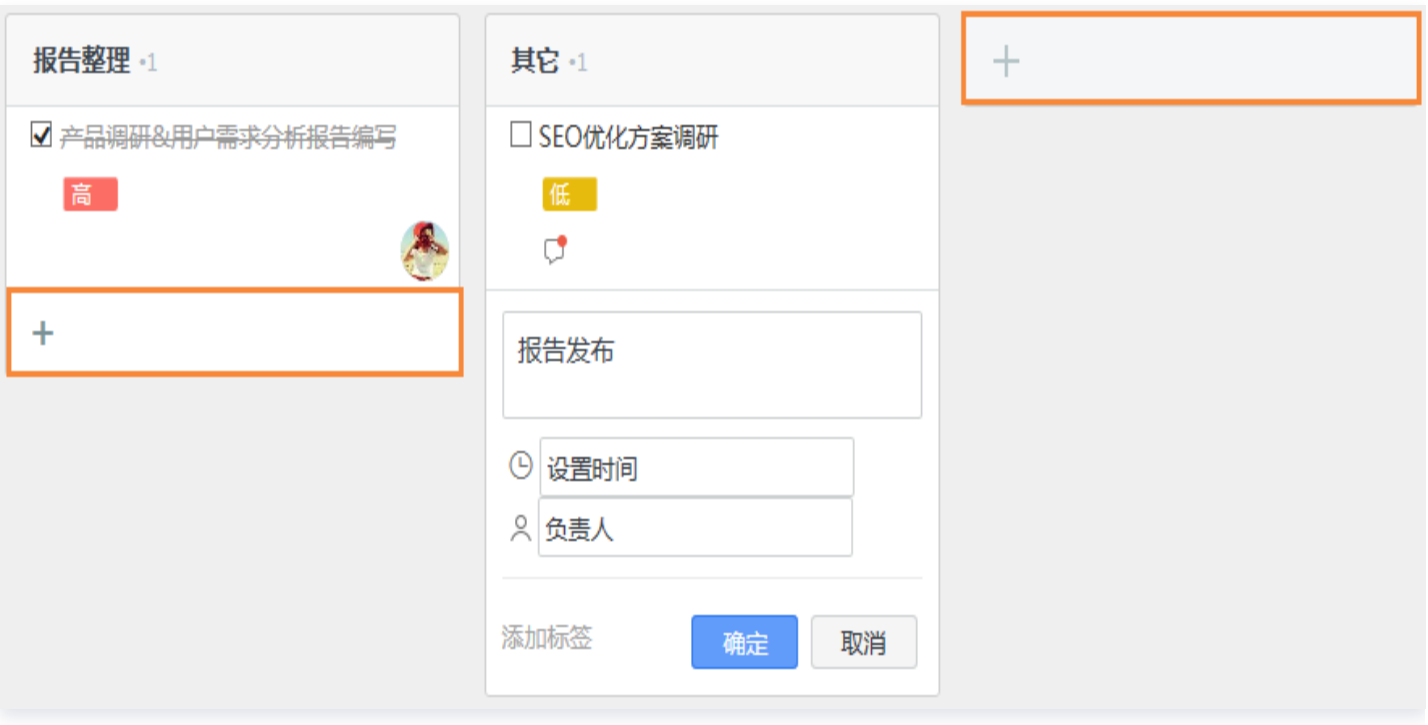

#### 编辑工作项

单击现有工作项标题,可以编辑负责人、起止时间、标签、描述、关联项、参与人等,并可以为该工作项添加评论。

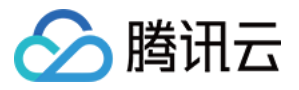

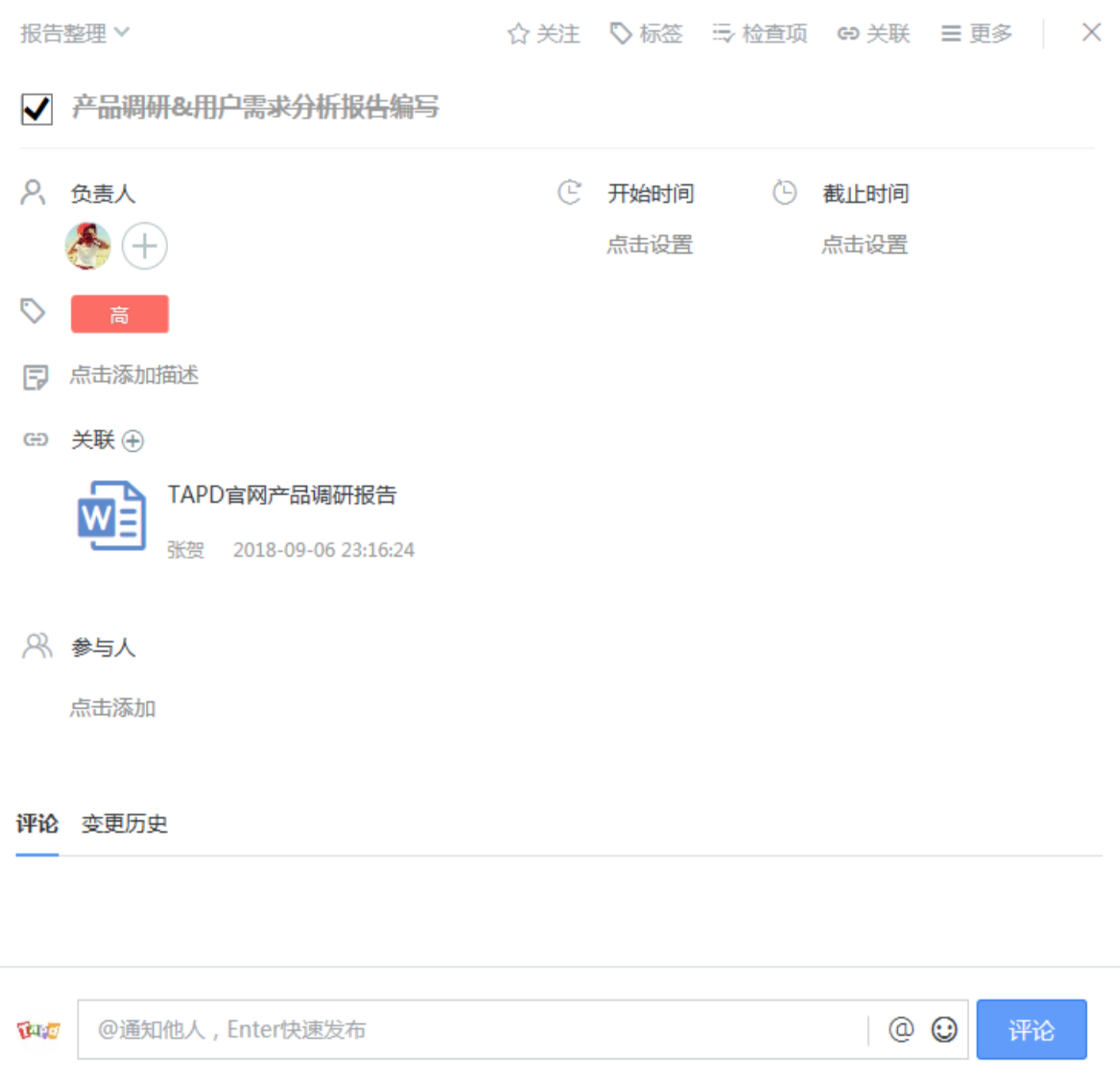

在看板中,在工作项标题左侧勾选即可将工作项标注为完成。在工作项标题右侧下拉栏中,也可以快速编辑各字段信 息。

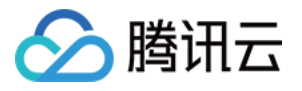

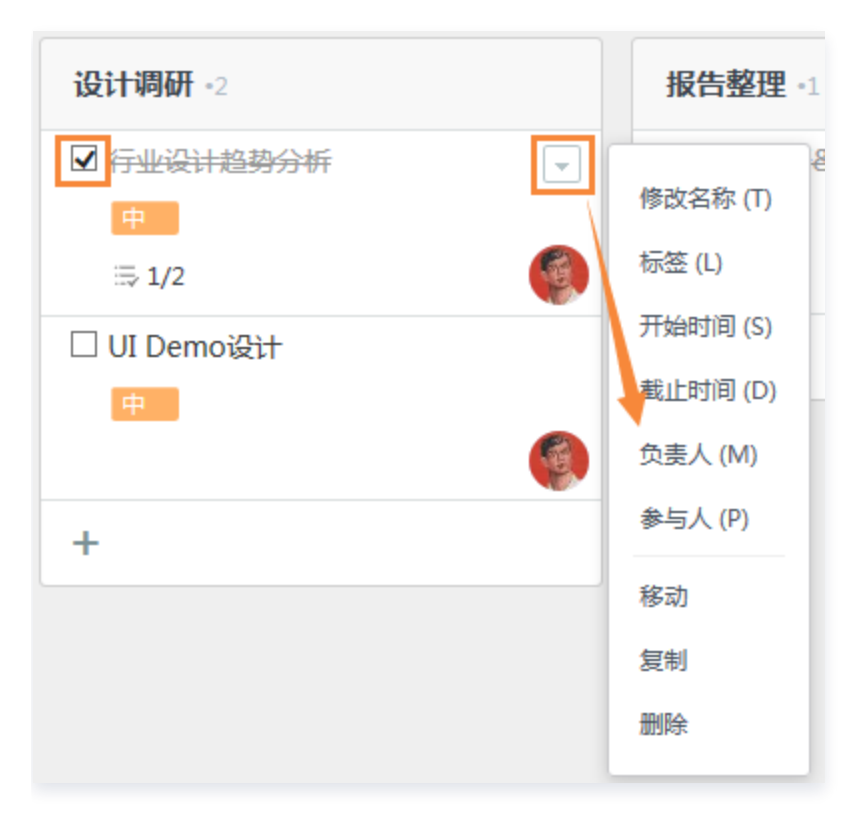

#### 拖动流转状态

在看板中,长按工作项卡片的任意位置即可以随意拖动,长按板块标题也可以移动整板块。

通过拖动工作项至其他板块中,可以快速更改分类;在同一板块中上下拖动工作项、或调整各板块的顺序,可以将重 要事项显示在更显眼的位置。

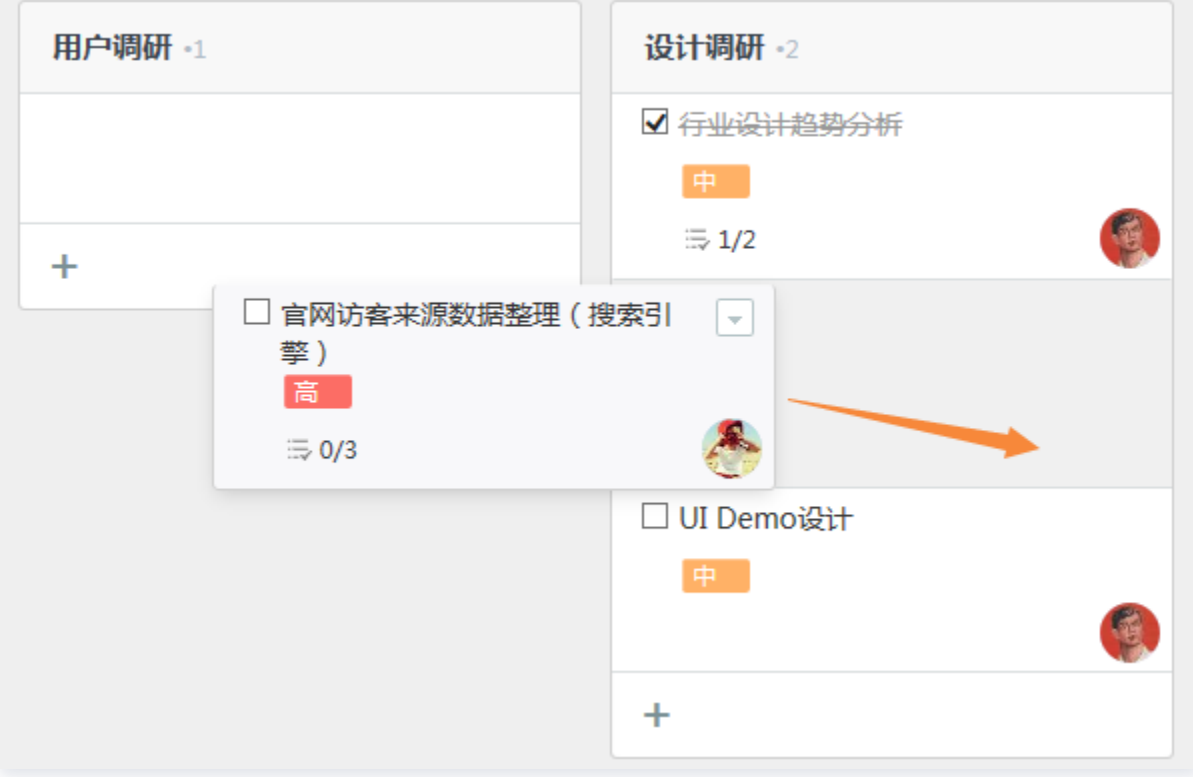

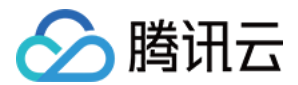

#### 复制、移动

看板的板块和工作项卡片都支持在同个项目下跨看板的复制和移动。

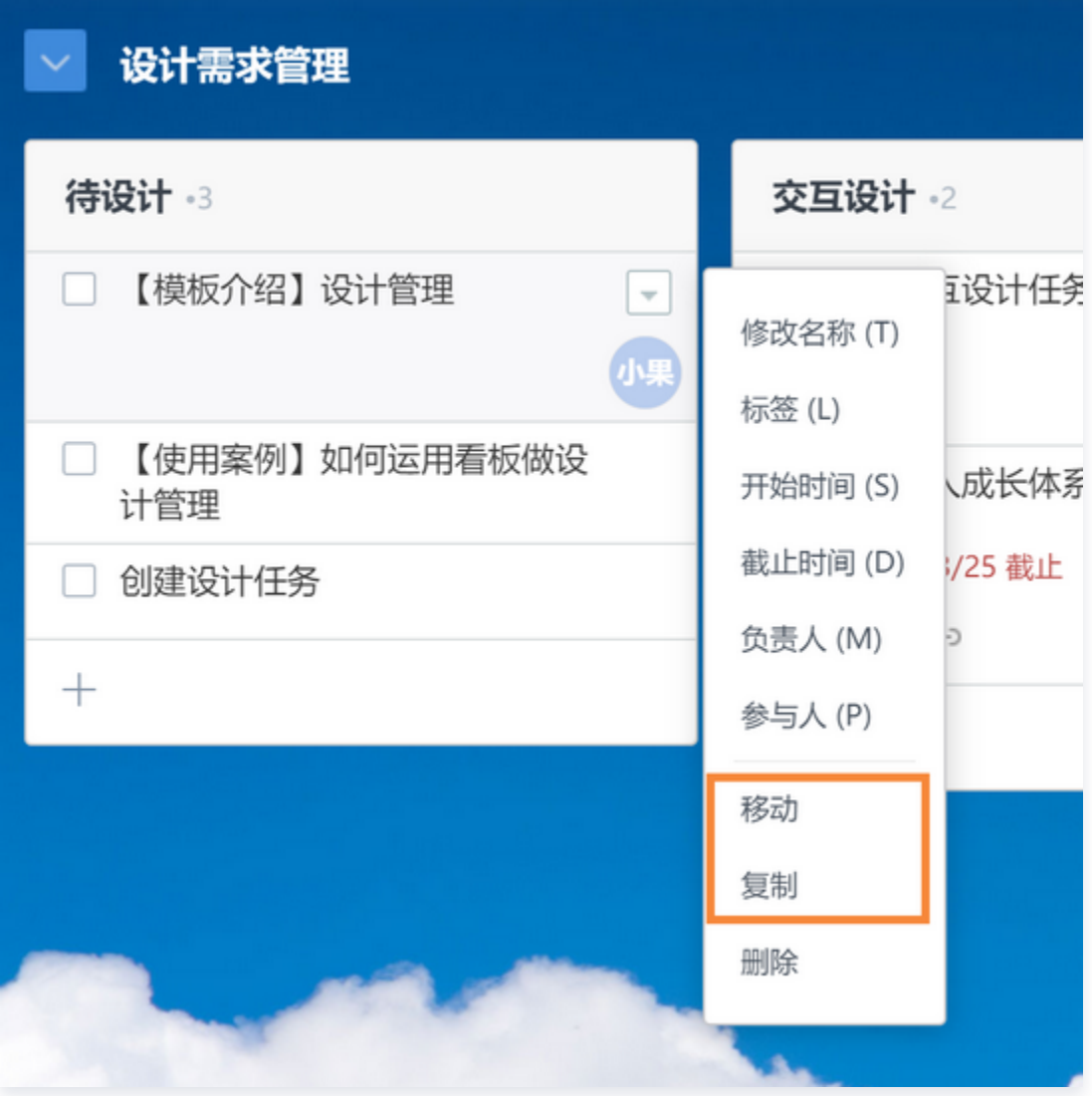

#### 切换视图

在看板右上角,可以切换标准看板与成员看板;板块视图与列表视图。 单击右上角下拉栏,则可以在当前视图进行过滤,隐藏已完成的工作项,并编辑封面图、标签与背景。

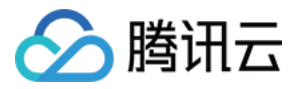

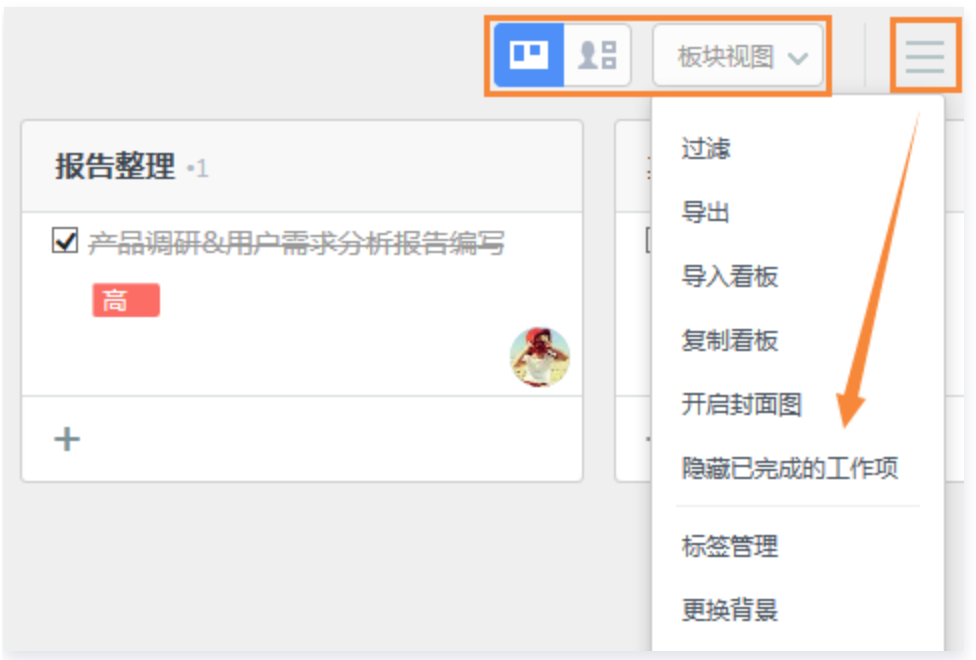

#### 更多操作

在看板右上角,可以导入、导出看板,启用/关闭工作项封面图,工作项标签管理、更换看板背景、进行看板统计, 并将现有看板内容存储为看板模板等操作。

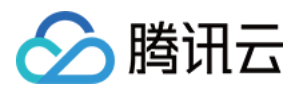

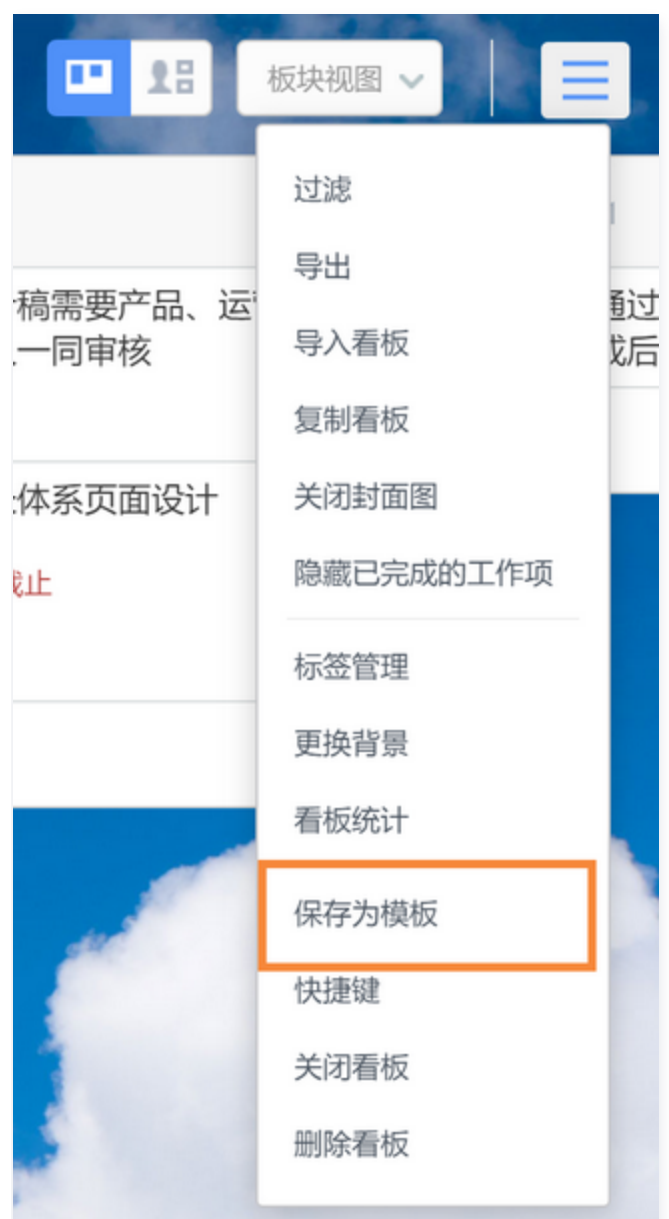

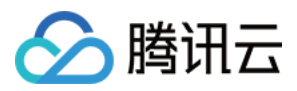

<span id="page-11-0"></span>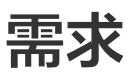

最近更新时间:2024-01-19 15:47:11

在 TAPD 中,产品需求被称为 User Story 或 Story,是从用户的角度来描述的独立功能点。 TAPD 提供了需求模板配置、需求工作流配置、需求分类和父子需求层级关系维护功能;还支持需求过滤、需求视 图配置和需求导入导出等。本文档介绍如何在 TAPD 中管理产品需求,实现敏捷研发过程中的需求规划与跟踪。

#### 创建需求

在上方导航栏进入**需求**页面,单击**创建需求**即可进入创建页面,填写标题、内容与各字段信息。

或单击需求列表上方的**快速创建**,则无需跳转至新页面,只需在当前页面填写标题等最基础的字段,即可快速创建需 求。

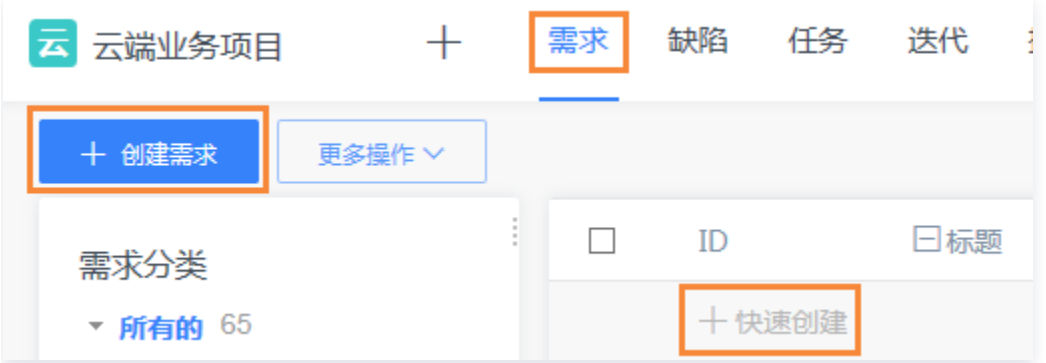

位于项目内其他页面上时,也可以单击项目导航栏中的**加号图标**,快捷跳转至需求创建页面。

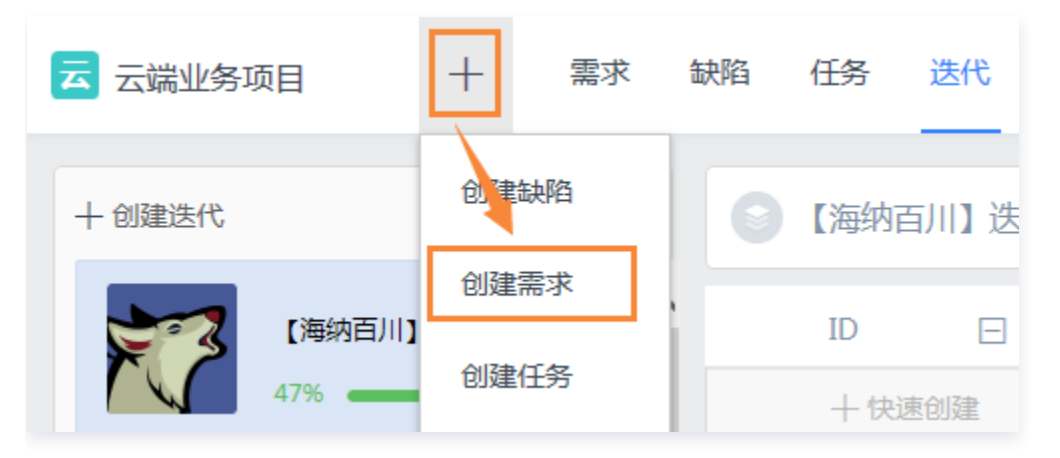

另外在记录需求缺陷等信息时,附件内容可以对事项描述进行有效补充。支持附件批量拖动上传。

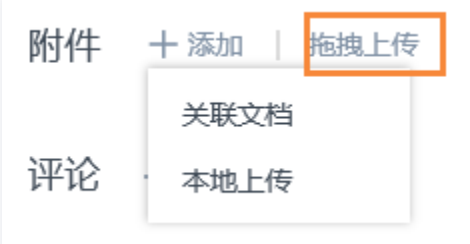

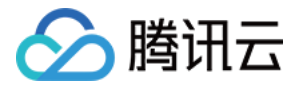

#### 创建子需求

TAPD 支持多层需求结构。当一个需求颗粒度过大时,可以通过创建子需求进行细化需求。 在需求列表中,单击左侧按钮下拉,即可进行创建或快速创建。

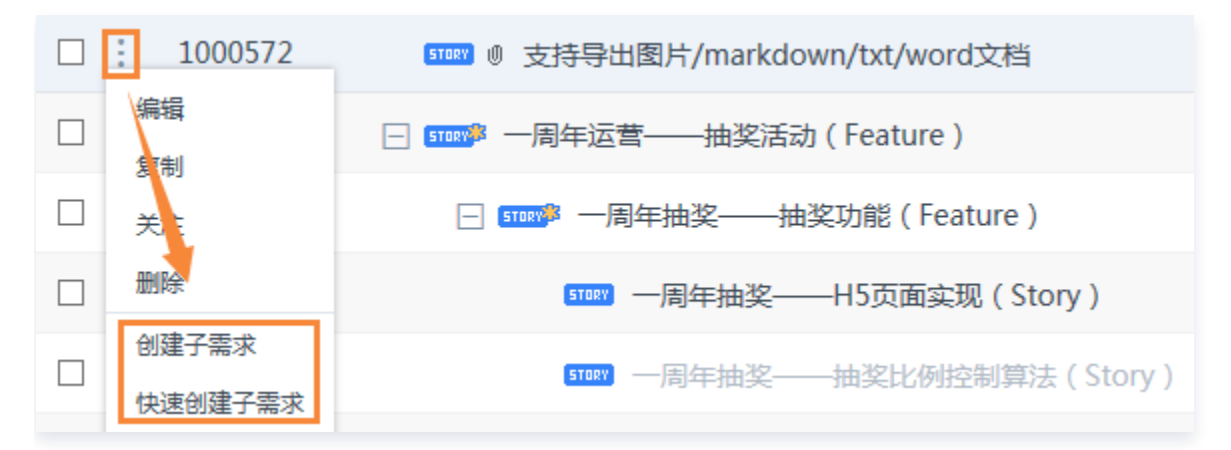

进入需求详情后,单击**子需求**,也可以进行快速添加。

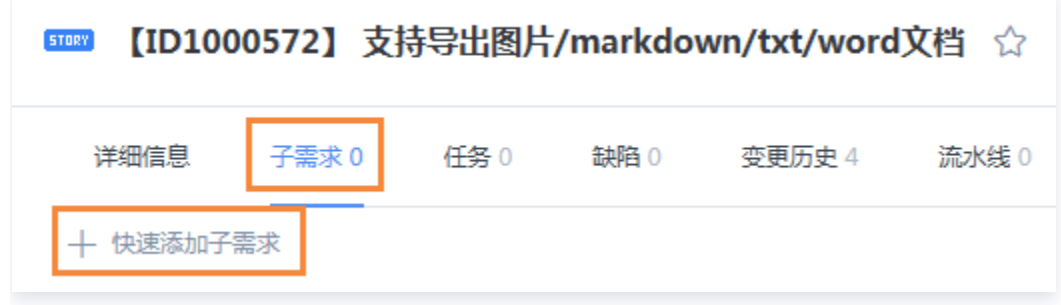

#### 设置需求分类

TAPD 提供了多级分类管理需求的功能。用户可以根据产品特点,管理需求的多级分类,展示清晰的层次和脉络结 构。

在需求页面左侧的需求分类栏中,单击分类标题右侧下拉,即可创建子分类、修改或删除分类。 在分类栏中,也可以直接拖拽分类标题可以调整层级关系。

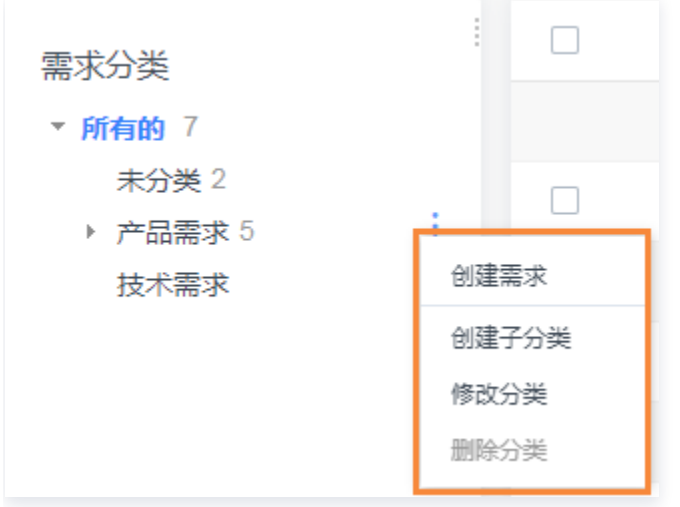

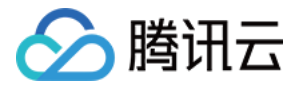

#### 过滤需求列表

在需求列表右上方单击**过滤**图标,即可根据标题、处理人、迭代与优先级进行基础过滤,并且处理人支持按项目用户 组筛选。

单击更多条件,可根据更多字段条件进行过滤。

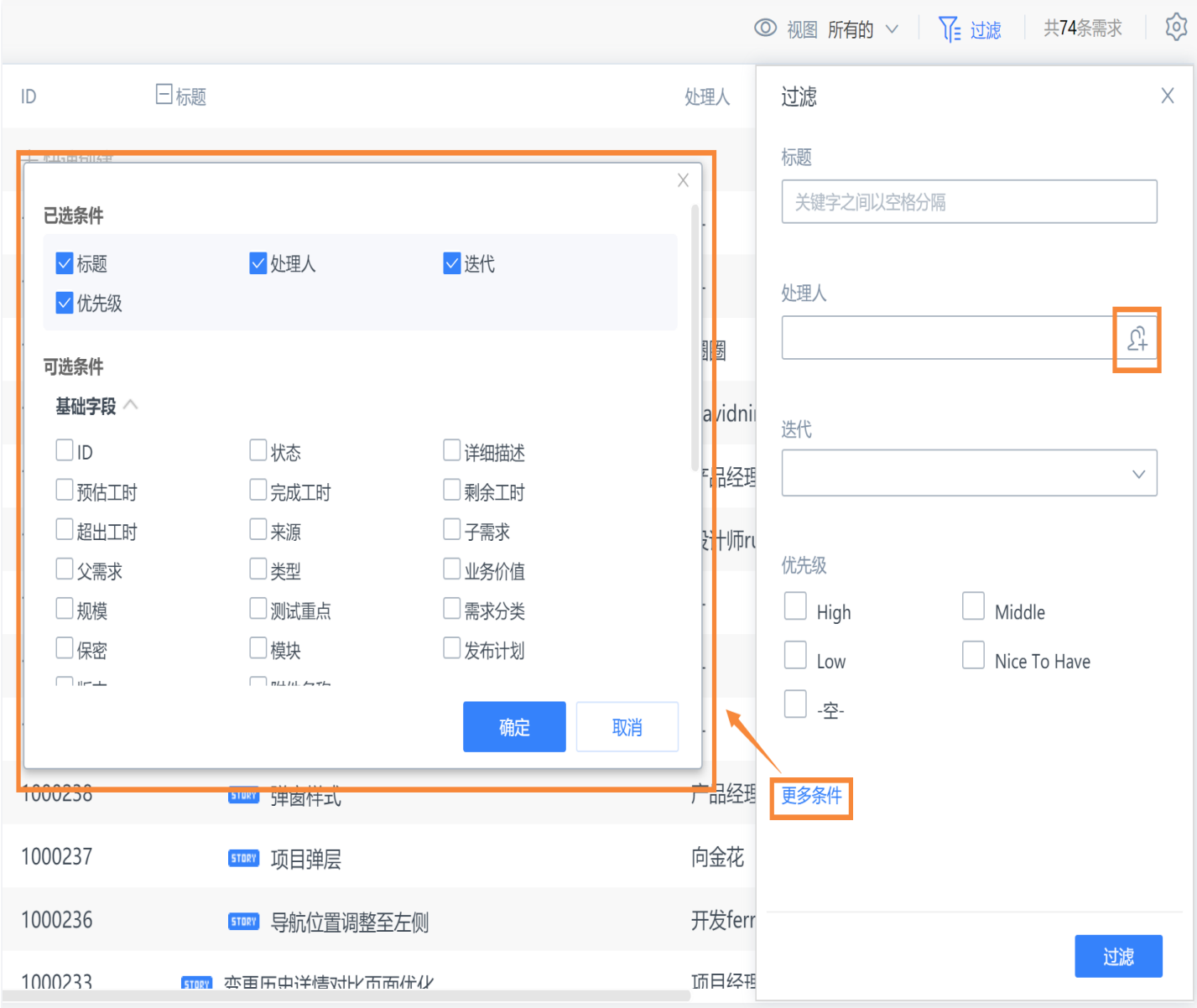

#### 配置需求视图

管理员可以根据团队需要,配置属于团队的系统视图,方便团队查看最有价值的需求列表。根据字段条件筛选,成员 也可以配置属于自己的个人视图。

在需求列表右上方单击视图图标下拉,即可进行以下操作:

切换现有的视图。

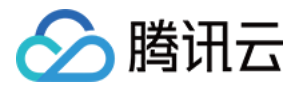

- 单击**新建视图**进入新建,可以自定义视图中需要显示的字段与显示条件。
- 单击配置个人视图,即可在已创建的视图中,选择开启的视图与默认视图。
- 管理员单击**配置系统视图**,即可在已创建的视图中,选择项目中各成员可以开启的视图与默认视图,或对已创建 的视图进行编辑。

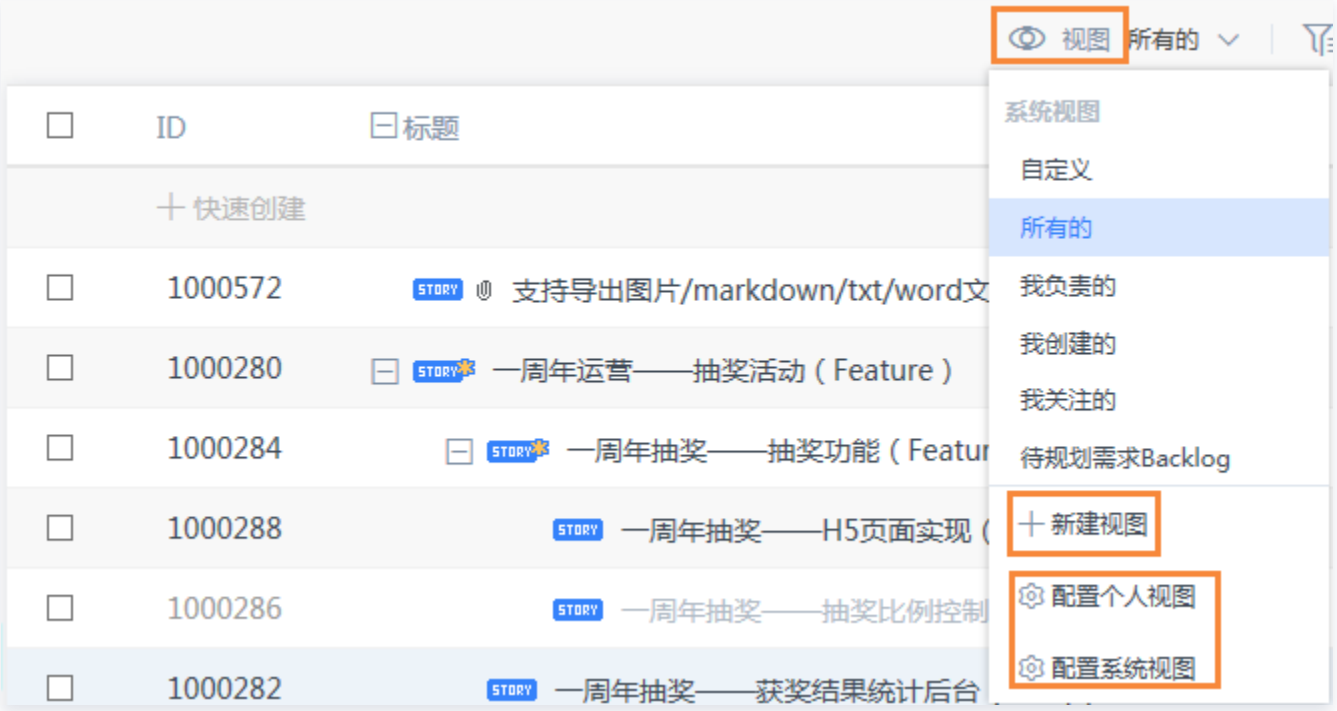

#### 需求预设任务

需求预设任务功能是指在需求创建模板中预先设置的任务。使用含预设任务的需求创建模板时,系统将默认填入预设 任务标题,同步完成需求和任务创建,帮助用户快速完成任务拆分。该功能适用于 **需求和子任务** 之间存在 **固定拆分** 模式的业务场景。

前置条件 :在设置之前,首先要确保项目已开启需求和任务应用,以及用户拥有以下权限: 模板编辑人拥有需求设 置权限、需求创建人拥有任务创建权限 。

1. 创建页面模板。

进入**项目设置 > 需求设置 > 显示设置 > 创建页面**模板,可以新增创建页面模板或者使用系统默认模板。

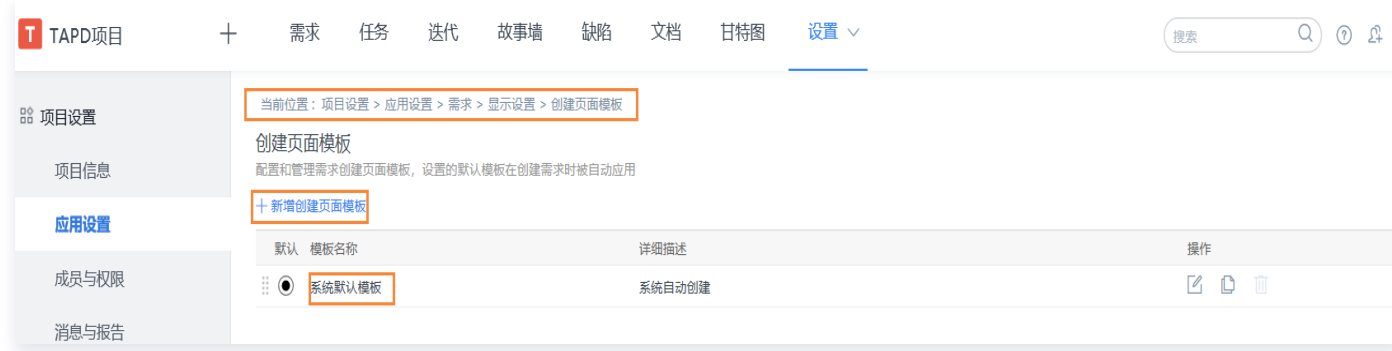

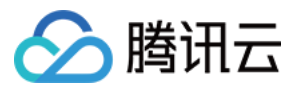

#### 2. 添加预设任务。

单击**新增预设任务**,在输入框中填入预设任务标题。一个模板最可设置十个预设任务。勾选**默认以需求标题**作为 前缀 , 系统实际生成的任务标题将为: 需求标题-预设任务标题 。

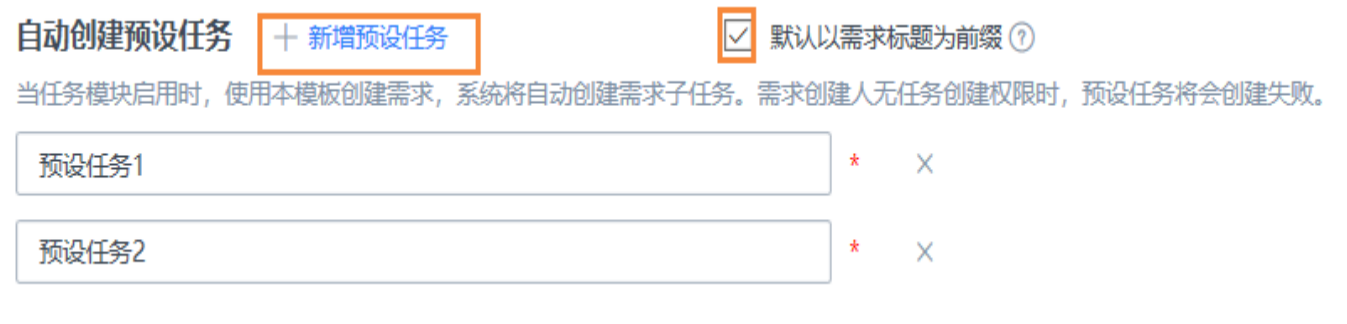

#### 3. 使用模板创建需求。

使用 需求创建功能,进入需求创建页面,选择创建页模板。模板标题后的数字表示预设任务的数量。如果项目没 有启用任务应用,或需求创建人没有任务创建权限,预设任务不会自动创建成功。

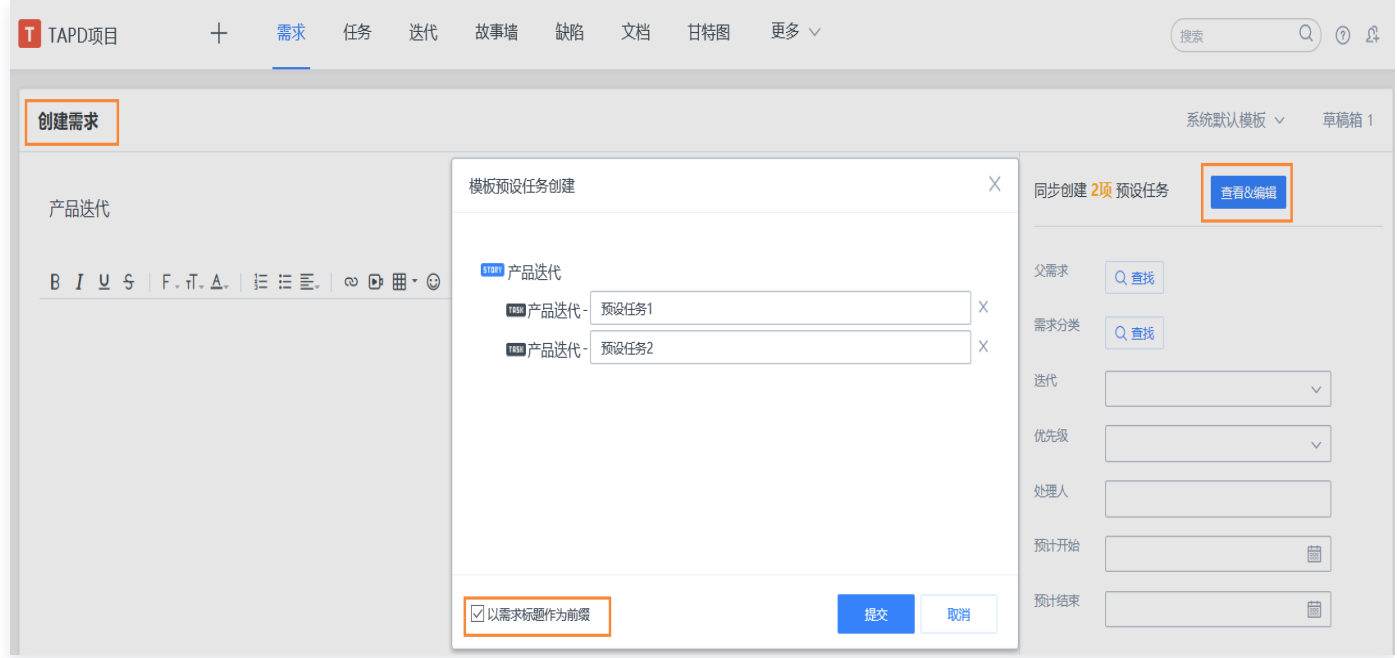

#### 导入与导出需求

在需求列表上方,单击**更多操作**下拉,即可进行需求的批量导入与导出。其中,批量导入时支持新建与更新两种模 式。请下载导入模板后,按照相应的格式以 Excel 形式上传。批量导出则将视图与过滤后的需求列表导出为本地 Excel。导出时也可以自由选择需要导出的字段。

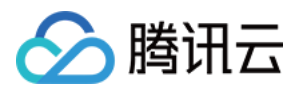

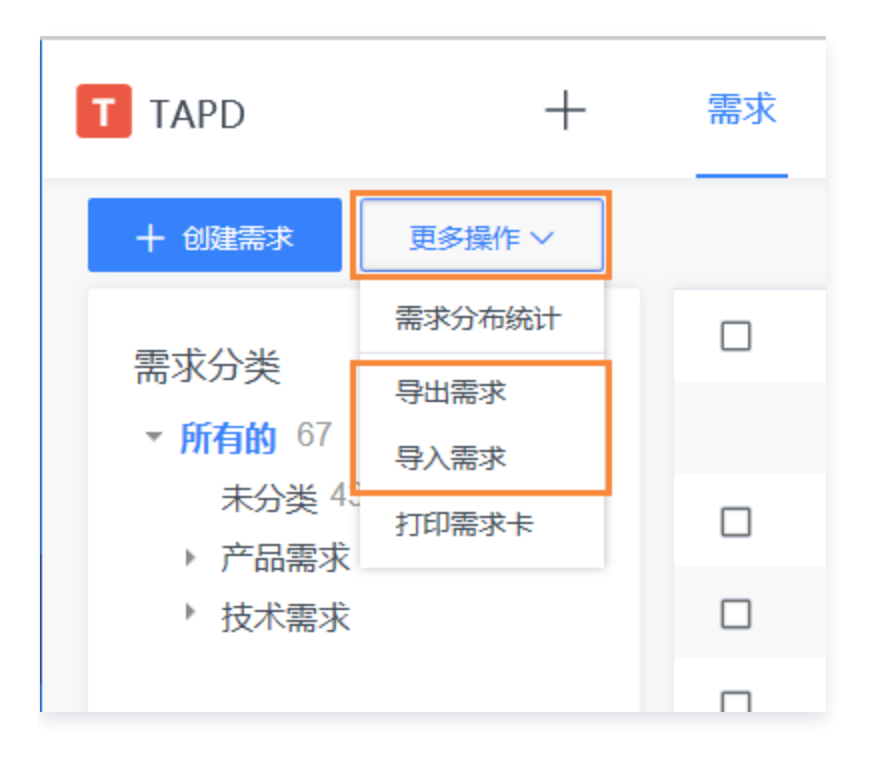

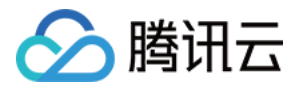

## <span id="page-17-0"></span>任务

最近更新时间: 2024-01-15 15:33:31

任务是 TAPD 团队打造的一款轻量级业务对象,具有轻状态、轻展示、轻流转的特性,适合高效而便捷的任务精细 化管理。

- 轻状态:只有3种固定状态,即"未开始"、"进行中"、"已完成"。
- 轻展示:列表展示,一目了然。
- 轻流转:列表直接流转,无需填写流转字段。

需求是一个完整的用户故事,具有独立性的功能,可测试可交付。任务是在需求下拆分的具体任务,例如:一个需求 分成前台开发任务和后台开发任务,两个任务共同完成需求才可交付。一个是用户维度,一个是开发维度。

需求有父子需求多层级展示、需求分类树形展示、自定义工作流状态、流转权限控制、需求统计等,而任务没有上述 功能。

在 TAPD 中,任务与需求存在较为紧密的联系。需求可以拆分为任务,任务也可以主动关联需求。 任务为 TAPD 企业版特有功能,本文档介绍如何在 TAPD 中管理与关联任务。

#### 创建与关联

#### 独立任务创建

在上方导航栏进入**任务**页面,单击**创建任务**即可进入创建页面,填写标题、内容与各字段信息。或单击需求列表上方 的**快速添加任务**,则无需跳转至新页面,只需在当前页面填写标题等最基础的字段,即可快速创建。

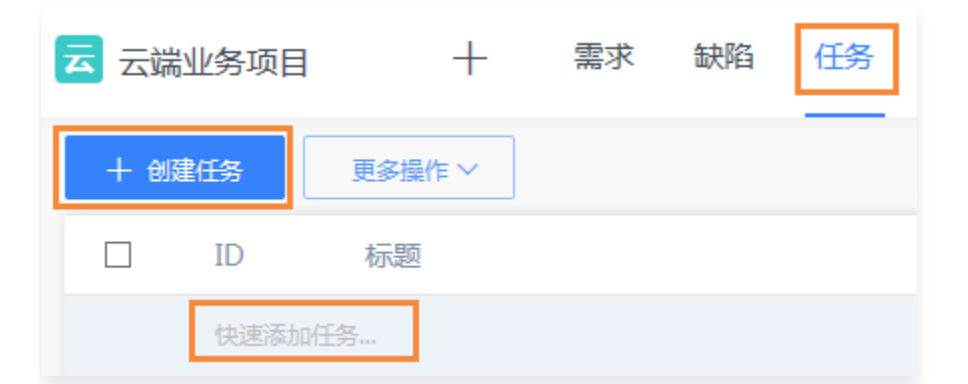

位于项目内其他页面上时,也可以单击项目导航栏中的 **加号图标**,也可以快捷跳转至任务创建页面。

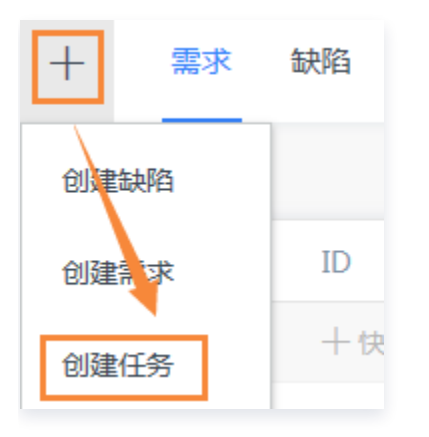

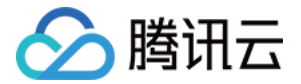

#### 从需求创建或关联

当团队对需求进行细化讨论时,可以在查看需求详情时,进入任务栏目,快速创建或关联任务。

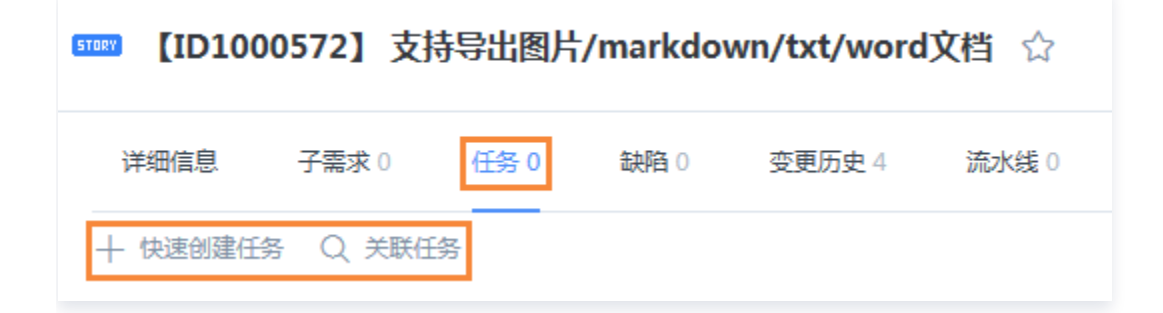

#### 从迭代创建

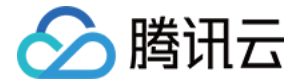

在查看迭代时,也可以选择指定子需求, 在**左侧下拉栏**中快速创建任务。

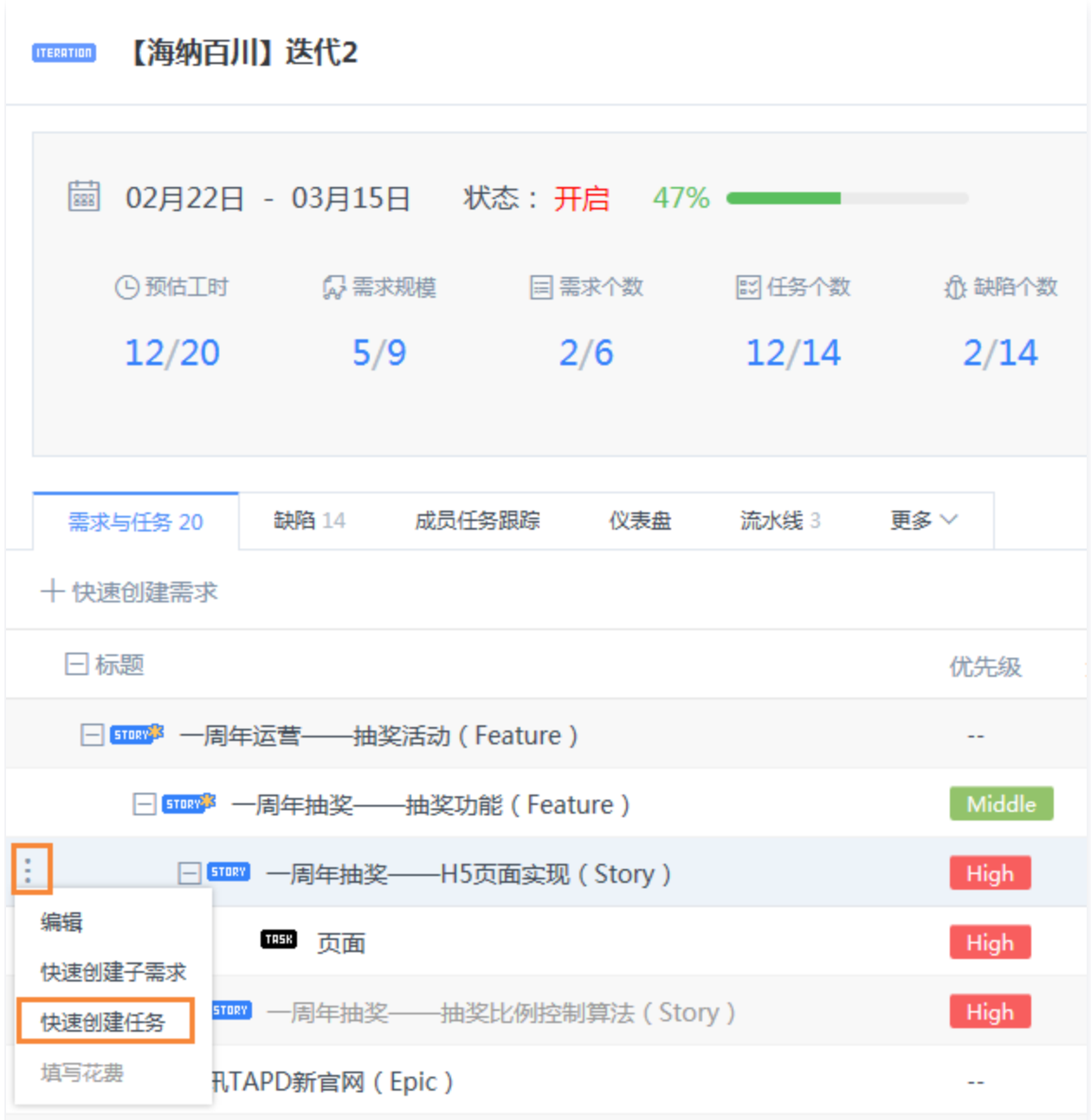

#### 任务关联需求

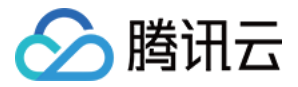

#### 对于独立创建的任务, 在任务列表**左侧下拉栏**也可以主动关联需求。

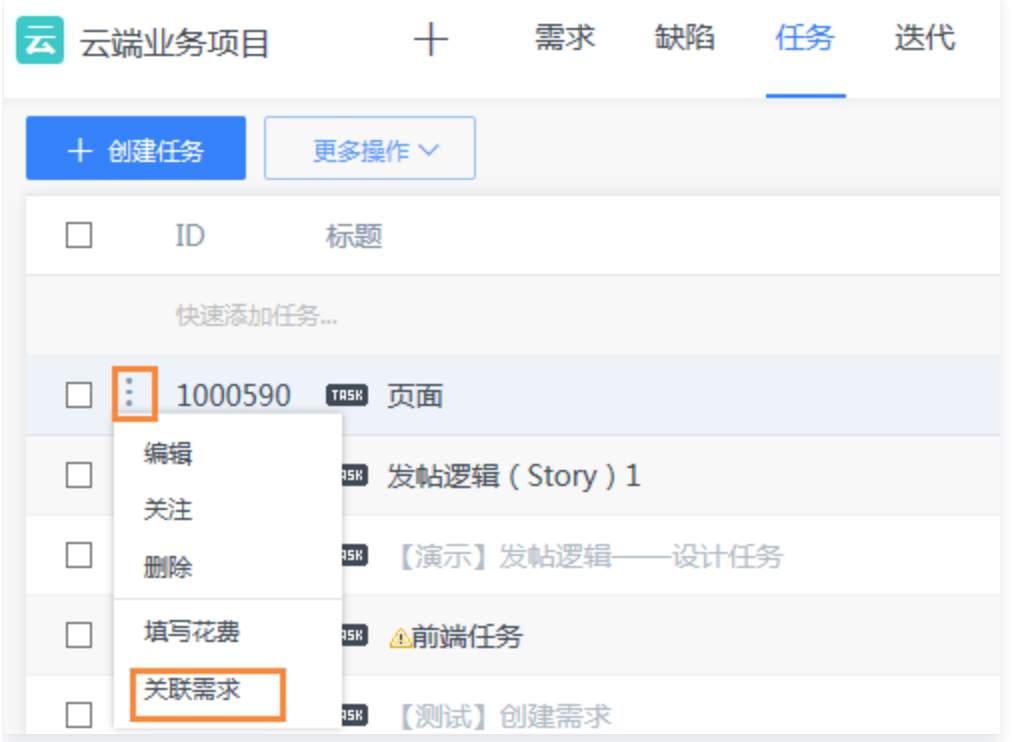

#### 过滤任务列表

在任务列表右上方单击**过滤**图标,即可根据标题、处理人、迭代与优先级进行基础过滤。单击**更多条件**,可根据更多 字段条件进行过滤。

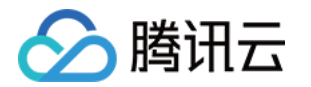

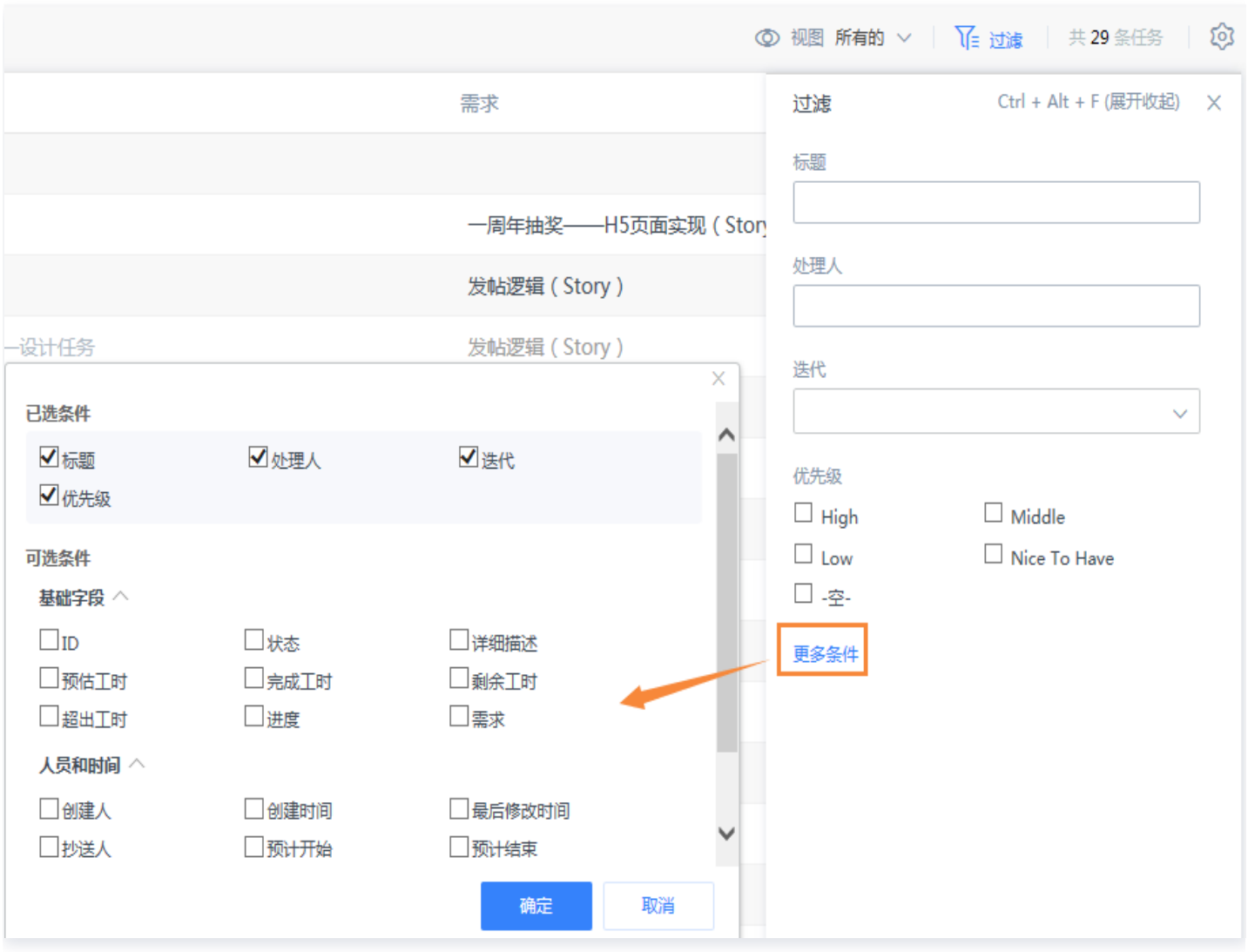

#### 配置任务视图

管理员可以根据团队需要,配置属于团队的系统视图,方便团队查看最有价值的任务列表。根据字段条件筛选,成员 也可以配置属于自己的个人视图。

在任务列表右上方单击视图图标下拉,即可进行以下操作:

- 切换现有的视图。
- 单击新建视图进入新建,可以自定义视图中需要显示的字段与显示条件。
- 单击配置个人视图,即可在已创建的视图中,选择开启的视图与默认视图。
- 管理员单击**配置系统视图**,即可在已创建的视图中,选择项目中各成员可以开启的视图与默认视图,或对已创建 的视图进行编辑。

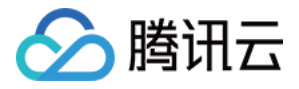

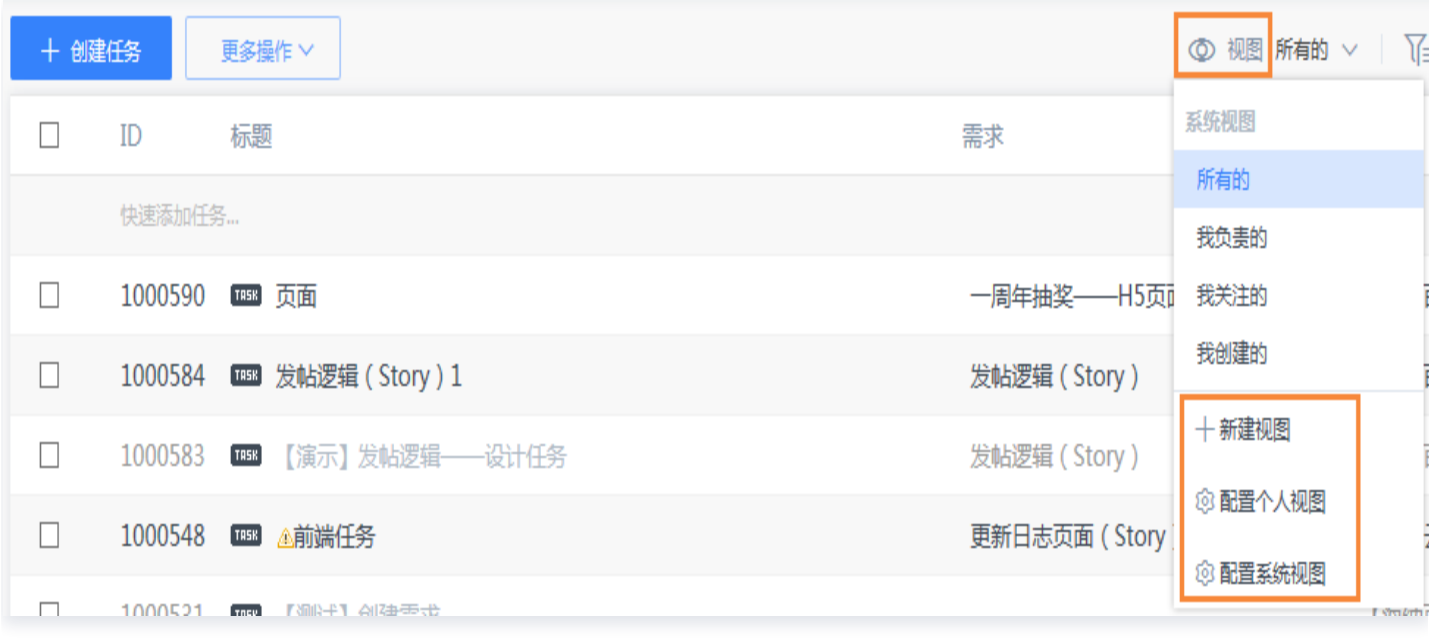

#### 导入与导出任务

e.

在任务列表上方,单击**更多操作**下拉,即可进行缺陷的批量导入与导出。其中,批量导入时支持新建与更新两种模 式。请下载导入模板后,按照相应的格式以 Excel 形式上传。批量导出则将视图与过滤后的任务列表导出为本地 Excel。导出时也可以自由选择需要导出的字段。

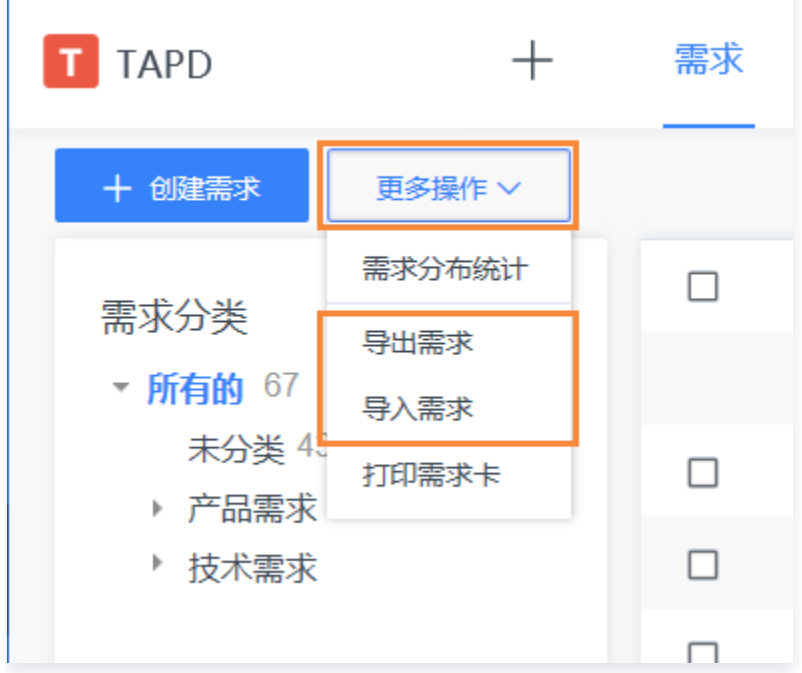

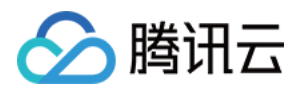

## <span id="page-23-0"></span>缺陷

最近更新时间:2024-03-22 15:31:01

TAPD 提供缺陷模板配置、缺陷工作流配置,以及缺陷的导入、导出、高级查询功能。本文档将介绍在 TAPD 中 如何对产品各流程中产生的缺陷进行记录与管理。

#### 创建缺陷

在上方导航栏进入缺陷页面,单击**创建缺陷**即可进入创建页面,填写标题、内容与各字段信息。或单击需求列表上方 的**快速添加缺陷**,则无需跳转至新页面,只需在当前页面填写标题等最基础的字段,即可快速创建缺陷。

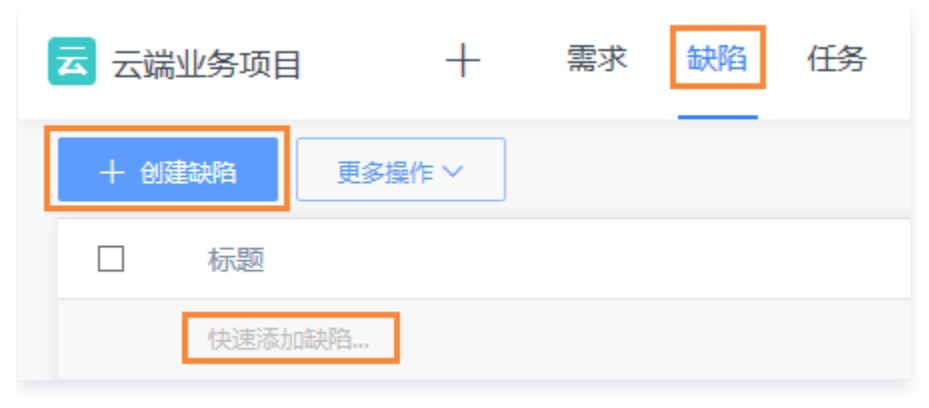

位于项目内其他页面上时,也可以单击项目导航栏中的**加号图标**,快捷跳转至缺陷创建页面。

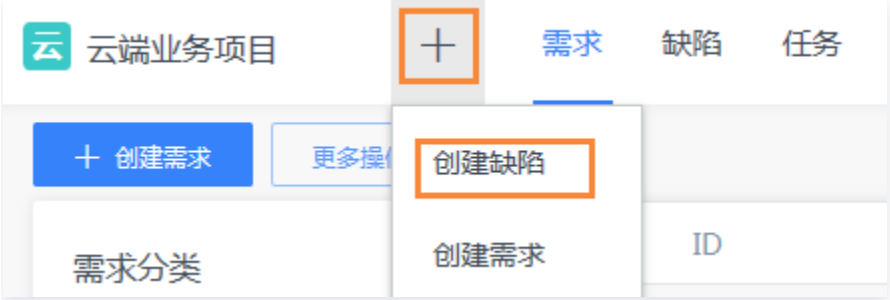

#### 过滤缺陷列表

在缺陷列表右上方单击**过滤**图标,即可根据标题、处理人、迭代与优先级进行基础过滤,并且处理人支持按项目用户 组筛选。单击更多条件,可根据更多字段条件进行过滤。

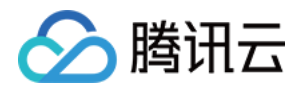

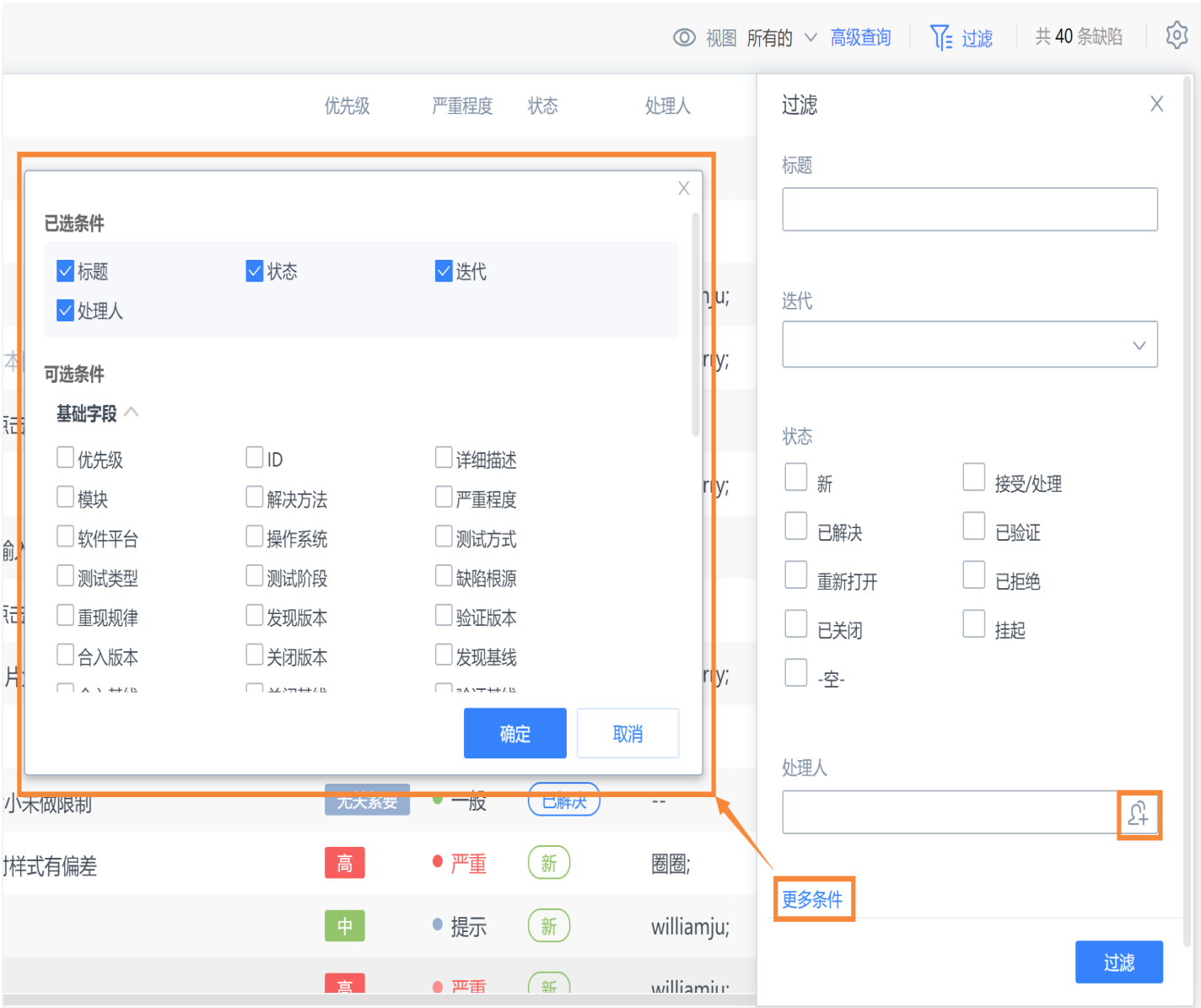

#### 配置缺陷视图

管理员可以根据团队需要,配置属于团队的系统视图,方便团队查看最有价值的缺陷列表。根据字段条件筛选,成员 也可以配置属于自己的个人视图。

在缺陷列表右上方单击视图图标下拉,即可进行以下操作:

- 切换现有的视图。
- 单击新建视图进入新建,可以自定义视图中需要显示的字段与显示条件。
- **单击配置个人视图**,即可在已创建的视图中, 选择开启的视图与默认视图。
- 管理员单击**配置系统视图**,即可在已创建的视图中,选择项目中各成员可以开启的视图与默认视图,或对已创建 的视图进行编辑。

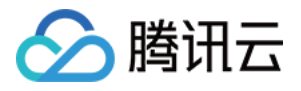

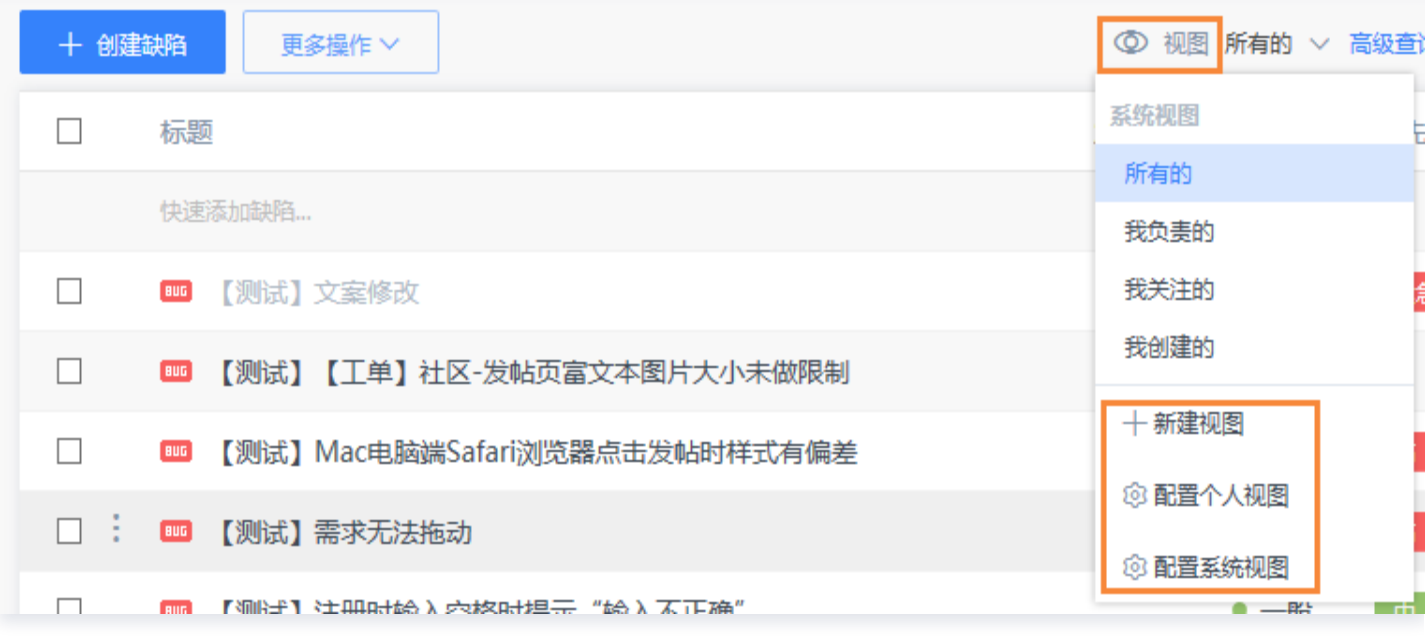

#### 导入与导出缺陷

在缺陷列表上方,单击**更多操作**下拉,即可进行缺陷的批量导入与导出。其中,批量导入时支持新建与更新两种模 式。请下载导入模板后,按照相应的格式以 Excel 形式上传。批量导出则将视图与过滤后的缺陷列表导出为本地 Excel。导出时也可以自由选择需要导出的字段。

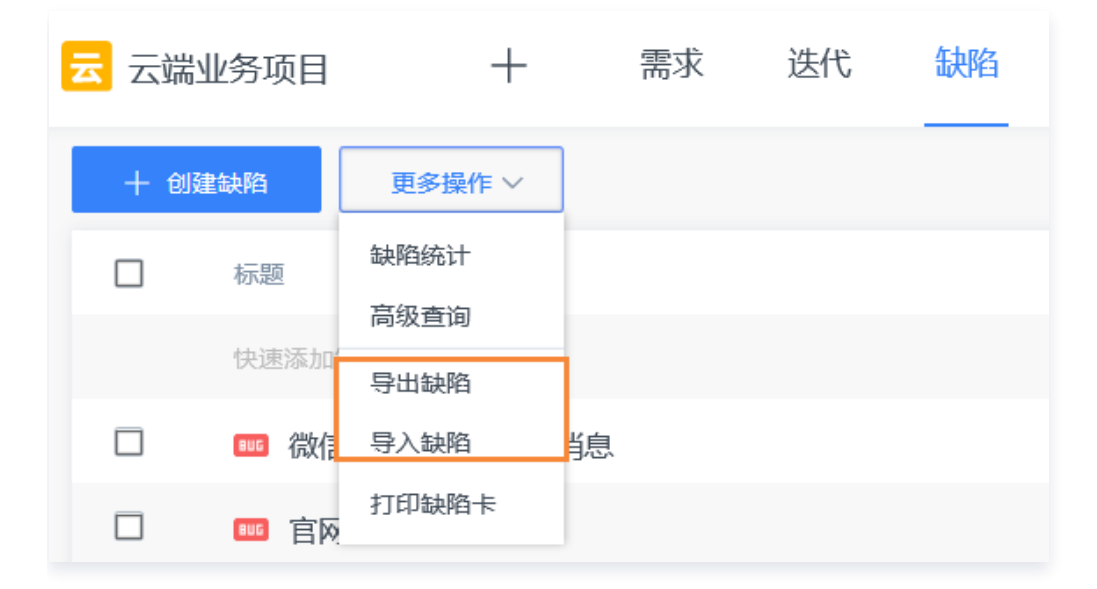

#### 高级查询

在缺陷页面单击**高级查询**,即可进入缺陷的组合查询页面。

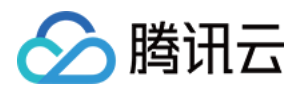

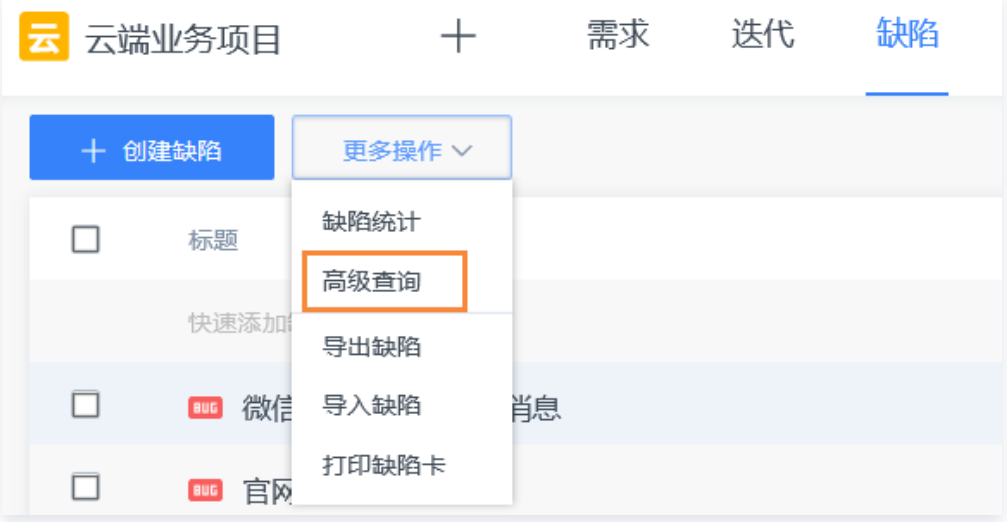

组合查询页面默认包括了一些常用的查询条件,也可以单击**添加过滤字段**增加更多查询条件。 查询结果后:

- 单击另存为视图, 可以将此次查询作为个人的自定义视图保存。
- 单击**导出缺陷**,即可将查询结果列表导出为 Excel 文件。
- 单击**催办提醒**, 即可将查询结果以邮件形式发送给相关人员。

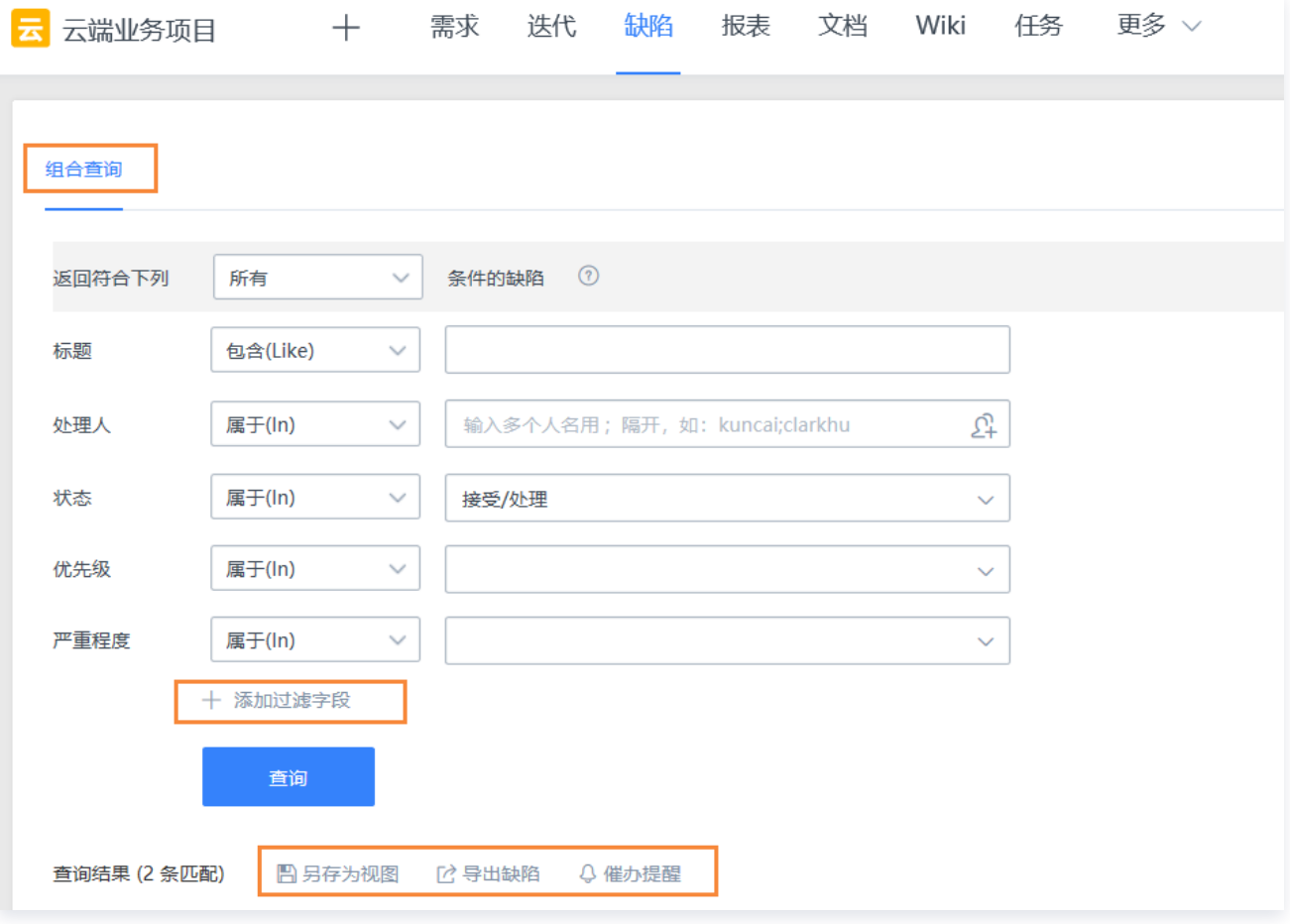

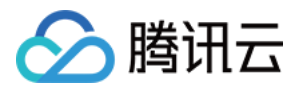

## <span id="page-27-0"></span>迭代

最近更新时间:2024-03-22 15:31:01

迭代是团队研发的节奏,是一个固定时间段的 Timebox。一个发布计划的需求可以规划一个或多个迭代。每一个 迭代都有一定的产出物。迭代的不断滚动和快速发布,可以让项目内的产品开发更加敏捷。

#### 创建迭代

在项目上方导航栏进入**迭代**页面,单击**创建迭代**即可进入创建页面,填写标题、封面、起止时间等信息。位于项目内 其他页面上时,也可以单击项目导航栏中的**加号图标**,快捷跳转至迭代创建页面 。

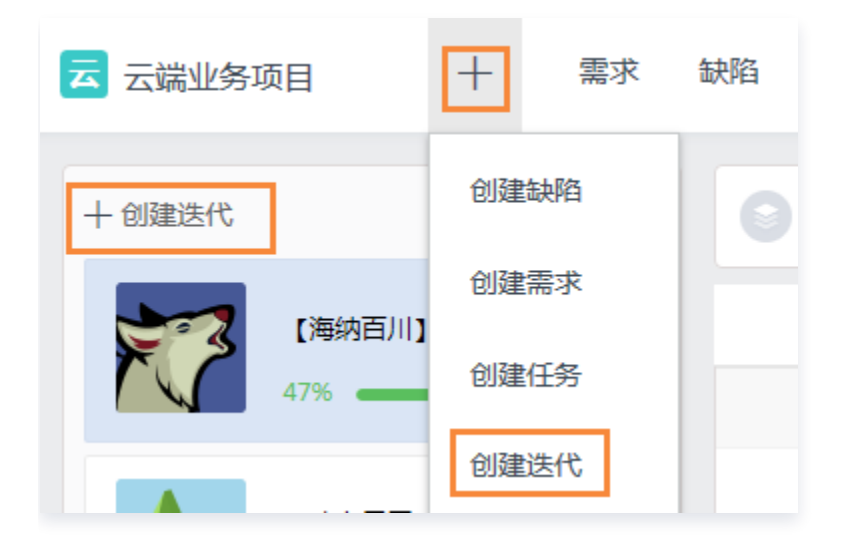

#### 视图与过滤

在迭代列表右上方,可单击**视图图标**切换列表视图与看板视图;或单击**过滤**,分别过滤需求、缺陷与任务。

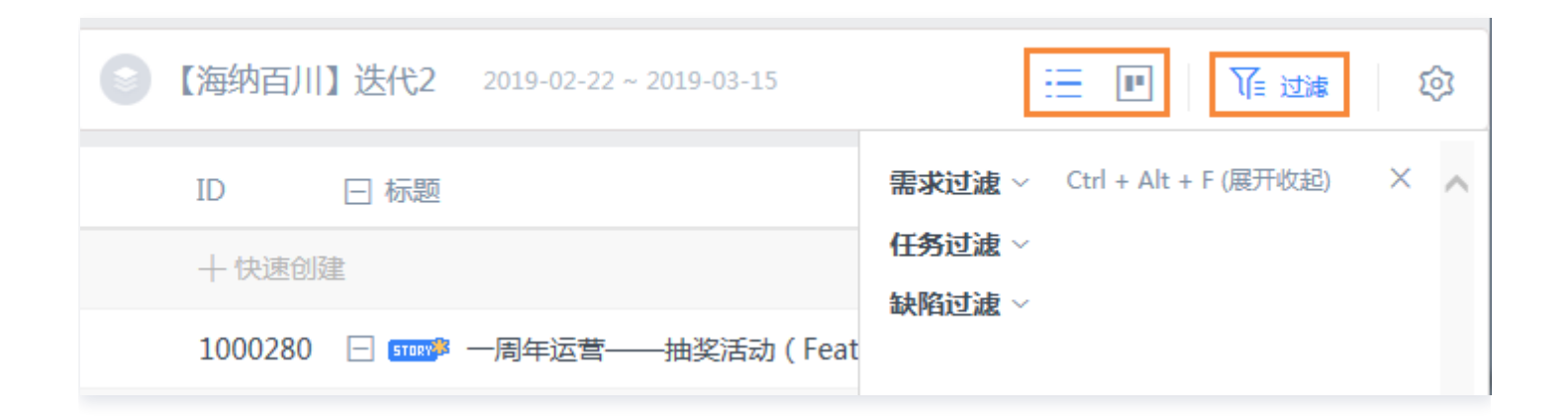

#### 查看迭代详情

在迭代列表中,单击迭代名称,即可进入迭代详情页面。

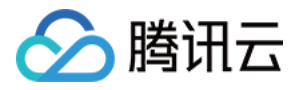

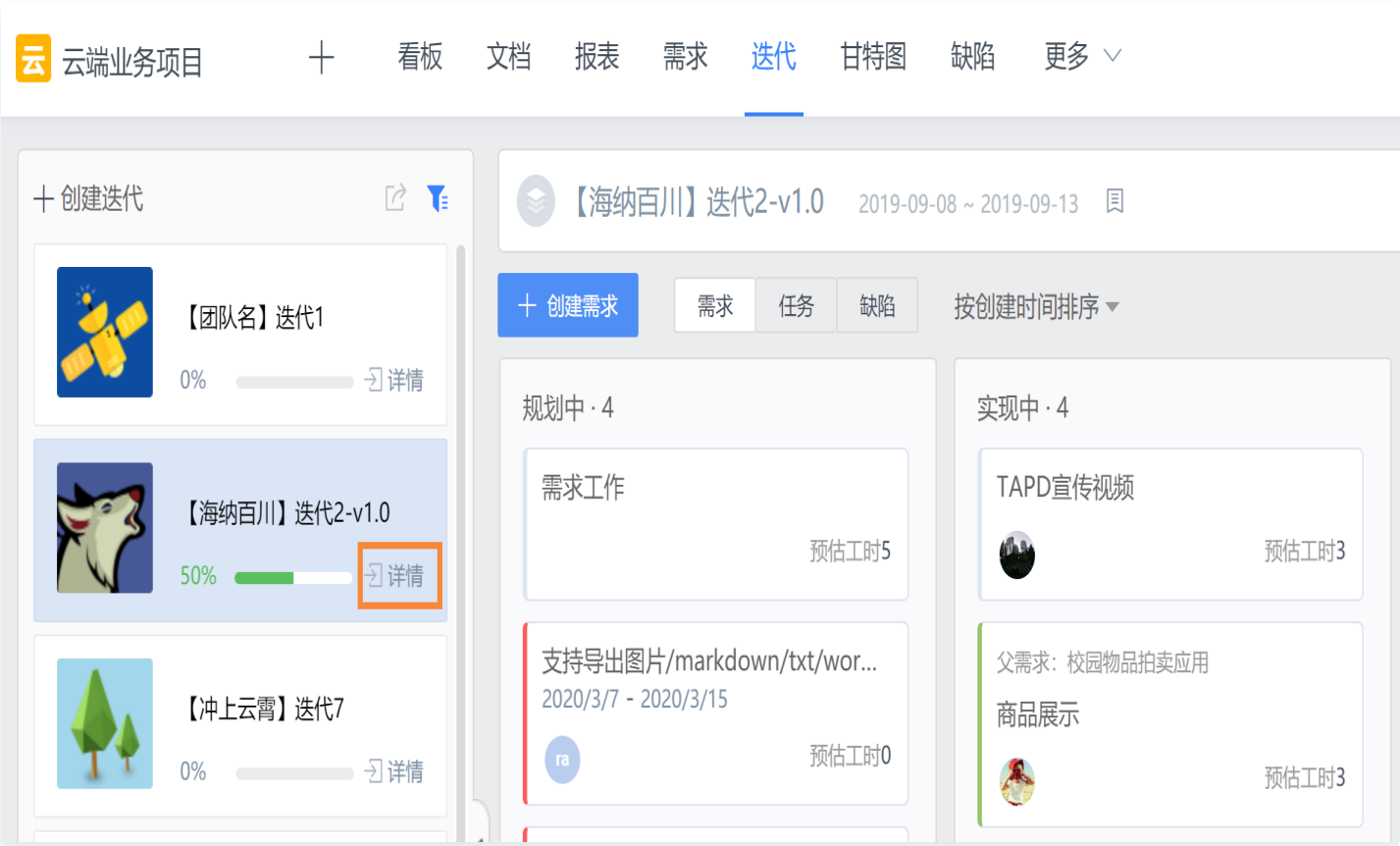

进入迭代详情后,可以查看迭代下的需求、任务、缺陷情况。单击需求、任务、缺陷的各字段,如名称、优先级、状 态等,即可直接在迭代中快速编辑。

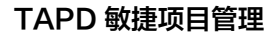

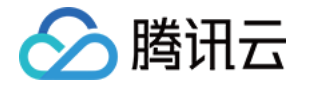

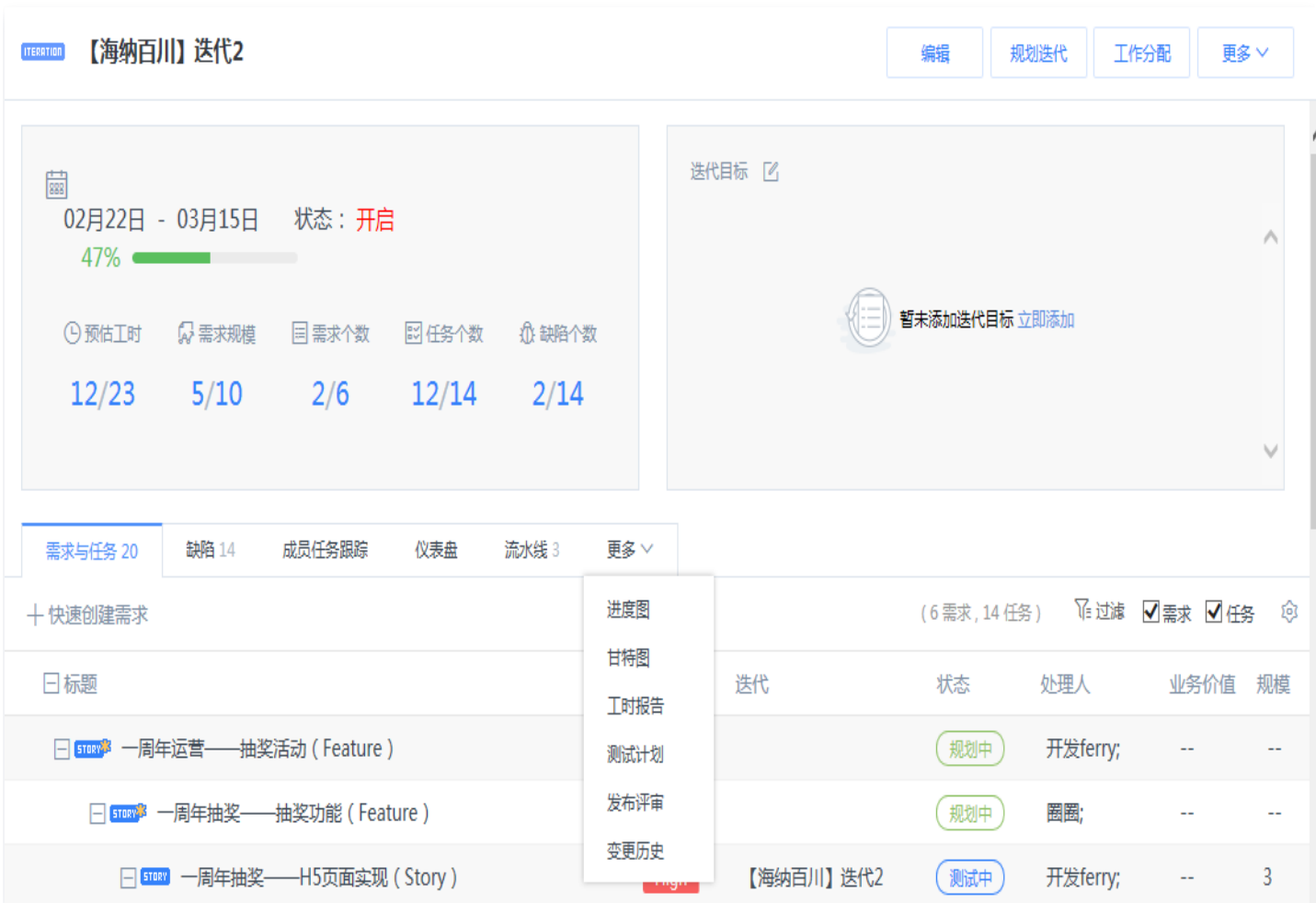

#### 规划迭代

迭代的 Timebox 包含需要完成的需求、任务、缺陷等,单击规划迭代进入规划 Timebox 内容项。

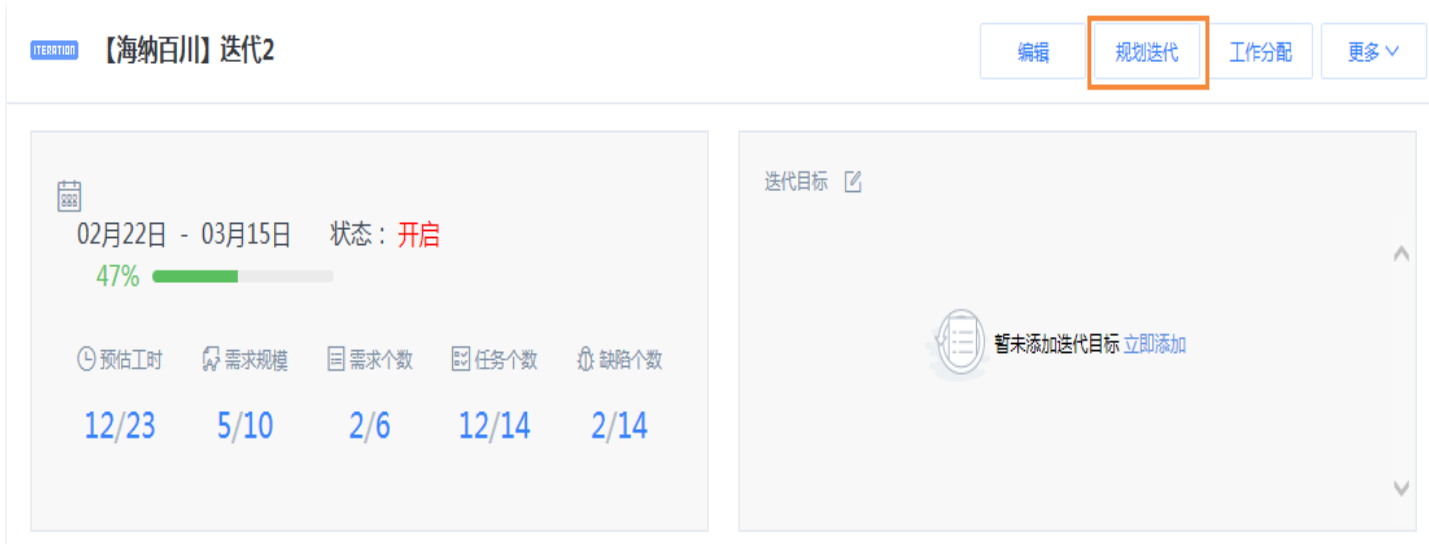

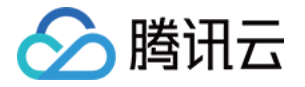

规划内面的右侧,可以对需求、任务、缺陷等进行筛选与查询。获得查询结果后,勾**选**并单击**规划到迭代**,即可将内 容项加入迭代。也可以直接拖动至左侧迭代卡片内快速加入。

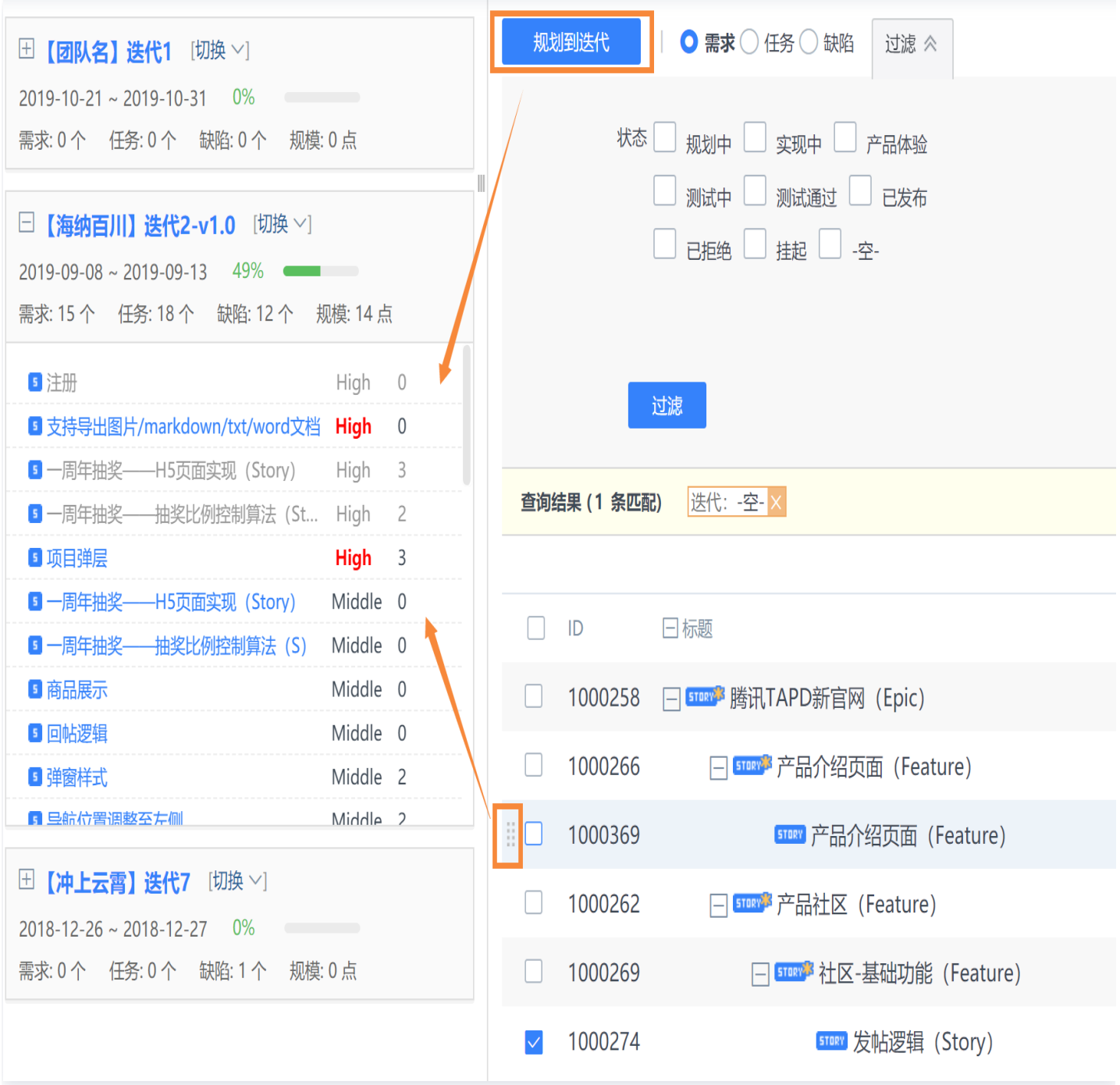

规划内面的左侧则显示了现有迭代内的内容项。内容项标题右侧 **删除图标** 可以将内容项移出迭代。**拖动** 内容项左侧 也可以实现快速移出,或将内容项规划至其他迭代。

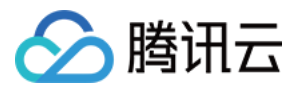

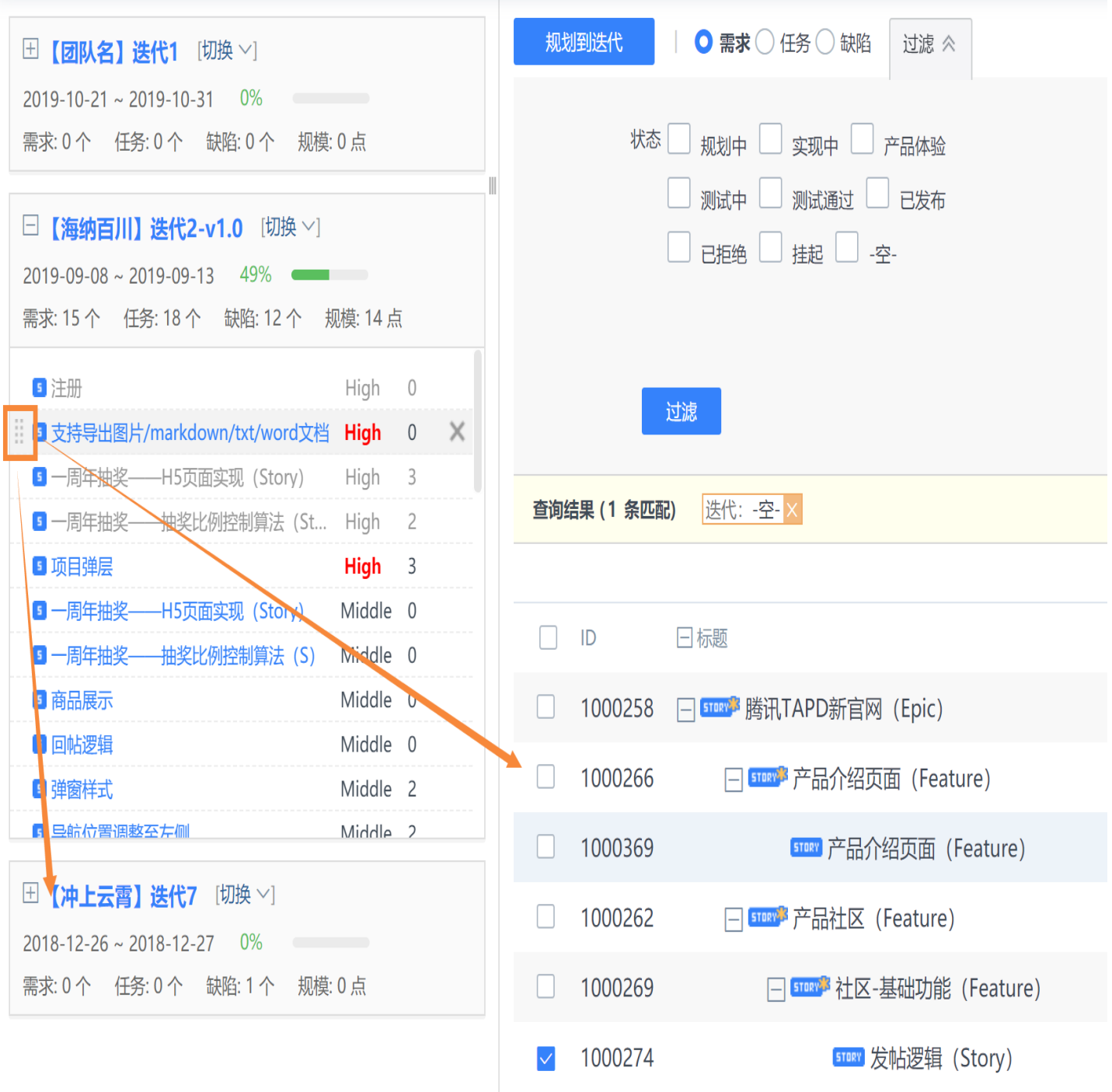

**① 说明:** 

- 如果需求下有任务,那么将需求移入或移出到迭代的同时,需求下的任务也会自动被移入或移出。
- TAPD 不允许将父需求规划到迭代。当一个子需求规划到迭代时,迭代列表中会附带显示父需求,但实 际上父需求的迭代属性为空。

#### 工作分配

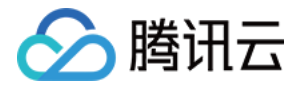

迭代中的需求、缺陷、任务都可以有相应处理人。除了在各应用内部页面编辑处理人外,也可以在迭代中统一分配工 作。在迭代详情中,单击工作分配进入。

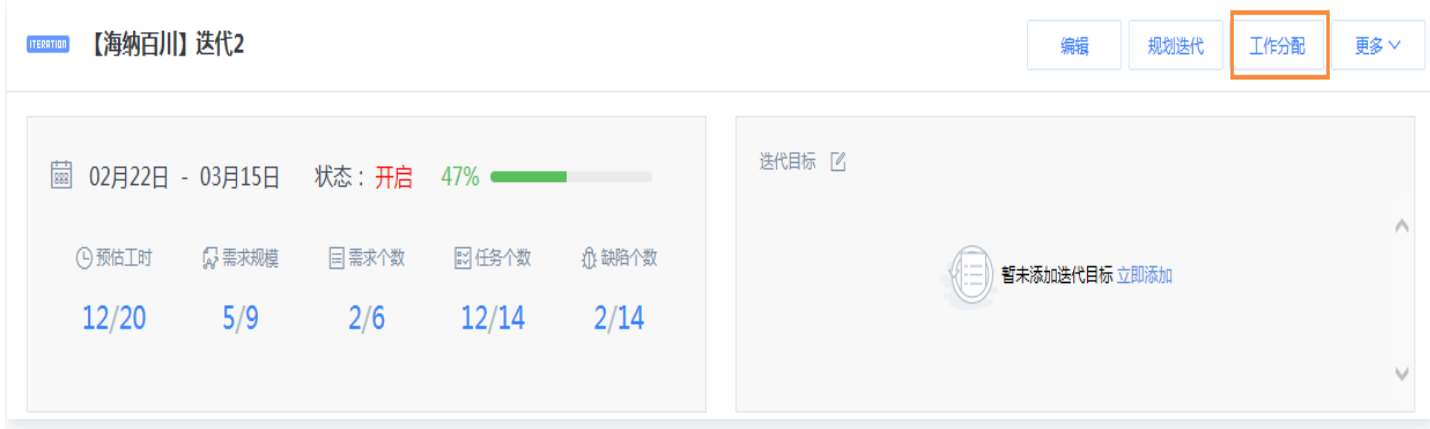

#### 进入后,即可在同一个页面上快速编辑需求、缺陷、任务的处理人、预估工时、规模、预计起止时间等字段。

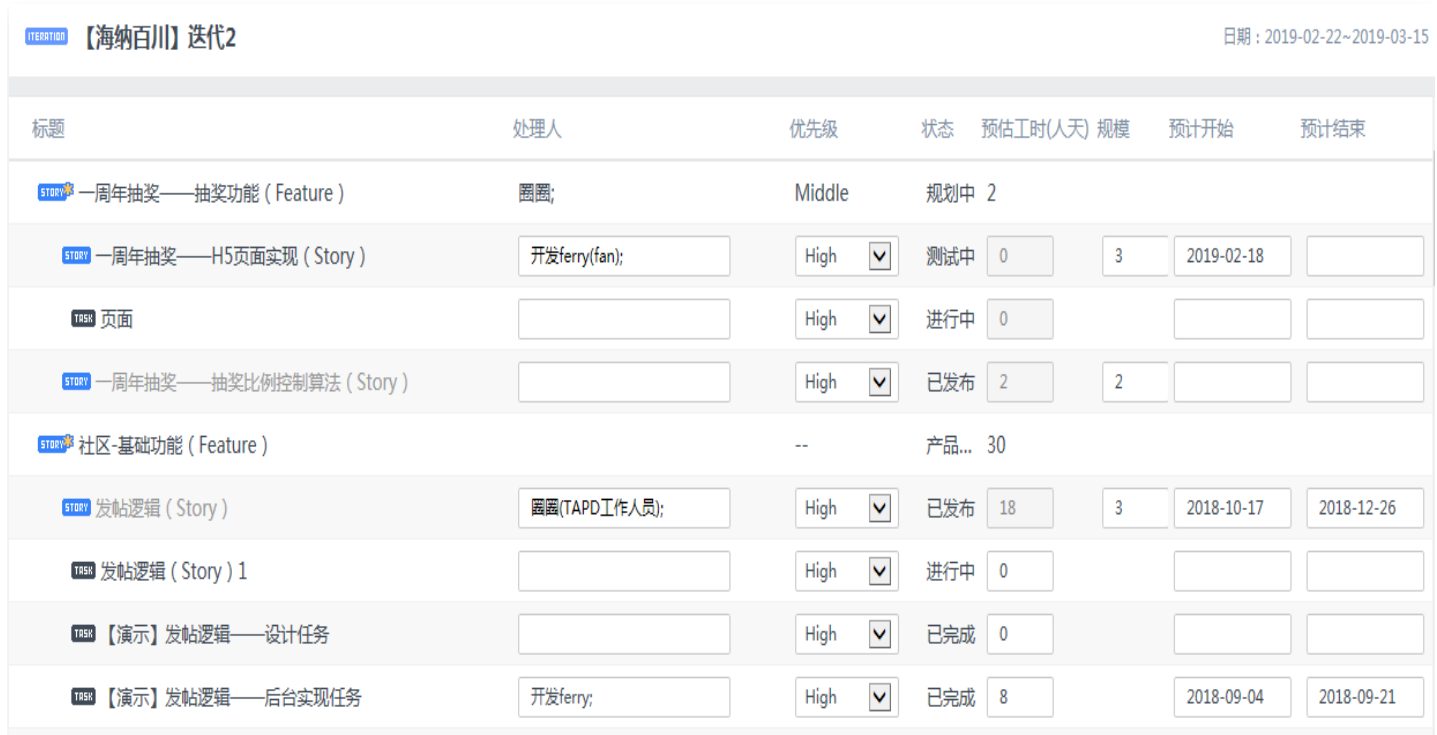

#### 更多操作

在迭代详情页面的更多下,可以进行创建需求、任务;打印需求、任务、缺陷卡片;导出迭代;删除迭代等操作。

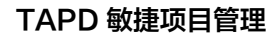

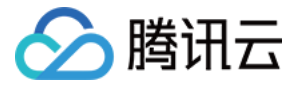

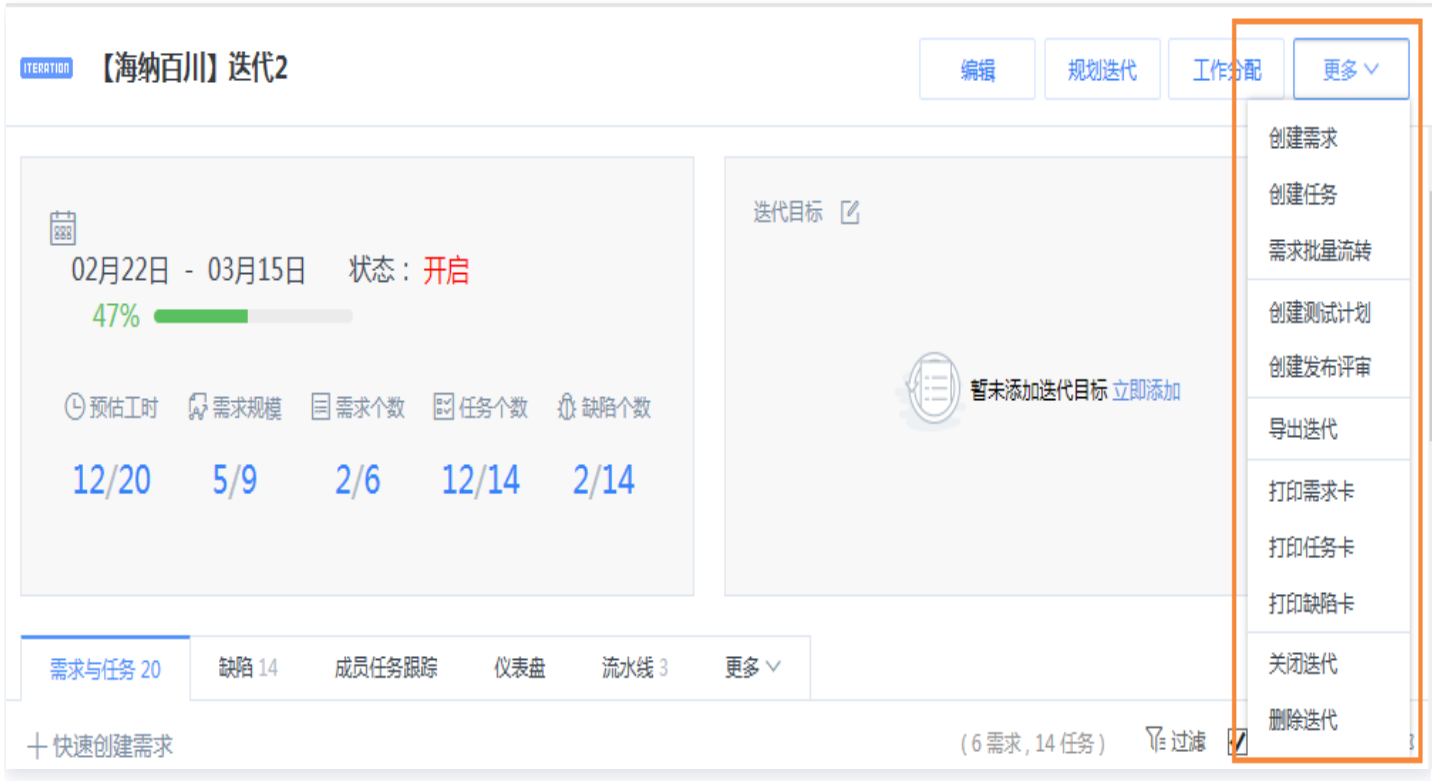

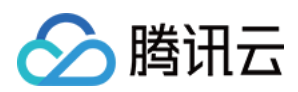

## <span id="page-34-0"></span>故事墙

最近更新时间:2024-03-07 09:11:01

## 入口

从导航栏的**故事墙**中进入,就能看到新版本的故事墙。如果在导航栏上找不到故事墙入口,请于**项目设置 > 应用设** 置中开启故事墙应用。

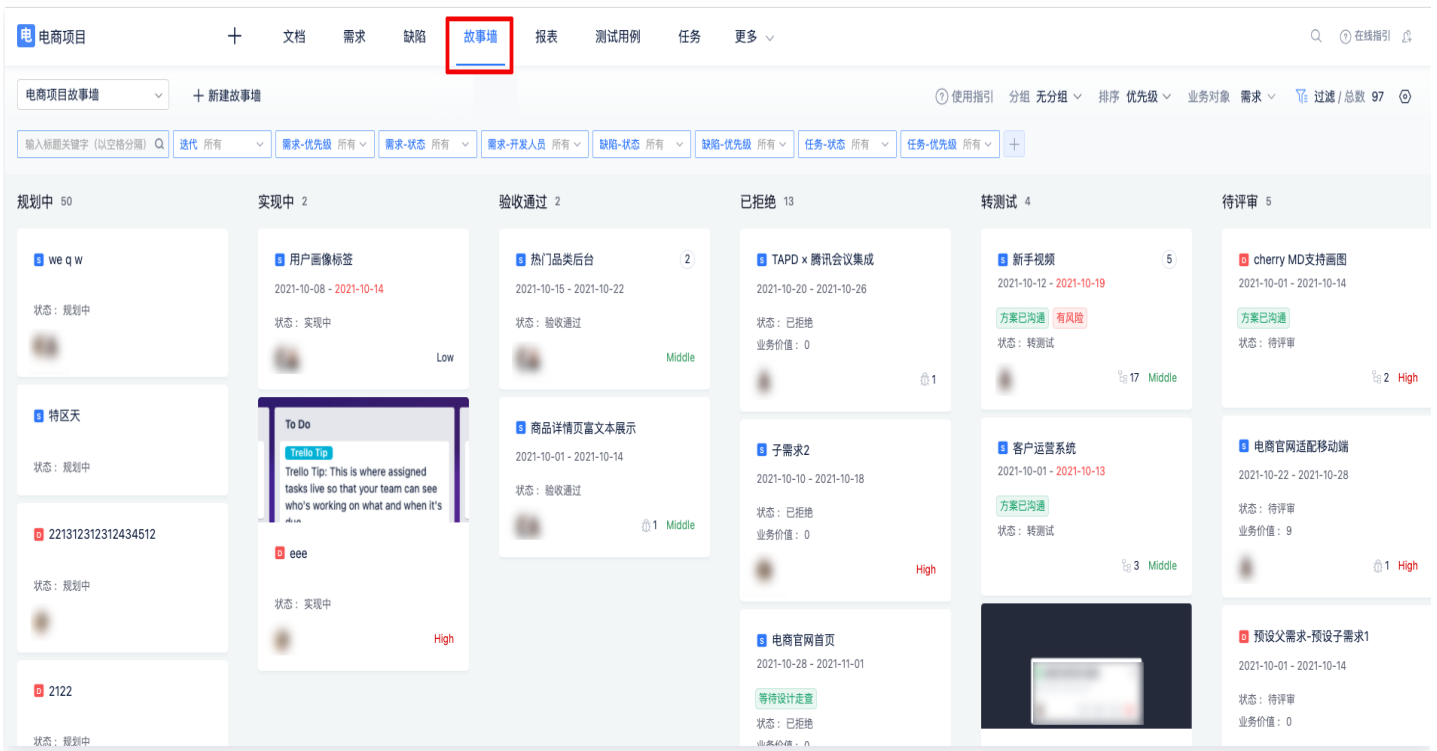

#### 故事墙总览介绍

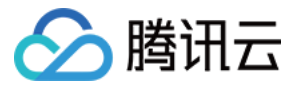

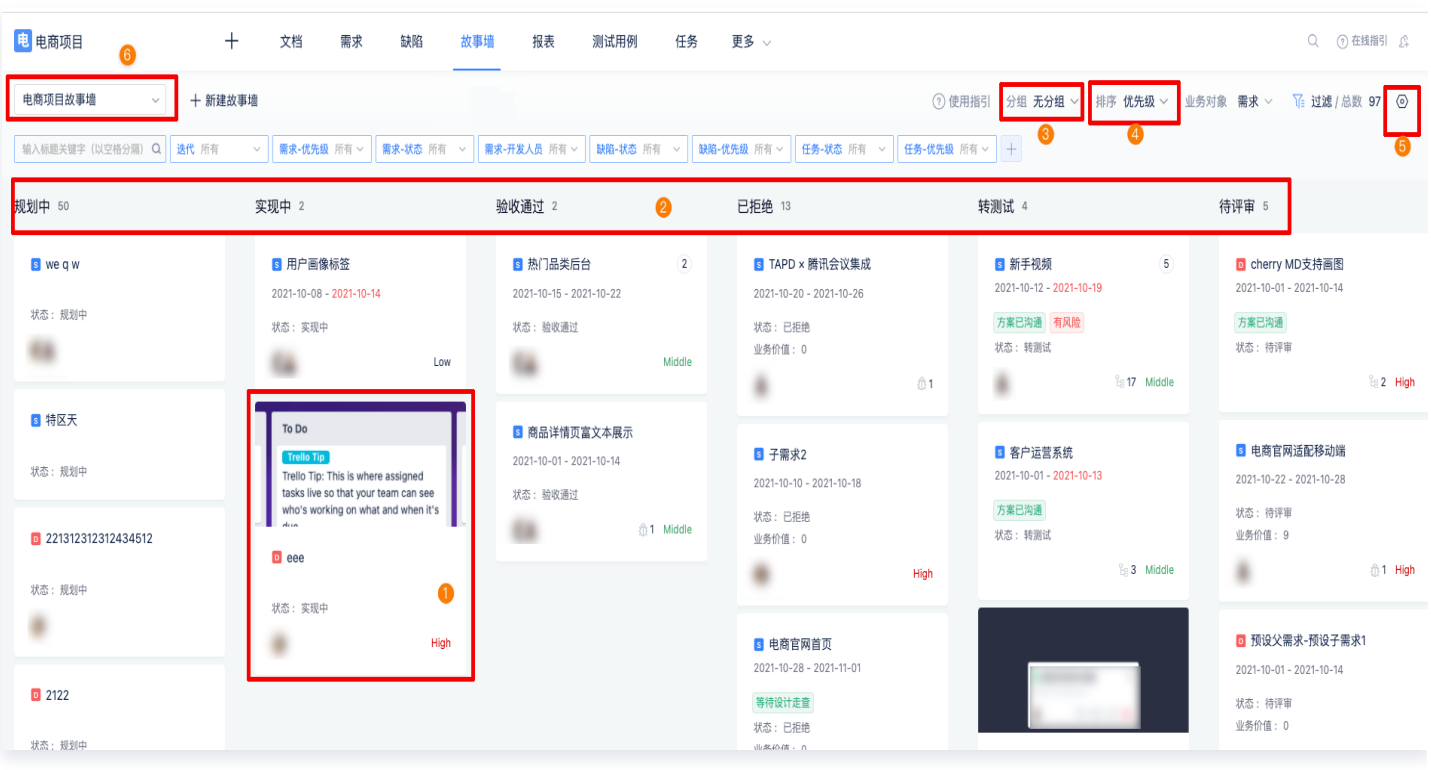

#### 故事墙会将项目内**需求、缺陷**和任务通过卡片的形式展示出来。

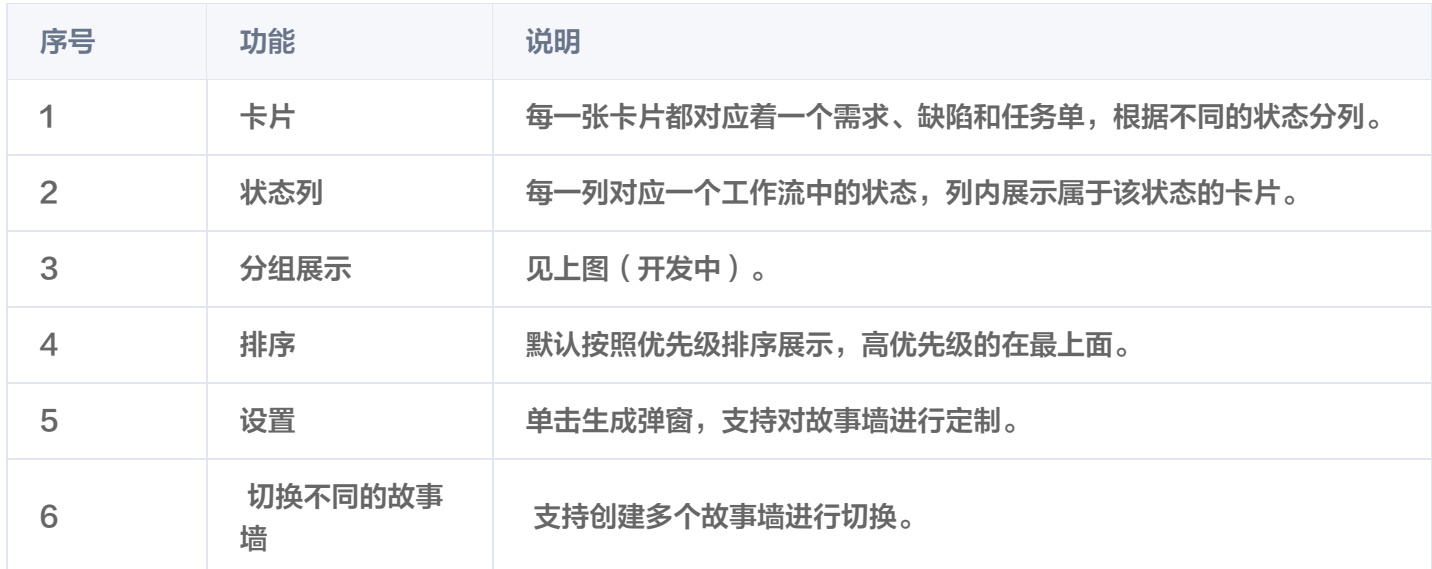

#### 如何定制一个最适合您的故事墙

故事墙的核心就是将团队内的工作,以卡片这种高可视化的形式展现出来,按照状态分列展示也能直观的展示当前工 作的进展是否顺利(有没有在某个状态阻塞)。适合在晨会和迭代规划会议上使用。 每个团队都有自己偏爱的字段和工作流,管理员可以通过配置,让故事墙更适合自己的团队。接下来分步教各位如何 配置。

#### 定制卡片
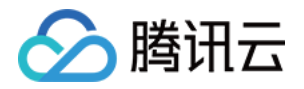

打开**设置 > 需求卡片**支持定制卡片的展示,选择对团队最重要的信息。 目前支持展示3个自定义字段,也支持预览 展示卡片的关联信息,例如子需求、关联缺陷等。

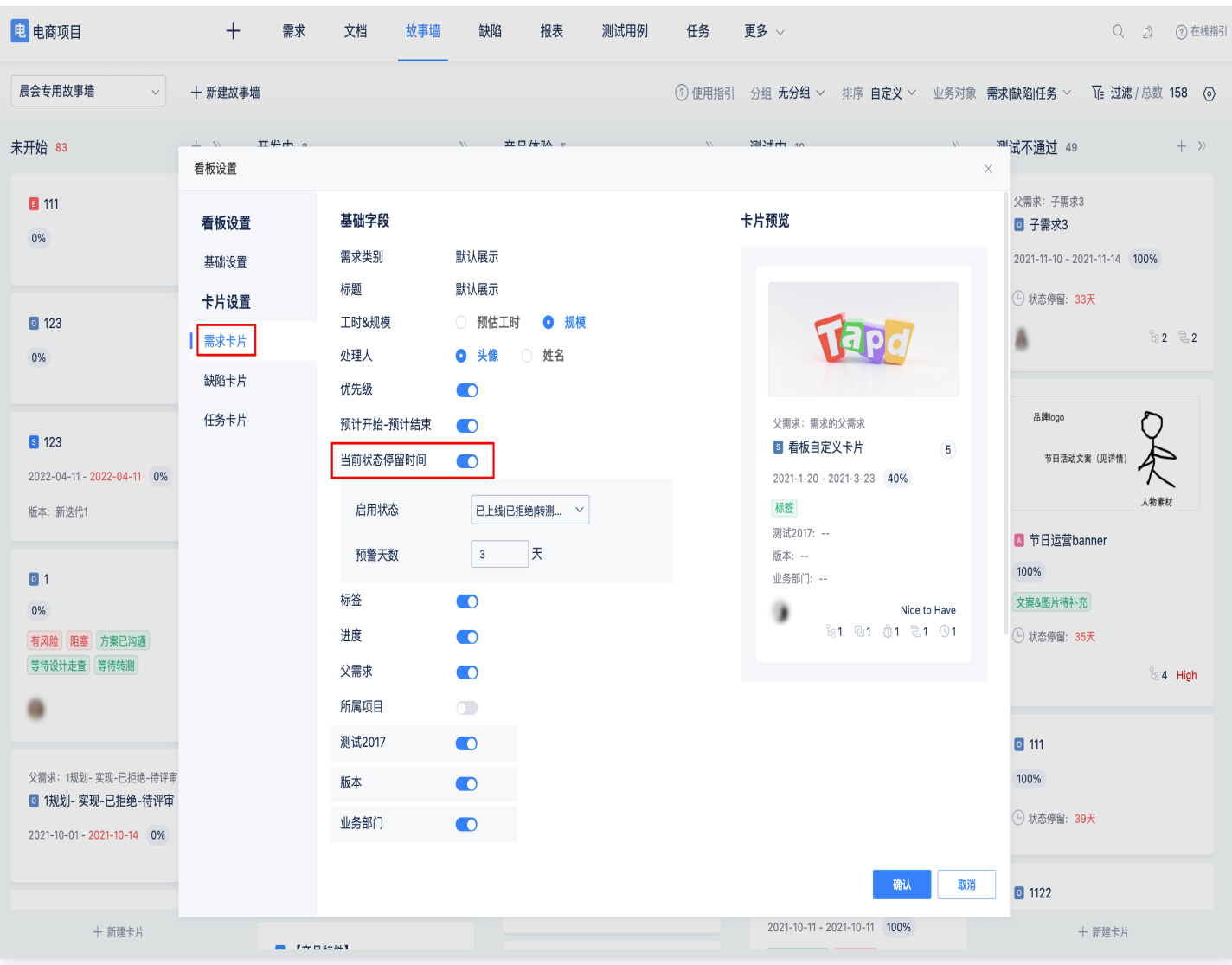

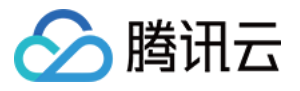

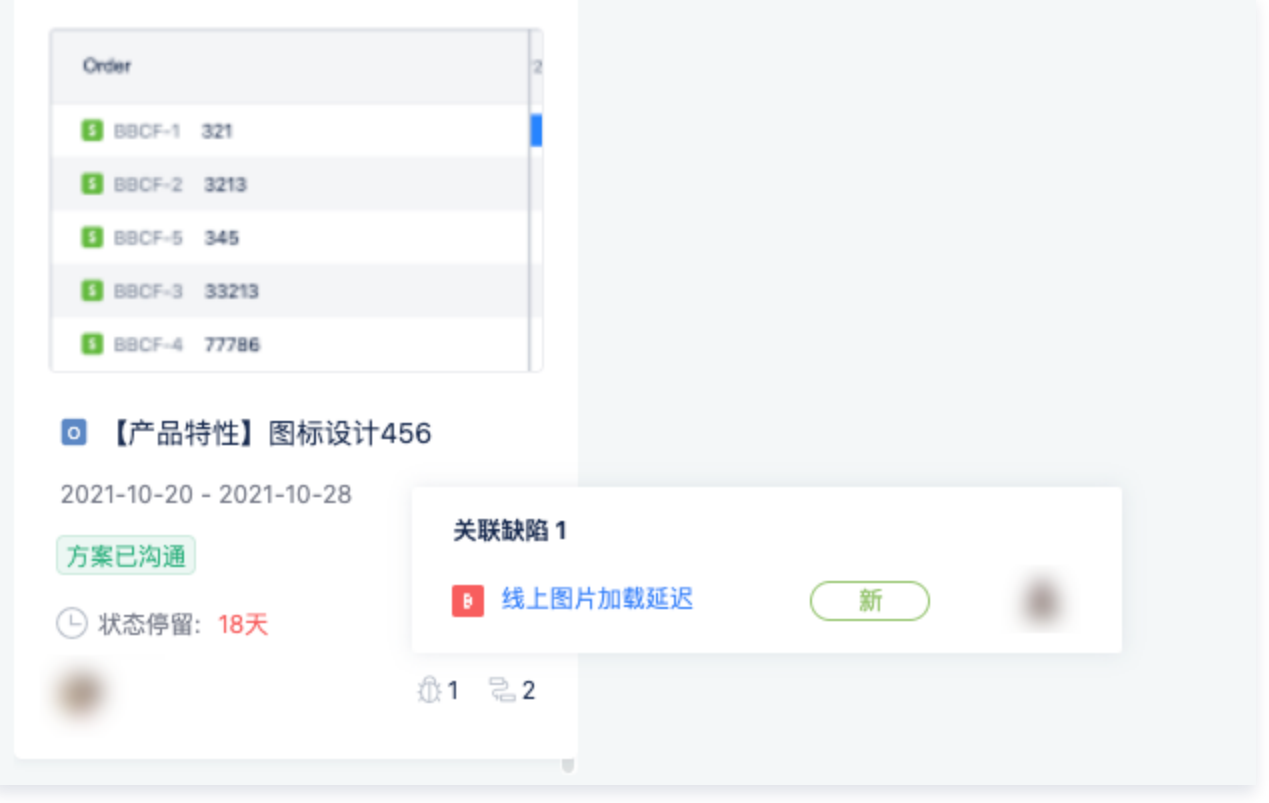

### 定制列

在搞定单个卡片如何展示后,我们进入到卡片们如何分布中去。进入设置 > 状态聚合:

选择业务对象。

• 开启缺陷和任务后,对应的状态会展示在右侧的**隐藏状态**区域,手动选择想看的任务到左侧状态栏中。

TAPD 内的默认工作流,需求、缺陷和任务加起来有11个。实际使用中往往要更多。该功能支持合并类似的状态到 同一列,例如**需求的规划中**和任务的未开始对部分团队来说意义是相同的,都是没有开工的工作,合并到一起能在展 示更多的信息。

同样,对于一些团队,会将整个测试流程划分为**提测中、初测中**和回**测中**,这些状态对于非测试人员来说没必要区分 那么详细,就能将类似的状态合并。

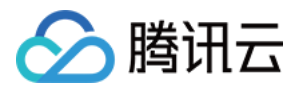

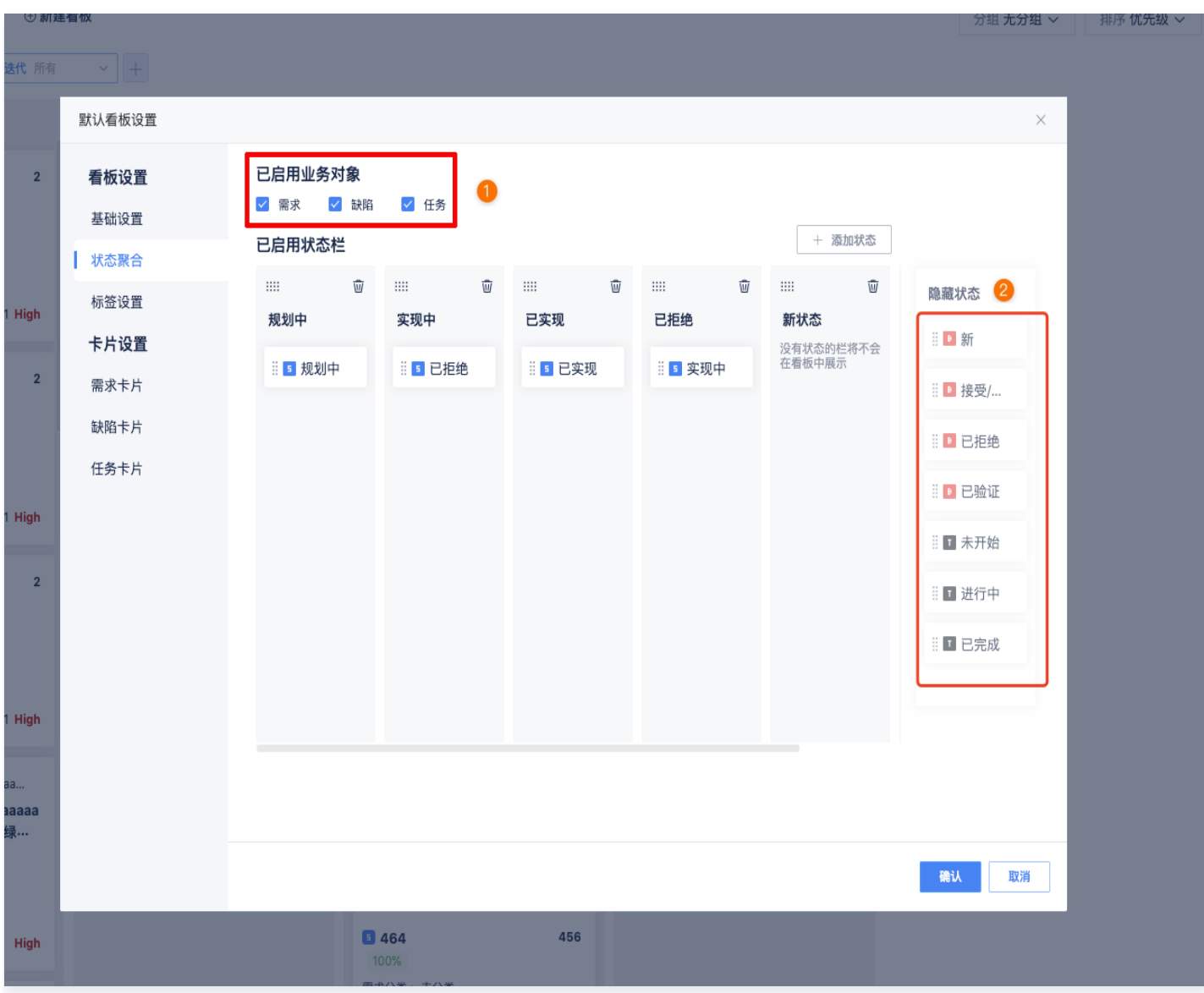

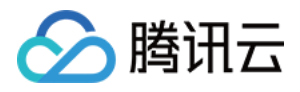

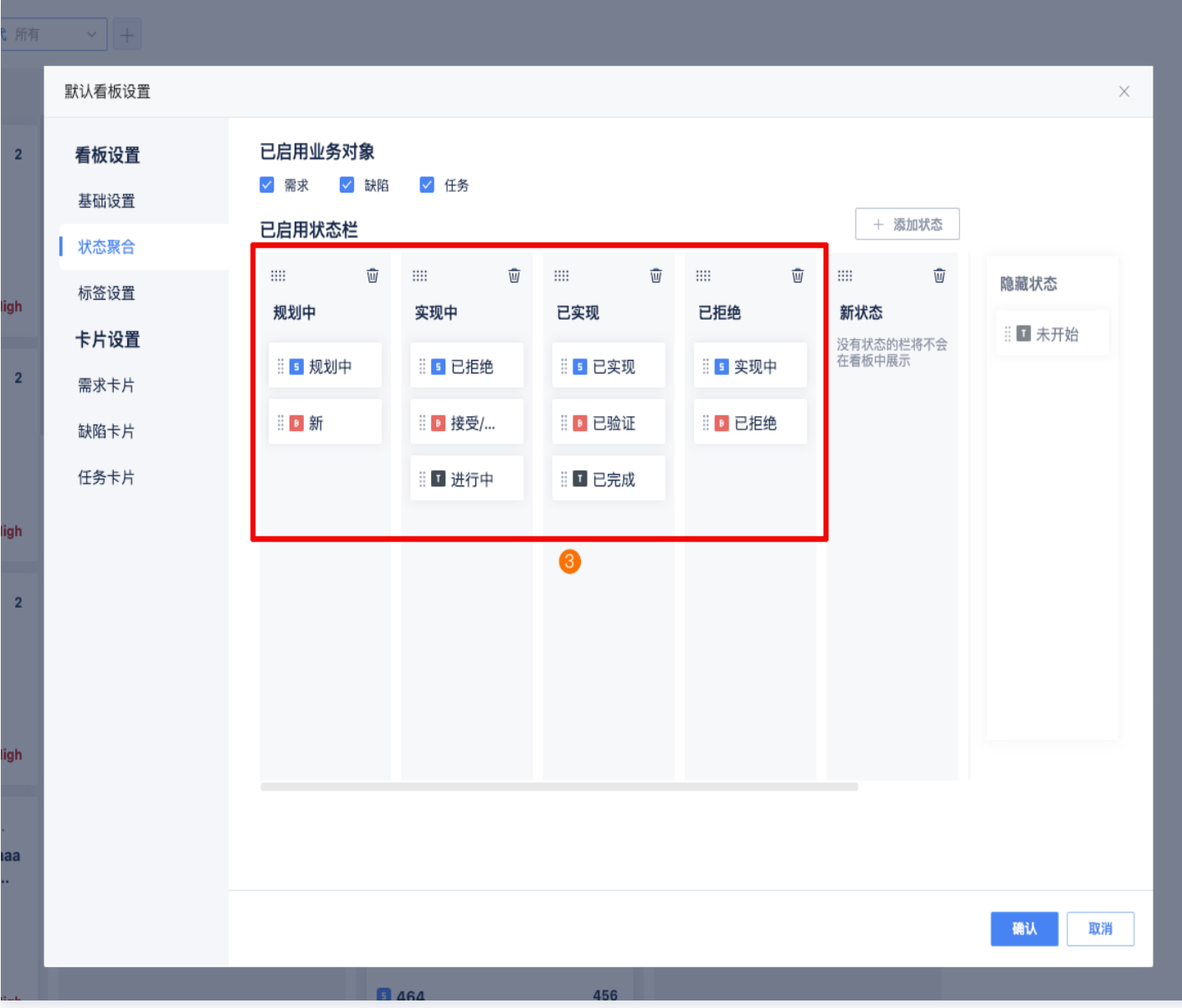

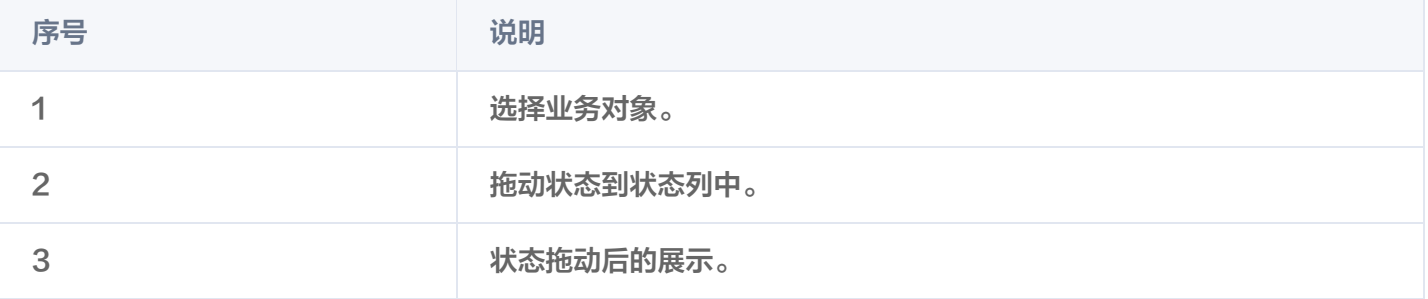

设置完成后,见下图效果:

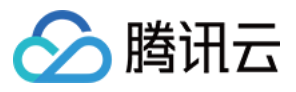

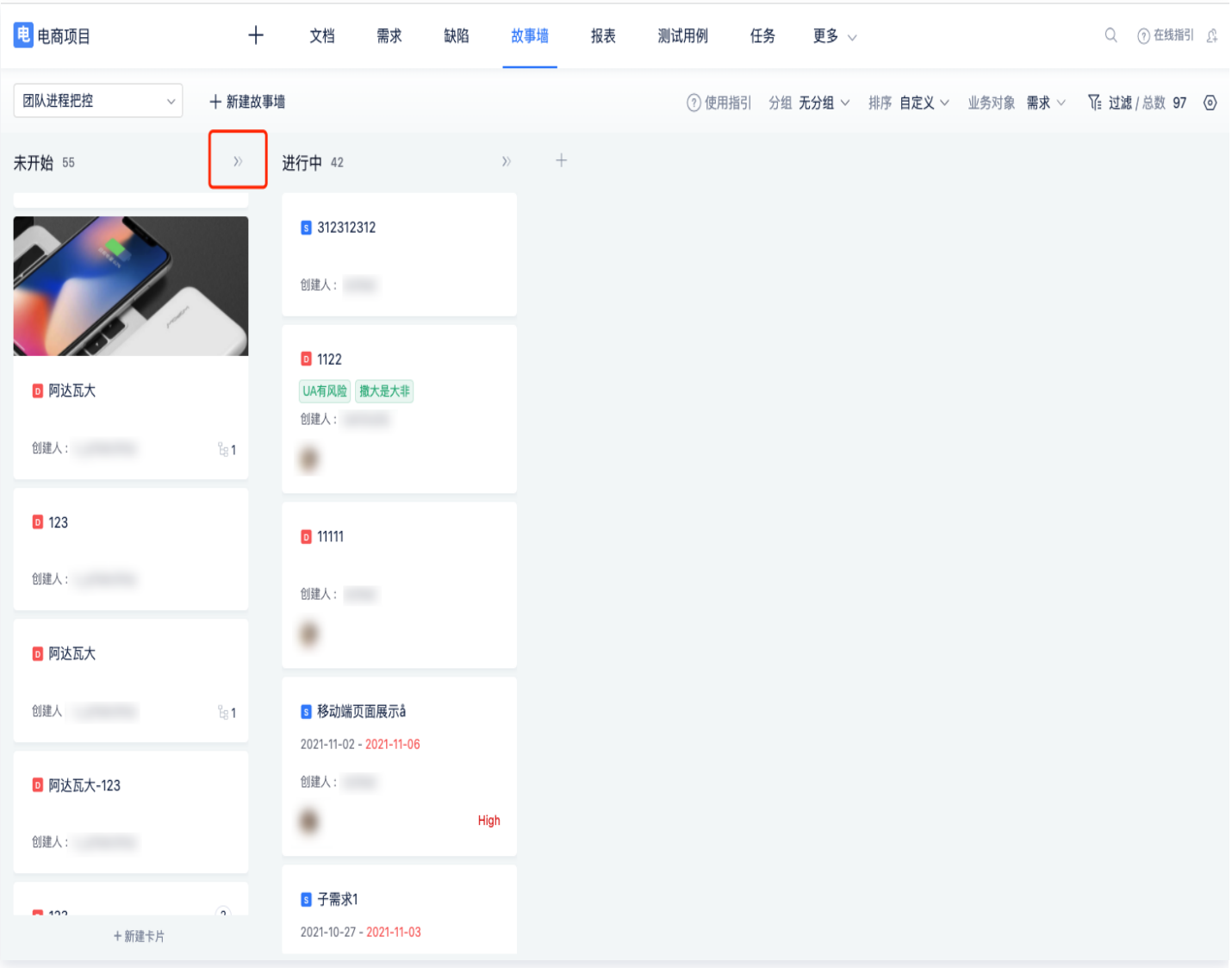

可以看到上图中,能在同一列看到需求和缺陷,对于开早会时非常方便的,大家可以在同一列过完所有实现中的需求 和缺陷,来判断开发团队是否负载太多,例如5人的开发团队,实现中有20张卡,那就明显阻塞了,团队计划可能 需要调整。

## 打标签

移入卡片后出现添加入口。方便您在早会时候将阻塞信息记录在卡片上进行追踪。

标签是一个自由自在的功能,想要帮助用户去记录一些临时**风险**或者**沟通结果**,在没有电子看板大家还在墙上贴白纸 卡片的年代,标签就是一个"**告诉所有走过路过的人这张卡片有风险!**"的利器,现在 TAPD 将其电子化,用户能 够直接在卡片上标识出风险或其他信息。

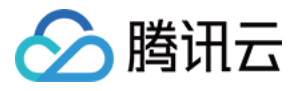

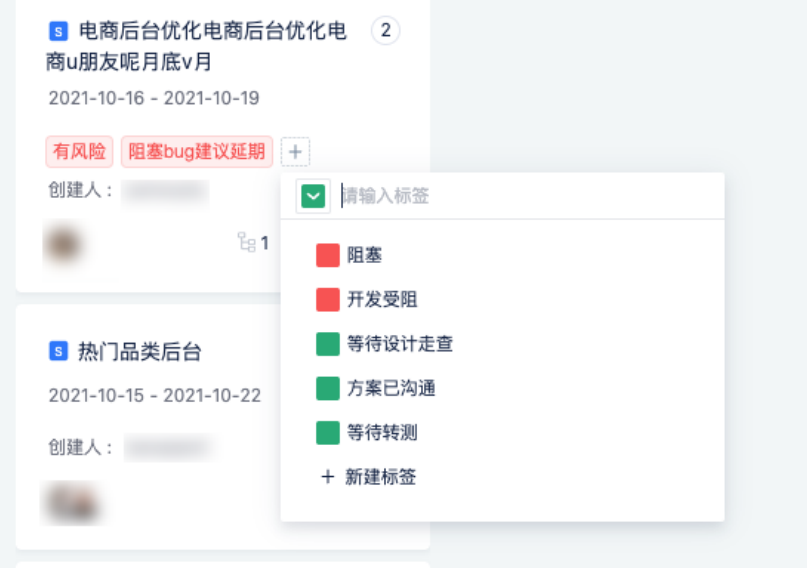

#### 新建故事墙

不同角色的视角不同,同一个故事墙并不能同时满足所有的人。例如:

测试:想要一个纯粹的缺陷墙,直观看到每个开发名下的缺陷分布。

此时可以采用新建的功能。管理员支持创建团队共用的故事墙,而个人的只会出现在创建人的列表中。 PM:想要一个当前所有迭代的大墙,展示需求、缺陷和任务,定期查看工作是不是正常流动。

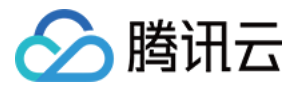

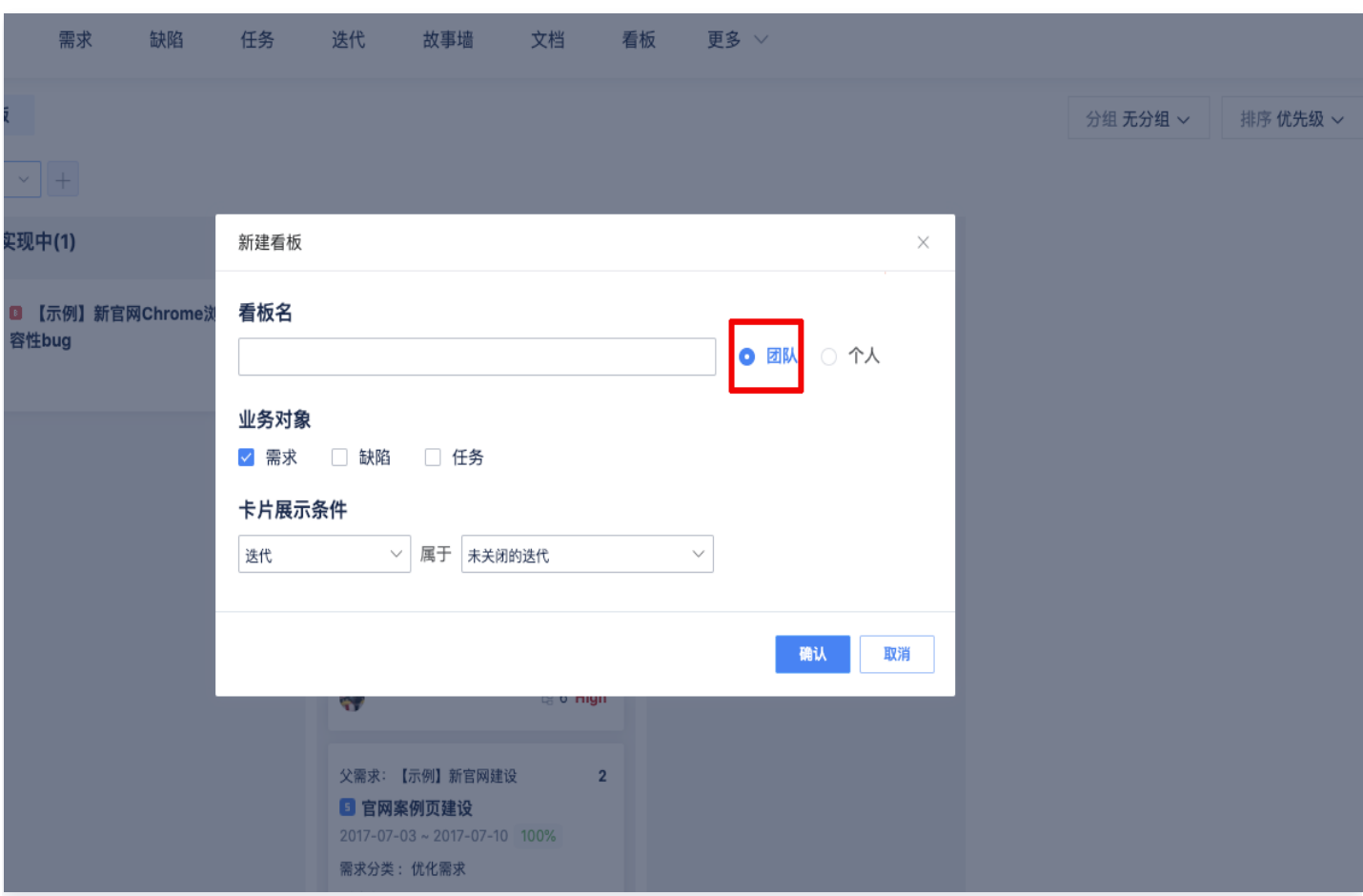

## 常见问题

### 标签目前只能在故事墙上看到吗,如何度量?

目前标签功能正在完善,支持从详情页单击**标签**跳转去工作台**查看所有包含该标签的单据**,后续会跟进上更多度量的 功能,例如报表。

### 分组是什么功能,如何按照我需要的字段去分组?

目前支持按照项目内所有单选和多选字段去分组,可以手动去搜索字段。

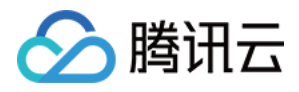

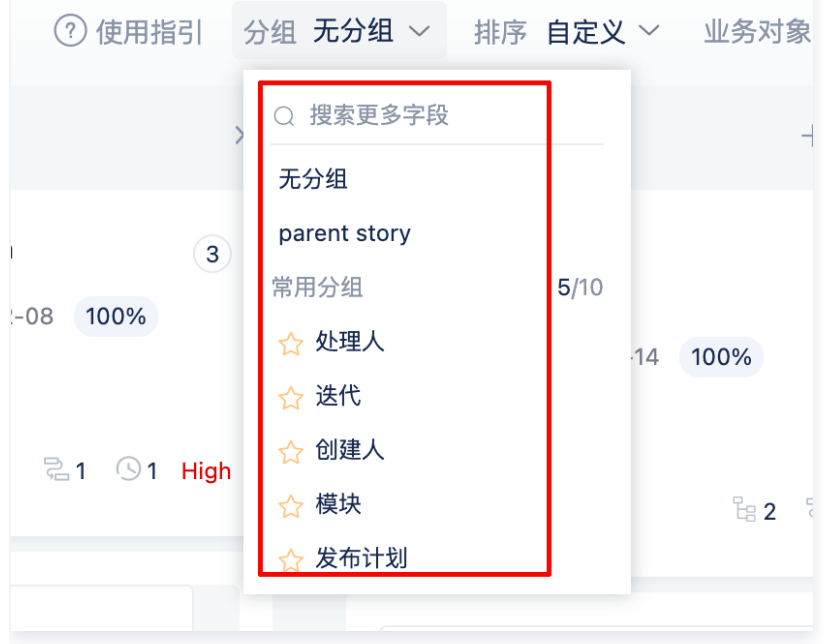

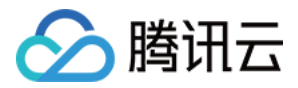

## 文档

最近更新时间:2024-03-22 15:31:02

TAPD 提供在线文档、思维导图和文件管理功能,适合不同的操作场景。

- 在线文档支持团队成员协同编辑场景,提供富文本和 Markdown 两种书写方式,即写即存。
- 思维导图也支持多人协同编辑,方便团队成员在线头脑风暴,碰撞创意。
- 文件管理则使得团队成员可以在文档应用中共享、关注和下载文件,并通过文件夹将文件进行分类,实现对于工 作文件的一站式管理。

本文档介绍如何在 TAPD 中管理项目文档。个人文档的许多操作与管理项目文档类似,具体请参见 [熟悉导航栏](https://www.tapd.cn/help/add/?title=%E7%86%9F%E6%82%89%E5%AF%BC%E8%88%AA%E6%A0%8F#1120003271001002874)。

## 新建与上传

在项目上方导航栏进入 文档 页面,即可进行各类型文档的新建与上传。

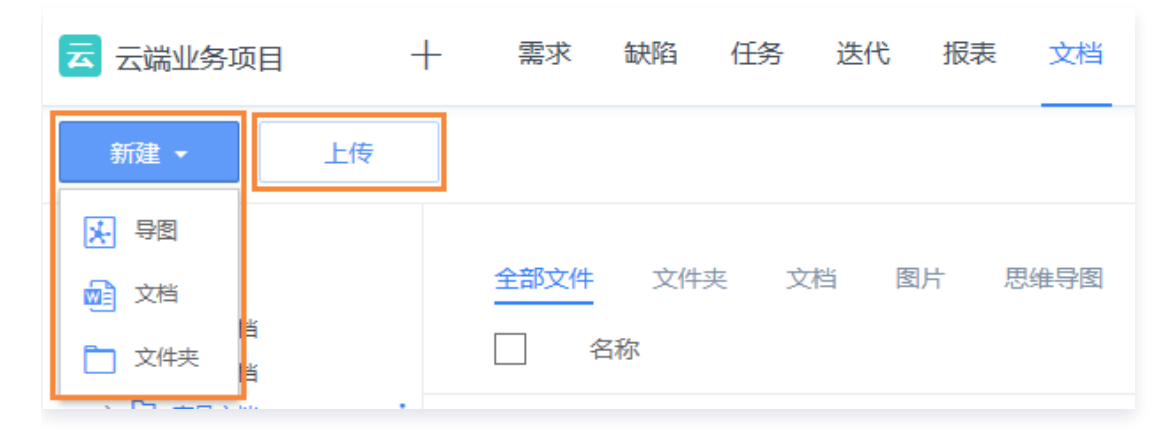

## 搜索与视图

在文档列表右上方,可以按照标题、创建人对项目文档进行**搜索** 。

单击按钮也可以切换**列表与缩略视图**。列表视图中,可以较全面地看到创建人、创建时间等信息,而缩略视图可以更 直观地按照图标与标题查找。

此外,单击**列表表头**,即可按照名称、创建人、创建时间等进行排序。

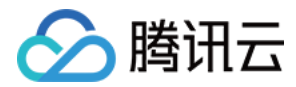

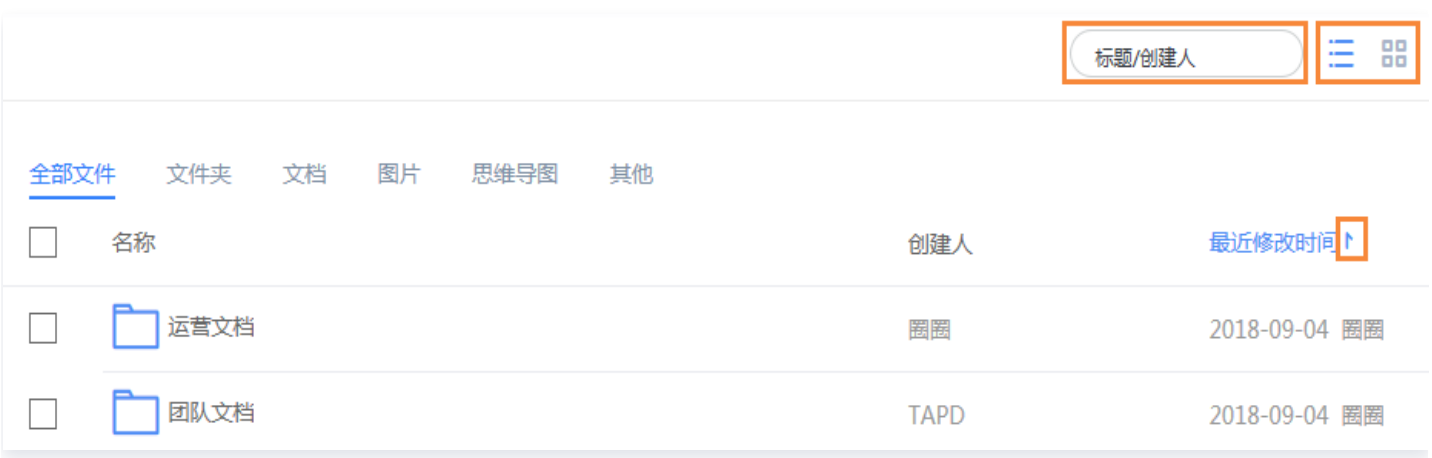

## 管理文件

在文件列表左侧进行勾选,即可批量删除、移动文件。

在文件名称左侧单击星型图标 关注文件;单击右侧 下拉栏 针对文件夹可进行重命名、移动、删除;针对文档可进行 重命名、移动、删除、下载、重命名。

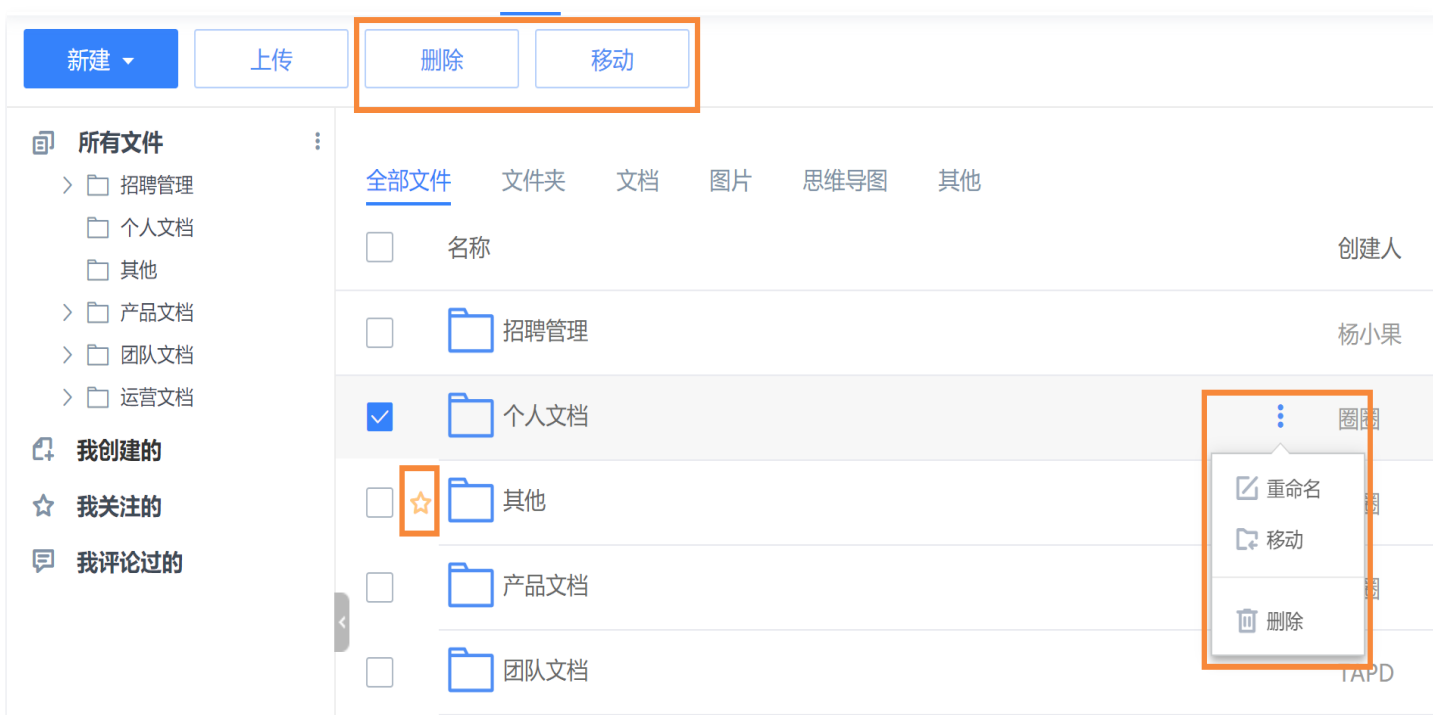

单击右上角的缩略视图查看文档中的图片格式文件的缩略图。

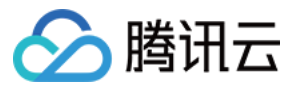

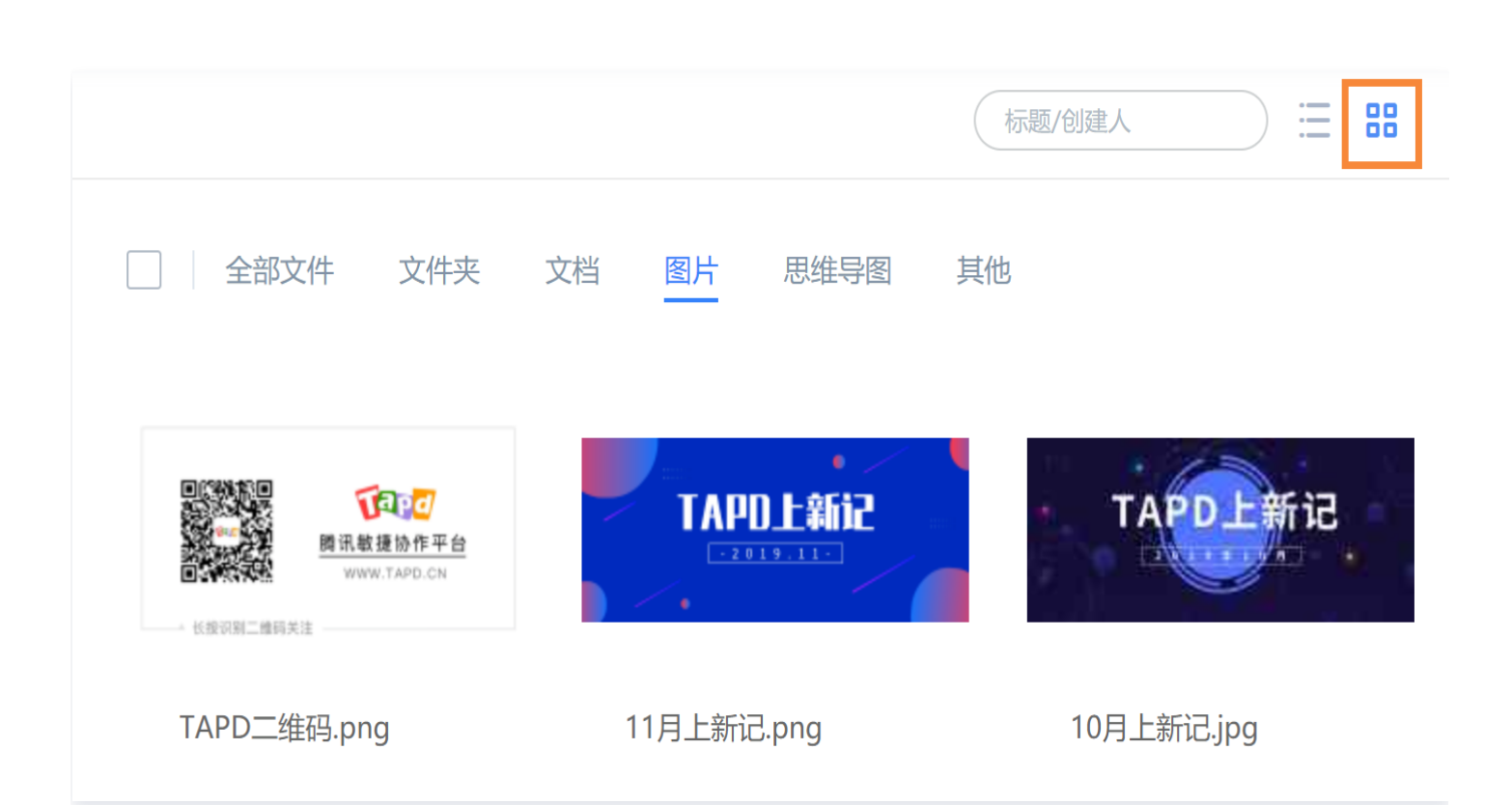

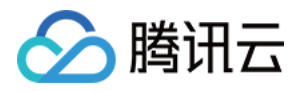

## 报表

最近更新时间:2024-03-22 15:31:02

TAPD 项目中的报表应用提供丰富的统计分析功能,帮助项目团队量化统筹管理项目,其中包括:

- 需求分布统计、需求时长统计、需求关联统计,详情请参见 [需求统计](https://cloud.tencent.com/document/product/624/44328)。
- 缺陷分布统计、缺陷趋势统计、缺陷年龄统计、其他缺陷报表,详情请参见 <mark>缺陷统计 。</mark>
- 看板工作项统计,详情请参见 看板工作项统计 。
- 进度跟踪、工时花费报告,详情请参见 [工时统计。](https://cloud.tencent.com/document/product/624/44330)

除了统计分析外,TAPD 还能智能生成需求报告、缺陷报告、任务报告、项目进度报告、测试报告等,并通过邮件 形式知会项目成员。

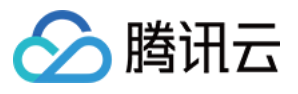

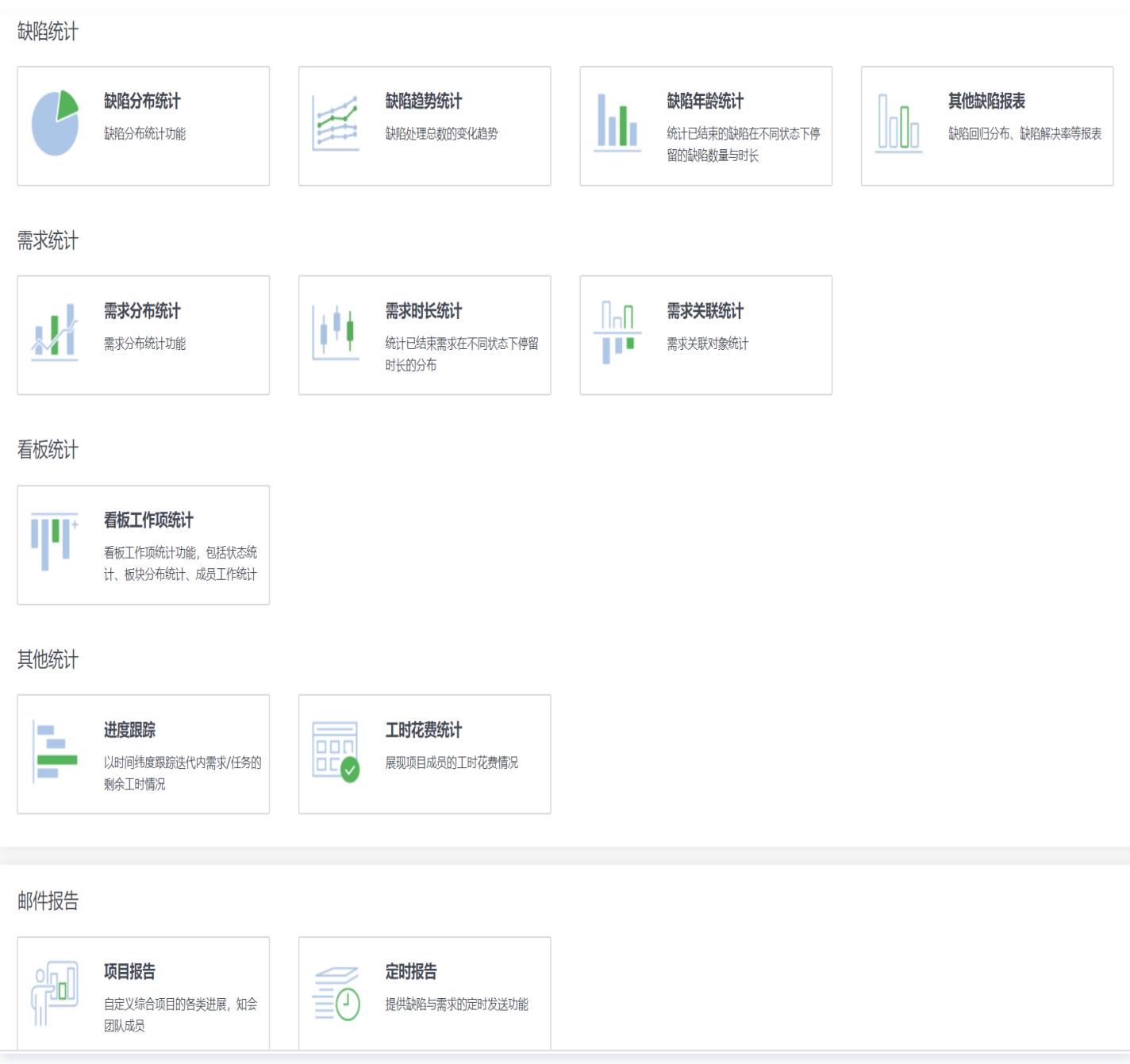

本文档主要介绍项目成员如何通过报表应用新增与配置邮件报告。管理员管理报告列表与模板请参见 [消息与报告。](https://cloud.tencent.com/document/product/624/44308)

## 创建项目报告

TAPD 的项目报告提供项目进度报告与测试报告两种类型。 进入项目报告页面后,单击创建项目报告进行创建。

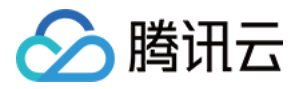

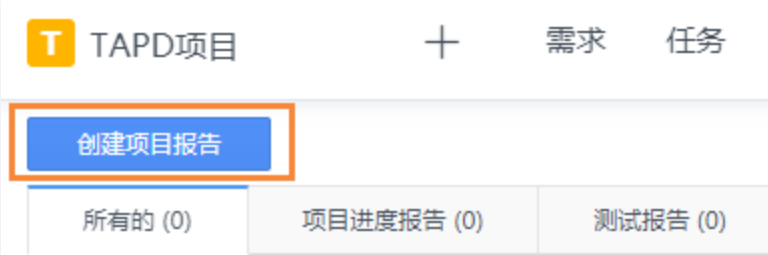

创建项目报告时,可以选择从已有模板中快速开始。

除了自定义邮件主题、收件人、抄送人外,还可以为加入多个类型的内容项,目前支持的类型包括:

- **文本**: 文本类型内容,用户可自由编辑。
- 列表: 可将需求、迭代、缺陷、测试计划列表作为报告内容项,可进行字段的过滤筛选。
- 报表: 可将需求与缺陷报表作为报告内容项,其中需求报表只能选择事先建立的,缺陷报表可选择一个或多个默 认模板。
- 附件: 将附件作为报告内容项。

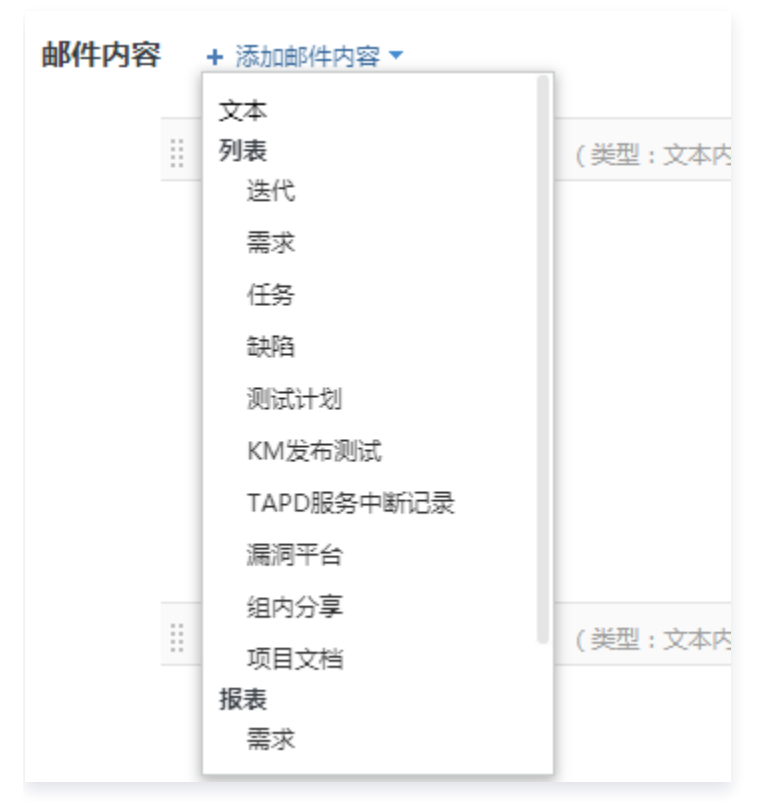

TAPD 同时支持多种项目报告模板创建:项目报告模板、项目转测试模板和测试报告模板。 模板创建入口:项目设置 > 消息与报告 > 报告设置 > 项目报告模板 > 新增项目报告模板, 即可随心配置。

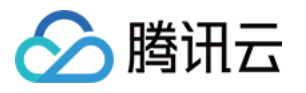

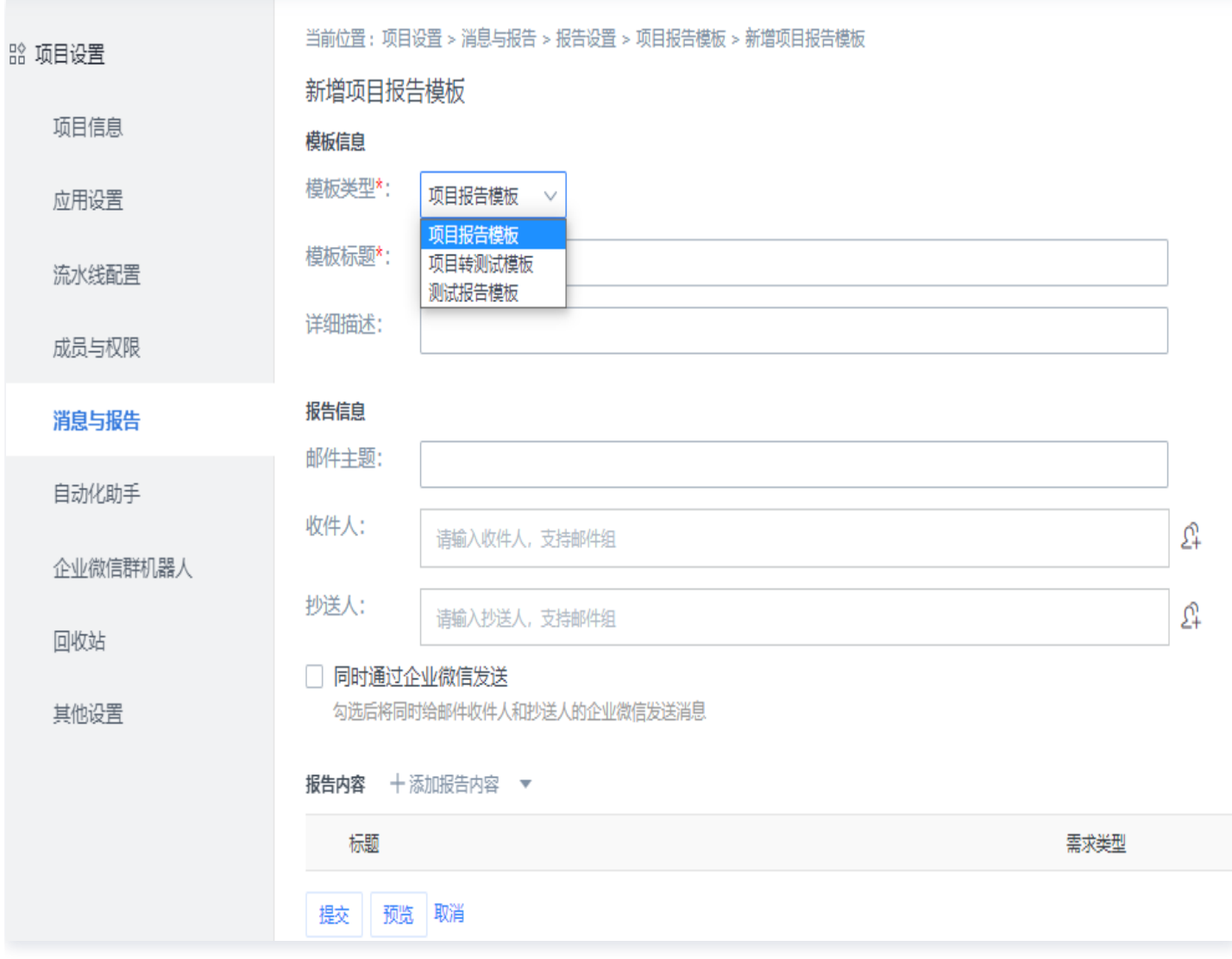

## 创建定时报告

TAPD 的定时报告可以将需求、任务、缺陷等内容定时通过邮件发送给团队成员。 进入定时报告页面后,单击新增定时报告模板进行创建。

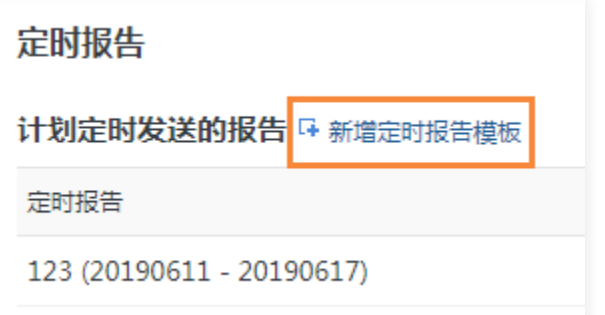

创建时,首先可以自定义报告的标题、收发人、发送频率等。

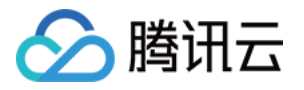

#### 当前位置:项目设置 > 消息与报告 > 报告设置 > 定时报告列表 > 新增定时报告模板

#### 新增定时报告模板

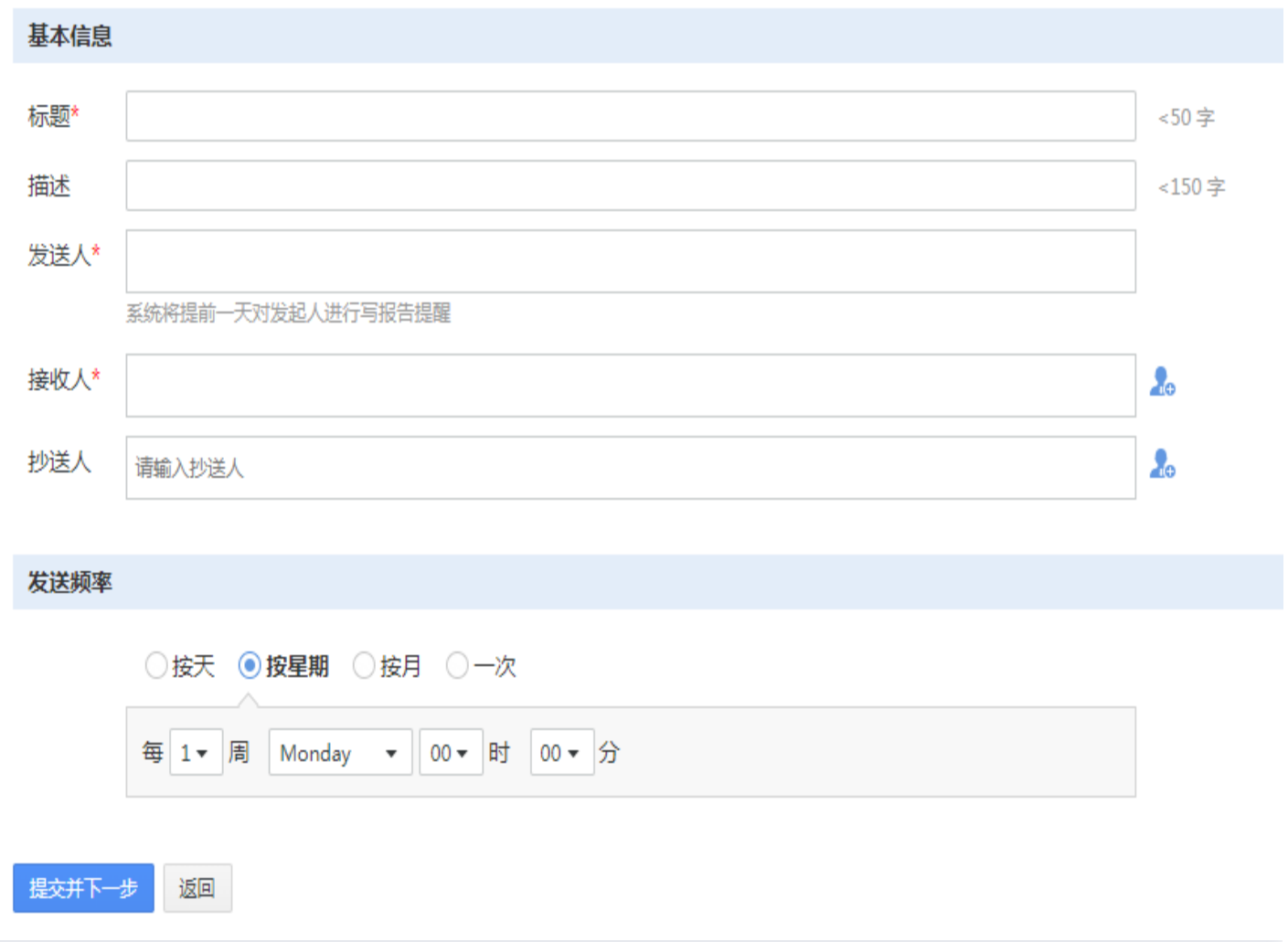

单击**提交并下一步**后,可以自定义报告的内容。目前支持的内容项包括:

- **· 文本**: 文本类型内容,用户自编辑。
- 视图: 可将需求、缺陷、任务视图作为报告内容项,单击之后,即可对每种内容项进行所需模块的自定义。
- 报表: 可将需求与缺陷报表作为报告内容项,其中需求报表只能选择实现建立的,缺陷报表可以选择一个或多个 默认模板。

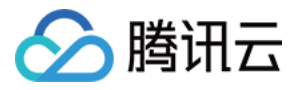

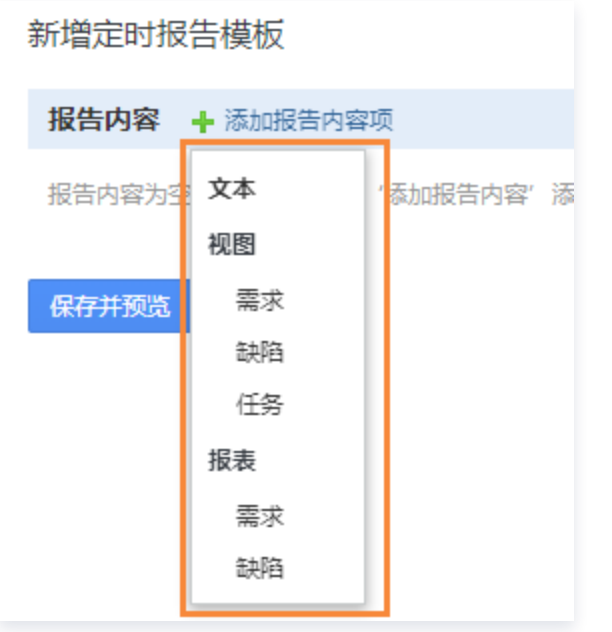

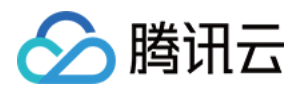

# 甘特图 甘特图功能介绍

最近更新时间:2023-11-14 11:15:12

本文档将介绍:什么是甘特图,甘特图的基本功能操作,如何配置一个适合自己的甘特图,以及甘特图的相关权限。

## 概述

## 基本介绍

甘特图为 TAPD 企业版特有功能。

甘特图,也被称为条形进度表,是项目管理中常用的工具之一。甘特图的横轴表示时间,纵轴表示要安排的活动,可 以直观呈现工作项的时间规划及项目进展。TAPD 对甘特图功能进行了优化和升级,助力团队更好地把控工作任 务、人力资源及项目进程。

#### 说明:

首次使用甘特图或在导航栏上找不到相关入口,请在**项目设置 > 应用设置**中先启用甘特图应用。

#### 功能总览

甘特图主要由两个部分构成: 左**侧的工作项列表**和**右侧可视化呈现工作项时间规划的绘图区**。该区域采用进度条的形 式,将工作项开始结束时间和完成情况等信息进行呈现。

TAPD 甘特图具备的主要功能如下:

- **添加/切换甘特图:** 支持添加团队和个人甘特图,可以在不同甘特图中快速切换。
- **。工作项列表:** 包含工作项的列表。
- 进度条:每一根进度条对应一个工作项的时间规划。
- 高亮线:用于标注关键时间节点。每个甘特图都可以选择需要的高亮线进行展示。
- 依赖关系:依赖关系在甘特图上将会被可视化呈现,并支持在绘图区创建与删除。
- **。切换日历维度:**按日、月、周的时间颗粒度查看工作项安排。
- 。 **分组展示:**支持按开发人员、处理人、迭代等多种字段分组查看,可添加自定义分组。
- 更多配置与操作: 丰富的甘特图配置和更多操作。

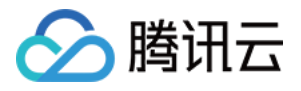

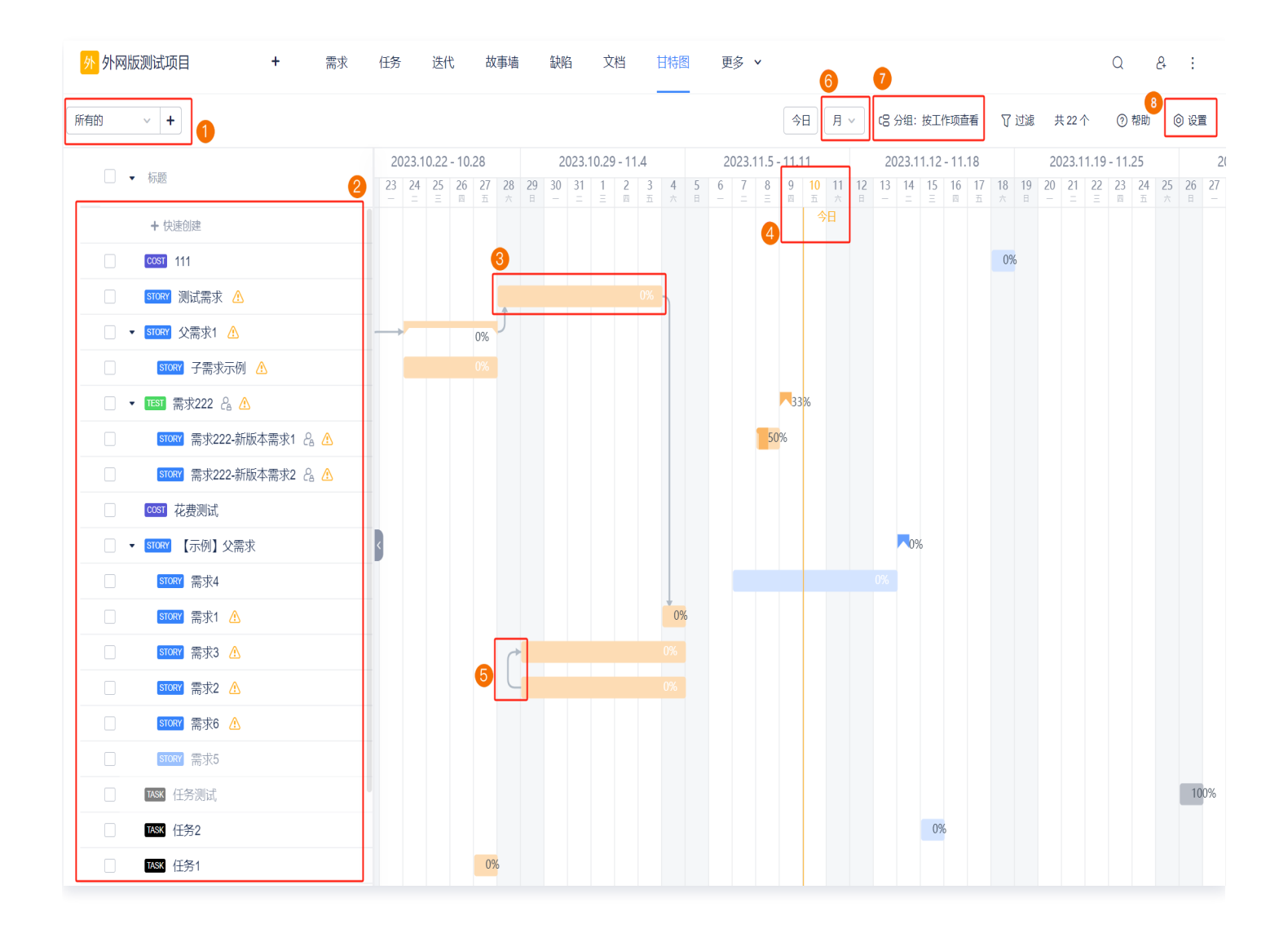

### 基本操作

#### 视图切换

为了支持用户从事项、资源、迭代等不同角度把握项目进度和资源分配情况,TAPD 甘特图提供了以下视图实现对 业务的聚类展示:

- **按工作项查看:** 从业务对象的维度出发,工作事项安排和进展一目了然。
- 按迭代查看: 将数据按迭代聚类,迭代工作安排和精度更加清晰。
- **。按处理人查看:**从资源视角出发,查看事项在不同处理人下的数量、完成情况和时间利用率。
- 按开发人员查看: 查看事项在各个开发人员下的数量、时间安排和完成情况。
- **新增自定义分组:** 可根据需求类别、特性等基础字段和人员等,自行定义分组进行事项查看。
- **。隐藏空数据分组:**隐藏数据为空白的分组。该功能只支持人名类型字段。

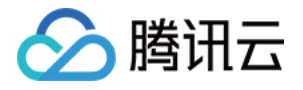

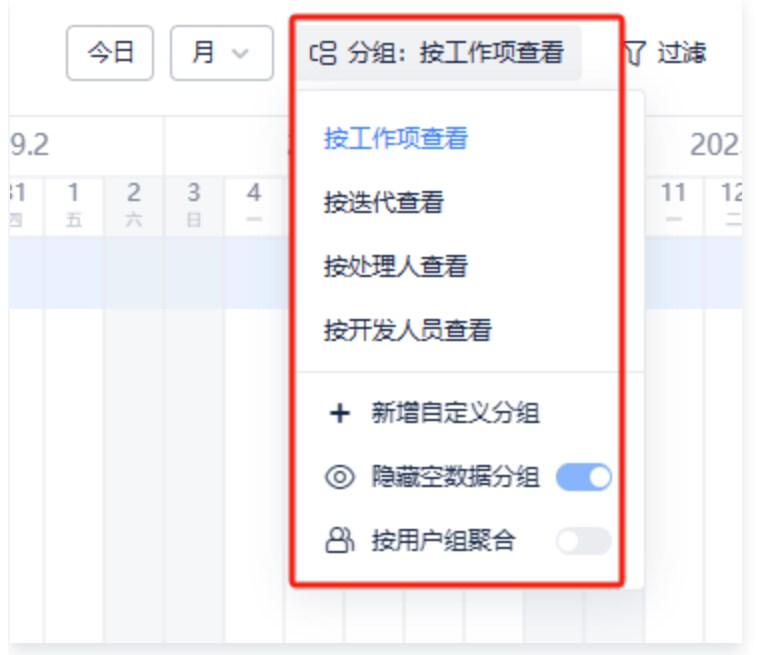

#### 时间进度条

时间进度条遵循的规则为:长度由预计开始/结束时间确定,颜色根据事项状态决定。 针对未完成的事项,TAPD 甘特图会根据进度、预计结束时间和当前时间判断该任务是否逾期。不同颜色的进度条 代表的含义不同,更多功能请参见 进度条配色功能介绍。

用户在使用时间进度条时,可以进行如下操作:

自由拖动:

TAPD 甘特图支持拖拽调整起止时间,实现工作事项的自由编排,让排期管理更加灵活。

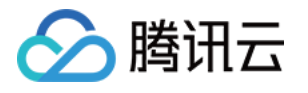

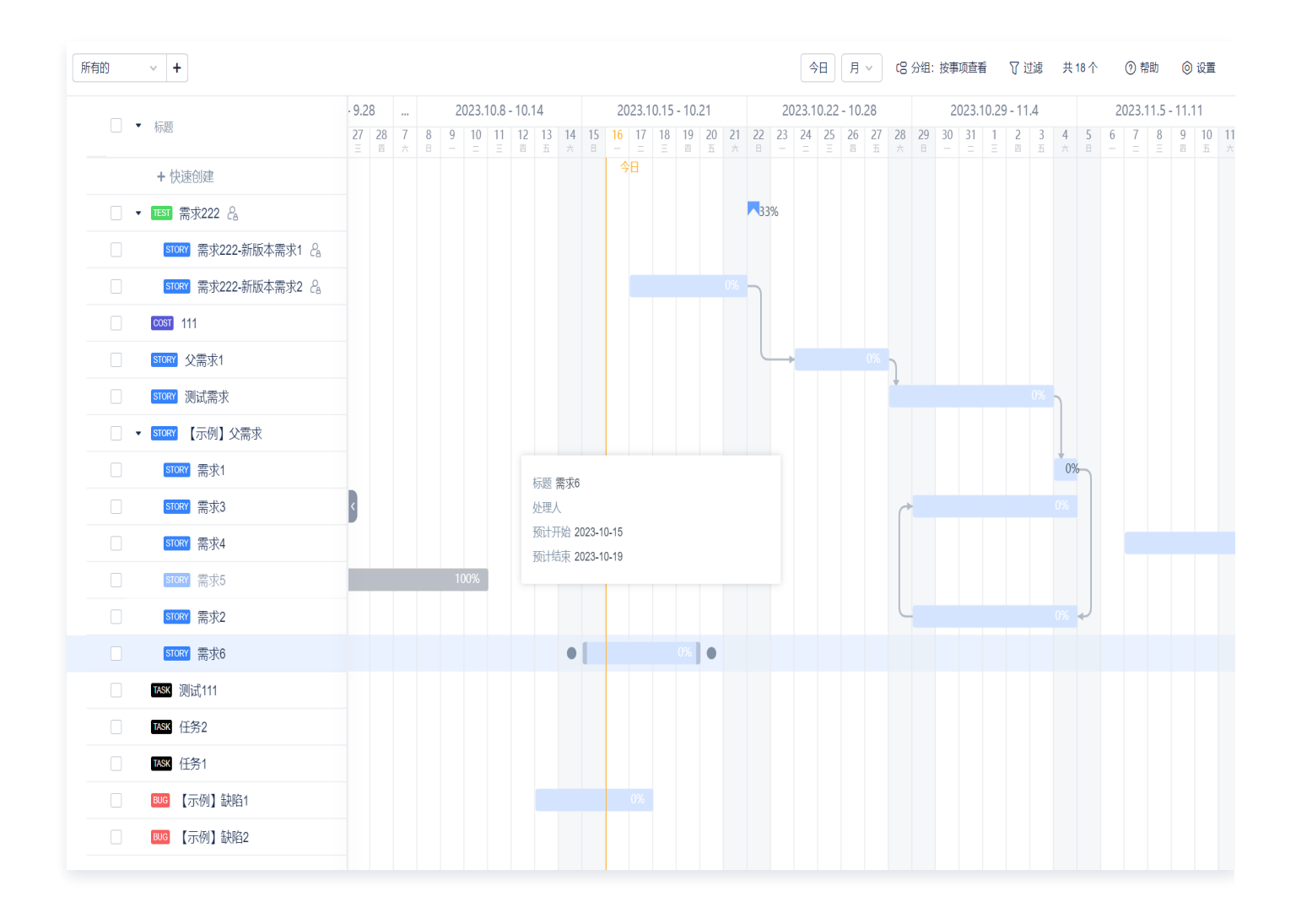

#### 生成进度条:

甘特图的时间进度条基于预计开始/结束时间绘制。对于没有填写时间值的工作事项,用户可以通过**点击创建**的方 式生成时间进度条。

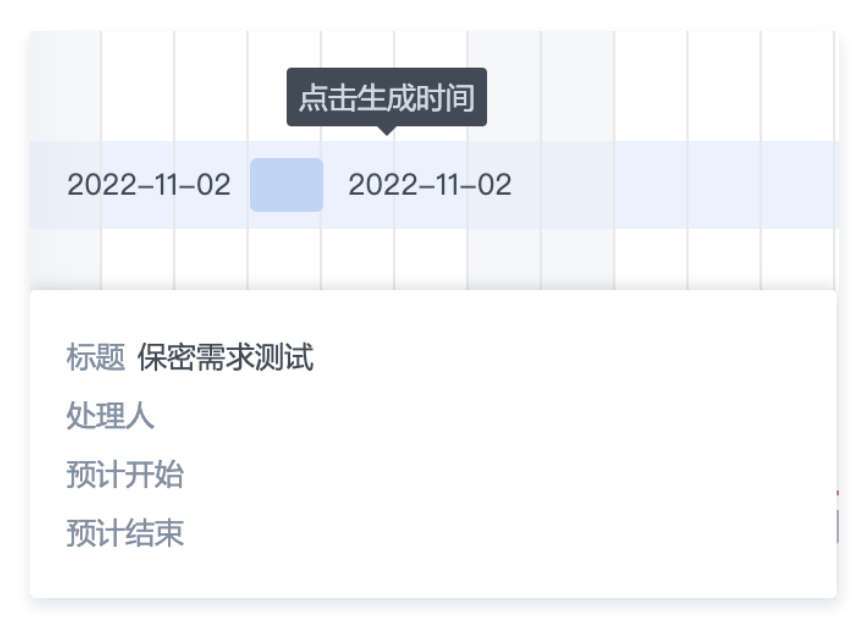

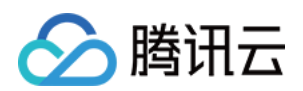

删除进度条:

若因操作失误而在甘特图中生成不必要的进度条,您可在左侧表格中通过删除**时间范围**数据或者直接双击进度条 删除,使得多余的进度条消除。

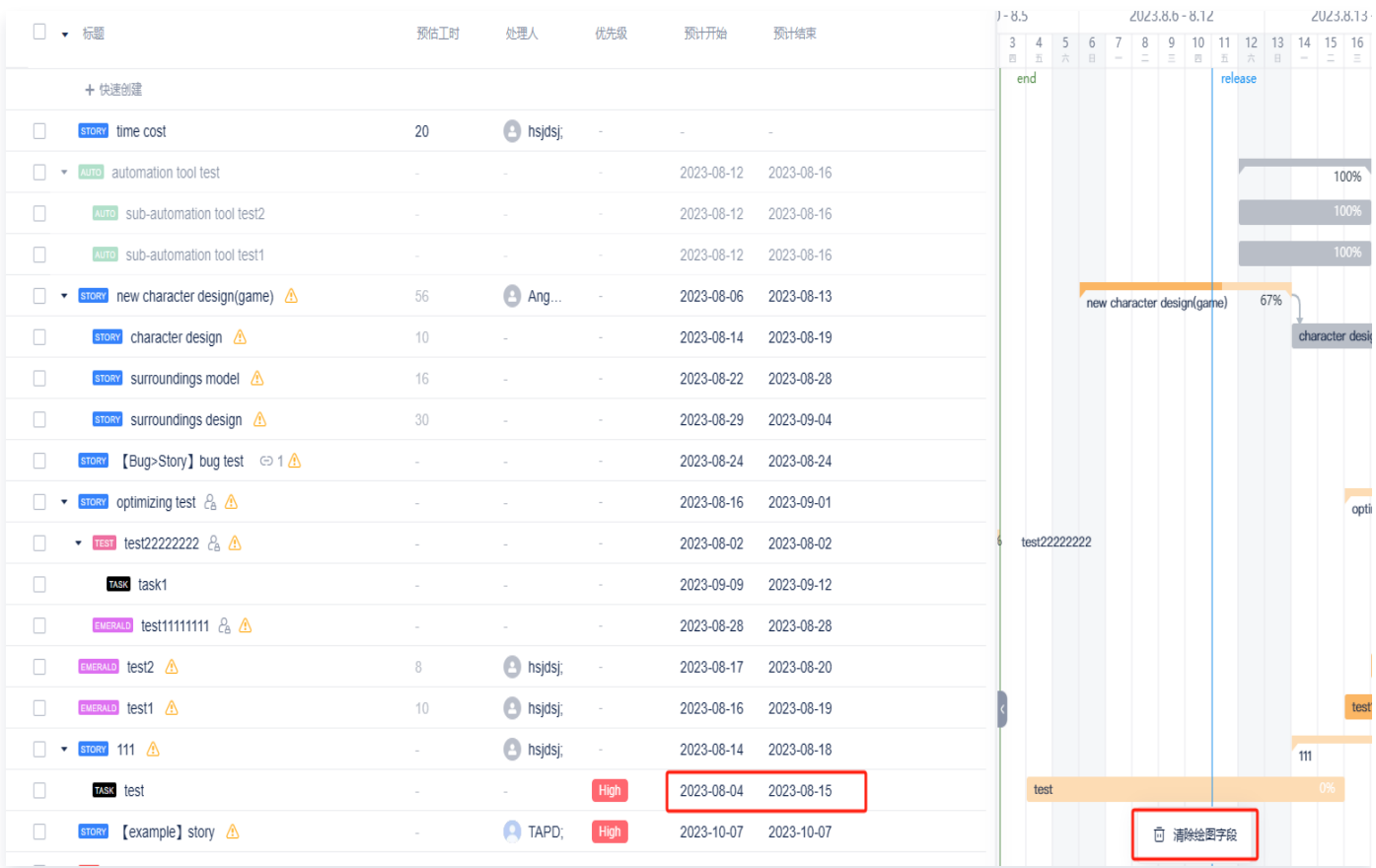

#### 过滤条件

在初次进入 TAPD 甘特图时,页面会默认加载项目内所有的需求和任务数据。甘特图提供了公共过滤、需求过滤、 任务过滤和缺陷过滤四种过滤方式,支持需求、任务、缺陷所有字段条件。用户可以根据自身需求过滤数据,聚焦项 目事项。

- 公共过滤: 过滤条件同时应用于需求、任务和缺陷,条件为需求、任务和缺陷的共有系统字段。其中,时间范围 条件用于筛选该时间段内需要进行的业务数据。当预计开始/预计结束时间段落在选定时间范围内,即可被拉取到 甘特图中。(例如:一个需求预计开始-结束时间段为4月1日—4月15日。若按时间范围条件4月1日—4月5日筛 选,这一条需求会出现在甘特图内。)
- 需求过滤:需求过滤只应用于需求本身,过滤结果只展示需求。当同时使用公共过滤和需求过滤时,两者过滤关 系为"且"。
- 任务过滤: 与需求过滤一致,任务过滤条件只应用于任务,过滤结果只展示任务。当同时使用公共过滤和任务过 滤时,两者过滤关系为"且"。
- **。缺陷过滤:**同上述过滤一致,缺陷过滤条件只应用于缺陷,过滤结果只展示缺陷。当同时使用公共过滤和缺陷过 滤时,两者过滤关系为"且"。

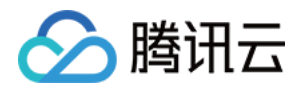

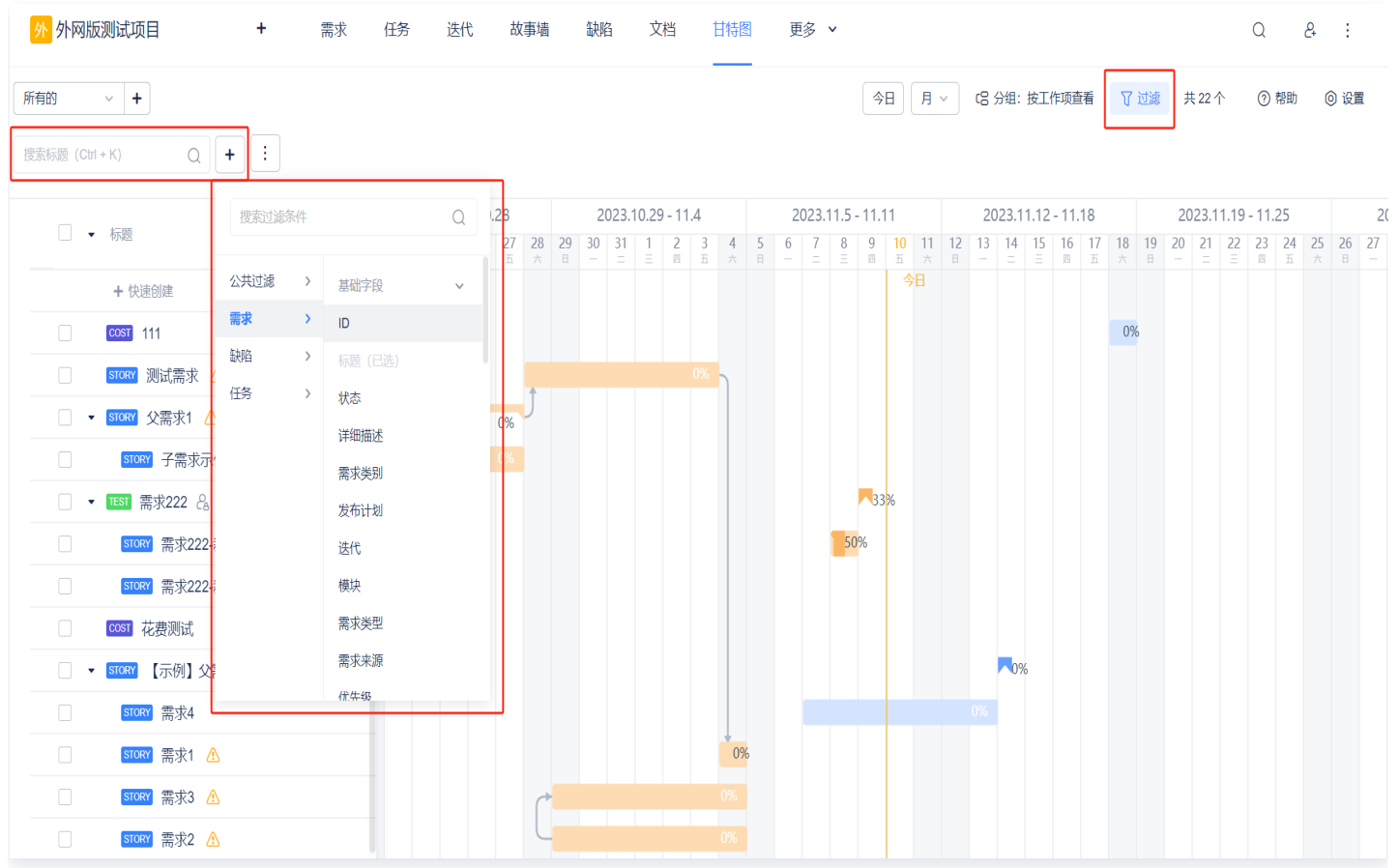

#### 说明:

需求过滤、任务过滤和缺陷过滤三者之间的关系均为"或"。

## 甘特图导出

甘特图的导出功能位于页面的左上角设置中。TAPD 甘特图支持两种导出形式:图片和 Excel。

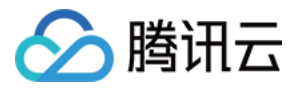

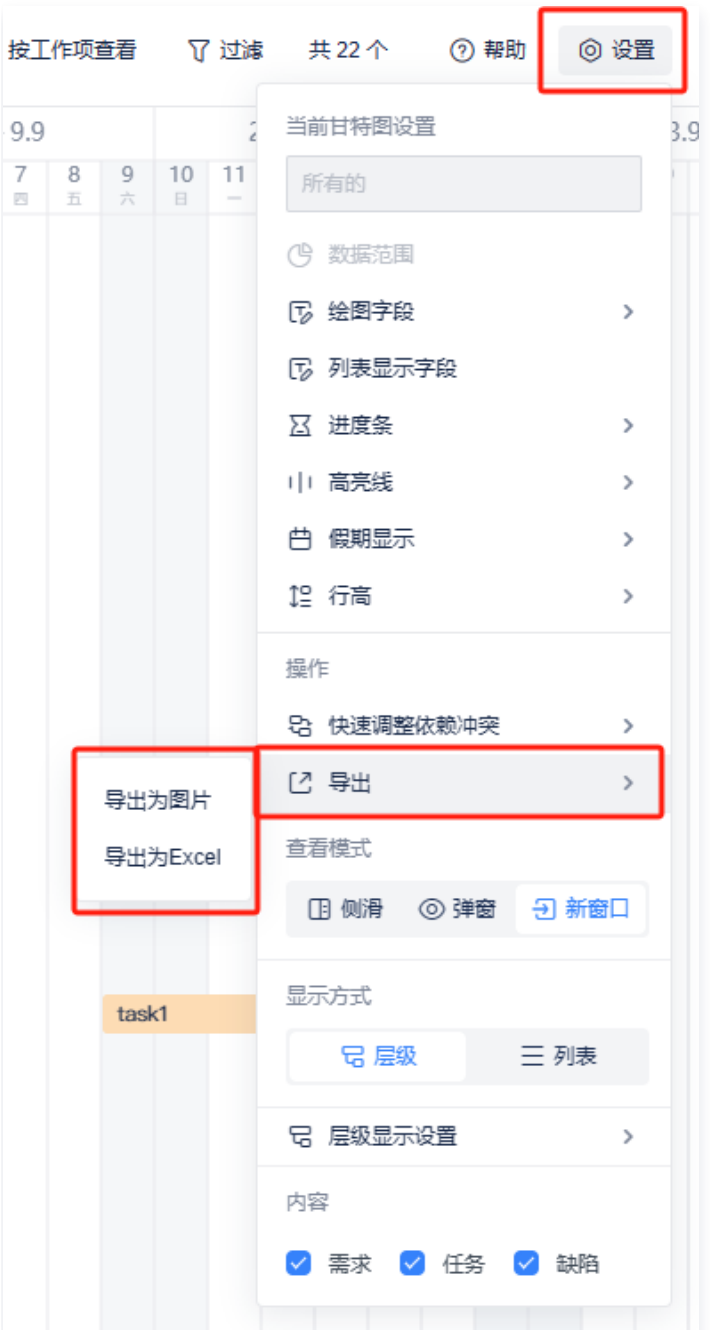

导出为图片:

TAPD 甘特图目支持导出基于已有的过滤条件而生成的图片。为了更好的图片展示体验,用户可选择需要导出的 日历范围和日历展示维度。

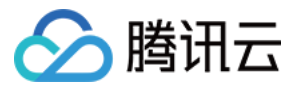

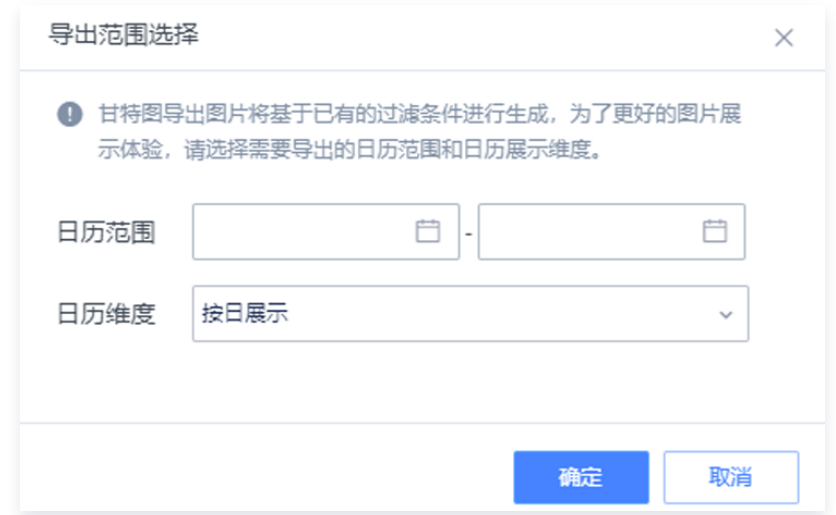

导出为 Excel:

当选择导出为 Excel 时,导出的范围可选择**仅导出业务对象列表或导出列表和可视化甘特图**。

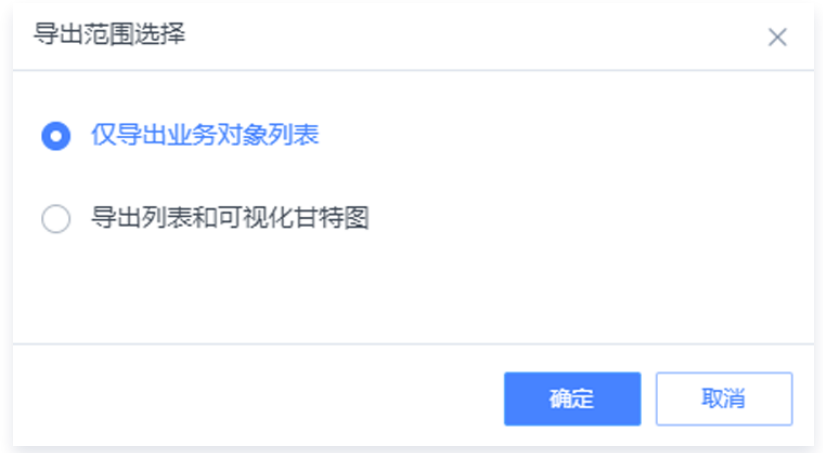

## 配置一个适合自己的甘特图

TAPD 甘特图能将工作项的详细信息转化成更清晰的视觉表现形式,以帮助您更直观地规划工作和追踪工作进度, 并快速了解工作的时间安排、依赖关系以及完成情况。

对于大型项目或是工作项之间依赖关系强、对时间规划有严格要求的团队而言,甘特图的使用能大大减轻项目管理的 负担,让复杂的规划变得更容易。

接下来我们将从添加一个甘特图开始,运用几个简单步骤教会您如何配置适合自己的甘特图。

#### 步骤1:添加甘特图

于甘特图页面单击左上角 + 图标添加一个新的甘特图,您即可编辑其可见范围、甘特图标题、绘图字段、数据范围 和字段配置等信息。

- **可见范围**:支持添加团队/个人甘特图(团队甘特图对所有项目成员可见,个人甘特图则仅对自己可见 ),还支持 通过链接将个人甘特图分享给其他成员查看,一键对齐信息。
- **绘图字段:** 支持自定义甘特图工作项进度条绘制的起止时间。
- **。数据范围:** 添加一些过滤条件筛选出想在当前甘特图中呈现的工作项。(如遇到项目数据太多、多个业务工作混

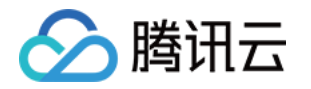

杂或多迭代并行管理复杂,导致无法快速定位到关注内容的情况,您可添加多个不同数据范围的甘特图分别管 理,轻松提高管理效率)

**• 字段配置:** 可根据不同团队关注的字段需要, 选择对团队最重要的信息进行展示。

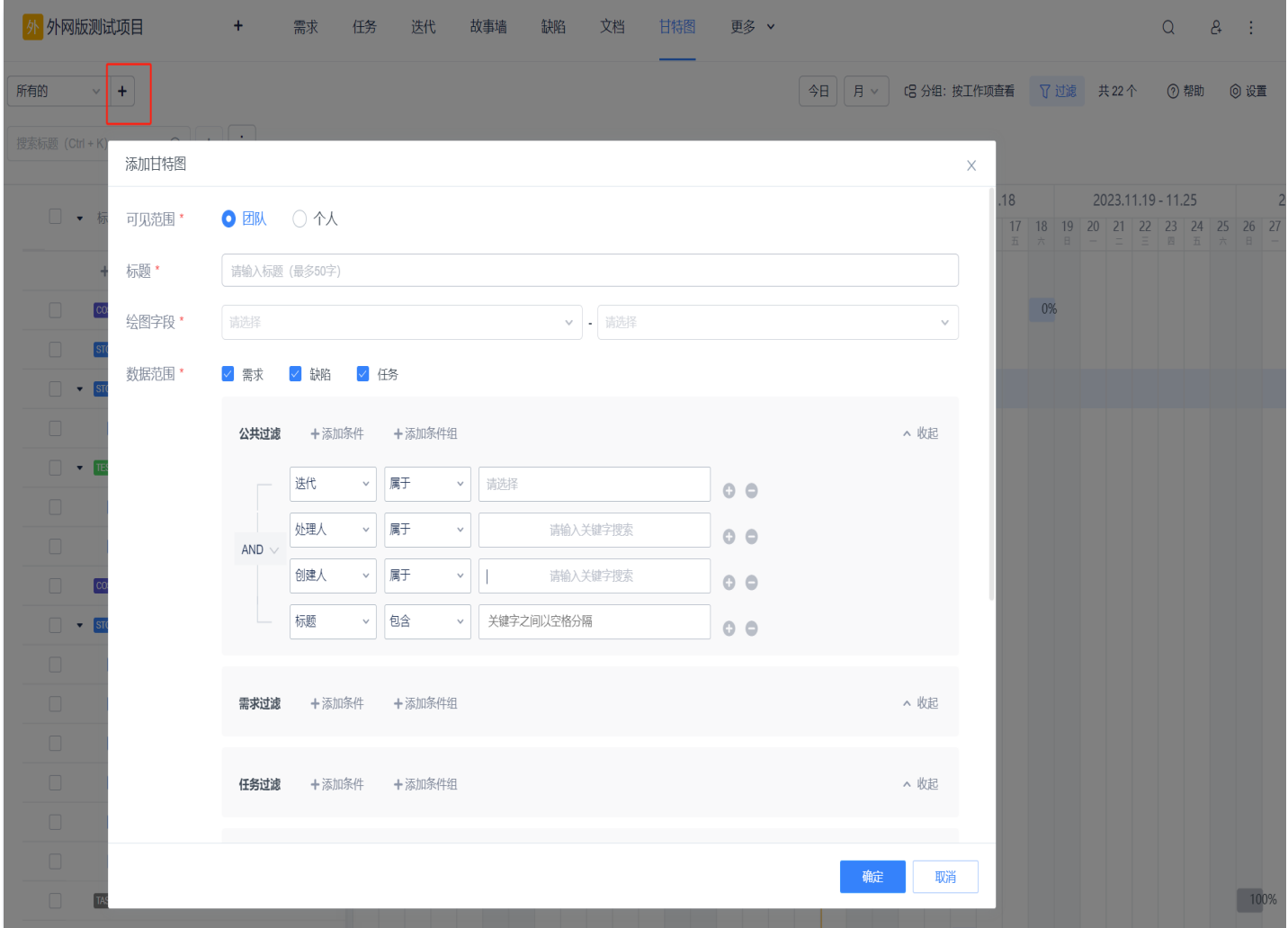

### 步骤2:配置甘特图

添加甘特图后,您即可进入甘特图中根据个人所需定制甘特图的更多配置。单击右上角**设置**,您可以看到**当前甘特图** 设置和甘特图应用配置等功能。

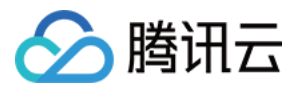

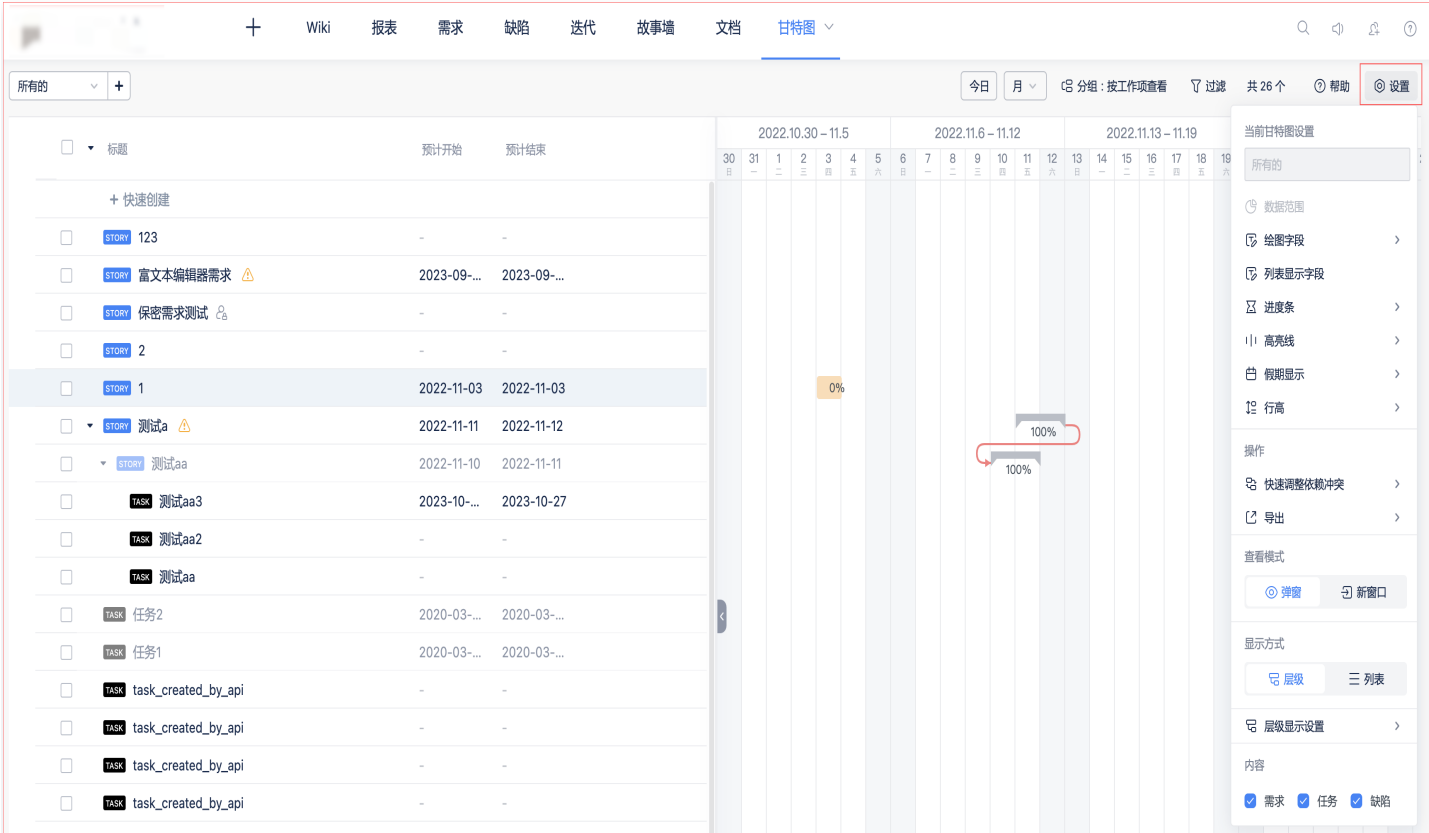

#### 更多设置

**。进度条设置:**该设置可配置希望在进度条上呈现的信息。开启人员冲突时段绘制后,按成员分组查看时,甘特图 将绘制出成员请假/空闲/同时有2个及以上工作项的时段。这能更快判断成员负载情况,从而合理地安排工作。

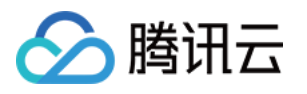

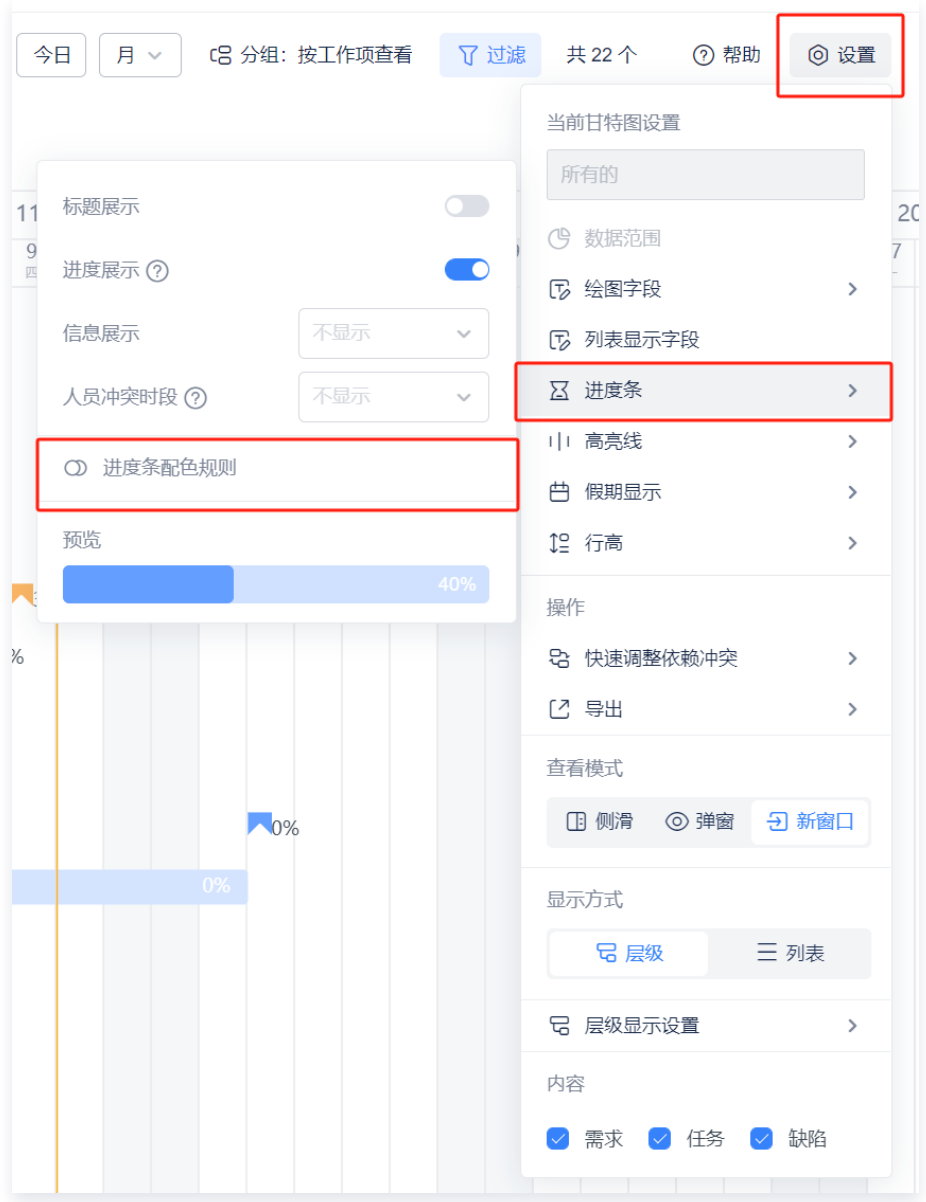

- 高亮线设置: 在该设置中,您可通过设置高亮线,在甘特图里标注项目的关键时间节点。这便于在团队成员间对 齐工作时间安排,更好地进行项目整体规划。
- 假期显示: 该设置支持自定义周末或法定节假日是否展示。

#### 当前甘特图设置常见问题

甘特图设置的作用范围是什么?

设置的作用范围仅对当前的甘特图有效,其它甘特图不受其影响。

当更改了当前甘特图设置后,设置变更会对其他成员生效吗?

团队甘特图的变更对所有成员生效,成员间对齐工作不再出现信息差。

谁能变更这些设置?

团队甘特图的设置仅限有设置团队甘特图权限的成员更改,个人甘特图则仅限创建者本人更改。

用户可以在甘特图配置内变更哪些设置?

可变更的设置包括在添加甘特图时编辑过的**甘特图名称**和**数据范围**等基础设置,以及更丰富的显示设置。

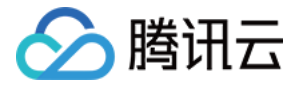

#### 甘特图应用设置常见问题

甘特图应用设置和当前甘特图设置有什么区别?

甘特图应用设置对项目内所有甘特图生效,它属于项目的应用设置;而当前甘特图设置影响范围仅限单个甘特 图。

#### 谁能变更这些设置?

仅限有甘特图设置权限的成员更改。在甘特图应用设置中,有权限的成员还可以配置甘特图内的日期显示设置, 以及进度条的配色规则。

#### 注意:

颜色是甘特图中的重要视觉提示。用户可以通过自定义配色规则表示工作项的类型,也可以使用它们来 标记关键事项,或是标记项目中不同团队负责的工作。

#### 另存为甘特图

当添加一个新甘特图时,用户若希望采用已有甘特图的配置,可使用一键另存为新甘特图,避免重复配置,省时又省 力。

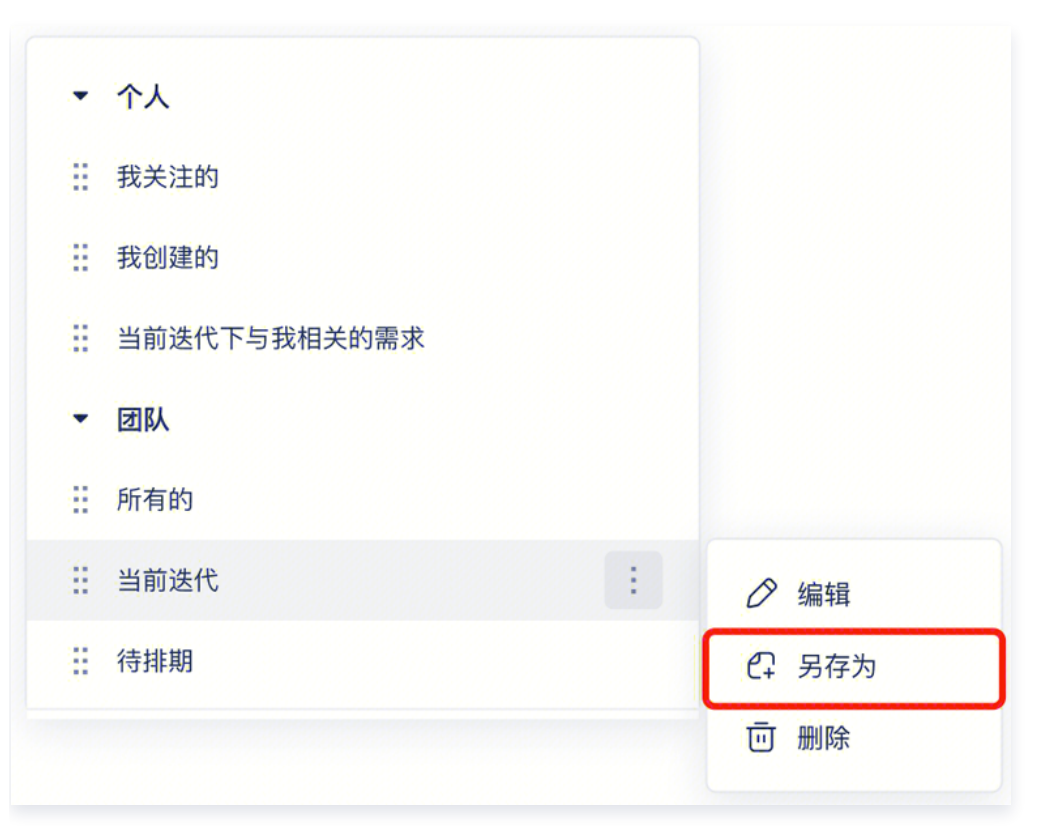

注意:

没有设置团队甘特图权限时,用户也可以把团队甘特图另存为自己的个人视图进行编辑和管理。

## 甘特图相关权限

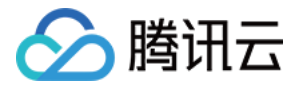

TAPD 甘特图支持用户使用灵活的权限控制,令甘特图的管理更加规范。

- · 设置团队甘特图: 有该权限的成员可以添加、编辑 ( 即更改团队甘特图的当前甘特图设置 ) 或删除团队甘特图。
- 设置项目高亮线:有该权限的成员可以添加、编辑或删除高亮线。
- 甘特图设置:有该权限的成员可以变更进度条配色规则等甘特图设置。

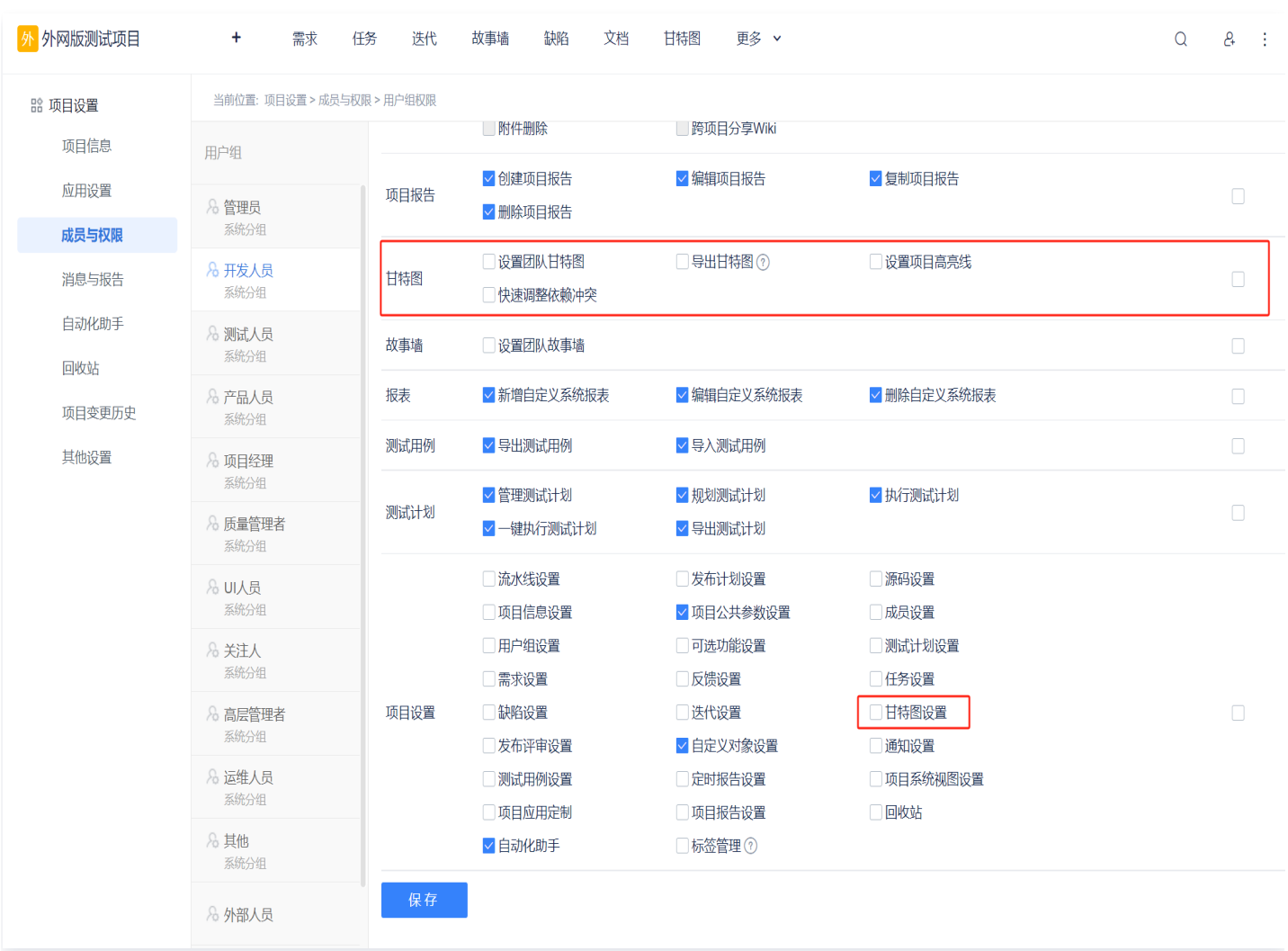

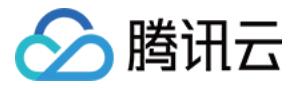

## 进度条配色功能介绍

最近更新时间:2023-11-13 10:47:42

进度条配色功能介绍

本文档将介绍:TAPD 甘特图进度条配色规则基本介绍,如何配置配色规则,以及列举进度条配色相关案例。

## 基本介绍

TAPD 甘特图支持设置配色规则,自定义甘特图时间进度条的颜色,以标记关键事项或区分不同业务对象,实用的 同时让甘特图使用体验更愉悦。

#### 配色规则路径

用户可通过以下两种路径进行规则配置:

#### 甘特图 > 设置 > 甘特图应用配置 > 进度条配色规则。

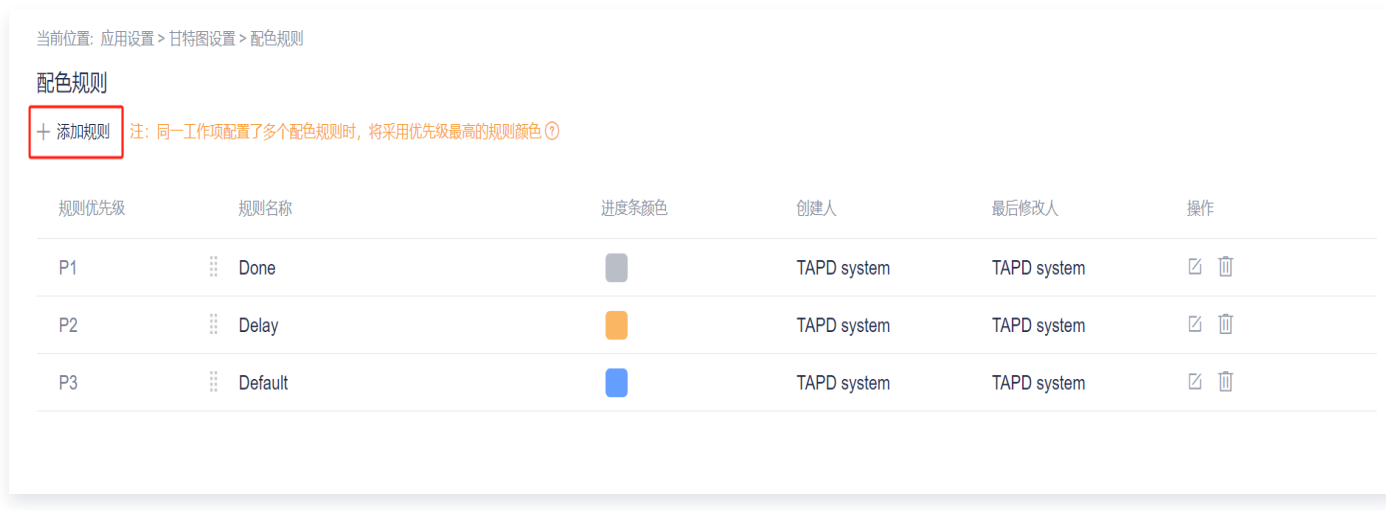

项目设置 > 应用设置 > 甘特图设置 > 配色规则。

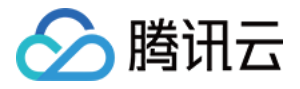

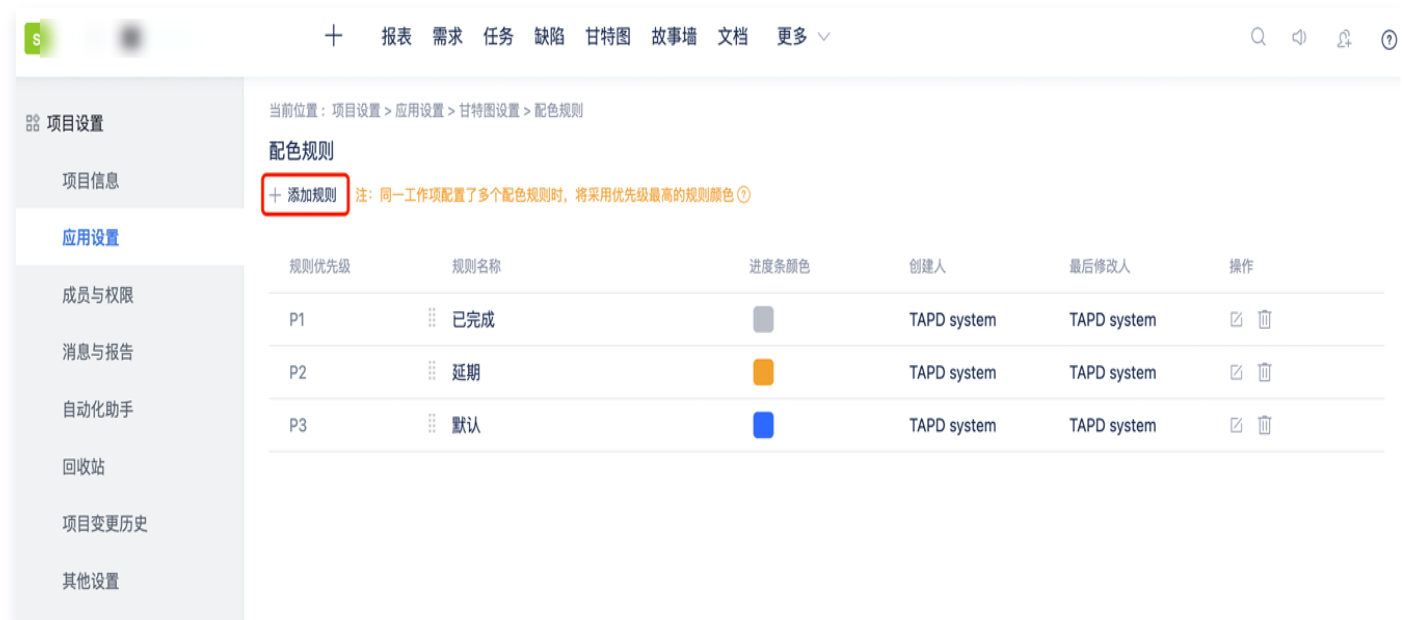

## 配置甘特图进度条配色规则

当用户使用预计开始和预计结束时间绘制甘特图时,TAPD 甘特图针对未完成的事项会根据进度、预计结束时间和 当前时间判断该事项是否逾期。

其中,甘特图内系统已默认配置已完成事项、延期事项和默认事项的配色规则。

若需自行配置甘特图内进度条配色规则,用户可按照以下步骤进行操作:

1. 单击页面上方**添加规则**, 新建项目内甘特图的配色规则。

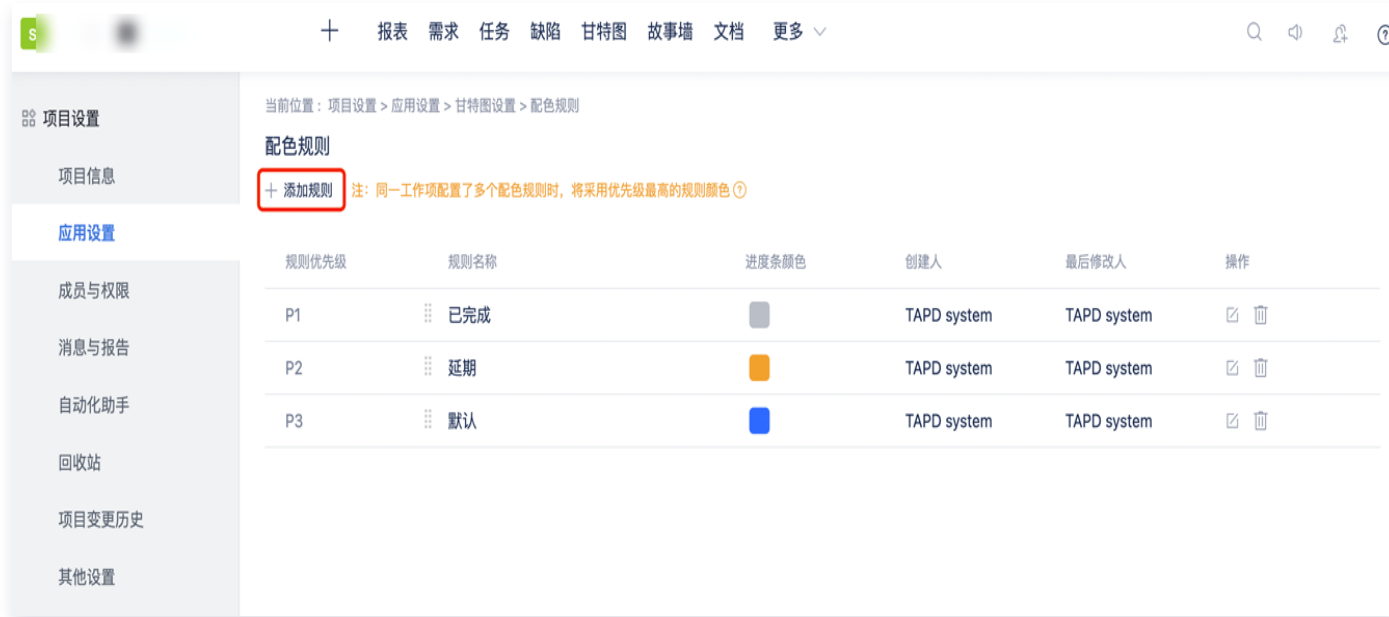

2. 在**添加规则**页面内,输入新规则的名称,并设置数据筛选条件,以及对应的进度条颜色,完成配色规则的相关配

△腾讯云

置。

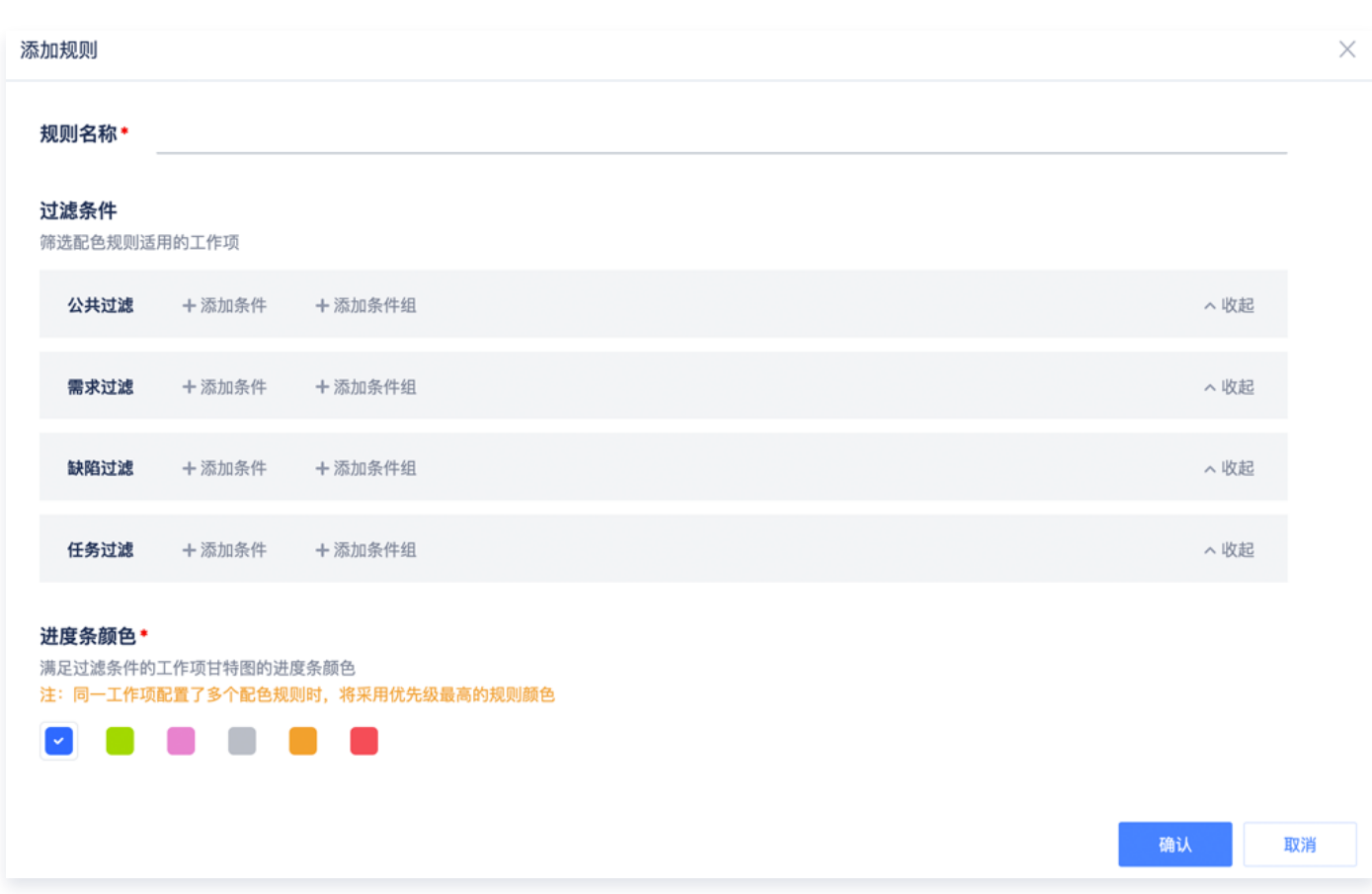

若需更改配色规则的优先级,可采取拖动的方式进行操作。如图中所示:规则优先级P1 > P2,其它优先级以此 类推。

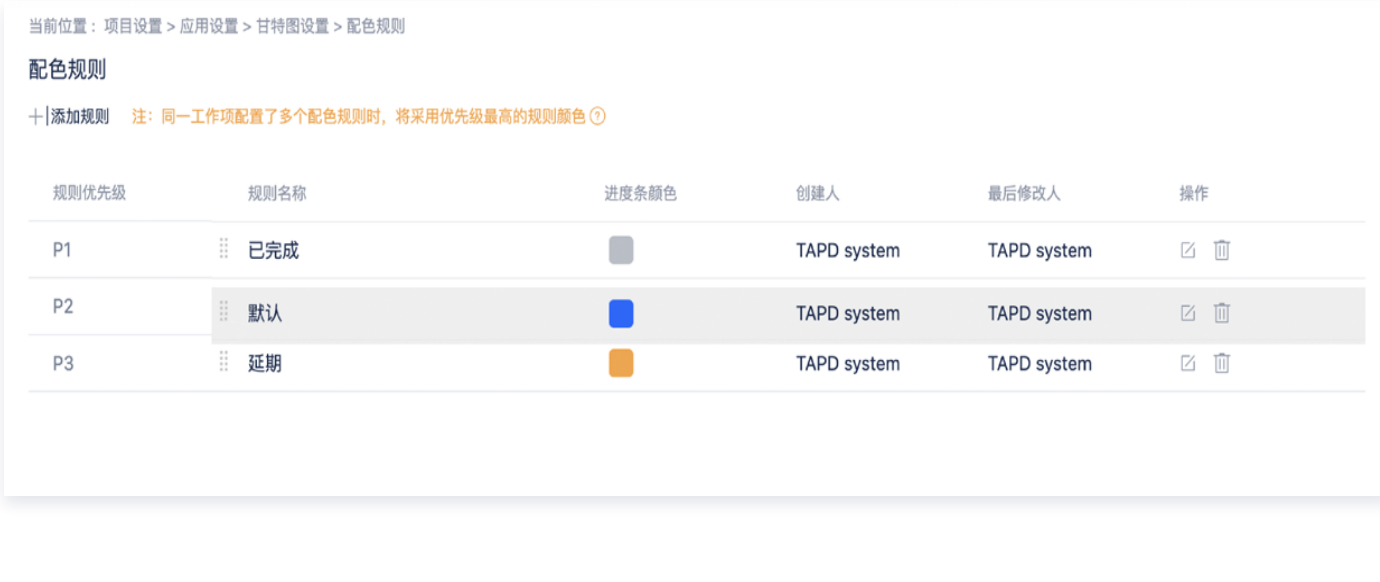

注意:

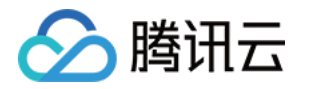

- 当同一工作项配置了多个配色规则时,甘特图进度条将采用优先级最高的规则颜色,且优先级最高的 规则颜色将覆盖其它规则颜色。
- 一个项目内最多支持配置6条配色规则。
- 3. 规则配置完成后,将应用于甘特图的进度条颜色显示,图例中将展示项目内配置的配色规则。

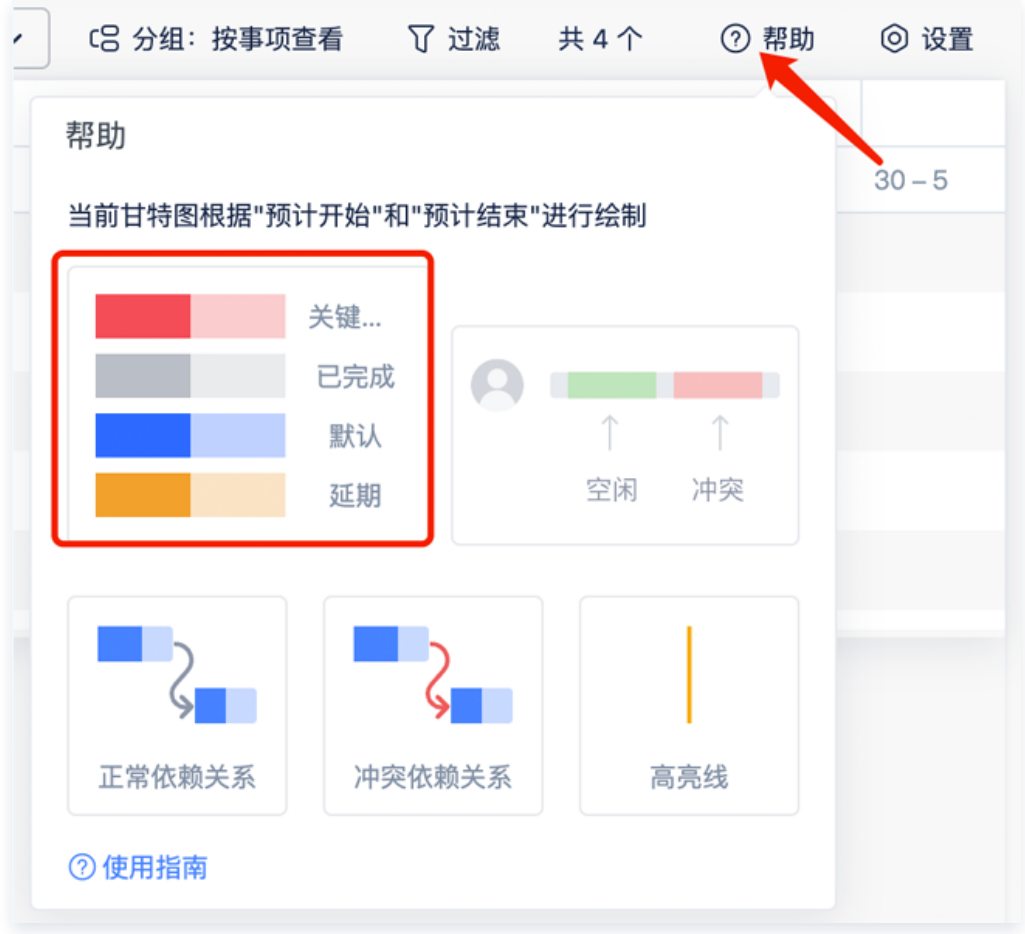

## 配色规则配置案例

举例:用户可通过配置配色规则区分不同业务对象,例如:需求、任务、缺陷,即可让不同业务对象在甘特图中呈现 不同的进度条颜色。

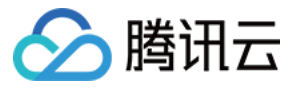

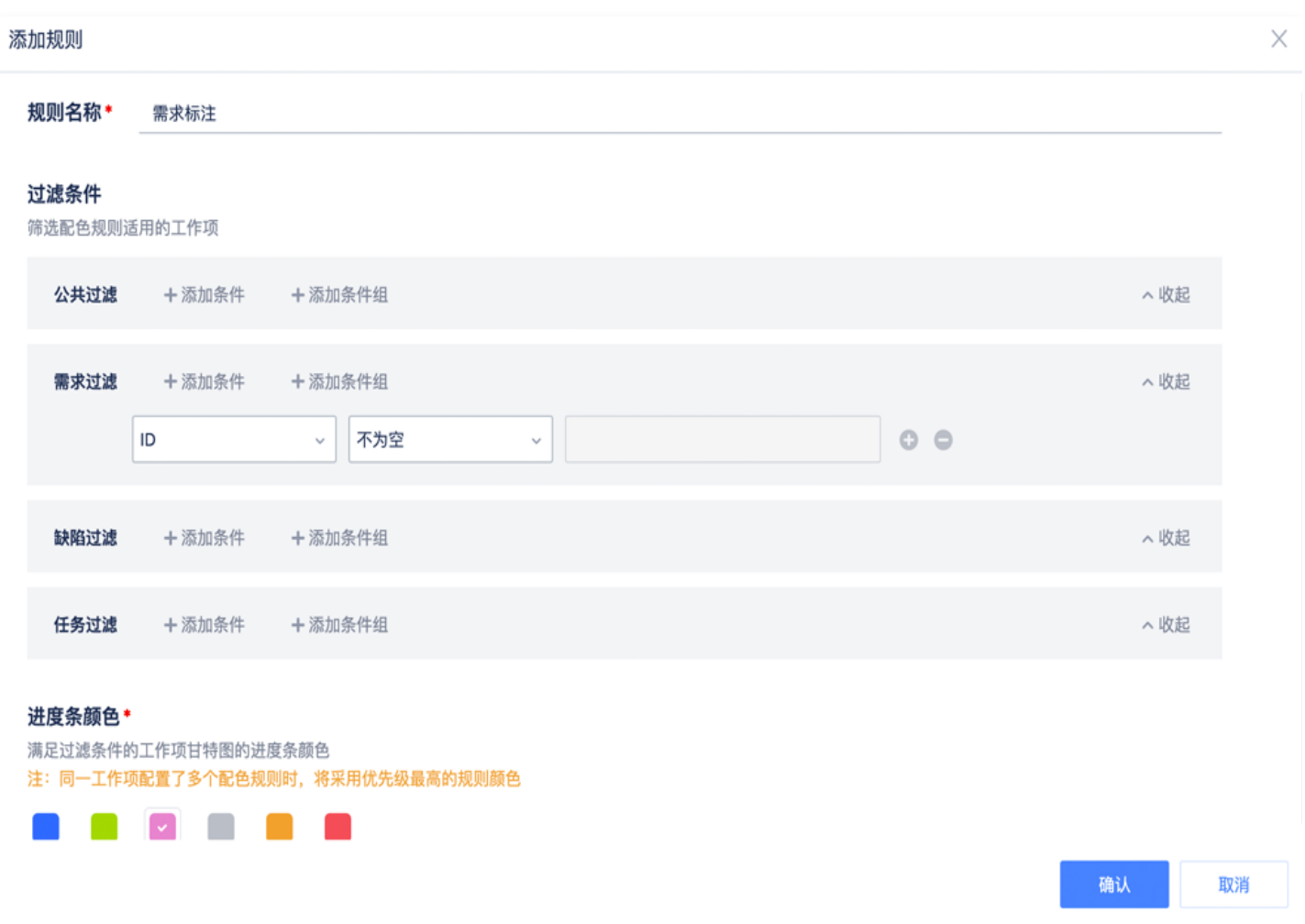

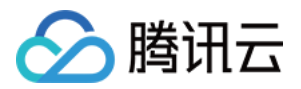

## 依赖关系与快速排期功能说明

最近更新时间: 2023-11-13 10:47:42

本文档将介绍:什么是依赖关系与快速功能排期、依赖关系的作用、依赖关系的类型与快速排期调整方式、如何判断 依赖关系的正确性、如何添加或接触依赖关系,以及依赖关系消息通知。

## 基本介绍

#### 依赖关系

在项目管理实践中,依赖关系是一种表达事项活动间的开始和结束互相影响、互相约束的逻辑关系。依赖关系存在于 两个活动之间。其中,约束对象为前置对象,被约束对象为后置对象。例如:在游戏研发过程中,场景模型开发制作 需要依赖场景设计的完成,在场景设计完成后才能够开展。

在甘特图中,依赖关系连线的指出需求为前置对象,连线指向需求为后置对象。

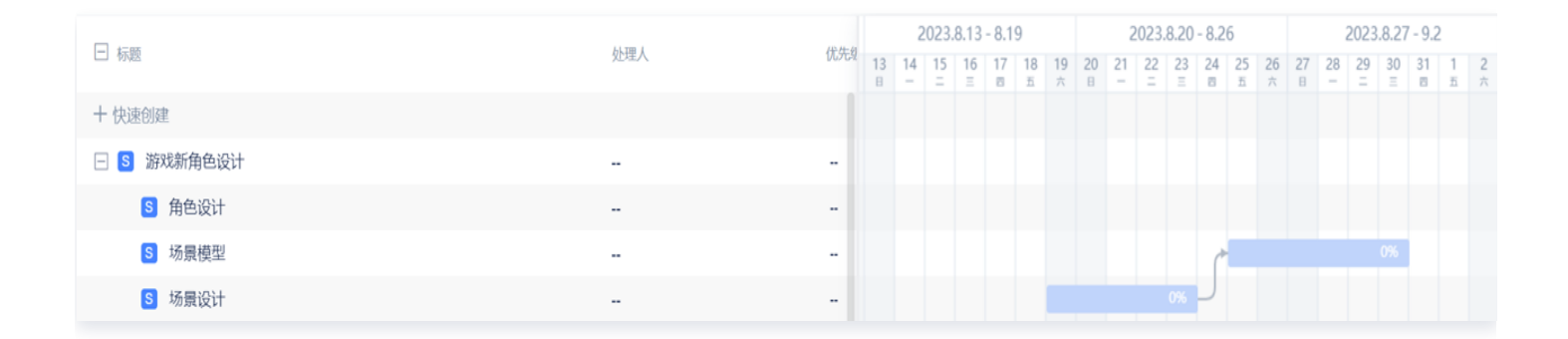

#### 快速排期

TAPD 快速排期功能可以对存在依赖关系的工作事项进行自动排期,以帮助管理员更快速地安排工作;也可以根据 依赖关系的类型和前置对象的预计开始和预计结束时间,对后置对象的预计时间进行调整。

## 添加依赖关系的作用

- **。清晰展示需求逻辑关系**:完成依赖关系添加后,用户可以在甘特图以及需求详情页下,看到需求关联的依赖前后 置对象,从而清晰把控需求之间的逻辑路径。
- 。 及时了解需求排期冲突: 错误的排期可能导致项目开展出现混乱和堵塞。因此,当编辑预计开始和预计结束时间 导致依赖关系逻辑不正确时,TAPD 会弹窗消息提示,帮助操作者关注异常的依赖关系,以避免事项预计处理时 间不合理,导致处理排队堆积而延期实现,最后无法正常交付。
- **。快速排期调整需求预计时间:**TAPD 提供了快速排期能力,能够一键调整业务事项的预计开始和预计结束时间 值,快速解决预计时间设置不合理而导致依赖关系冲突问题 。在调整前,TAPD 将告知用户需要被调整的需求数 量,以及调整前后的对比。当系统的排期计算不符合预期时,TAPD 还可以撤销上一次的排期操作。
- **。及时获取前置需求的进展情况:** 当需求之间的依赖关系建立、修改和解除时,TAPD 会自动对相关需求的处理
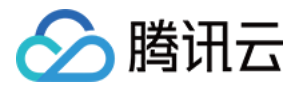

人、关注人和创建人发送消息通知。与此同时,用户可以自行对依赖关系中前置对象的变更事件进行订阅,以确 保后置对象的相关人员能及时获取变更消息。

此外,用户还可以在每日工作提醒中了解自己处理的需求内有哪些前置对象逾期。

#### **① 说明:**

此处的逾期指需求到达了预计结束时间,但其状态没有流转到结束。

#### 依赖关系的类型与快速排期功能调整方式

在 TAPD 中,依赖关系分为四个类型,并分别拥有不同的排期调整方式。

#### 说明:

快速排期功能存在以下特殊情况,在此进行列举:

- 当一个后置对象被多个前置对象添加依赖时,后置对象时间的调整以前置对象中最晚的时间为准。
- 当一个后置对象同时需要被调整预计开始和预计结束时间时,系统将优先调整预计开始时间。
- 当需求间建立了依赖关系,但没有填写完整的预计开始或预计结束时间时,两者之间的关系不会被判断 存在冲突。
- 需求之间的已有的时间间隔,在调整时将会被保留。
- 需求被删除后再恢复时,不会恢复原有的依赖关系。

#### 结束后开始(Finish to Start)

- **。关系定义:** 只有在前置对象达到预计结束时间后,后置对象才能开始。
- 原则:后置对象的预计开始时间不可早于或等于前置对象的预计结束时间。
- **。调整方式:** 后置对象的预计开始时间变更为前置预计结束时间的后一天。后置对象的预计开始到预计结束时间的 时长不变。

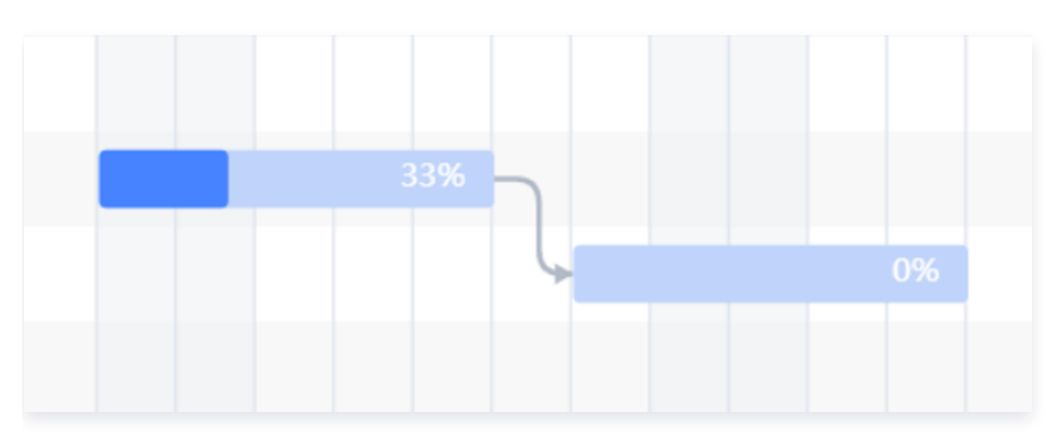

# 结束后结束(Finish to Finish)

关系定义:只有在前置对象达到预计结束时间后,后置对象才能结束。

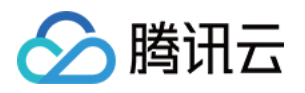

- 原则:后置对象的预计结束时间不可早于前置对象的预计结束时间。
- 调整方式: 后置对象的预计结束时间变更为前置对象的预计结束时间。后置对象的预计开始到预计结束时间的时 长不变。

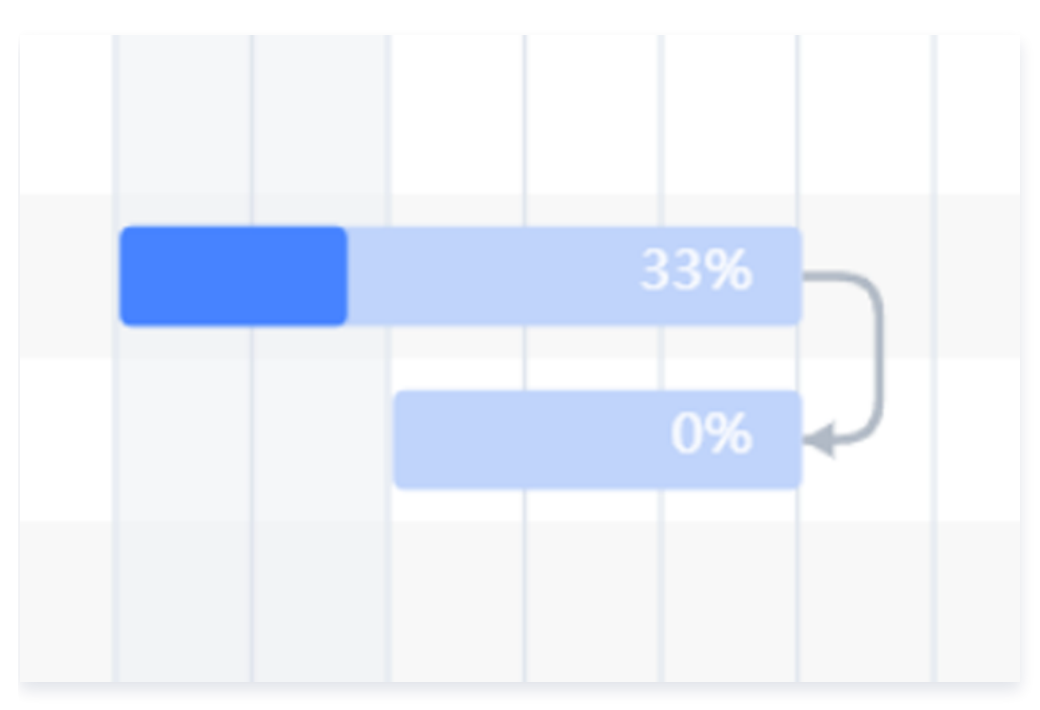

# 开始后开始(Start to Start)

- 关系定义:只有在前置对象达到预计开始时间后,后置对象才能开始。
- 原则:后置对象的预计开始时间不可早于前置对象的预计开始时间。
- 调整方式: 后置对象的预计开始时间变更为前置对象的预计开始时间。后置对象的预计开始到预计结束时间的时 长不变。

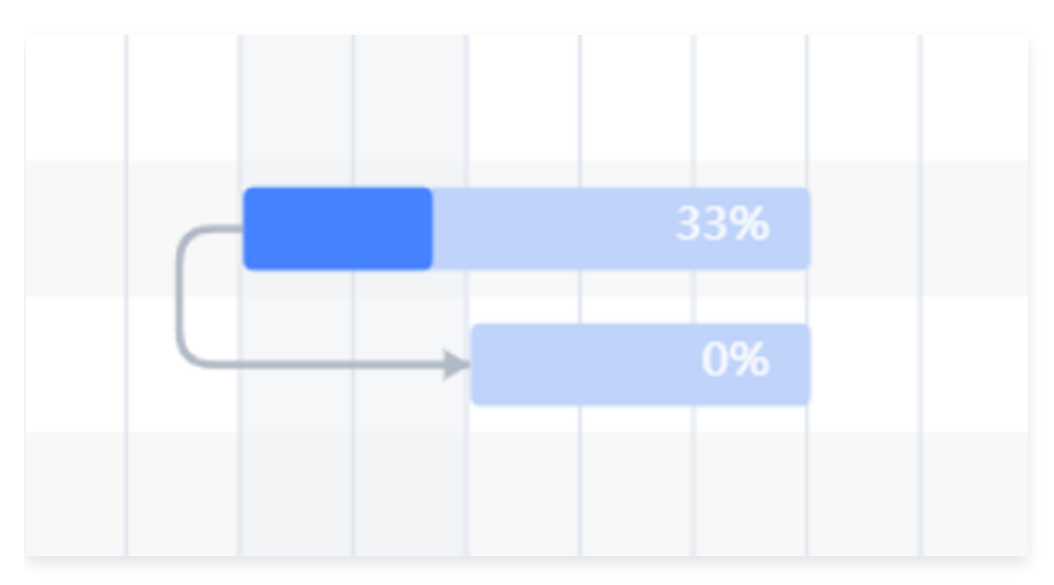

# 开始后结束(Start to Finish)

**。关系定义:**只有在前置对象到达预计开始时间后,后置对象才能结束。

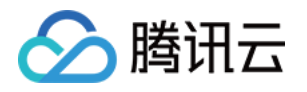

- 原则:后置对象的预计结束时间不可早于前置对象的预计开始时间。
- 调整方式: 后置对象的预计结束时间变更为前置对象预计开始时间的后一天。后置对象的预计开始到预计结束时 间的时长不变。

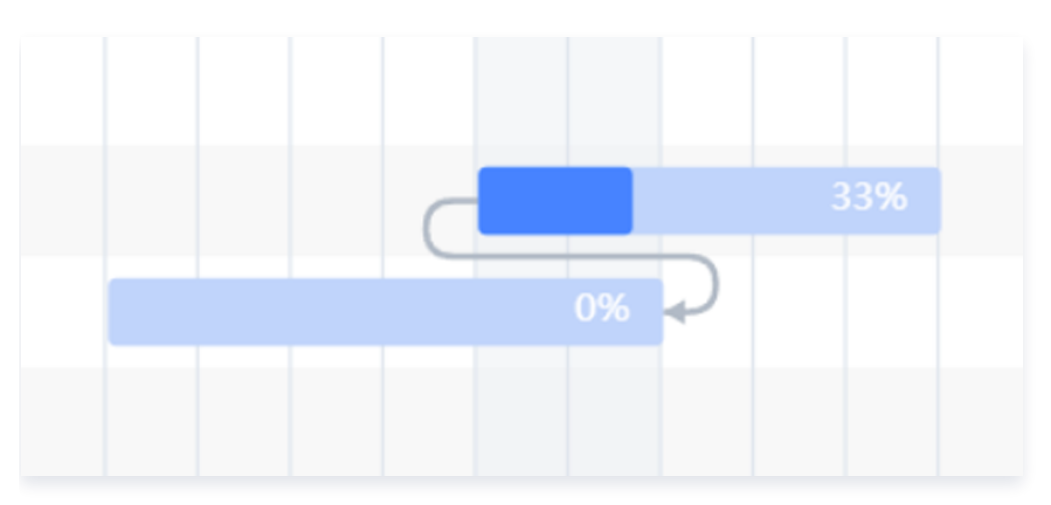

## 判断依赖关系的正确性

在 TAPD 系统中,依赖关系正确性的判断基于两个条件:关系的类型和被关联需求的预计开始和预计结束时间字 段。

应用示例:

以结束后开始为例,该关系的定义是:只有在前置对象达到预计结束时间后,后置对象才能开始。

假如前置对象的预计开始-预计结束时间的范围是2023年8月19日至2023年8月24日,后置对象在8月24日后开 始工作。这样的关系是正确的。

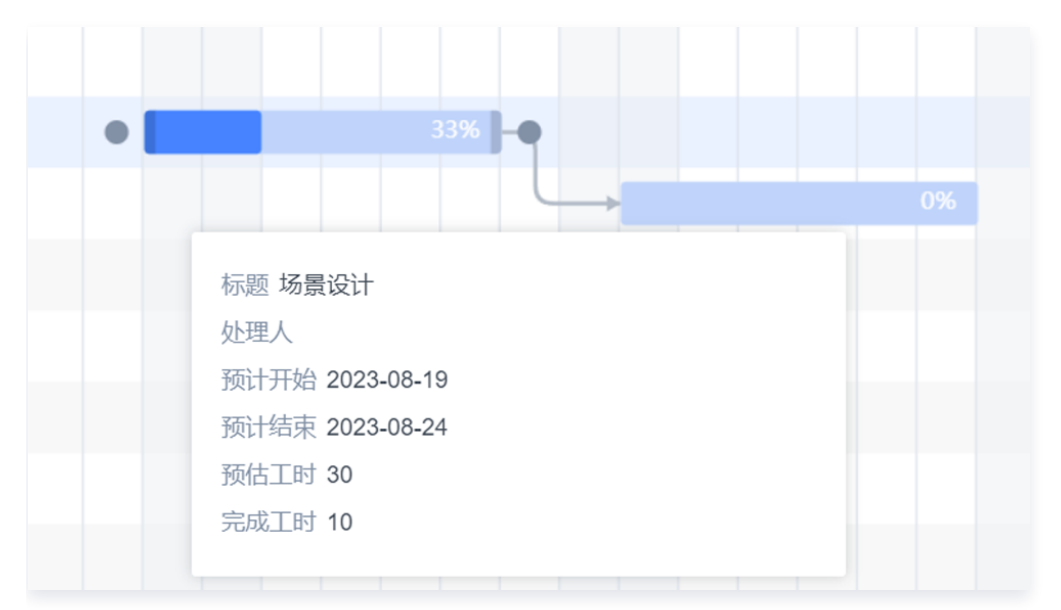

但如果后置对象的预计开始时间,早于或等于了24日,则系统会认为这样都依赖关系存在冲突,需要进行调整。

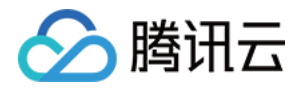

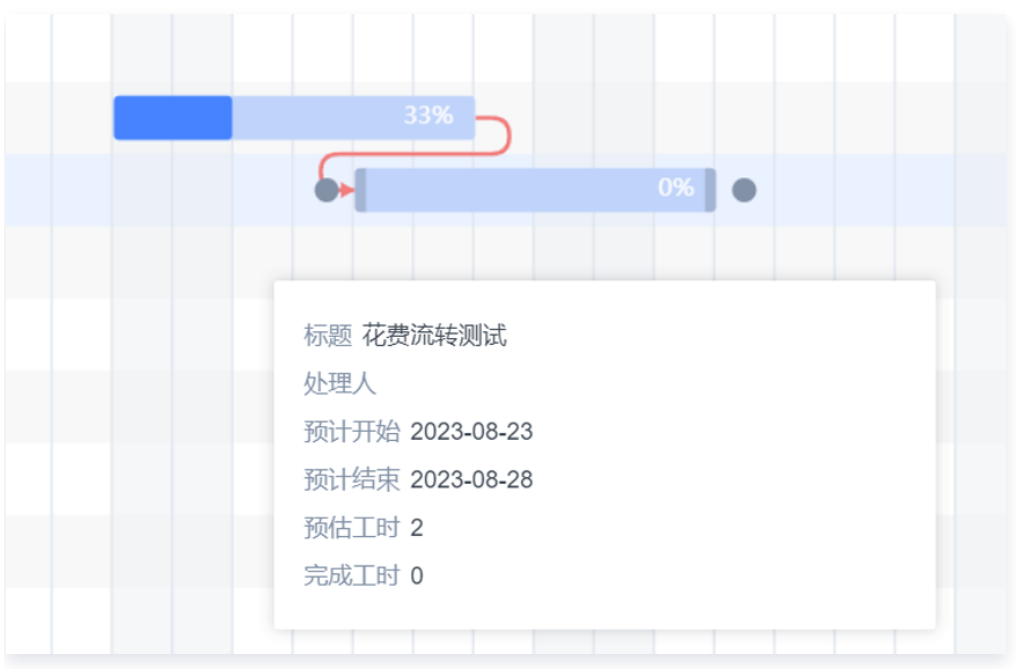

#### **① 说明:**

对于冲突的关系,甘特图会通过红色的关系线进行展示。

#### 添加/解除依赖关系

TAPD 提供多个添加/解除依赖关系的入口, 以覆盖用户**需求创建-需求排期-需求处理**的全流程场景。 在需求创建编辑页面,您可以单击右下方关联对象中的**添加依赖**,选择添加前置依赖或添加后置依赖。

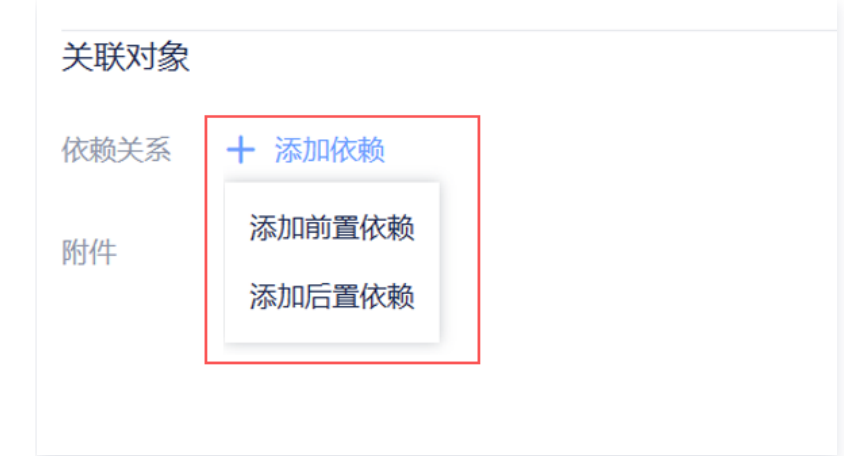

在相关弹窗中,您可添加当前需求的前置对象和后置对象,并且确定他们之间的关系类型。当您单击后方的锁链 icon 时, 即可解除当前关系。

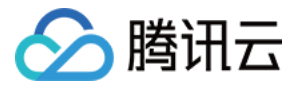

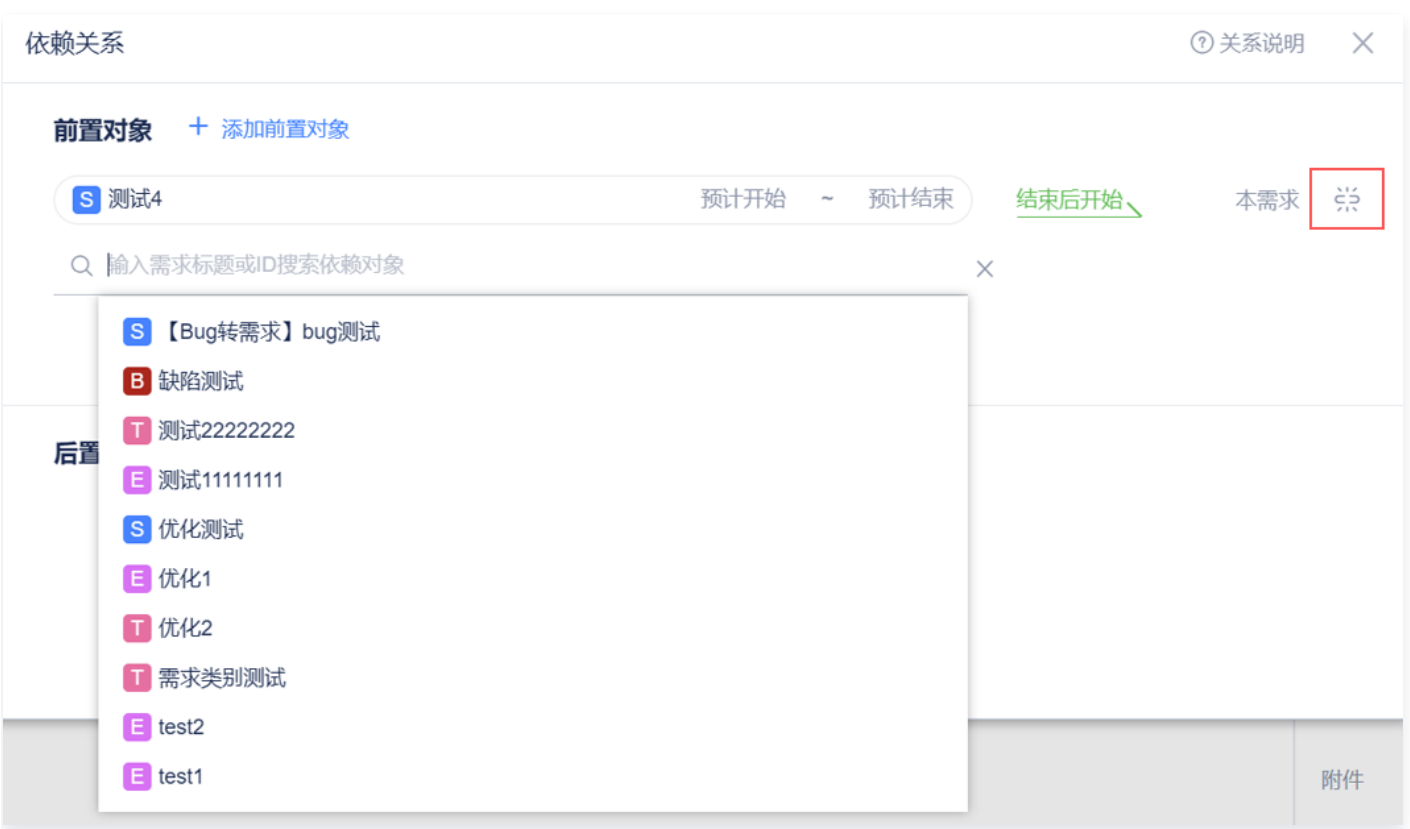

与此同时,您还可以在需求详情页上方的**更多**下拉栏中,单击**关联**添加前置或后置对象;在详情页内上方导航栏处, 您也可以在依赖关系的子 Tab 下进行添加。

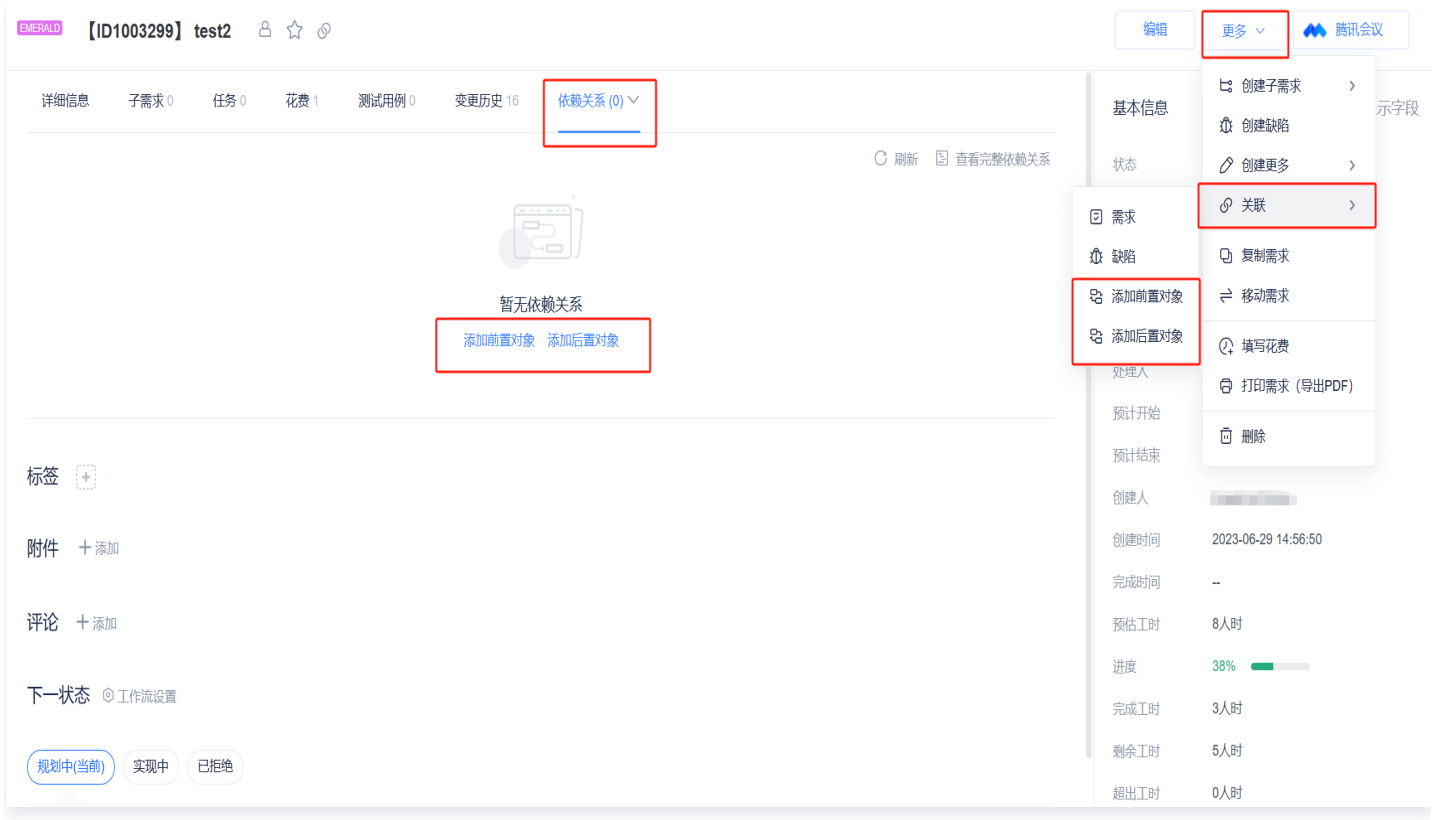

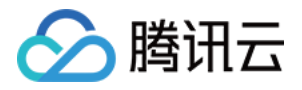

当需要对项目内工作事项进行排期批量建立关系时,您可以在甘特图通过绘制时间进度条,并在其之间运用关系连线 的方式,来添加依赖关系;当关系线出现 × 符号时,单击即可删除该关系线,从而解除依赖关系。

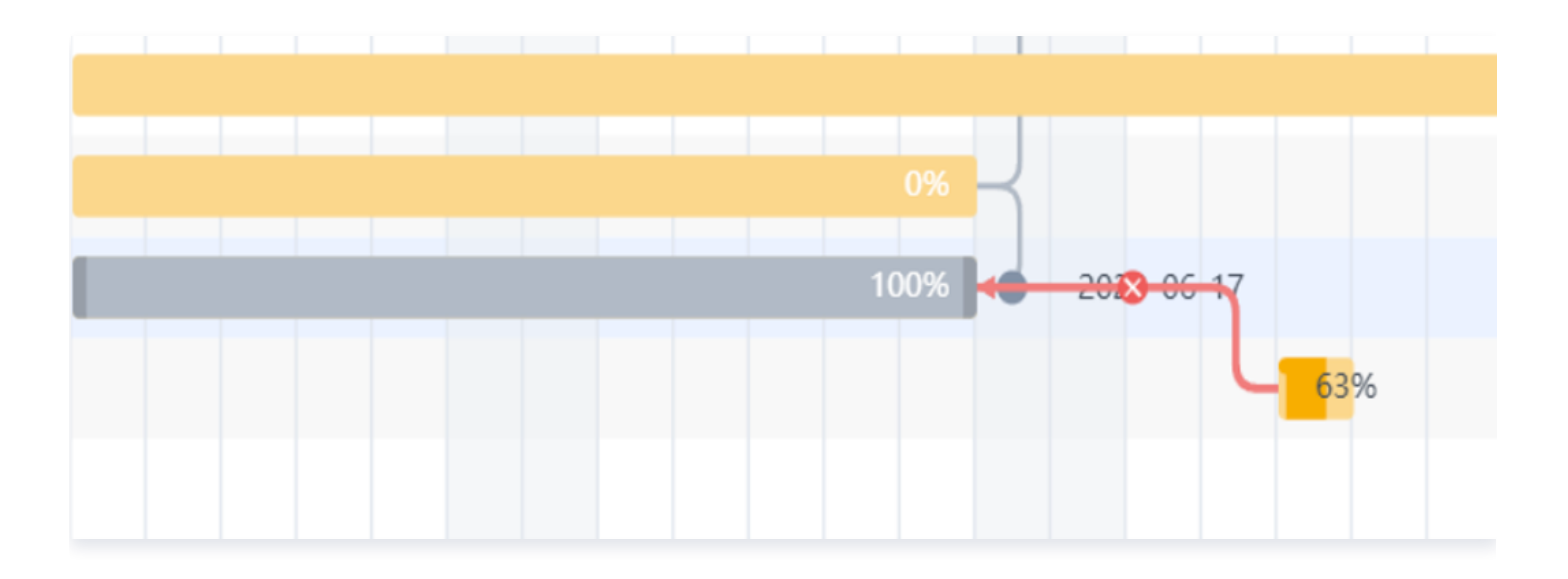

## 依赖关系消息通知

为了减少依赖关系的前置和后置对象之间排队等待导致整体工作阻塞的现象,TAPD 提供了丰富的依赖关系消息通 知。

当前置需求发生状态变更、预计开始/预计结束时间和字段变更等操作时,后置需求的处理人、创建人或其他参与人 可以通过邮件、企业微信等渠道及时获知变更;当依赖关系建立、修改和解除时,TAPD 则会自动对被添加关系的 需求的处理人、关注人和创建人发送消息通知。

此外,在每日工作提醒通知中,后置需求处理人能及时获知待处理的需求中有哪些相关的前置需求已逾期(已超出预 计结束时间,且状态为非结束状态),从而及时调整项目排期。

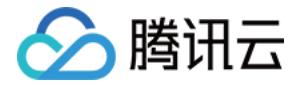

# 工时花费

最近更新时间:2024-03-22 15:31:02

TAPD 提供一套完整的工时系统,帮助项目团队收集、统计、审核和分析各成员在各项工作项上所花费的工时,用 来核算实时的项目人工成本投入,进而达到项目研发成本控制和管理,同时提高员工和项目执行效率。 本文档介绍如何在 TAPD 项目的各应用中进行工时管理与统计。

#### 注意:

工时花费为企业版特有功能,详情请参见 [TAPD 企业版。](https://cloud.tencent.com/document/product/624/44285)

## 启用工时

**企业版** 的用户在**设置 > 其他设置 > 可选功能**中可启用工时花费。花费度量单位可为"人时"或"人日"。

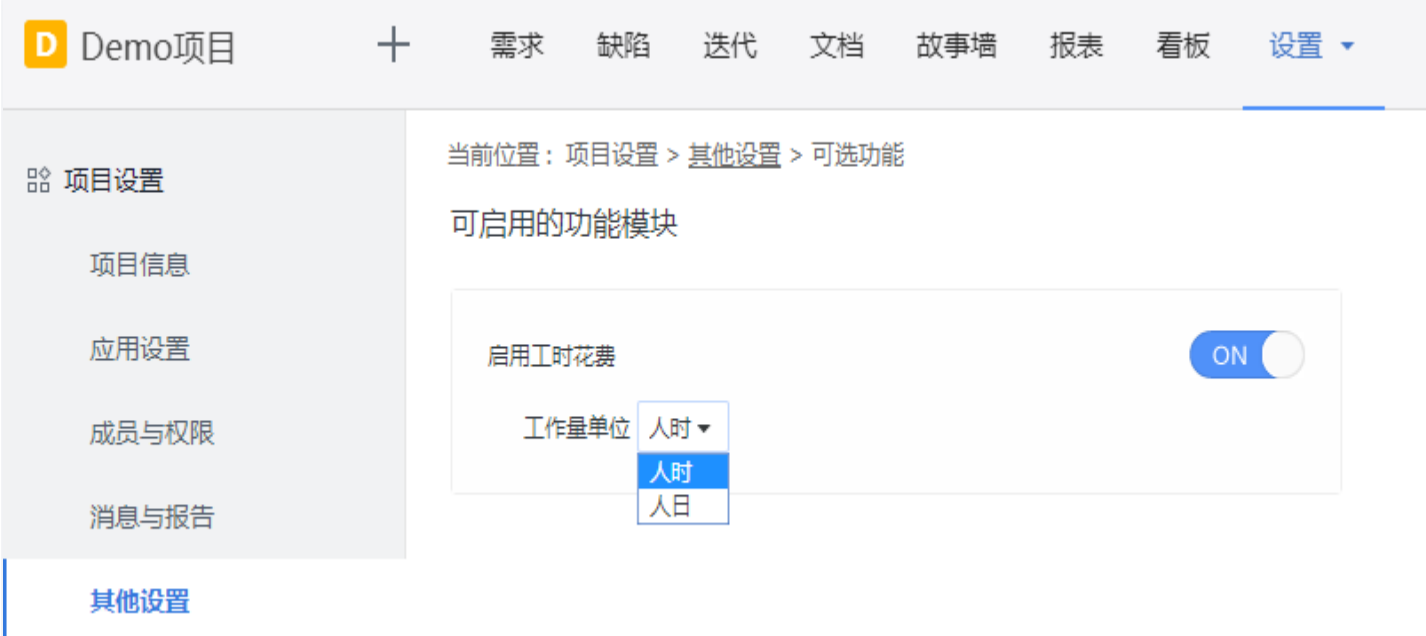

启用工时系统后,需求与任务应用中将新增以下字段:

- 预**估工时**: 预估完成工作所需的时间,通常由处理人或开发人员在工作开始前填写。
- **花费**: 负责人进行阶段性工作后, 手动填写的耗费工时。
- 完成工时: 已经花费的总工时, 系统自动计算。
- 剩余工时 与 超出工时: 系统根据公式自动计算。 预估工时 + 超出工时 = 完成工时 + 剩余工时
- · 进度跟踪: 当前工作的完成进度。

进度 = (完成工时) / (预估工时+超出工时) \* 100%

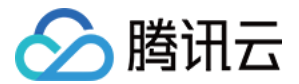

## 设置预估工时

在创建或编辑需求、任务时,可以在右侧基本信息栏中,填写 预估工时。

注意:

若当前需求或任务已经填写了花费,则无法再次编辑预估工时。

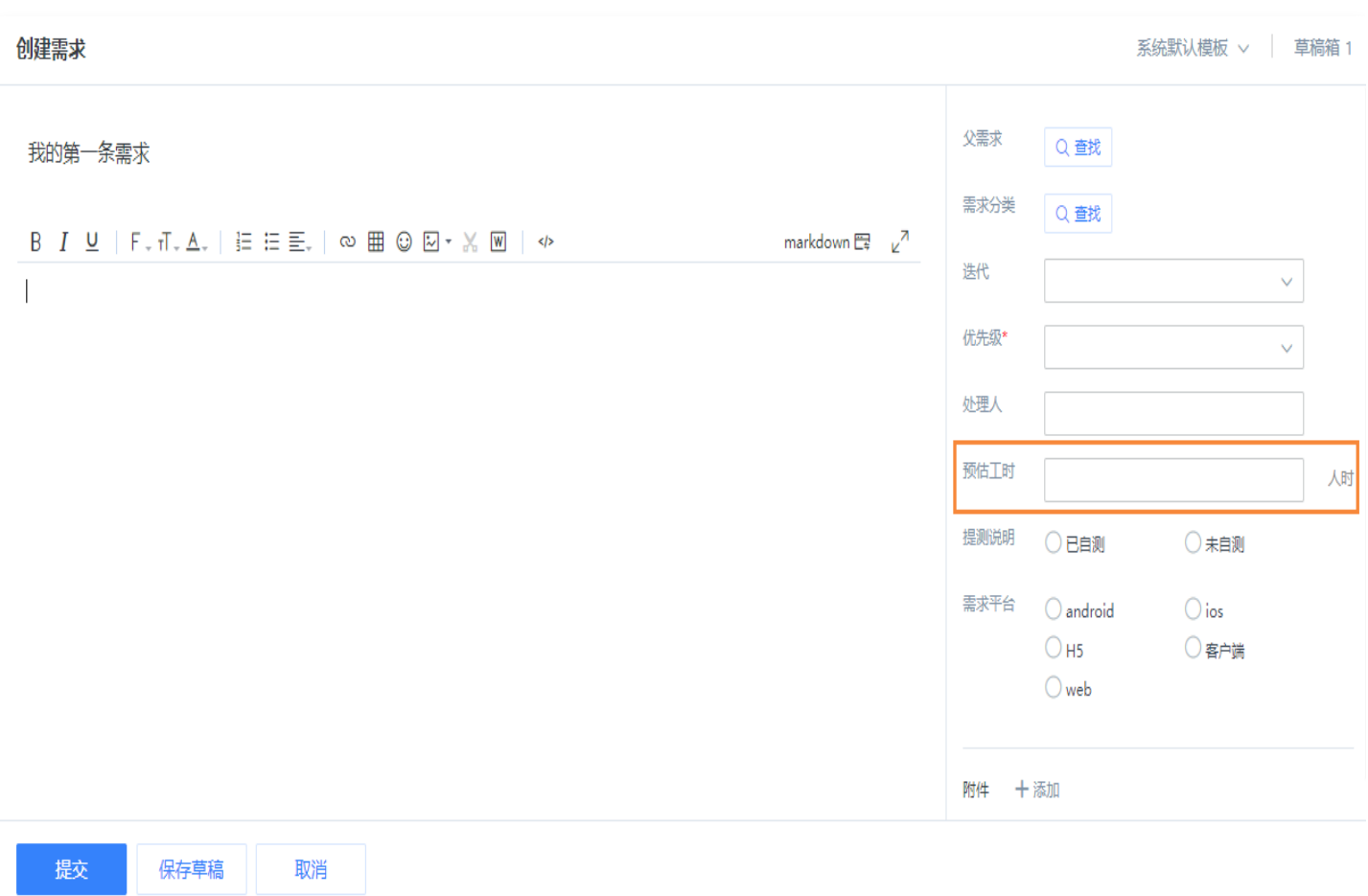

# 填写花费

在需求与任务的详情页面,进入**花费**标签页,单击**填写花费**,即可进入填写。或单击右上方更多下拉,进入填写花 费。

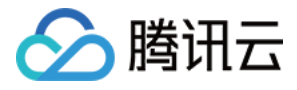

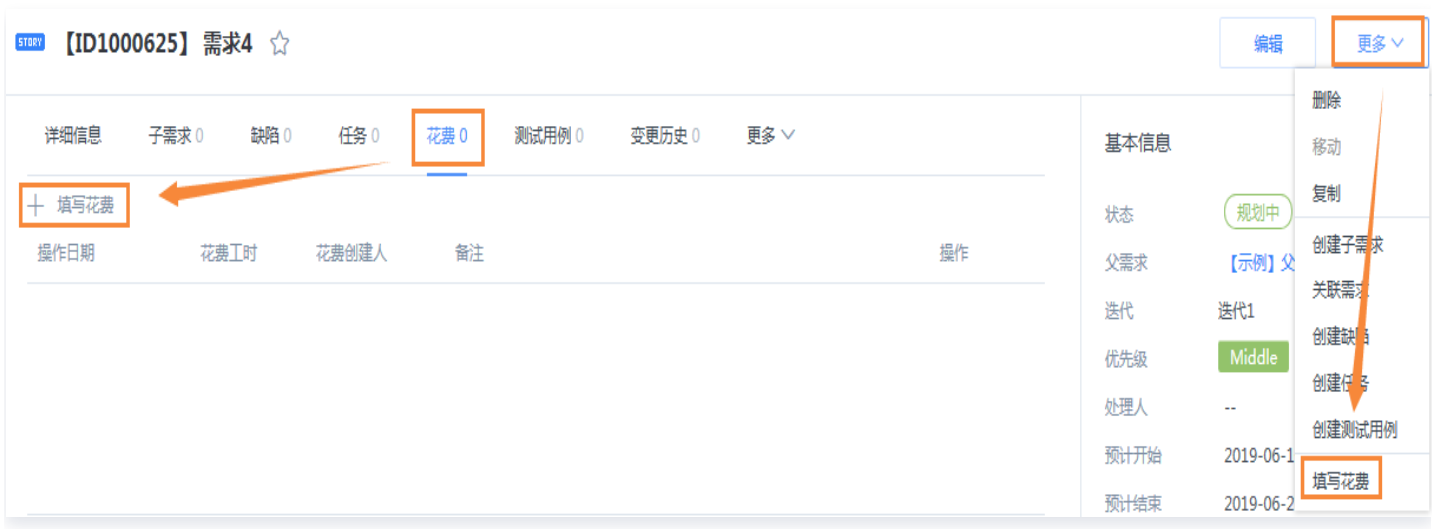

在花费填写窗口中,日期默认为当前;也可以更改日期,对填写历史花费。输入花费工时后,系统会按照公式自动计 算剩余工时;也会提示超出工时(如有)。

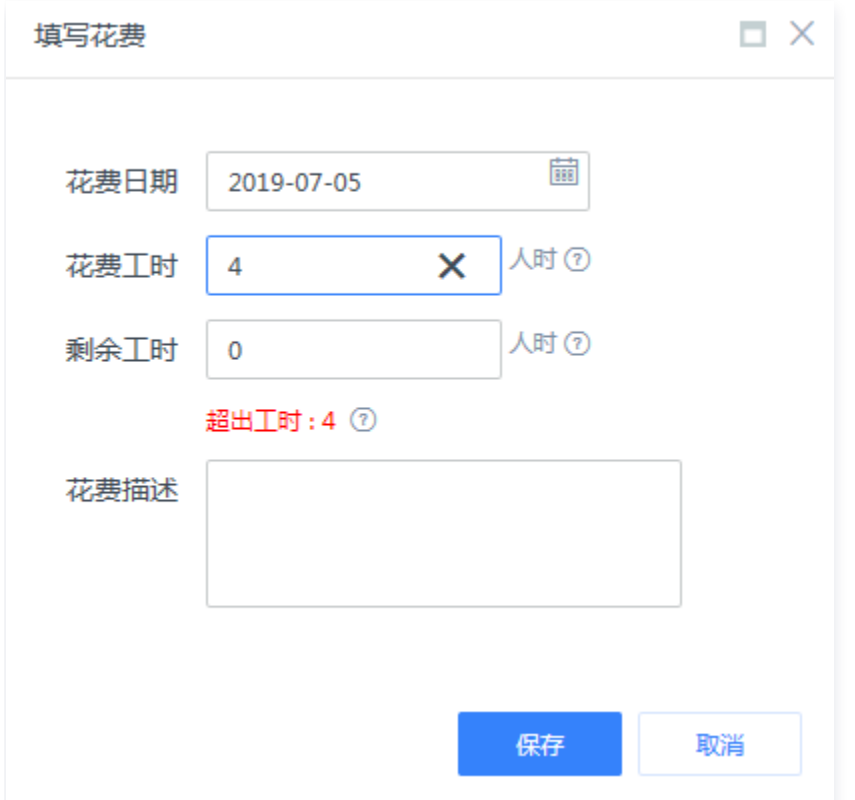

在开发过程中,如果判断该需求超出预估工时,可以在填写花费窗口编辑剩余工时以修改总工作量。

填写花费后,花费标签页即会展示花费填写记录。对于同一条需求或任务,每个成员对每个日期仅可填写一条花费。 如需调整当天花费,可以通过编辑或删除花费记录实现。

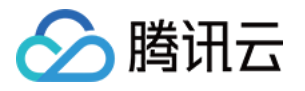

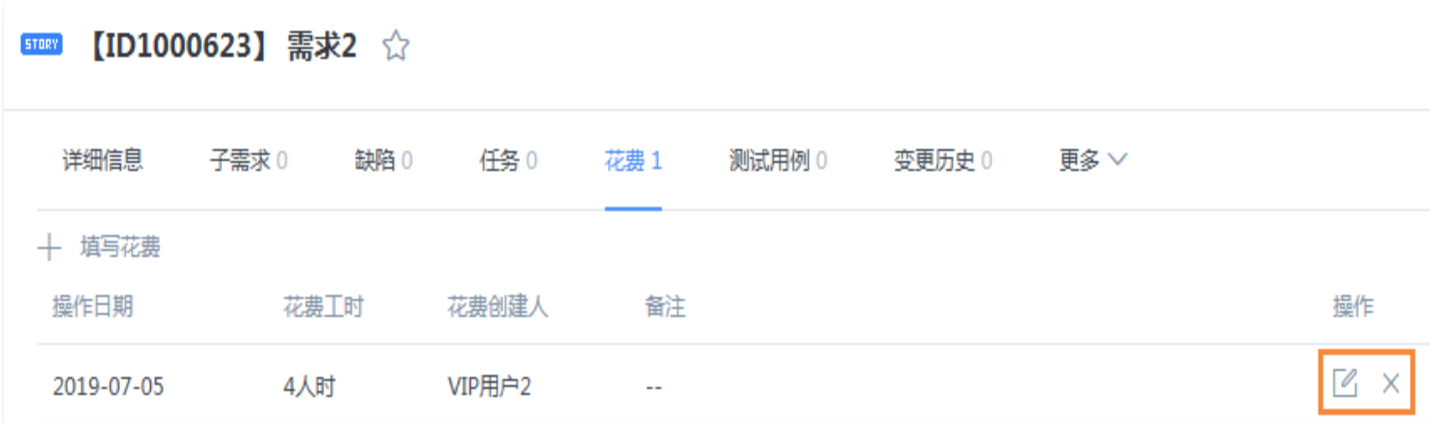

# 工时相关逻辑

#### 工时继承关系

因为业务对象存在父子关系,例如:父需求、子需求、子任务,所以工时也有对应的继承关系:

- 需求下有工时时,拆分子需求或任务后只有第一条会继承父需求的预估工时。
- 需求下有子需求或任务时,父需求的预估工时等于子需求或任务预估工时之和,而无法额外填写。

#### 工时对进度的影响

- 任务: 当任务下剩余工时为0时,任务会自动跳转为"已完成"状态,任务的进度为100%。
- 需求: 因为需求的状态是由特定的生命周期流程控制的,当需求的剩余工时为0(进度为100%)时,需求的状 态不会自动变更,需要等待当前状态下的处理人进行流转。

如果流转至结束状态时,需求下有未结束的子需求或任务时,用户可以勾选是否关闭子需求或任务,并补足未完成的 工时;否则剩余工时将自动清零。

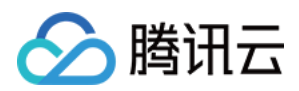

# Wiki

最近更新时间:2024-03-22 15:31:02

Wiki 是一个根据交流需要、可以随时增删改的知识库。团队成员以开放、平等,协作方式,创建网页文档内容,从 而实现项目文档的管理交流需要。

此外,Wiki 保留了每个页面的版本历史记录,因此可以标识每个人的贡献。通过 Wiki 不仅可以实现项目和文档的 管理,如果实现相应的权限控制,甚至可以实现组织的运作和管理。

本文档将介绍如何在 TAPD 中创建与管理 Wiki。

## 新建页面

进入 Wiki 后,单击创建 Wiki,即可直接进入新页面的编辑。

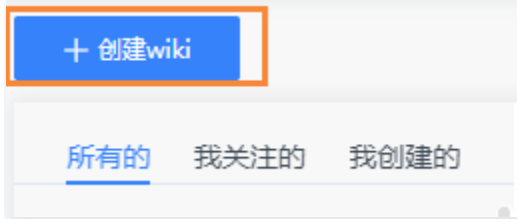

在编辑页面中,可以切换富文本与 Markdown 的编辑模式,并且设置该页面的父页面、标签、访问权限,并上传 附件等。在 Markdown 模式时,单击工具栏最右侧的问号图标,可以查看语法手册。

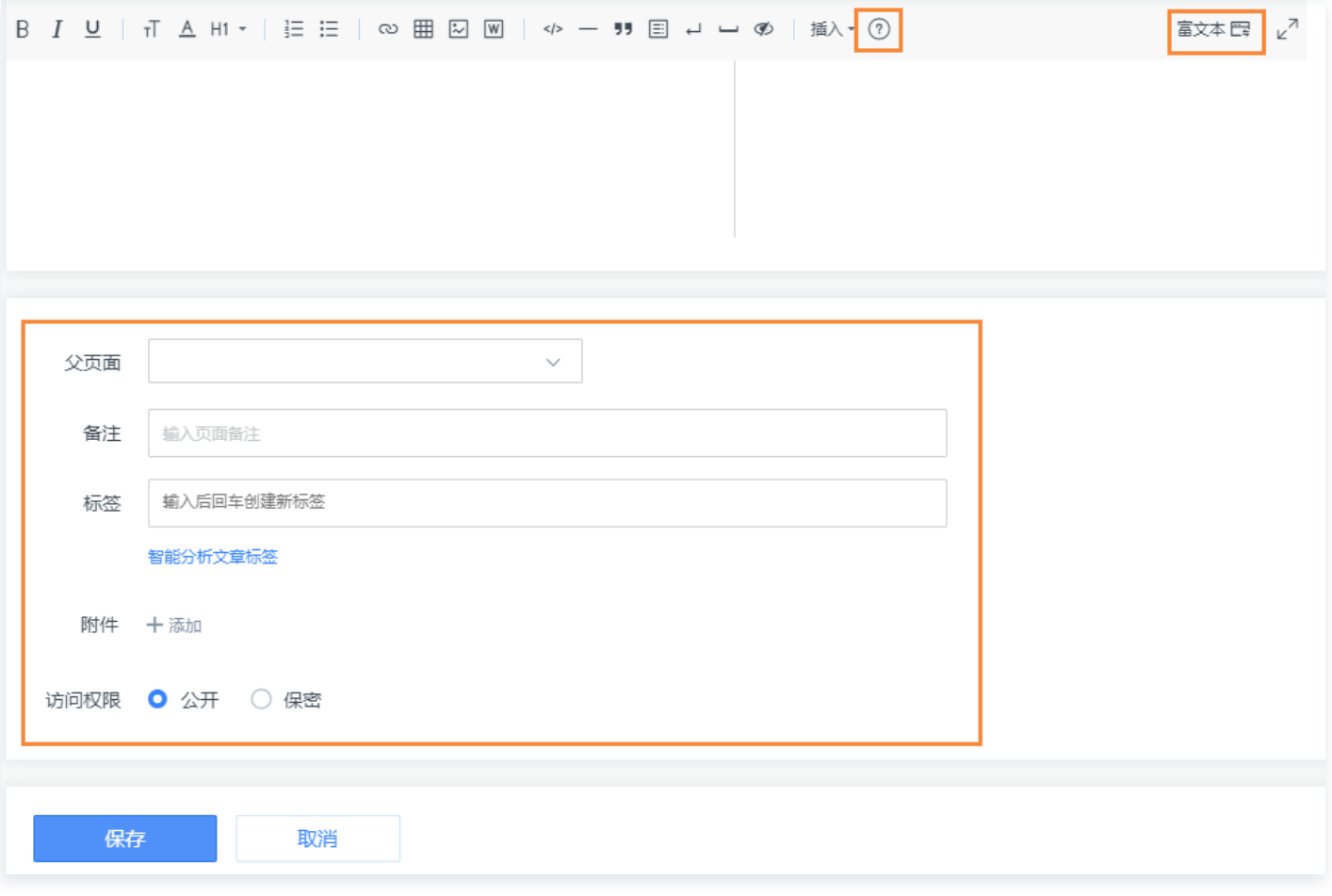

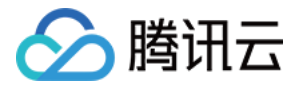

# 管理 Wiki 层级

除了在新建页面时设置父页面以构建层级关系,在目录中现有页面的右侧 下拉栏、以及页面详情的 更多 中,也均可 直接创建子页面。

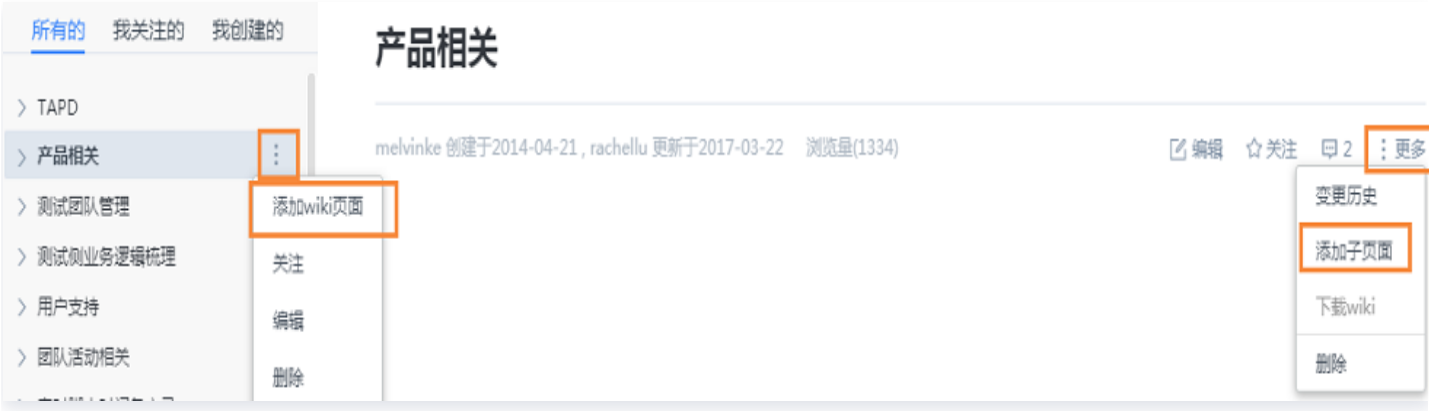

在目录中,长按 Wiki 名称进行拖拽,也可以快速修改父子层级管理。

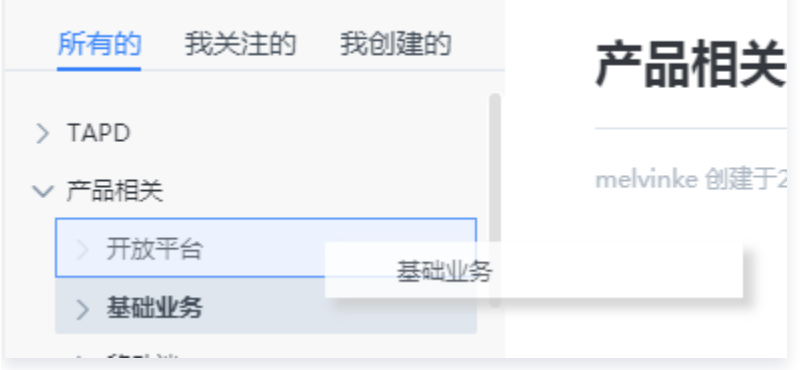

# 全局搜索

在 Wiki 列表的右上角搜索栏中,可以根据标题、创建人、内容等进行搜索。或通过 Wiki 标签快速分类查看现有 Wiki 页面。

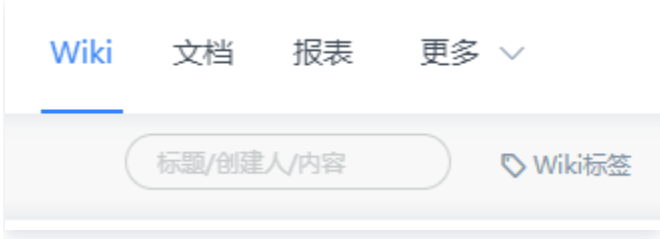

# 更多操作

在目录中,单击下拉栏,即可快速关注、编辑、或删除该页面。

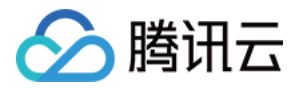

进入页面后,单击右上角按钮,也可以实现以上功能,还可以对页面进行评论。此外,在更多中,可以查看该页面的 变更历史,Wiki 还支持导出为 pdf、长图或 word 格式。

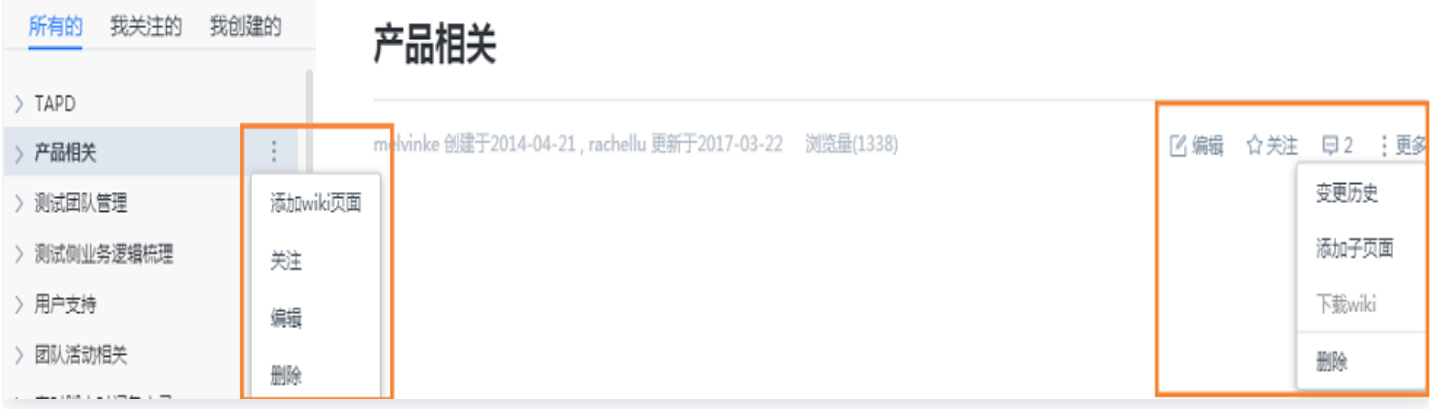

## 数据安全

- 1. 启用 Wiki 水印进行安全防护。
- 2. 设置保密 Wiki, 在 Wiki 编辑页面底部, 可以为单篇 Wiki 设置访问权限, 设置 Wiki 可见成员。

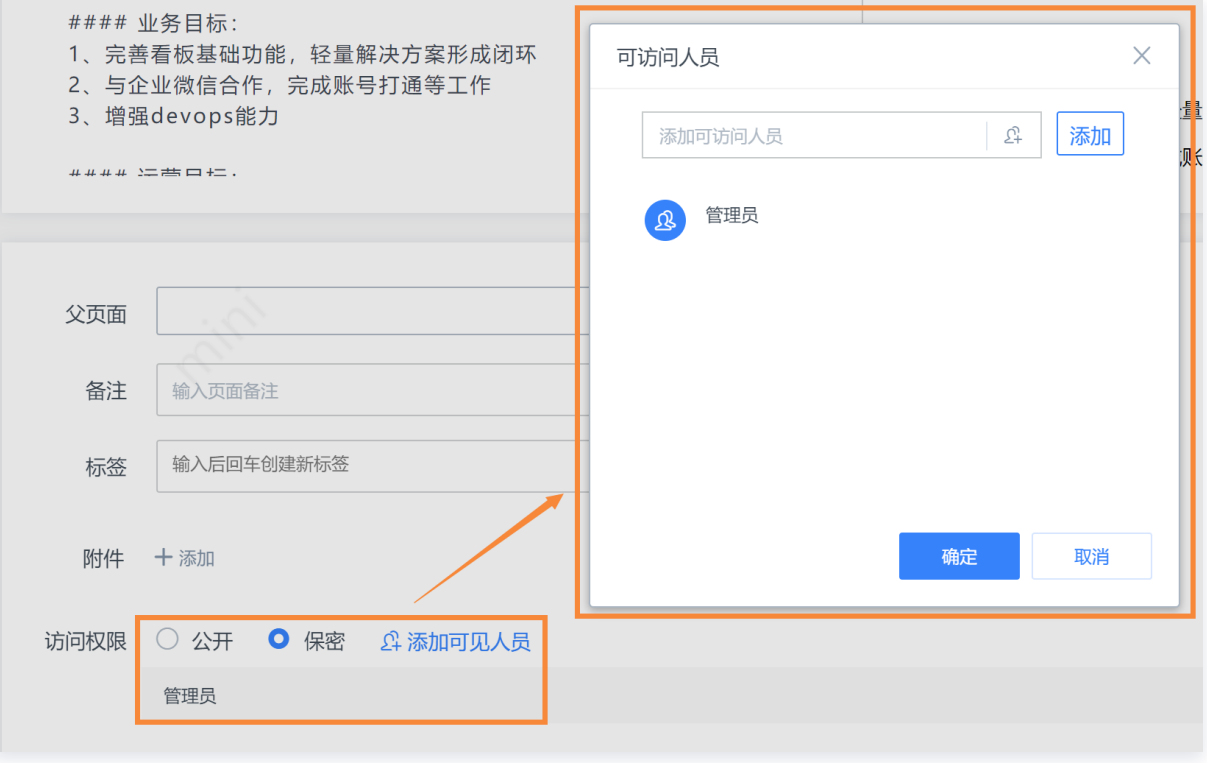

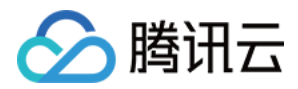

# 发布计划

最近更新时间:2024-03-22 15:31:02

发布计划为企业版特有功能。

# 什么是发布计划

敏捷规划中,发布计划(ReleasePlan)是迭代之上的产品规划。根据需求规划制定的长期的发布规划,可制定1 个或多个,以便控制产品的发布节奏。每个发布计划会开发出一个可以交付的版本。

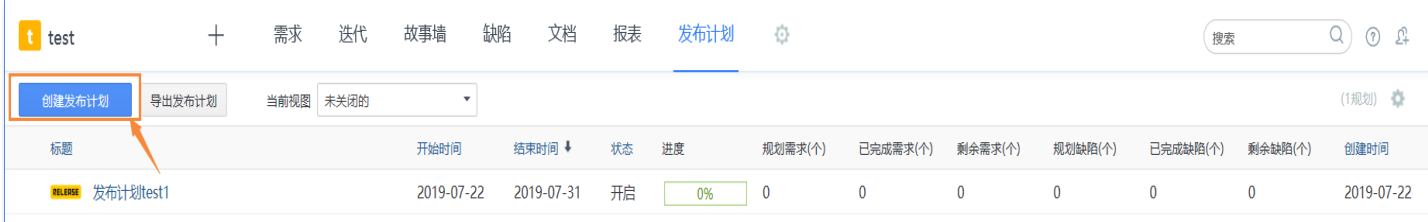

# 发布计划使用场景

对于大中型的研发团队及产品,产品经理需要制定一个长期的发布计划来控制产品的发布节奏。发布计划可以制定1 个或多个,并设定好发布计划的目标,开始及结束时间,以及规划好发布计划待实现的需求。

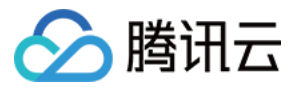

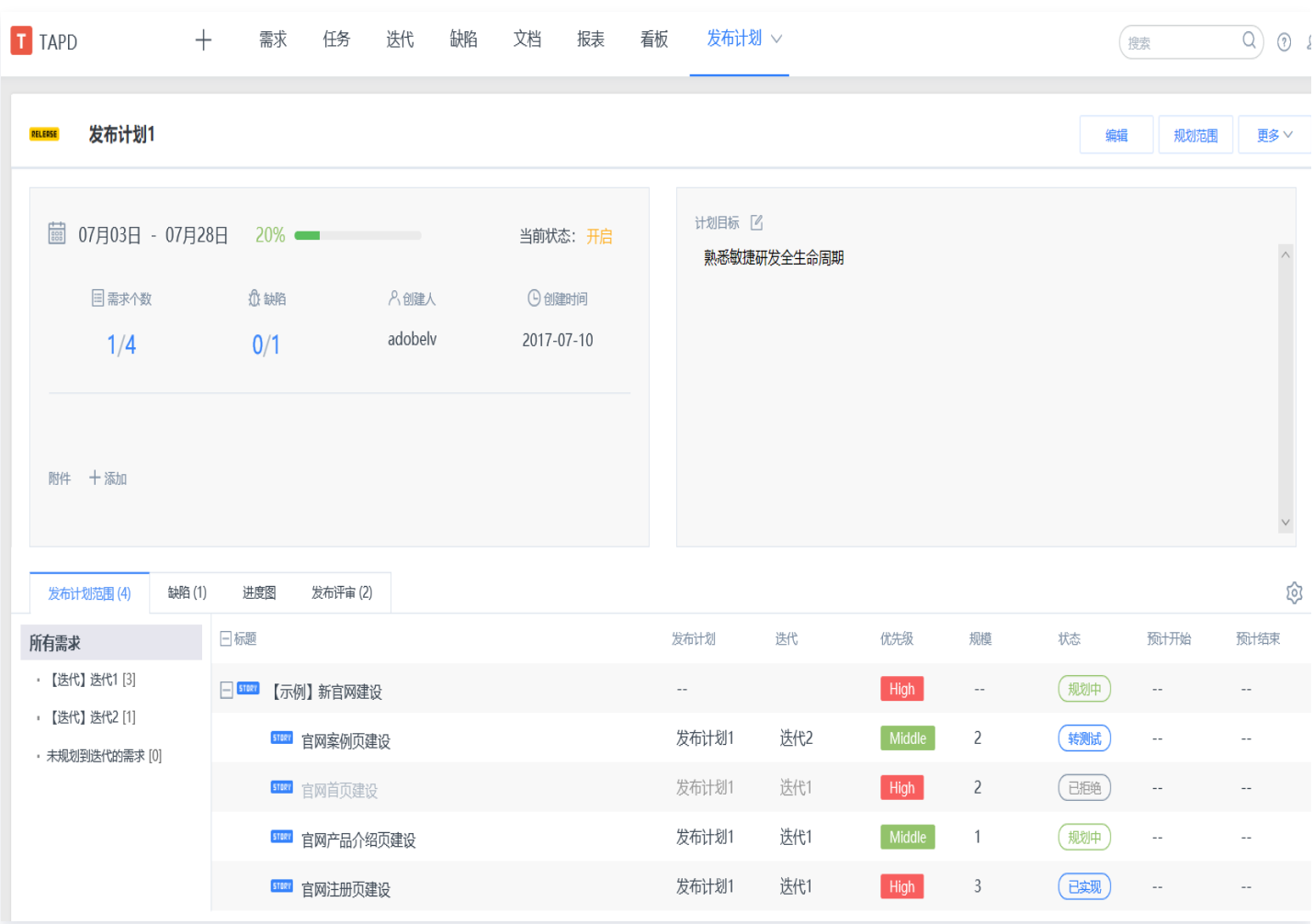

发布计划规划后,产品经理需要跟项目经理及时沟通产品规划、发布节奏以及要实现的需求范围,以便项目经理及时 了解产品规划的相关内容,方便开展后续的工作。

## 规划发布计划

在发布计划页面,单击规划范围。

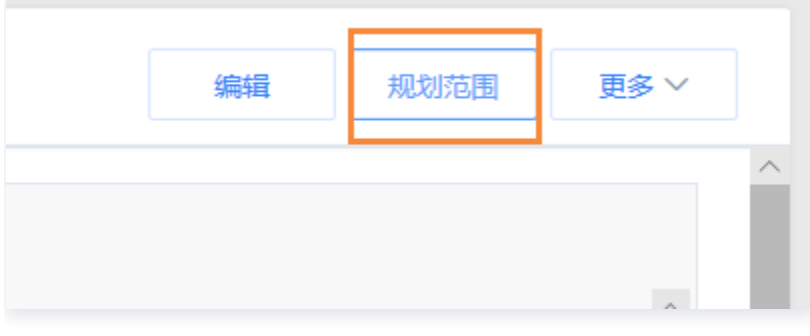

通过勾选需求、缺陷可将其规划到发布计划中。

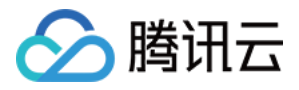

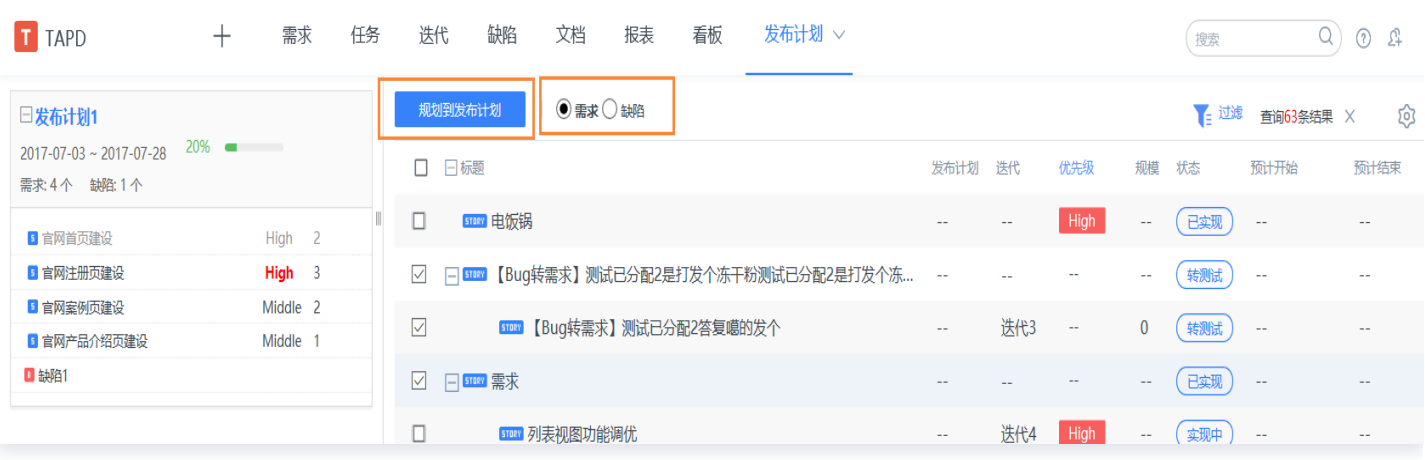

# 查看发布计划

可查看发布计划的目标、范围、需求完成情况等信息,了解发布计划进度。

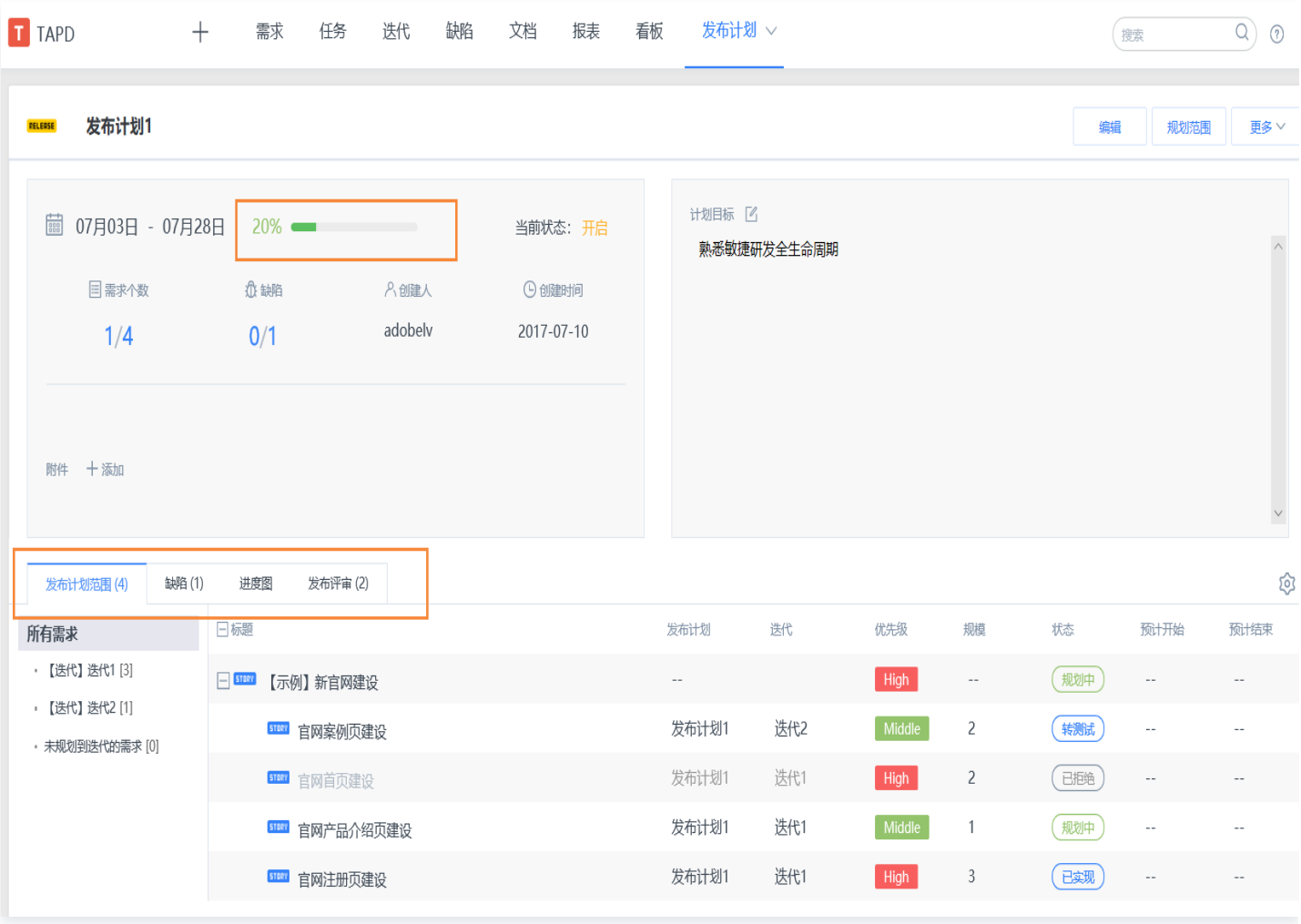

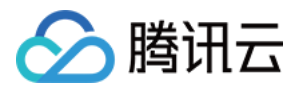

TAPD 提供三种发布计划进度计算方式,分别是:

- 发布计划下所有工作的关闭进度。
- 所有工作的工时完成进度。
- 所有需求的规模进度。

进度计算方式的设置入口: 设置 > 应用设置 > 发布计划 > 进度设置。

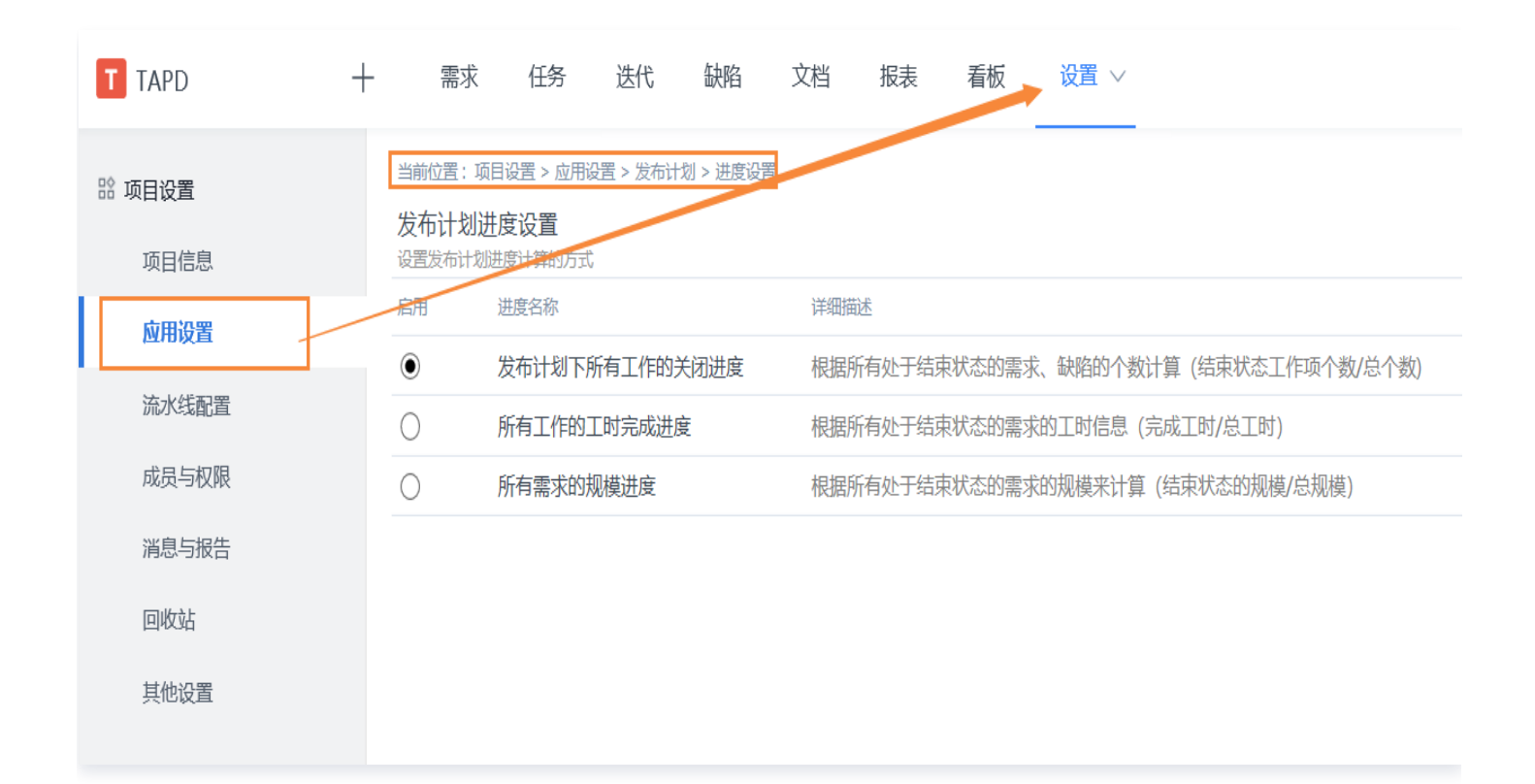

#### 发布计划转评审

针对当前发布计划,可创建对应的发布评审,评审通过后即可进行发布操作。

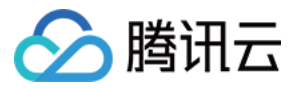

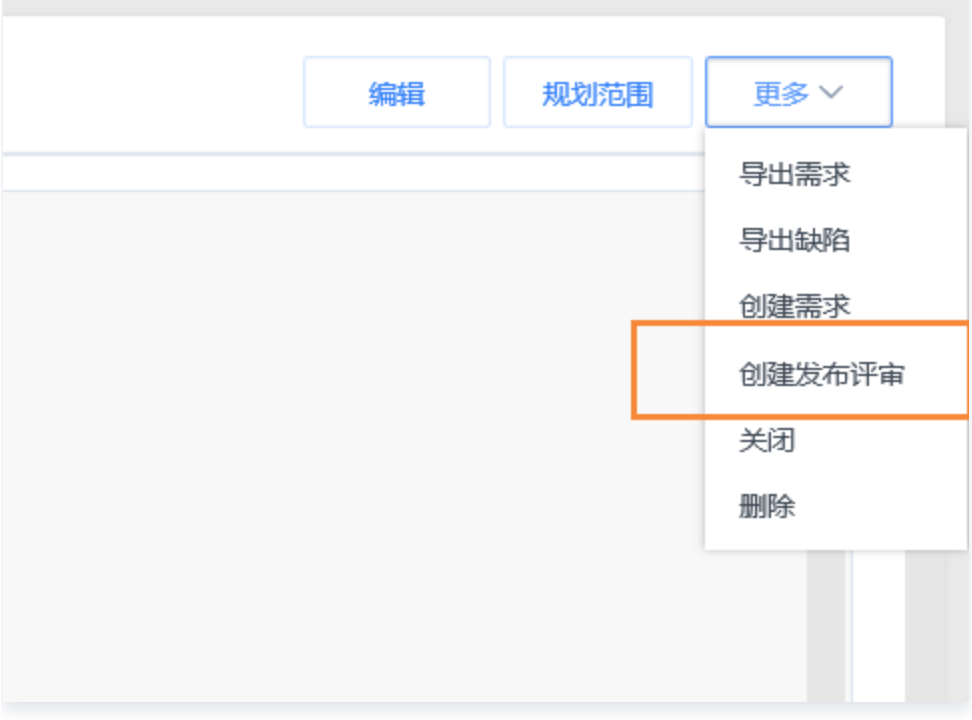

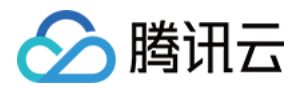

# 发布评审

最近更新时间:2024-03-22 15:31:02

# 什么是发布评审

发布是产品上线的重要环节,为了确保发布的质量和效率,需要在上线前对发布内容进行审核。 发布评审是项目中某个迭代或版本发布前的审查和批准计划。

#### 注意:

发布评审为企业版特有功能,详情请参见 [TAPD 企业版。](https://cloud.tencent.com/document/product/624/44285)

## 发布评审使用场景

#### 创建发布评审

单击创建发布评审,进入创建页面。

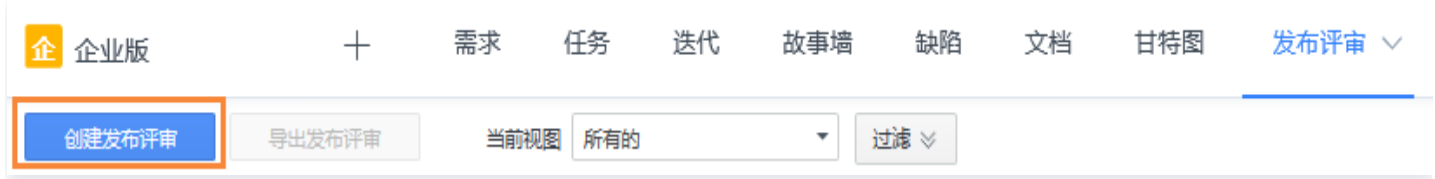

选择发布流程,输入签发人、发布确认人、评审人等信息,并且还支持将需求、缺陷作为发布评审内容,提供发布评 审的依据。填写完评审相关信息后,可选择保存为初始化或直接提交评审。

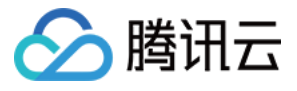

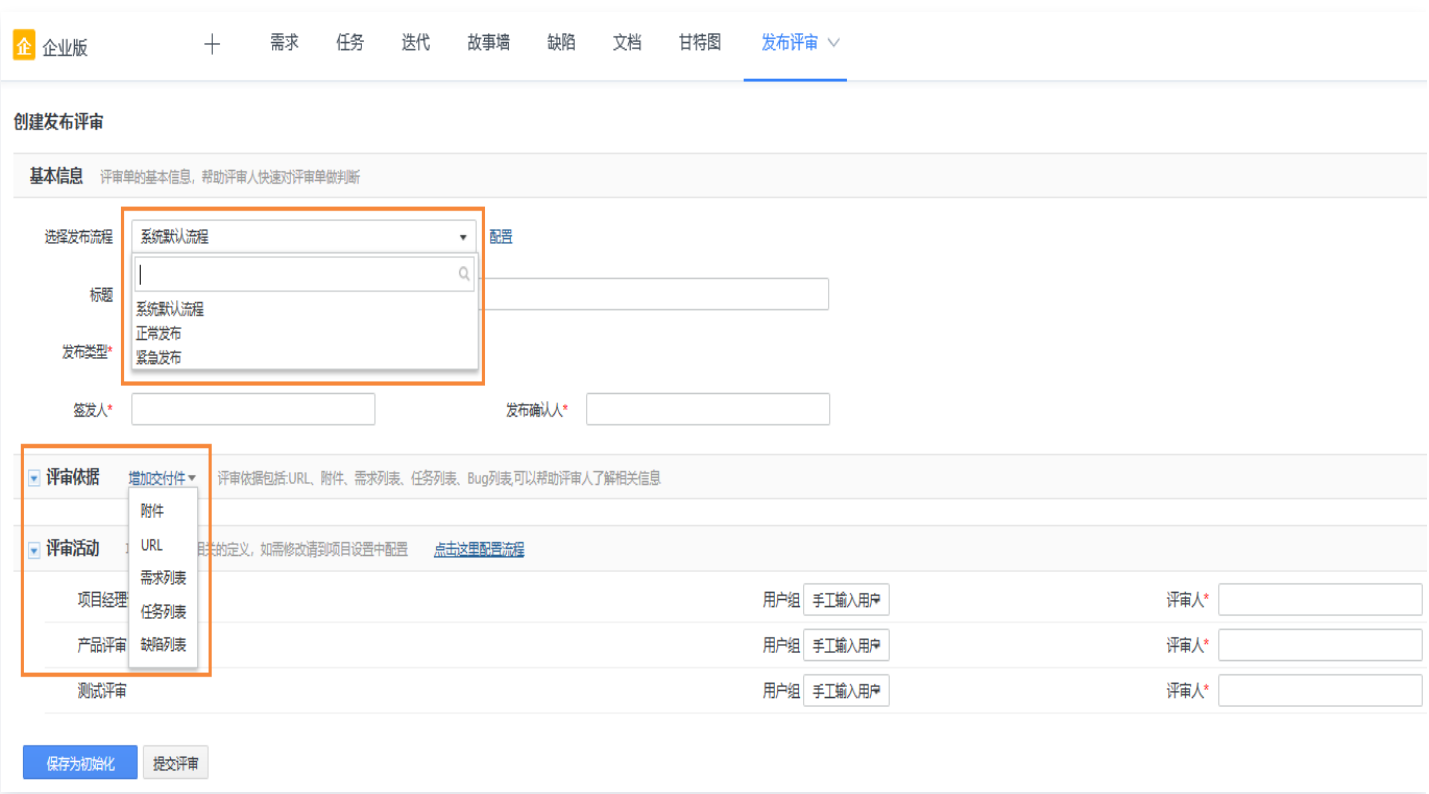

# 保存为初始化

保存为初始化状态的发布评审可进行再次编辑修改、完善评审内容。

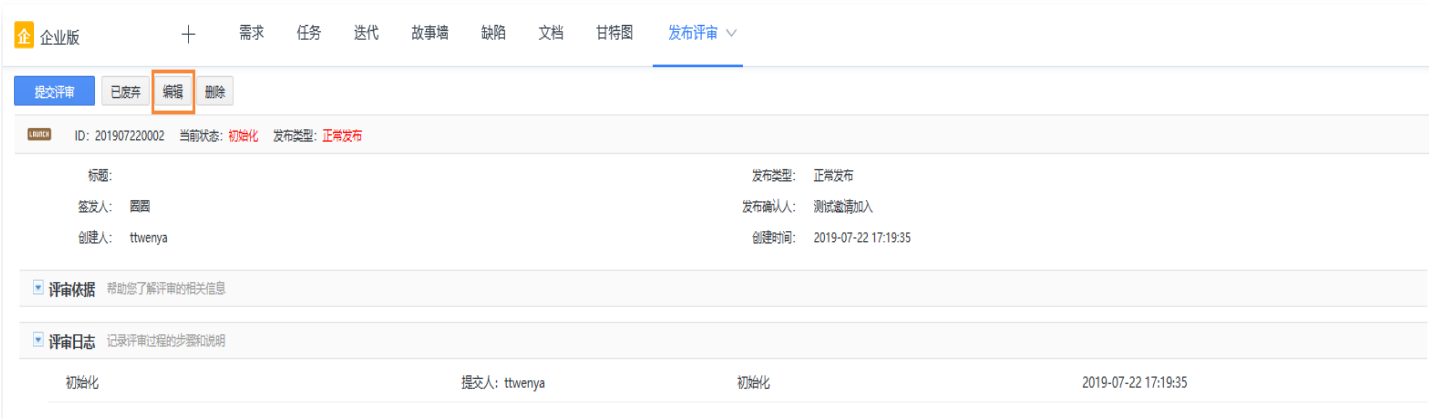

### 提交评审

提交评审后,评审人会收到邮件消息通知,通过邮件中的链接进入评审页面,进行评审确认。评审人可以单击下拉切 换评审活动同时对多个活动进行评审,填写评审意见,评审结论等信息。 在评审过程中,某一个评审人如果对于发布存在疑义,可以将发布评审**驳回初始化**。

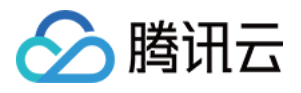

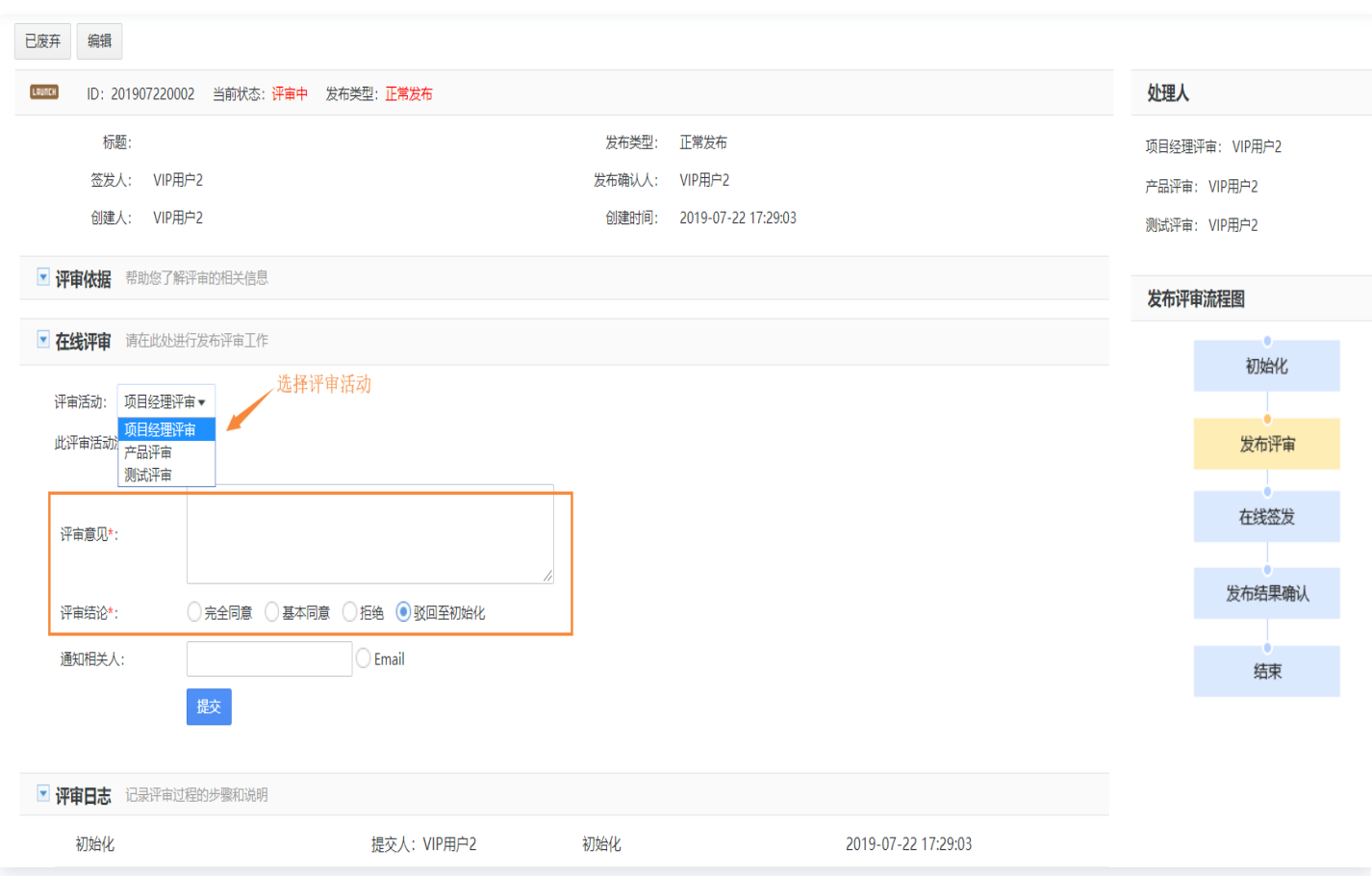

## 在线签发

当所有活动都评审完后,进入签发状态,签发人会收到邮件消息通知,填写签发意见和签发结论。 签发人可以针对通过率较低的评审活动进行重新评审或者直接驳回至初始化。

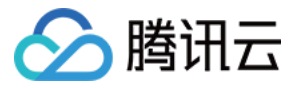

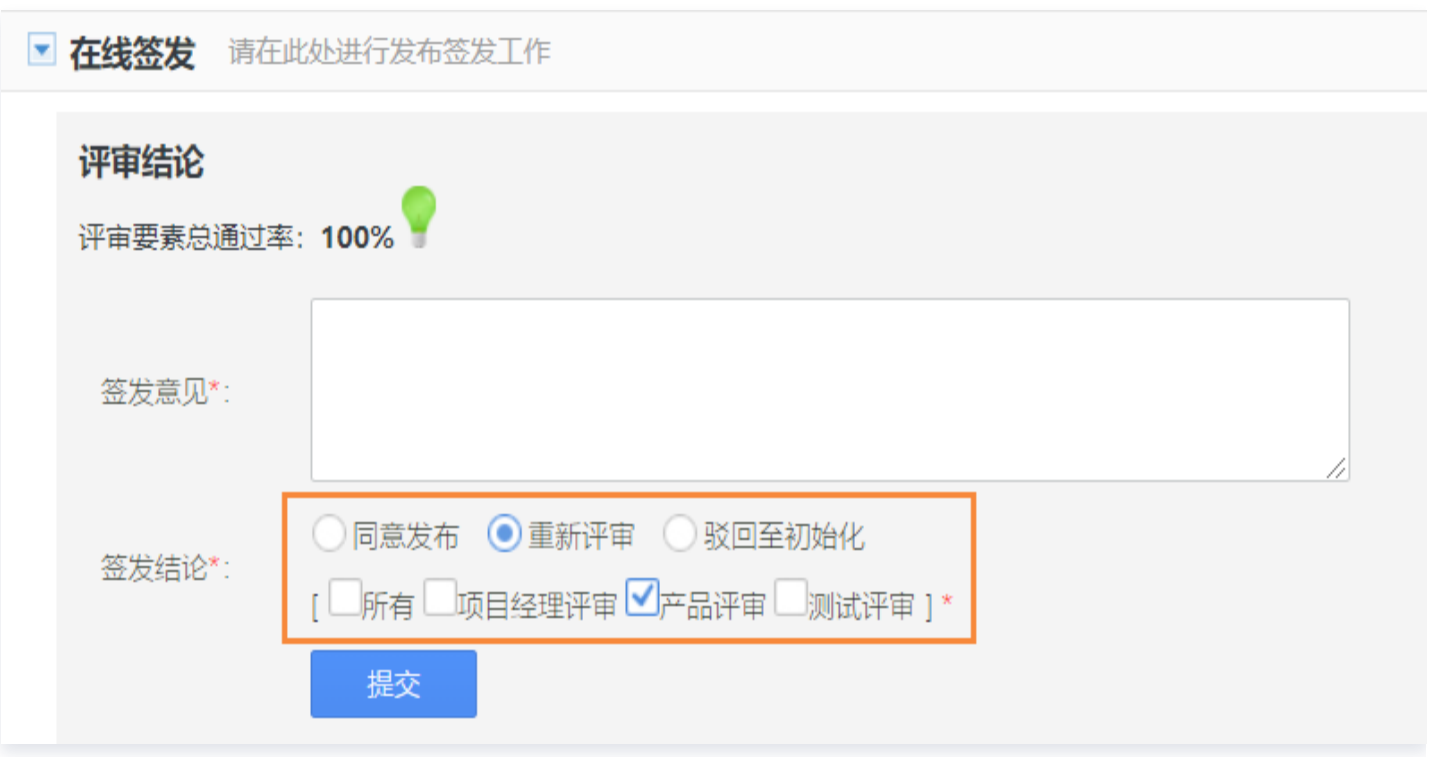

## 发布结果确认

签发通过后,进入**发布确认**状态,发布责任人在发布结束后,对发布进行确认,填写发布意见,提交发布结果。

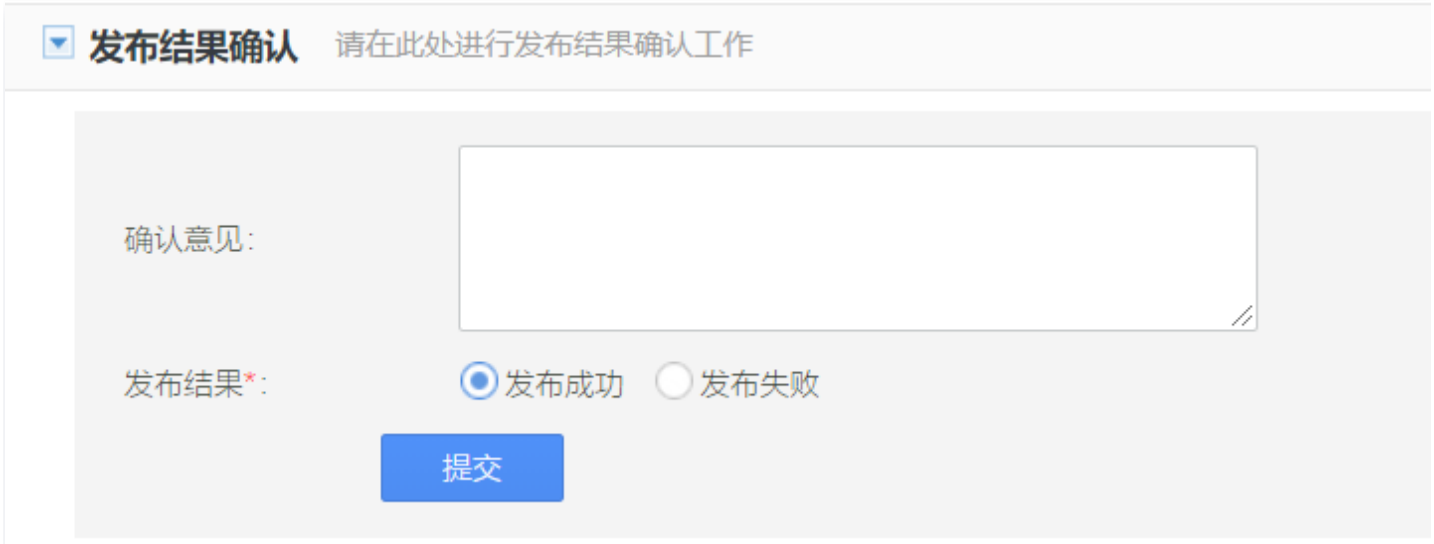

# 发布结束

发布确认完毕该发布评审进入结束状态,可以查看发布评审的相关信息,评审日志记录评审过程的所有步骤及说明。

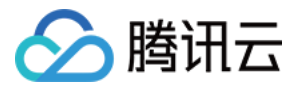

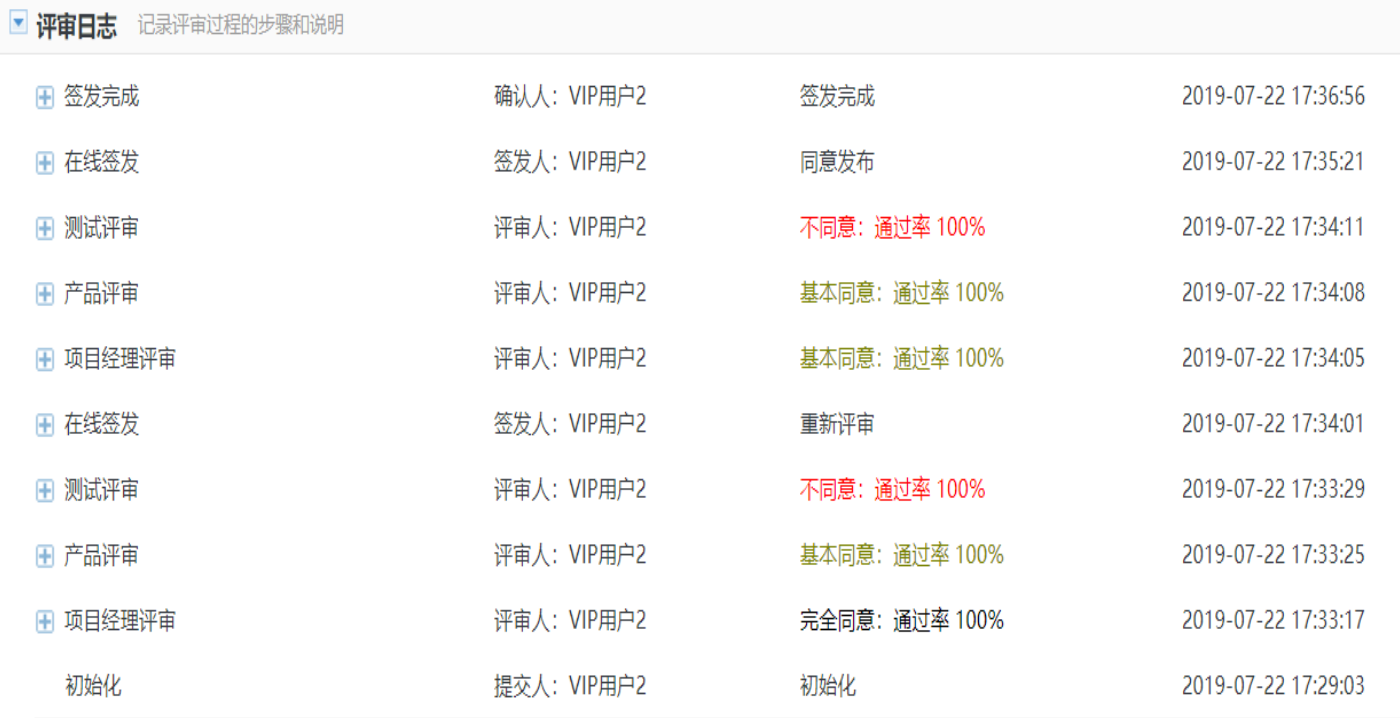

注意:

• 发布评审处于"初始化"状态时,项目管理员和评审创建人可以将评审"废弃"。

• 发布评审处于"初始化"和"废弃"状态时,项目管理员和评审创建人可以进行"删除"。

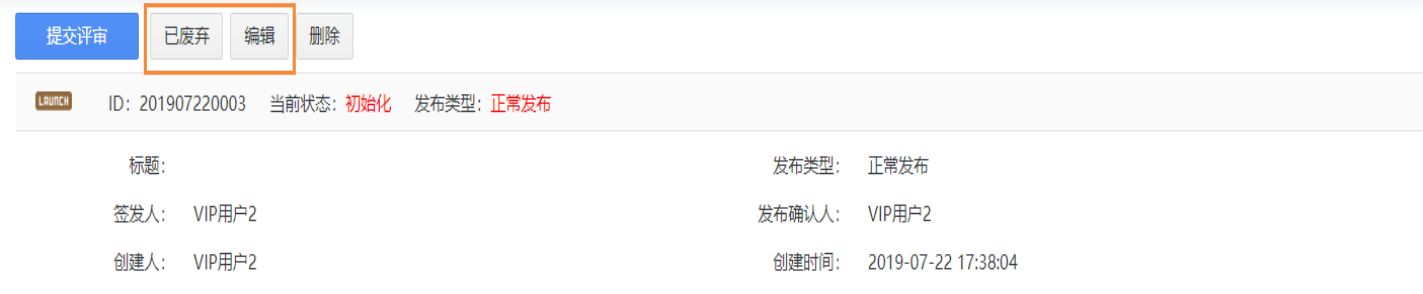

## 发布评审设置

TAPD 支持发布评审模板功能,支持用户自定义多种发布流程类型,满足不同项目的多种发布评审流程,例如:正 常发布、紧急发布或特殊发布等。

发布评审设置入口:设置 > 应用设置 > 发布评审。

#### 自定义字段设置

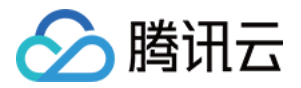

通过定制发布评审的自定义字段,管理员可以为项目的发布评审增加需要的属性字段,通过配置发布评审流程模板启 用自定义字段。

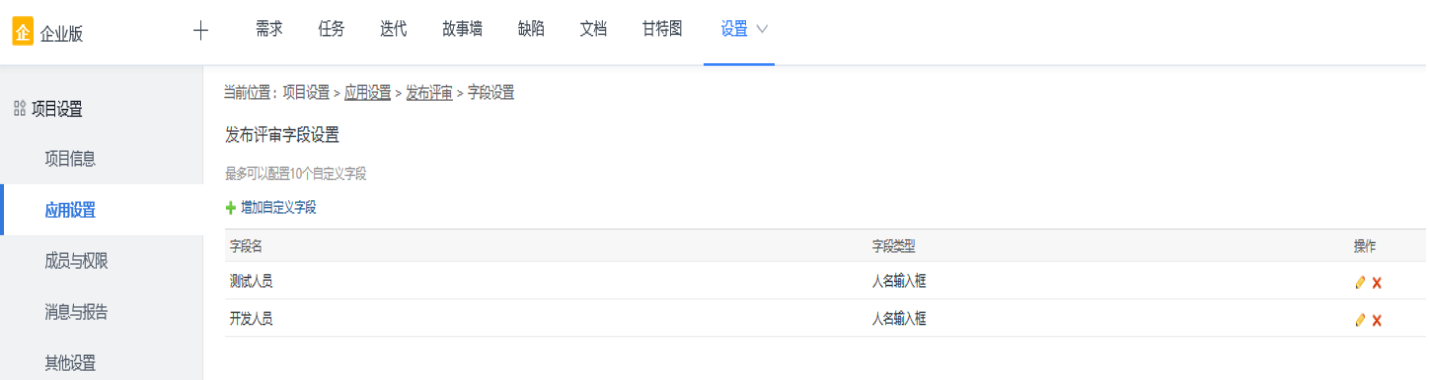

#### 发布评审活动设置

管理员可以为项目定制发布评审所需要的评审活动,以便于自定义发布评审流程模板。 并且为保证历史数据的完整性,暂时不支持删除评审活动,但是提供了"启用/禁用"评审活动的功能,禁用的评审 活动在创建评审单时不可选。评审活动创建成功后,会返回列表页面,可以在列表页面对已有评审活动进行编辑。

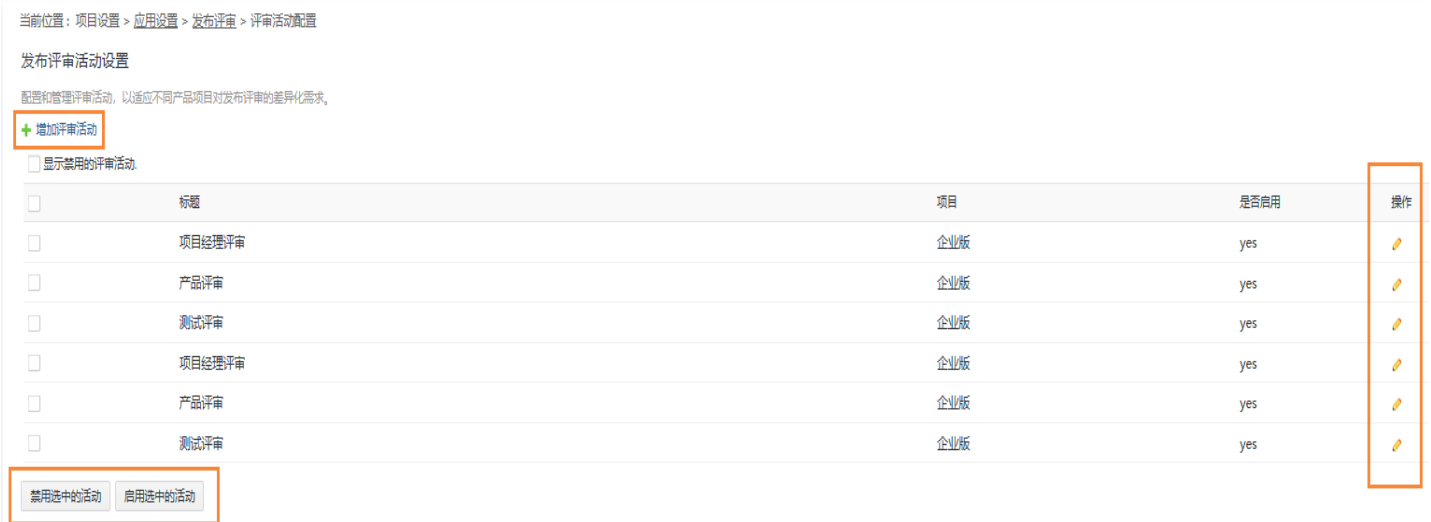

每一个评审活动下可以增加多个关联要素。

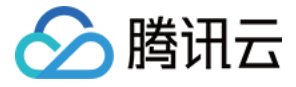

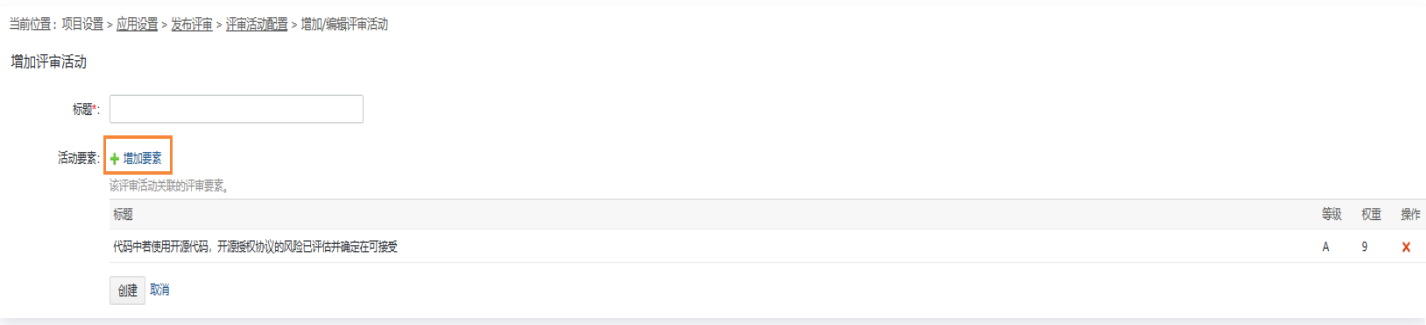

### 发布评审要素设置

在发布评审要素设置页,可增加或编辑已有要素的名称、等级、权重等信息。同评审活动一样,评审要素也提供 了"启用/禁用"的功能。

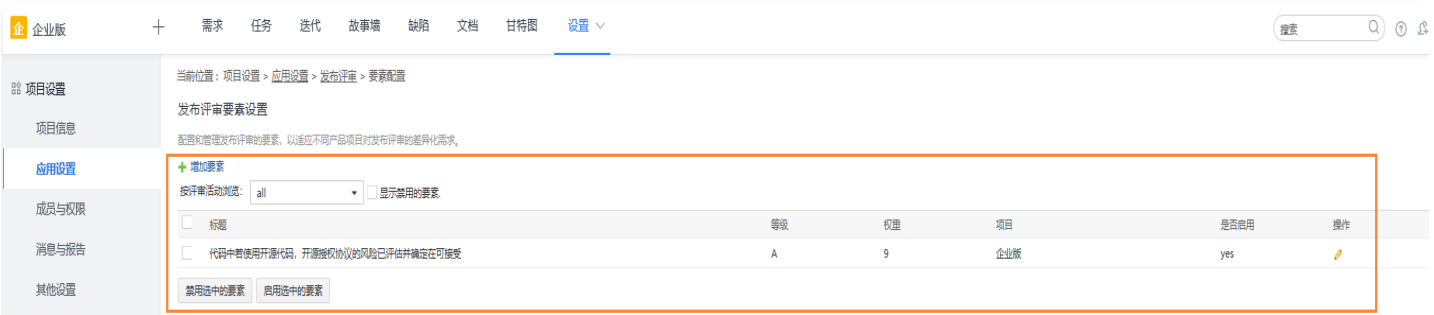

#### 发布评审流程设置

为了满足不同项目的多种发布评审类型,TAPD 提供多种流程设置。在流程模板列表页面,用户可以进行新增、编 辑或删除操作,还可以为项目设置默认的流程模板。

#### 新增发布评审流程

单击新增发布评审流程进入发布评审流程的创建页面。

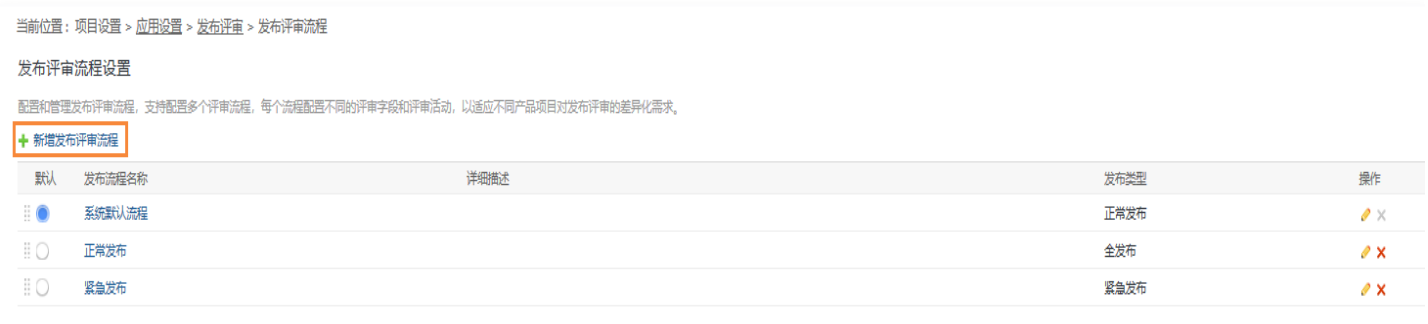

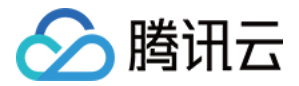

#### 配置发布评审流程

定义流程模板名称,确认是否启用属性字段并设置其必填选项。并且支持通过单击拖动属性字段调整排序来确定发布 评审中显示的顺序。

发布类型有以下五种:

- 全发布:一次性发布给所有用户使用。
- 正常发布:发布节奏在原则上是可预见性、周期性的,发布计划可提前制定和公布。正常列入排期计划的需求, 都必须按照正常的节奏安排发布计划。
- 紧急发布:紧急发布是为应对突发性、紧急性状况而额外开启的可选发布,如线上BUG紧急修复、突发性需求 等。
- 灰度发布:可以理解为在正式版本发布之前的一个版本。选定灰度的目标范围和数量后针对这些用户发布,用来 验证新版本是否有重大bug或者严重影响用户体验的问题。
- 简便发布:一些小功能的支线发布,如"运营活动"。

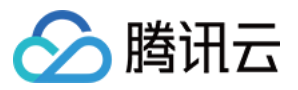

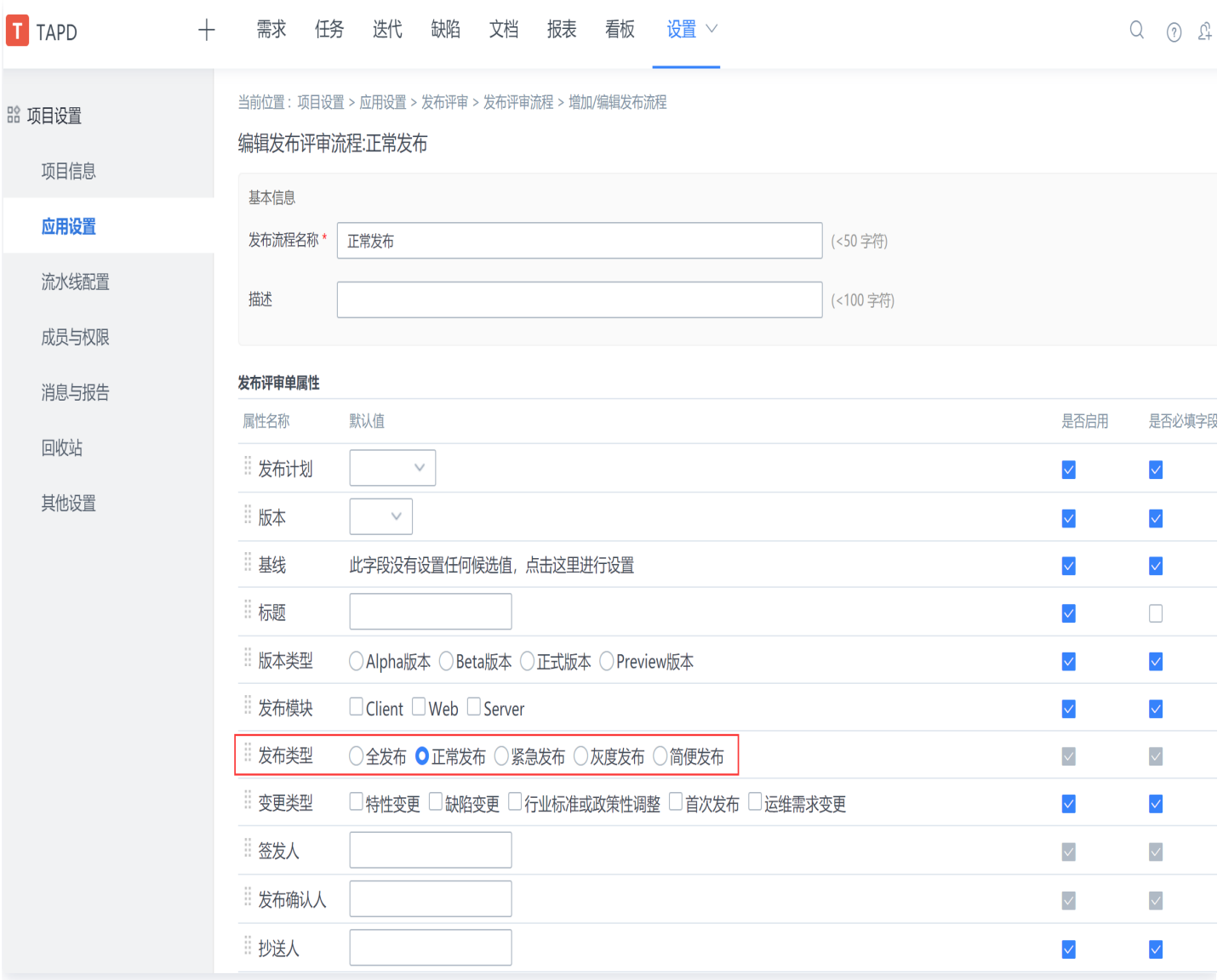

#### 关联发布评审活动

关联发布评审的活动,在这里,可以增加多个评审活动。

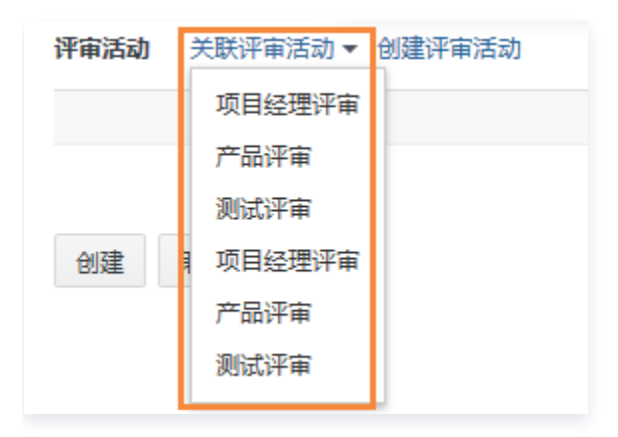

设置完成后,成功创建发布评审流程模板。

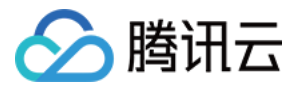

# 测试计划

最近更新时间:2024-03-22 15:31:02

# 什么是测试计划

测试计划是指测试工程师根据需求规划确定的测试范围、测试任务、责任人以及进度安排。TAPD 支持测试计划的 制定、规划与分配。

#### 注意:

测试计划为企业版特有功能,详情请参见 [TAPD 企业版。](https://cloud.tencent.com/document/product/624/44285)

#### 创建测试计划

创建测试计划,规划需求与用例,打造基于需求的测试计划。

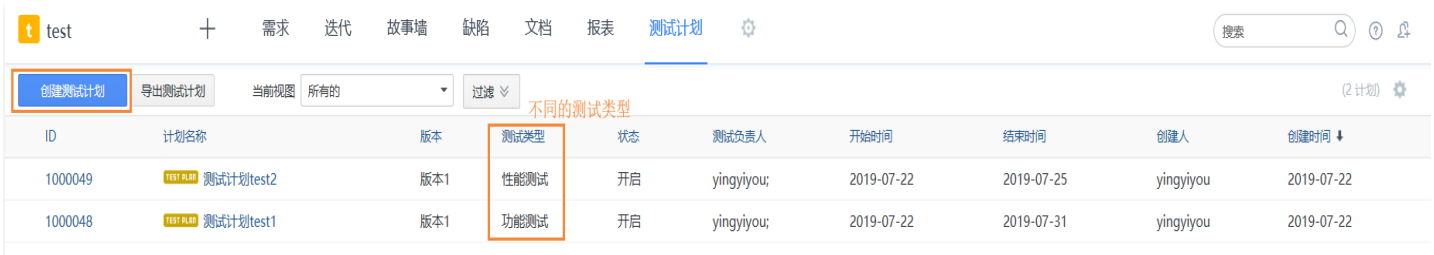

# 迭代一键创建测试计划

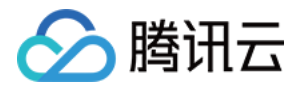

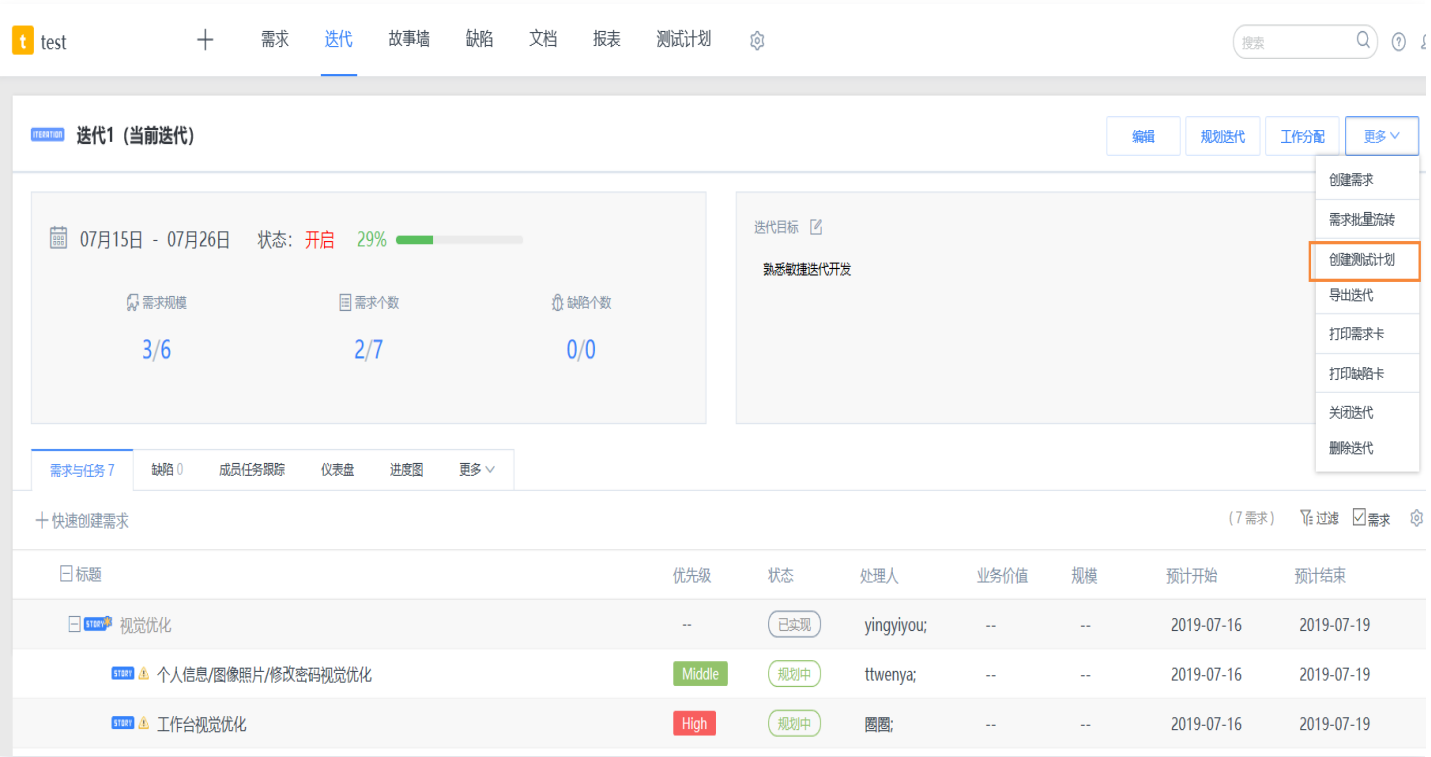

# 测试执行,规范团队质量管理流程

#### 待测需求关联测试用例

创建完测试计划,根据待测需求选择关联或新建测试用例。

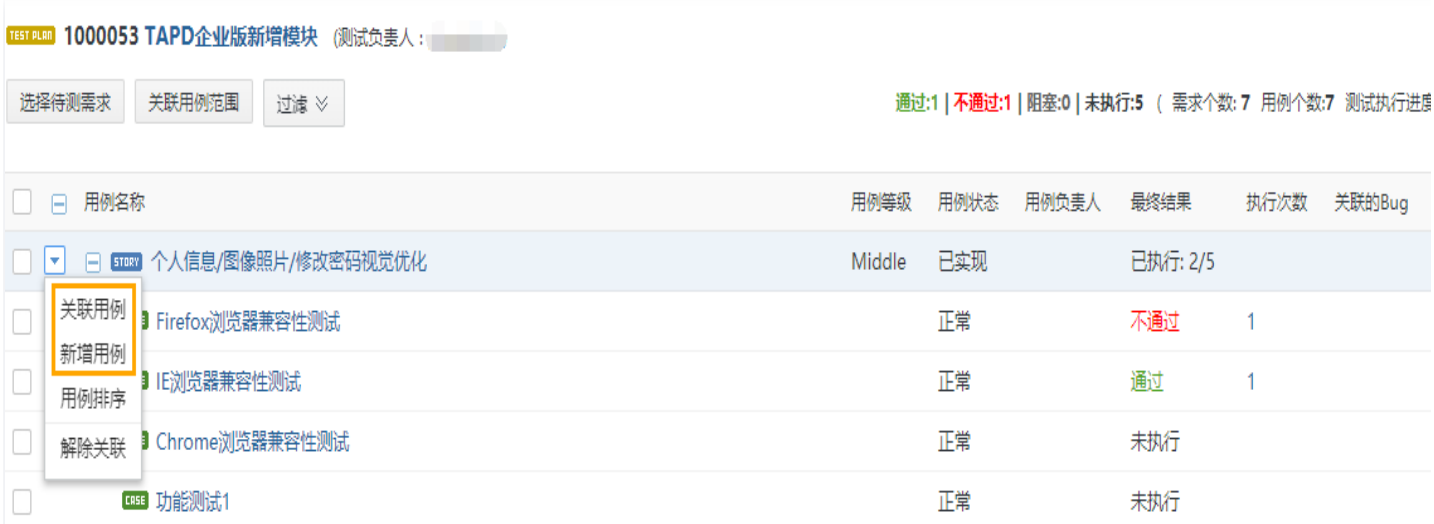

#### 测试执行:快速执行测试,轻松关联 Bug。

在测试计划中,支持用例的单个执行或批量执行操作,满足执行后统一查看记录结果的使用场景。

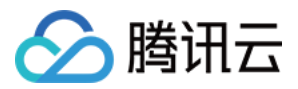

#### 执行过程中,能够快捷新增/编辑用例,方便测试范围的微调。

单个执行:

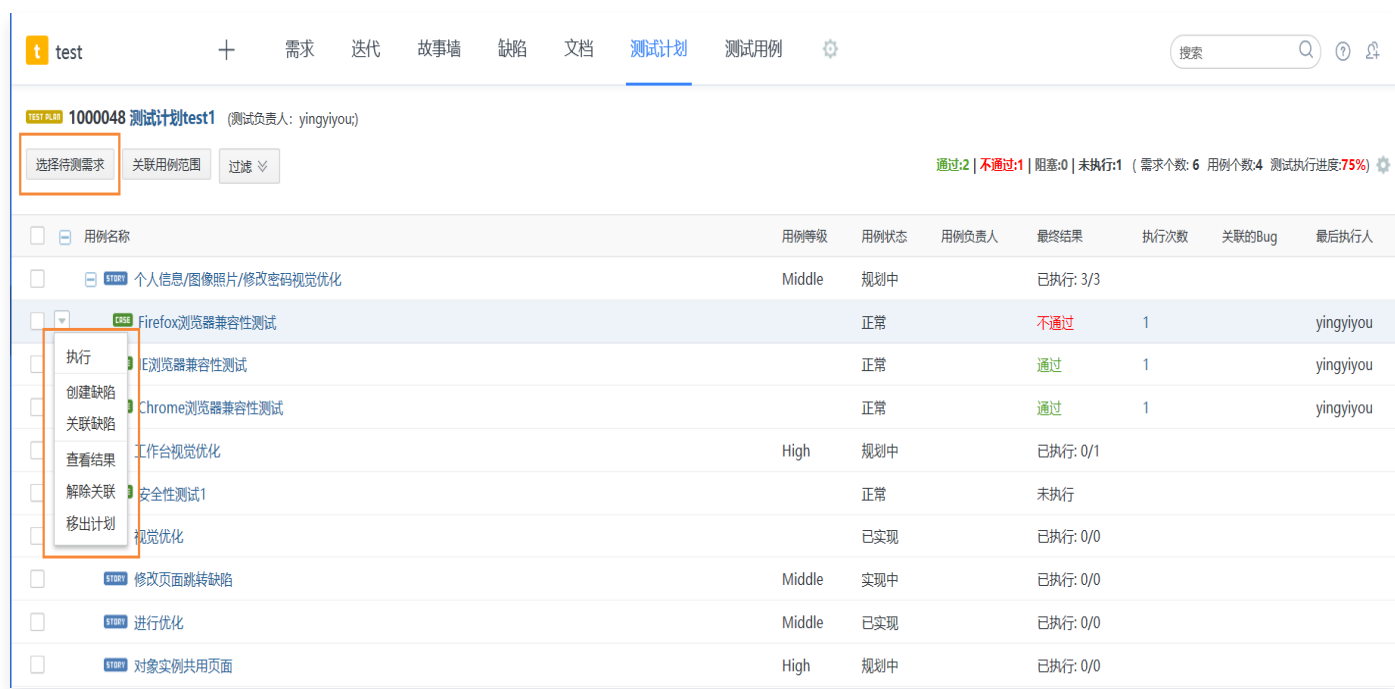

#### 批量执行:

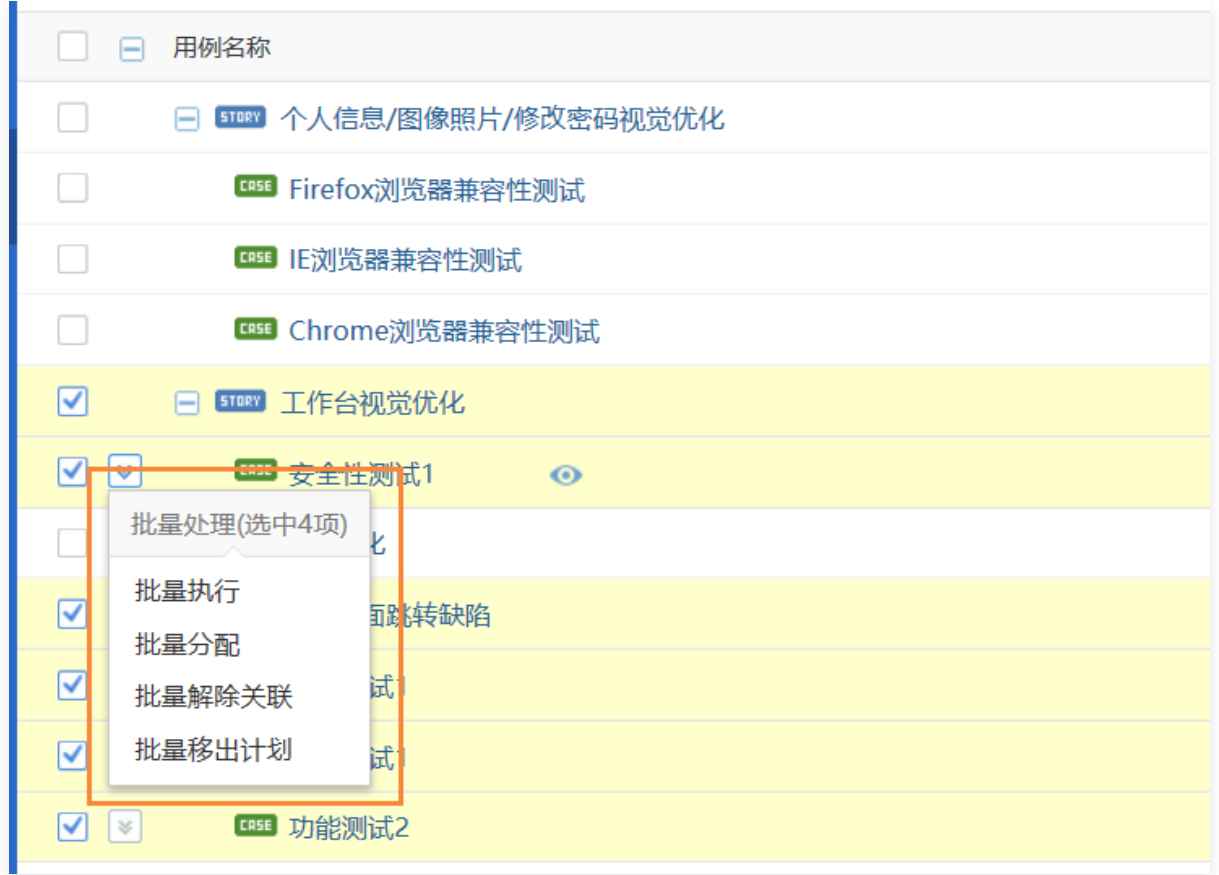

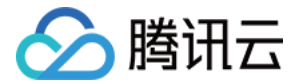

# 执行测试关联缺陷

在执行用例过程中,针对未通过的用例,可以快速创建缺陷。

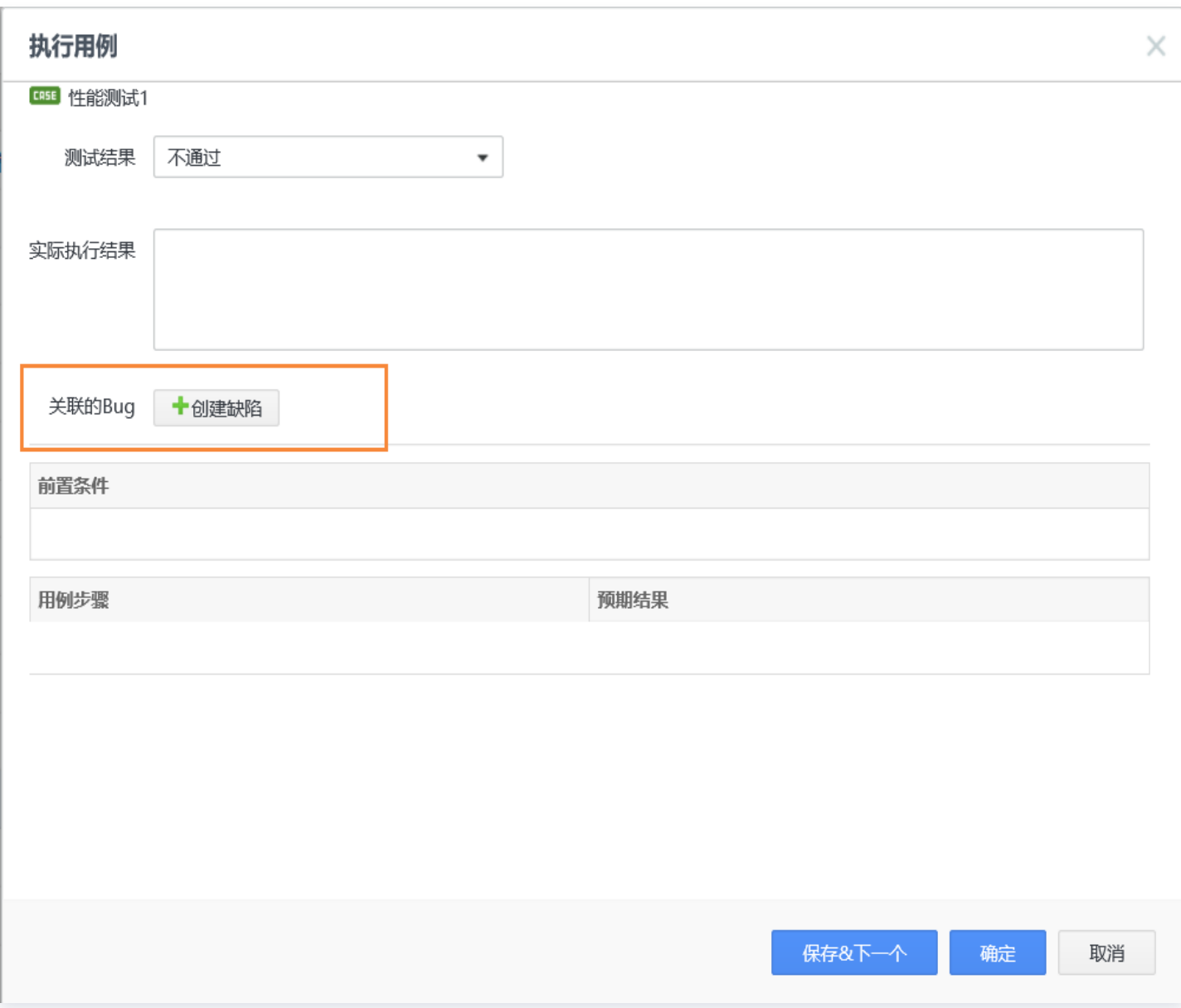

#### 列表上也可以直接为已执行的用例创建或关联已有缺陷。

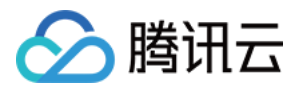

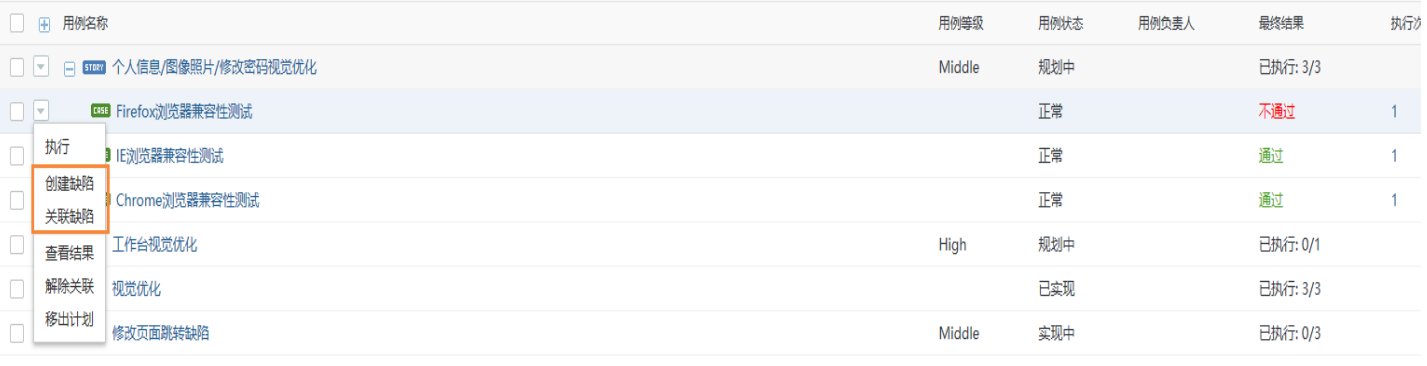

#### 查看测试计划执行情况

TAPD 支持在测试计划详情页查看该计划执行情况,快速评估该阶段需求测试和目的验证的情况。

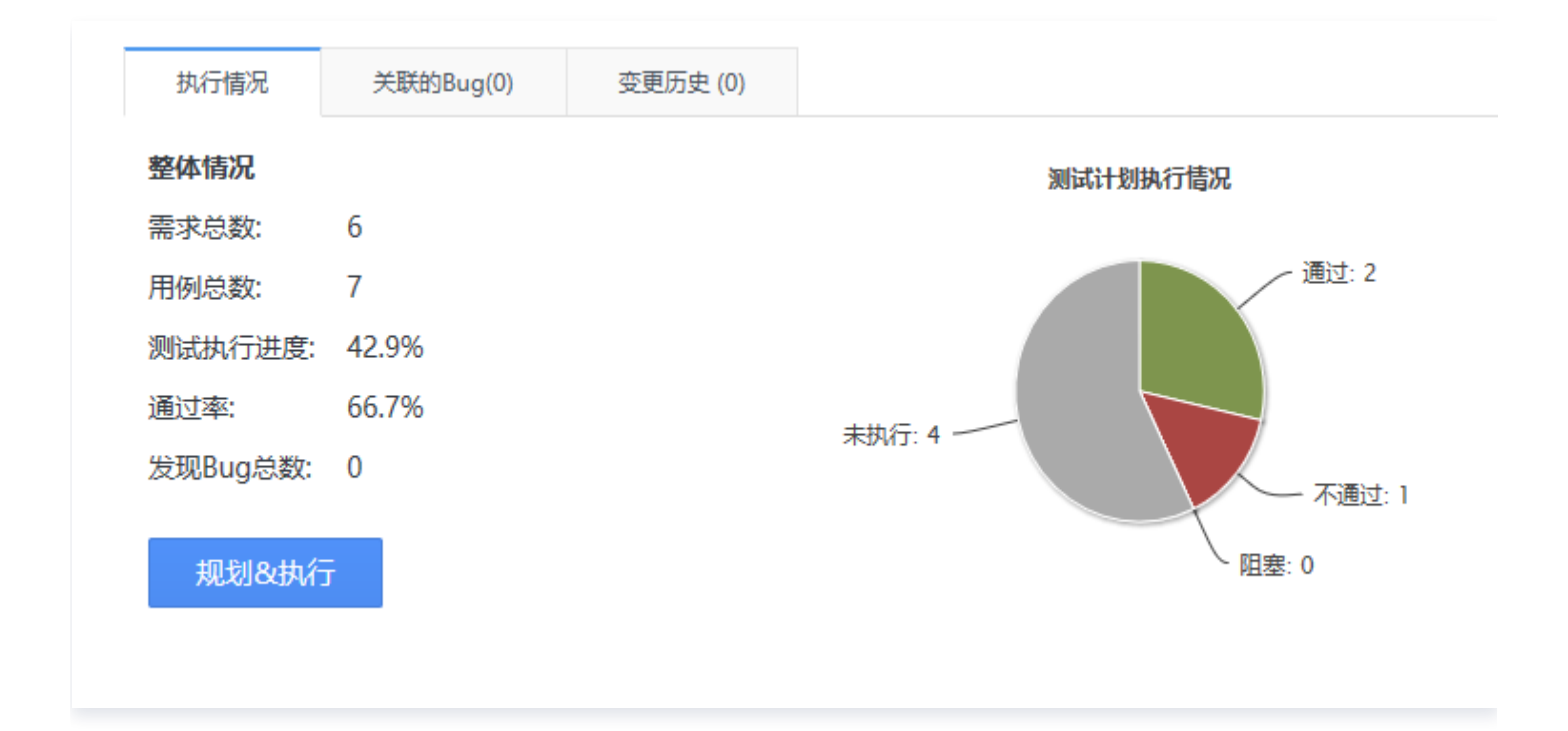

# 测试报告

测试计划中,选择**测试报告**,可以针对测试计划发送测试报告邮件。展现测试计划执行进度、通过率、用例覆盖率等 测试信息。

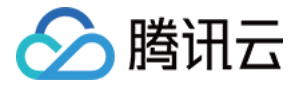

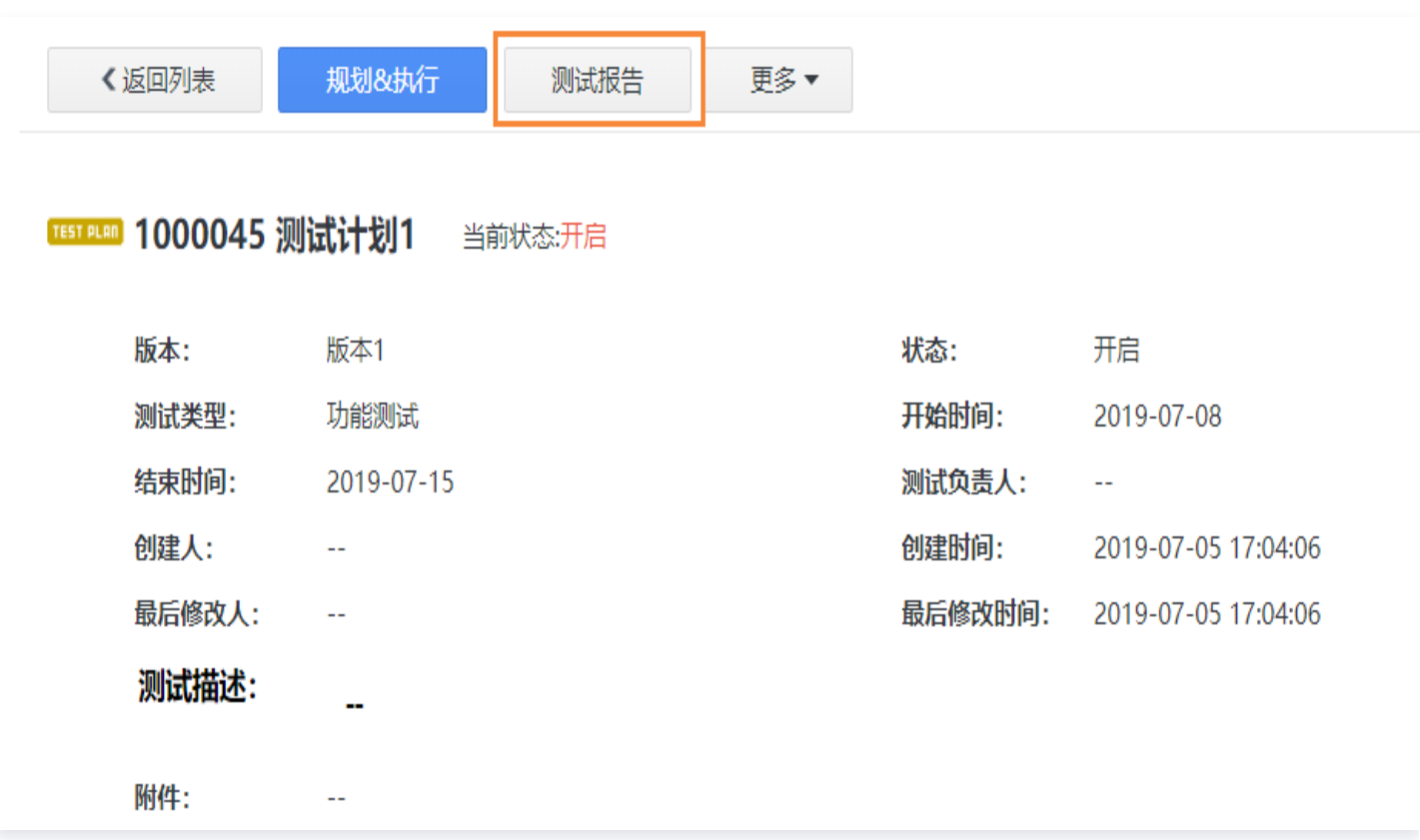

# 测试计划主要功能

#### 借助测试计划模板,建立测试管理规范

管理员可以为自己的项目定制测试计划模板和自定义字段。 设置入口:设置 > 应用设置 > 测试计划 > 显示设置或字段设置 这样测试负责人在创建测试计划时,将可以依据某个模板进行创建,保证了测试计划的规范性同时满足测试团队的个 性化需求。

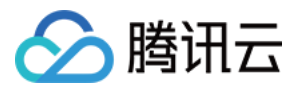

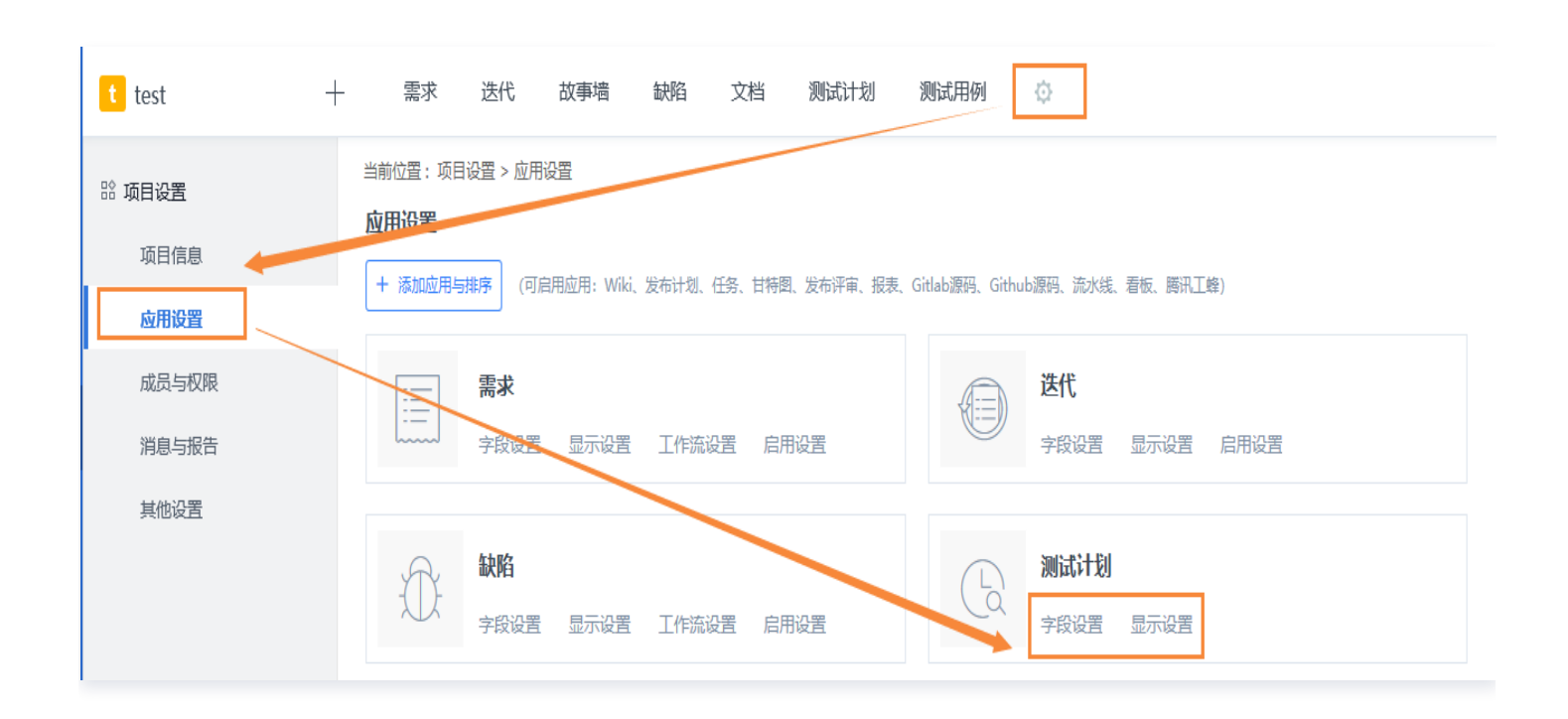

### 测试计划过滤

通过系统过滤入口,就可以进行测试计划的过滤,查看满足个人需求的测试计划。

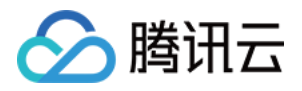

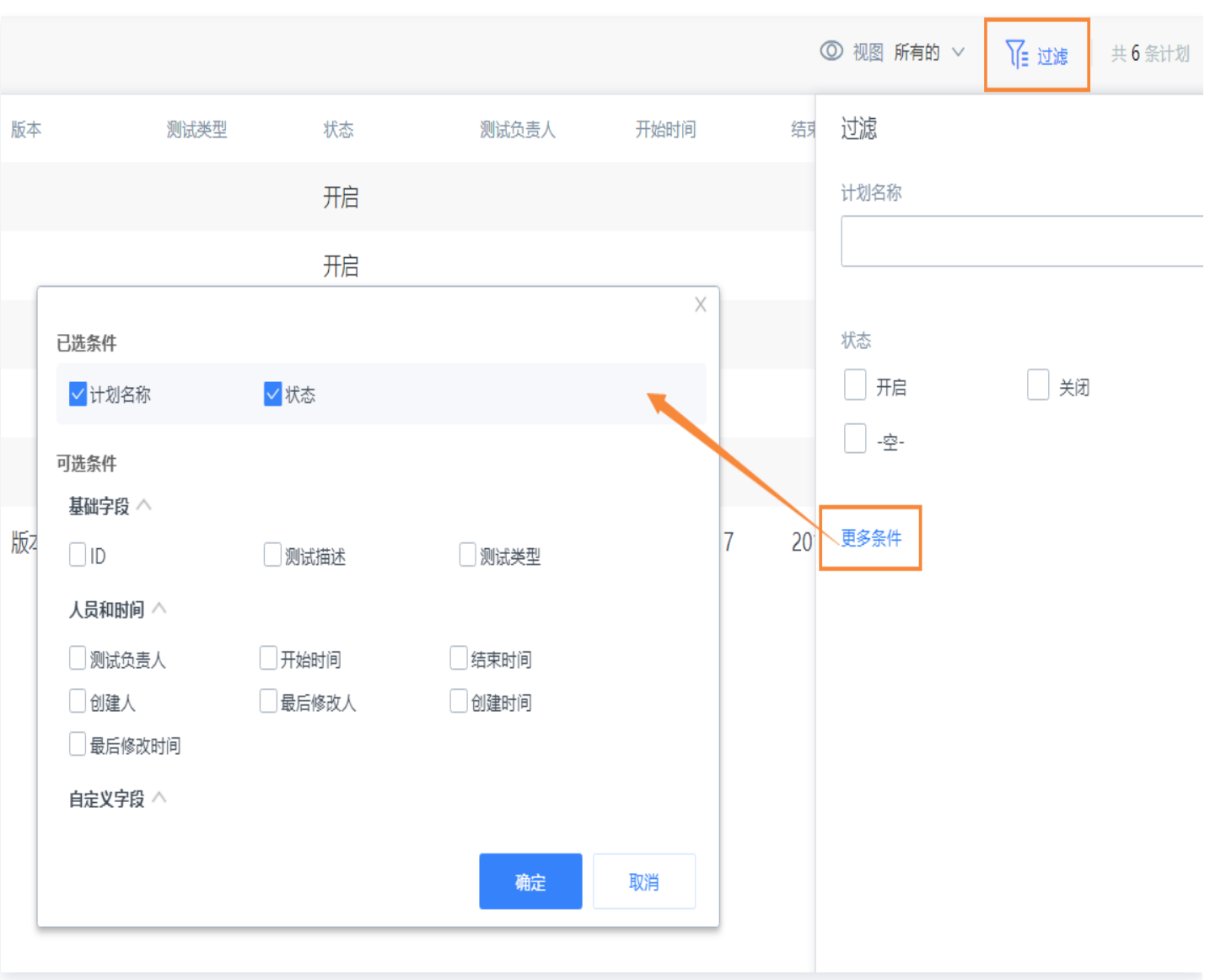

# 测试计划视图

测试负责人可以根据测试团队需要,配置属于测试团队的系统视图,方便团队查看最有价值的测试计划列表。

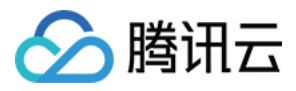

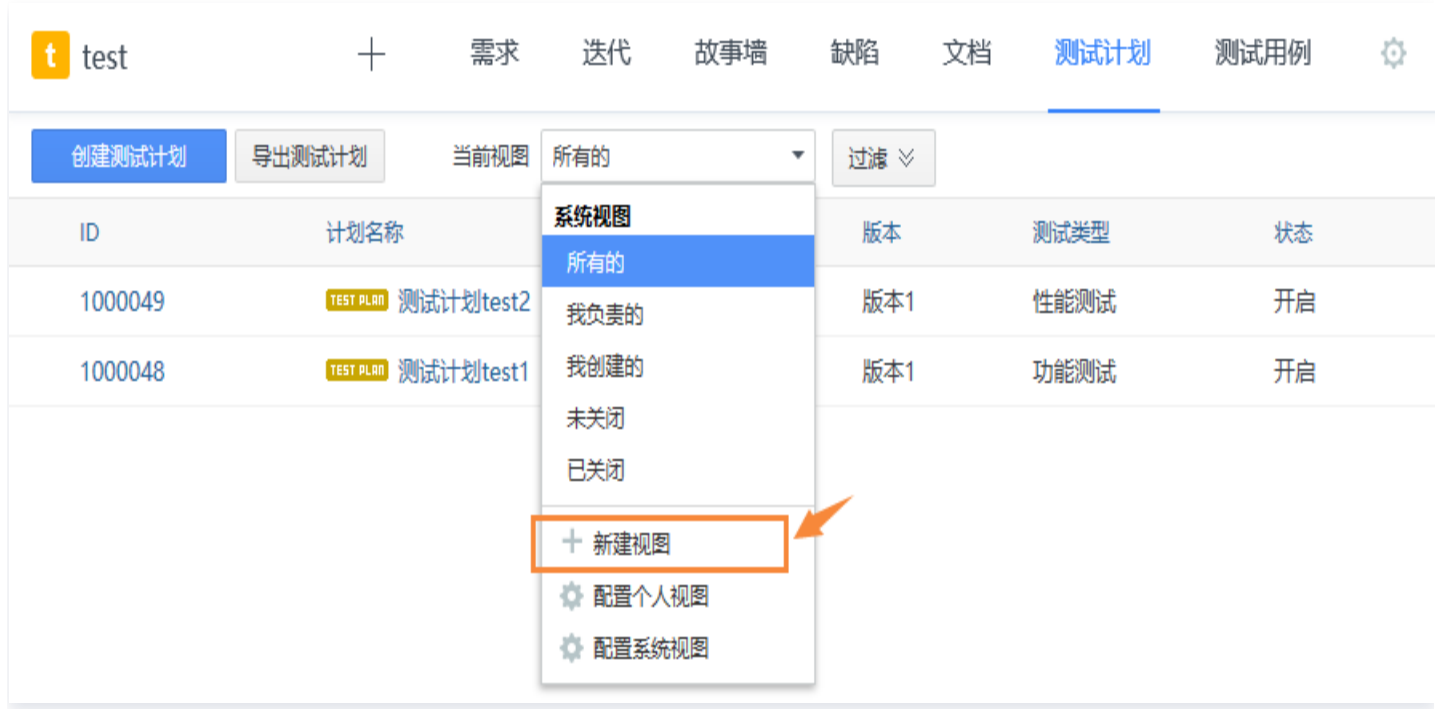

根据字段条件筛选,成员也可以配置属于自己的个人视图。
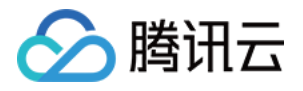

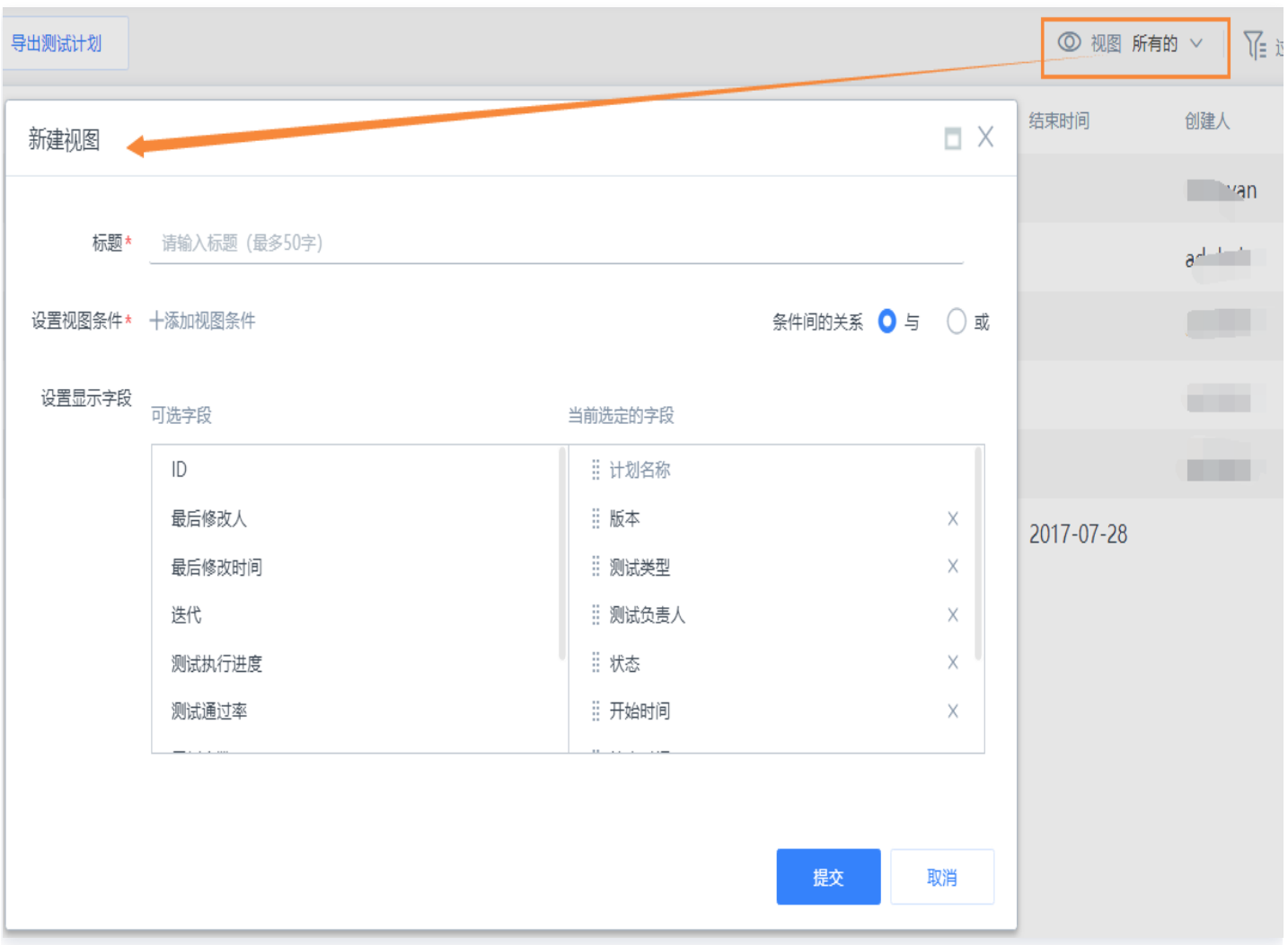

### 测试计划导出

在测试计划列表上,可以将视图与过滤后的用例列表导出到本地 Excel,导出时用户可以选择需要导出的字段。

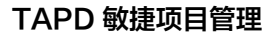

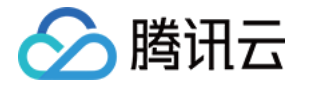

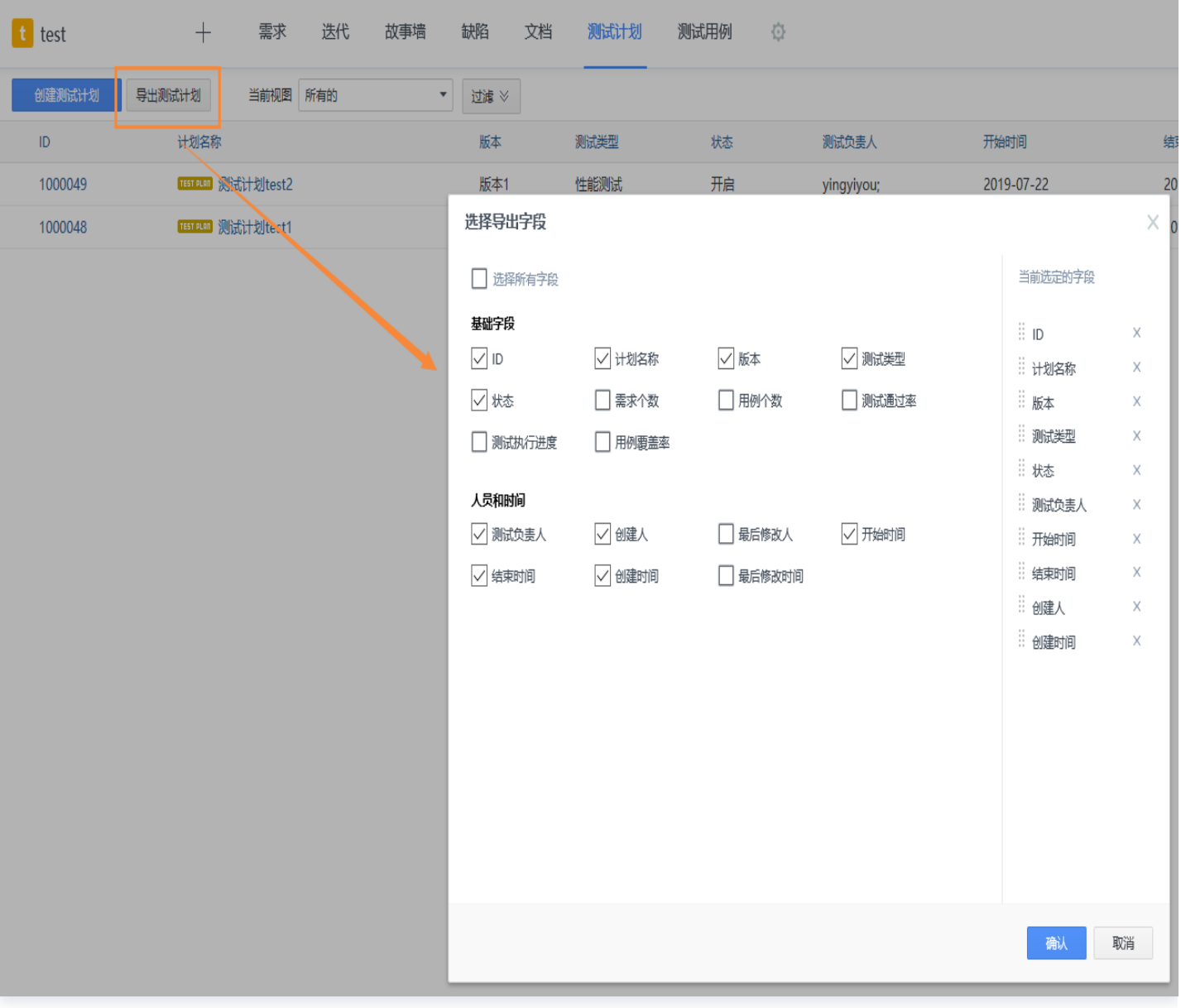

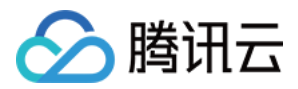

# 测试用例

最近更新时间:2024-03-22 15:31:02

TAPD 测试管理,包含测试用例、测试计划、测试执行三大主体功能,覆盖测试的整个流程。 在此基础上,与 TAPD 需求、迭代、缺陷和项目报告充分结合,提供了"需求下创建用例"、"迭代一键转测试报 告"、"执行用例同时创建缺陷"、"通过项目报告发送测试报告"等快捷功能,打造一站式敏捷测试!

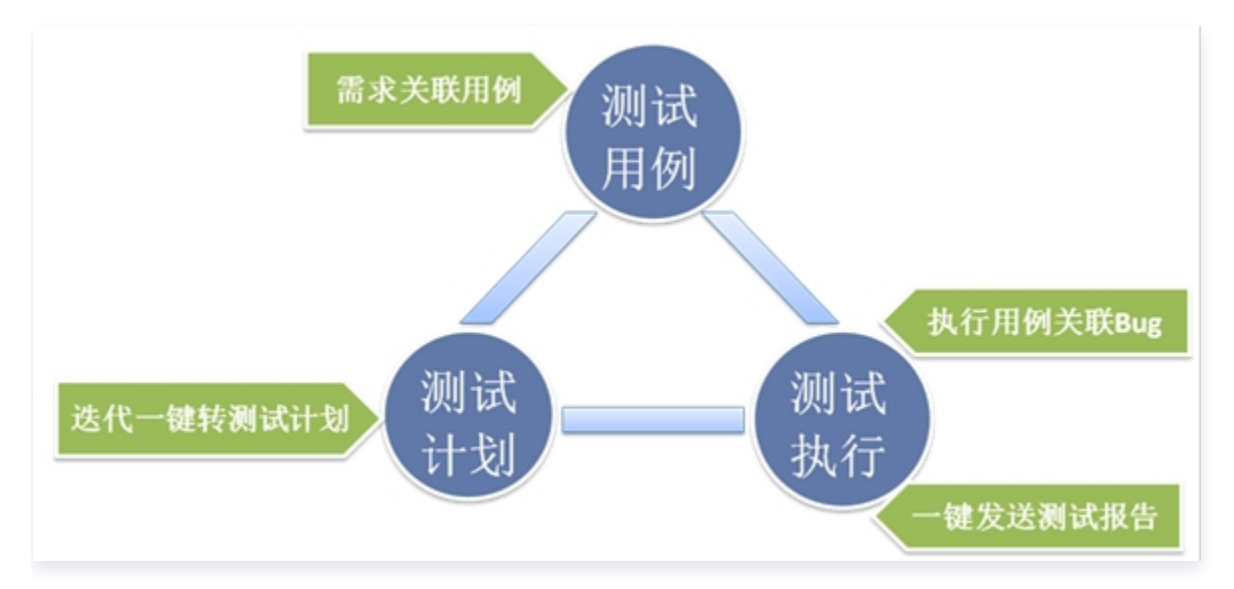

## 什么是测试用例

在 TAPD 中,测试用例是根据具体需求编写的测试场景,单个需求测试点或场景的拆分说明。

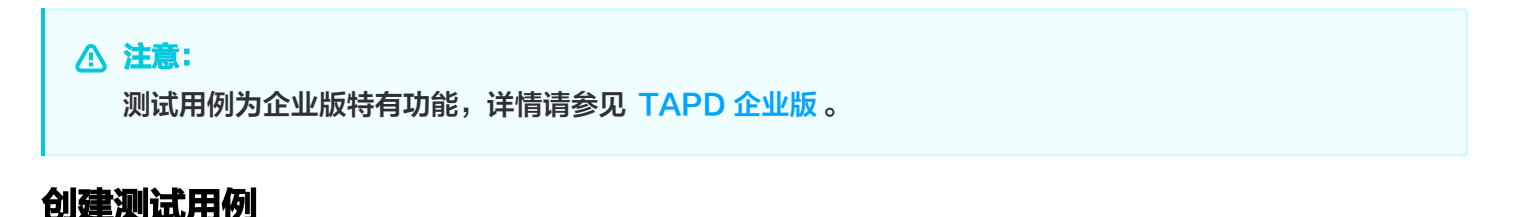

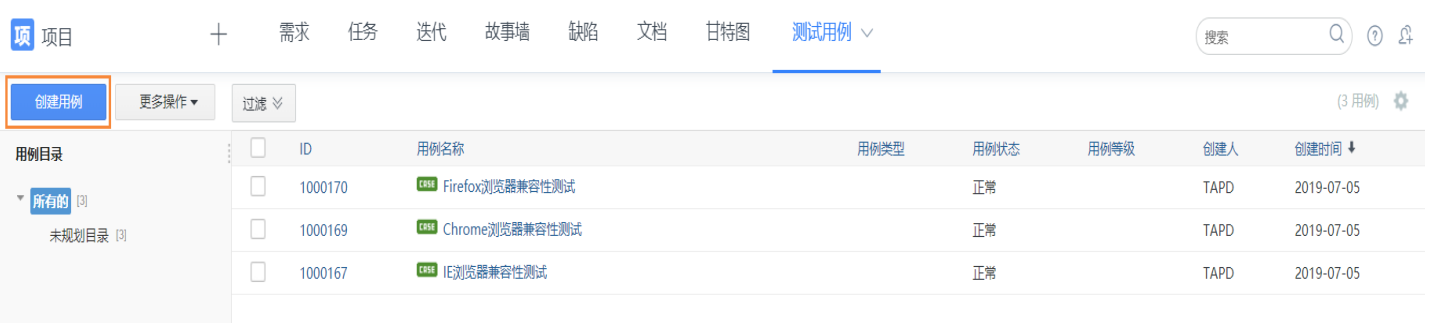

### 需求关联测试用例

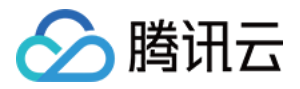

需求下可以直接创建、关联测试用例,方便快速开展针对需求的测试用例编写,并能在测试计划中有针对性地对需求 执行用例。

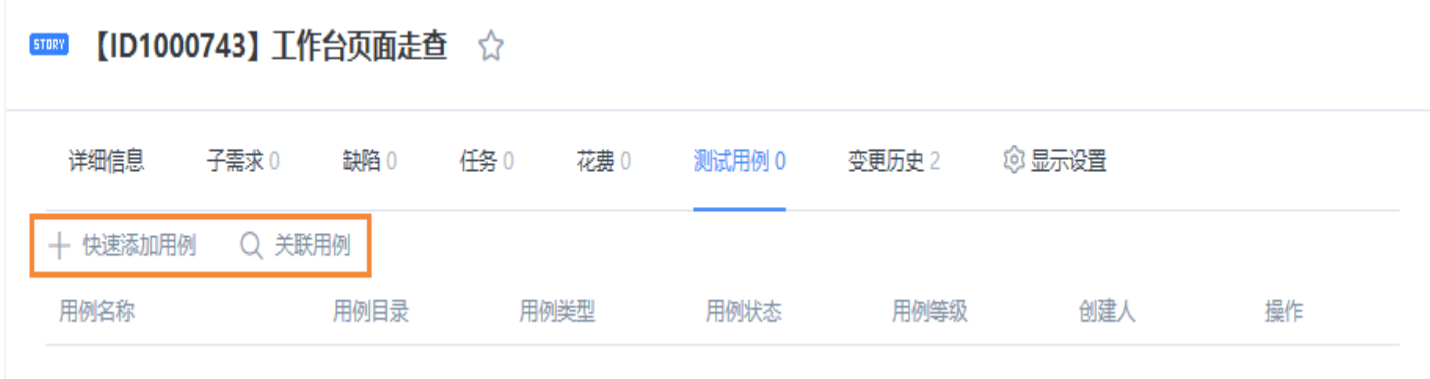

### 测试用例的使用场景

测试工程师根据测试计划(测试计划是指测试工程师根据需求规划确定的测试范围、测试任务、责任人以及进度安 排)中规划的测试用例对需求进行测试,针对执行未通过的测试用例可创建或关联缺陷。 测试用例执行和关联缺陷具体操作请参见 [测试计划。](https://cloud.tencent.com/document/product/624/44299)

### 测试用例的主要功能

### 测试用例目录

TAPD 提供了多级分类管理测试用例的功能,实现了结构化管理。测试负责人可以根据测试点,管理组织测试用例 的多级分类结构,在这个结构上管理测试用例,使得测试用例可以展示比较清晰的层次和脉络结构。使用目录管理测 试用例,测试人员可以根据测试维度,定义测试用例的分类结构。通过拖拽可调整用例层级关系。

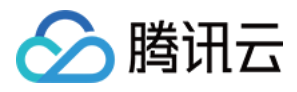

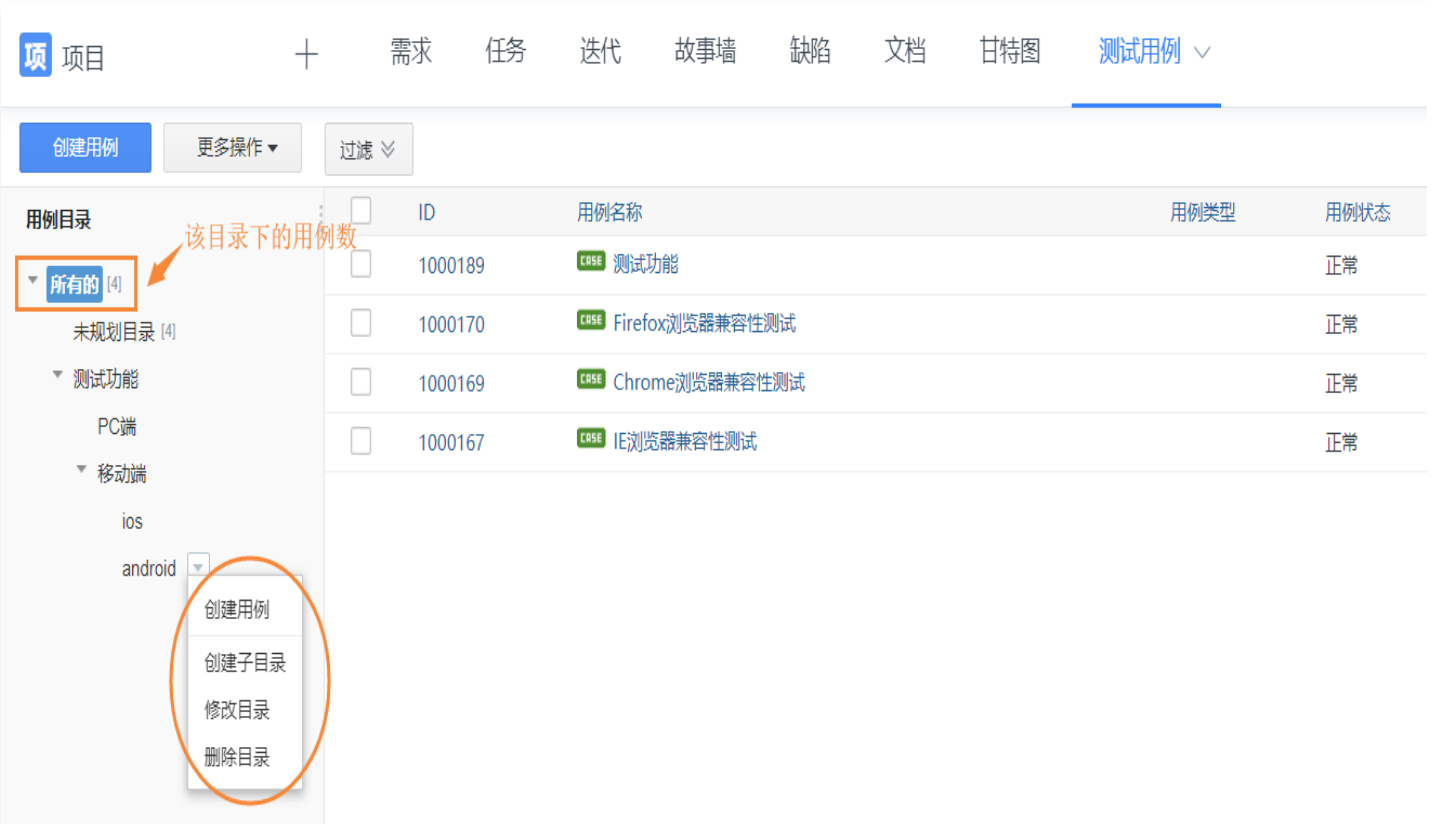

### 自定义设置

管理员可以为自己的项目定制一个或者多个测试用例模板和自定义字段。 设置入口: 设置 > 应用设置 > 测试用例 > 字段设置/显示设置。

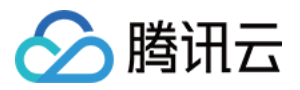

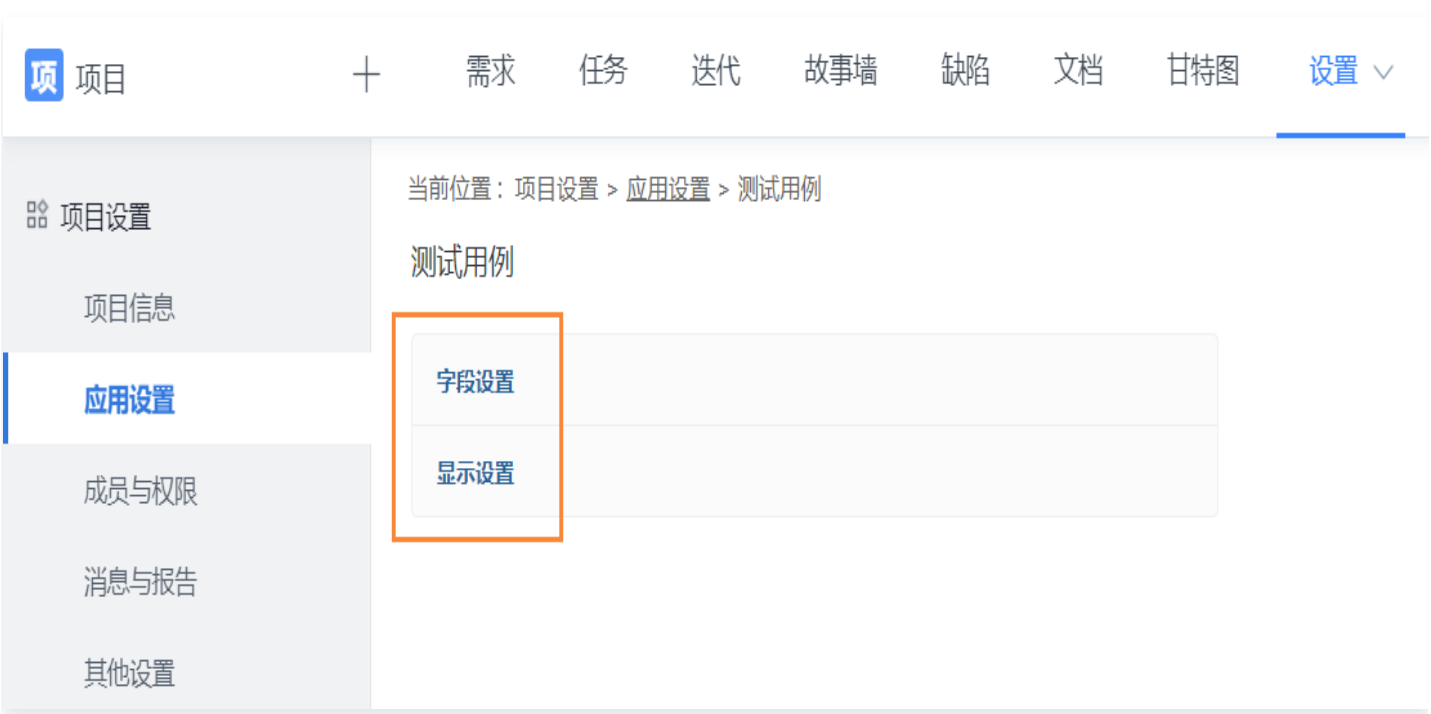

这样测试成员或测试负责人在创建测试用例时,将可以依据某个模板进行创建,保证了测试用例规范性的同**时满足**测 试团队的个性化需求。

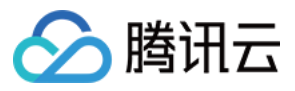

k a<br>K a

#### 创建用例

系统默认模板

测试功能

#### 前置条件

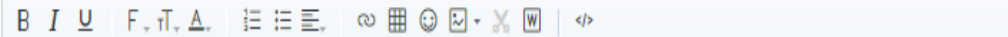

配置模板

 $\bar{\star}$ 

#### 用例步骤

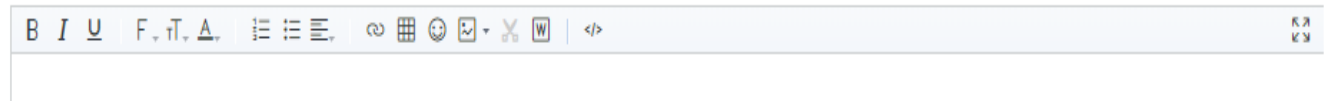

#### 预期结果

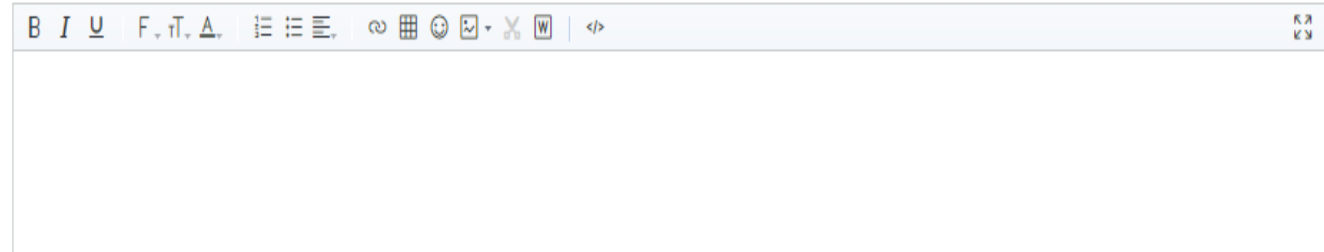

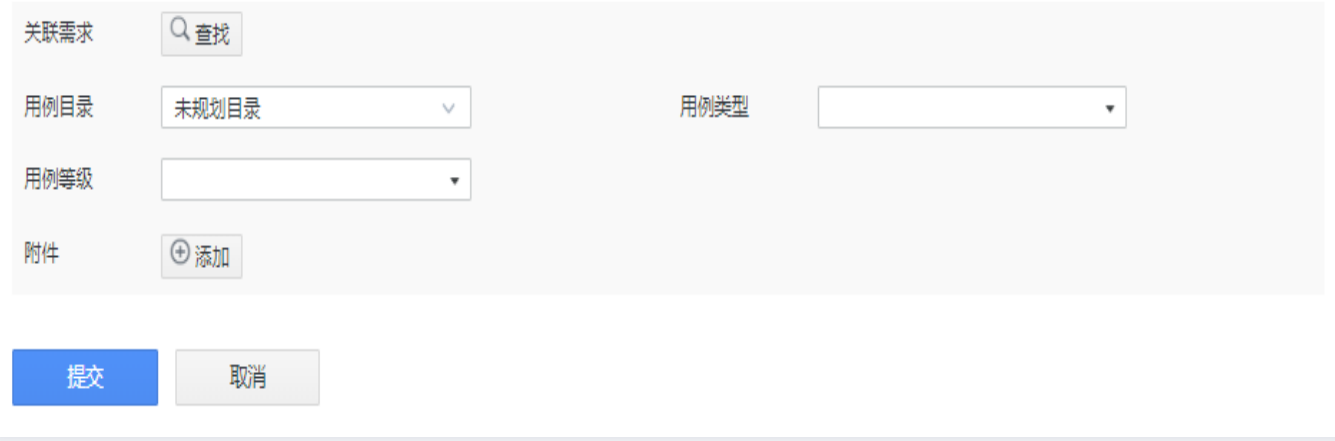

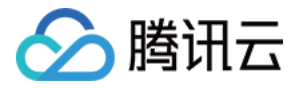

### 测试用例导入导出

导入:

TAPD 支持格式化的 Excel 文档导入测试用例,选择**更多操作 > 导入用例** ,进入导入测试用例页面。TAPD 支持**批量导入新建**和**批量导入更新**两种用例导入形式。首先下载模板,本地编辑完成后,将该 Excel 文档添加 至系统,批量导入就完成了。

导出:

在用例列表上,可以将视图与过滤后的用例列表导出到本地 Excel 文档,导出时可以选择需要导出的字段。

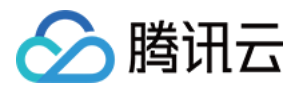

# 流水线

最近更新时间:2024-03-22 15:31:02

TAPD DevOps 解决方案提供贯穿产品研发生命周期的一站式服务,覆盖"需求 > 代码 > 构建 > 测试 > 发布"全 过程,构建自动化持续交付流水线,助力企业打通产品交付流程,提升研发交付效率。

## 注意: 流水线是企业版特有功能,详情请参见 [TAPD 企业版](https://cloud.tencent.com/document/product/624/44285)。

TAPD 流水线支持集成企业正在使用的持续集成平台,提供可视化流水线,支持构建任务展示与管理。完成 Jenkins 关联配置后,Jenkins 中的构建和部署结果将会自动同步至 TAPD 流水线中,可以在 TAPD 中直接查 [看流水线任务列表,执行状态,构建范围等信息,并可以直接触发流水线执行。流水线详情请参见 流水线使用指](https://cloud.tencent.com/document/product/624/35756) 引。

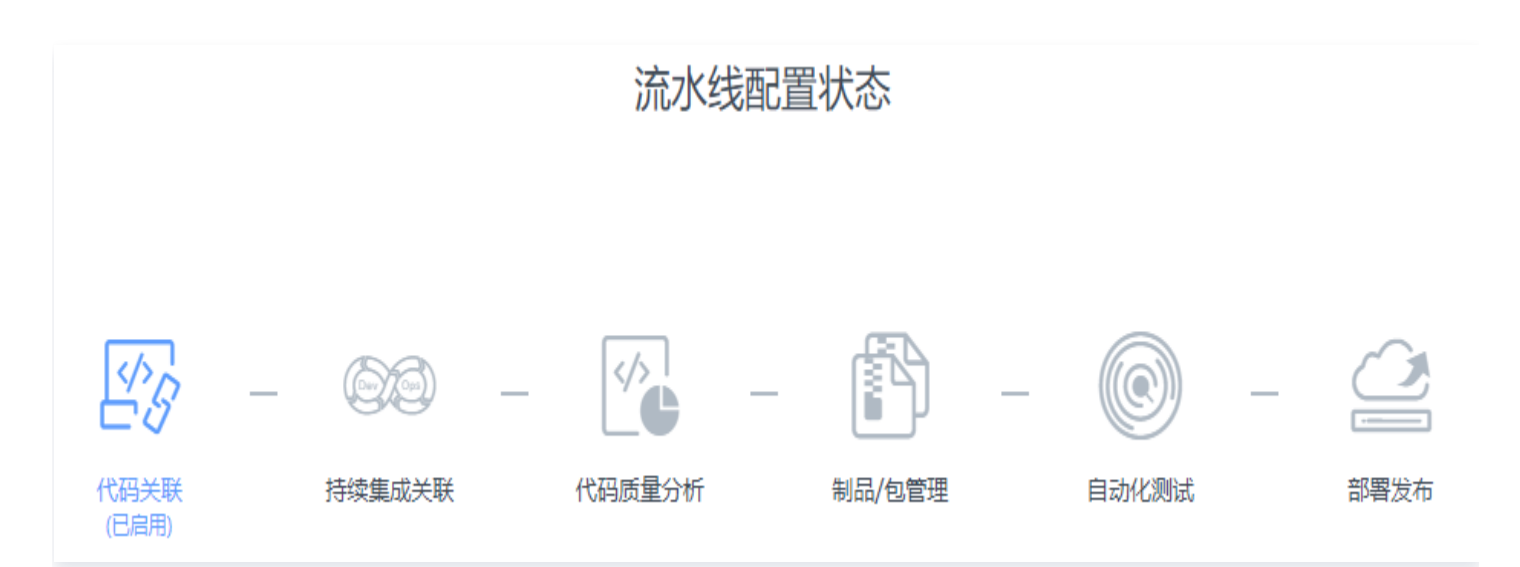

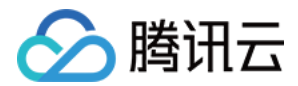

# 源码关联

最近更新时间:2024-03-22 15:31:02

TAPD 支持腾讯工蜂、Gitlab、Github 代码关联工具,支持代码提交关联 TAPD 业务对象与提交趋势统计。更 多源码关联使用说明参见 [代码关联配置](https://www.tapd.cn/help/view#1120003271001001347)。

### 核心能力

### 代码提交关联

支持关联 TAPD 业务对象,当团队成员在 Github 仓储中提交代码时,源码提交记录实时显示。

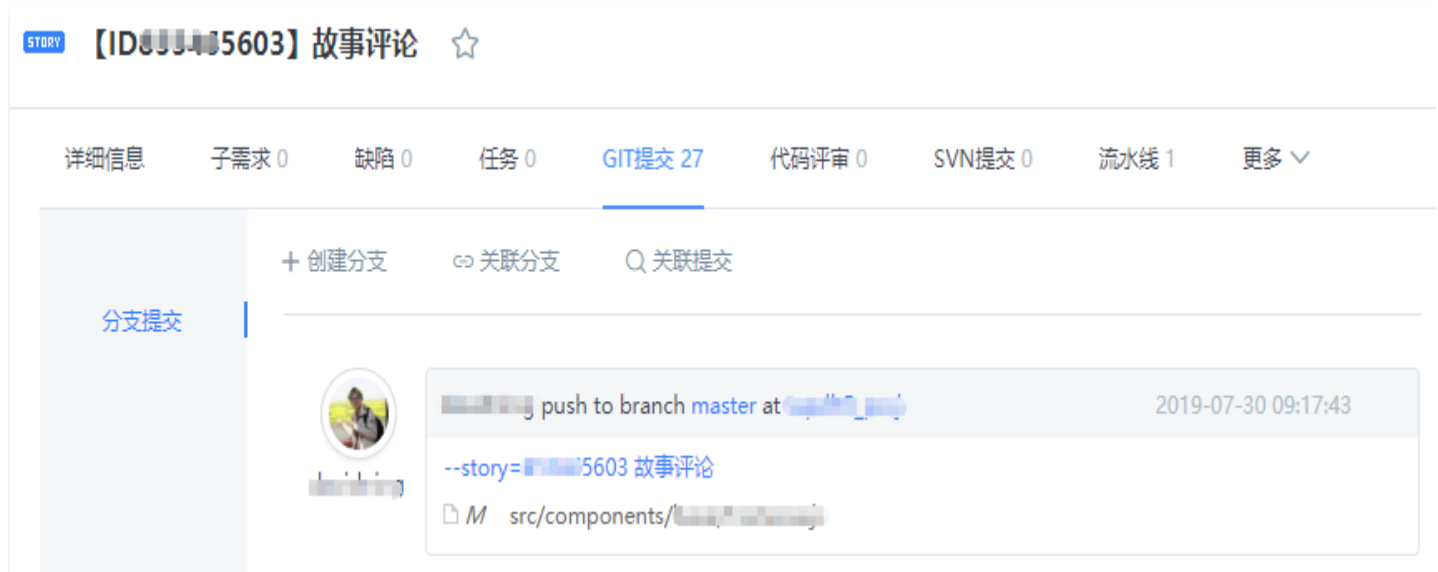

### 提交趋势统计

进入源码应用,支持统计项目下代码提交趋势,配合源码应用使用,即时掌握产品开发动态。

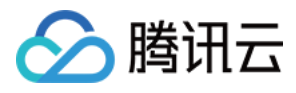

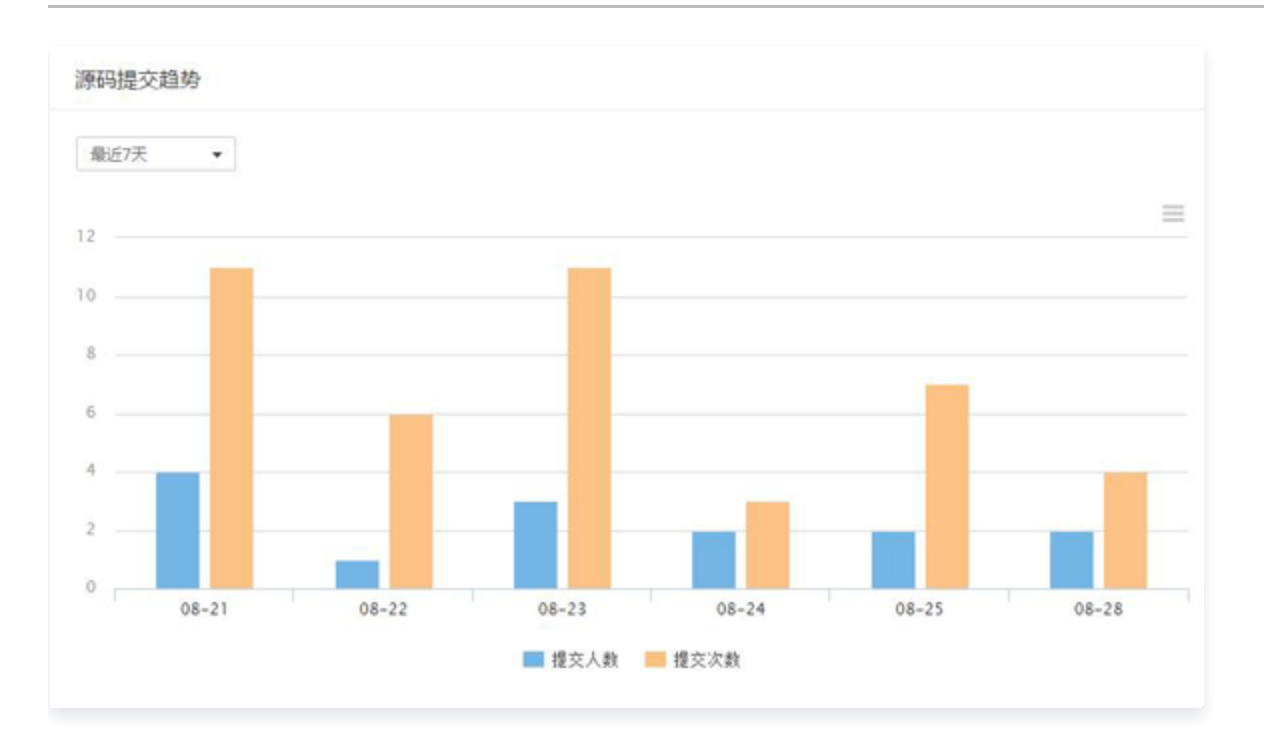

### 成员贡献统计

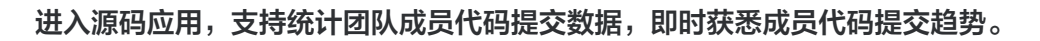

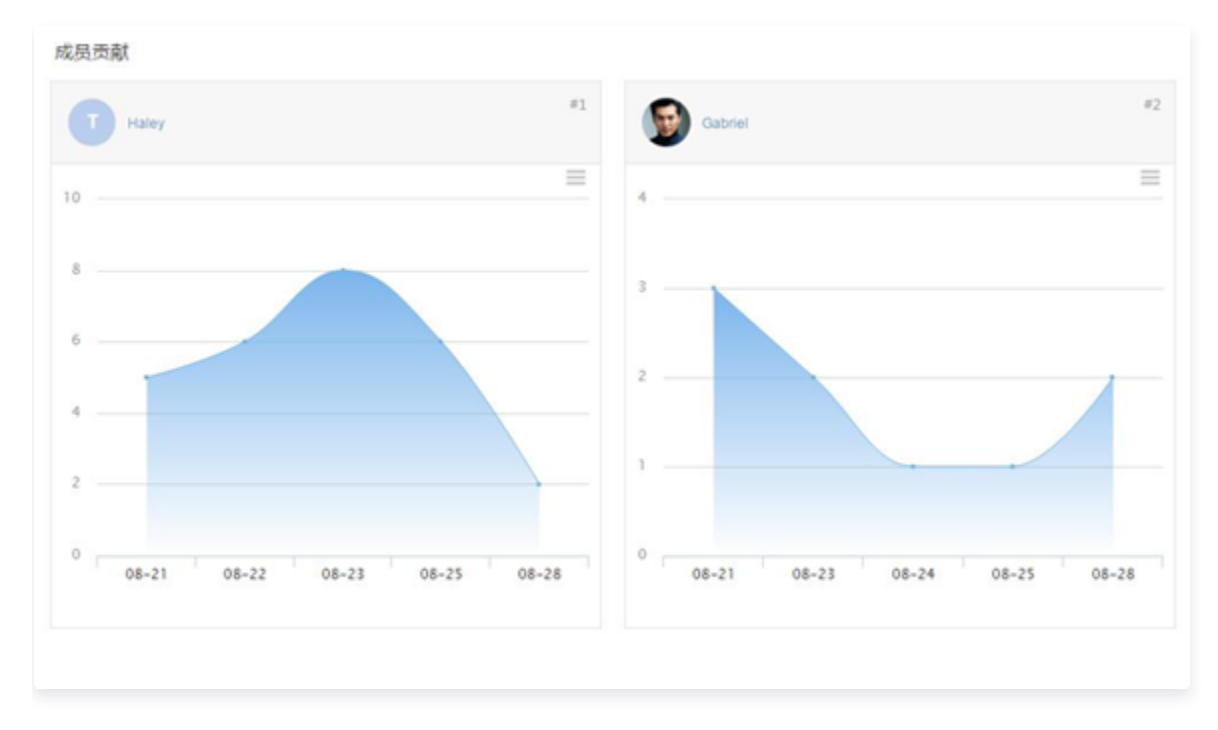

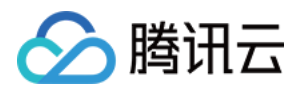

# 概览

最近更新时间:2024-03-22 15:31:02

启用一个项目的概览功能必须在该项目有上级项目的前提下才能启用,目前有两种方式可以设置一个项目的上级项 目,详情请参见 [上级项目](https://cloud.tencent.com/document/product/624/44325)。

### 启用概览

设置上级项目后,可以在项目设置 > 应用设置 > 添加应用与排序中启用概览。

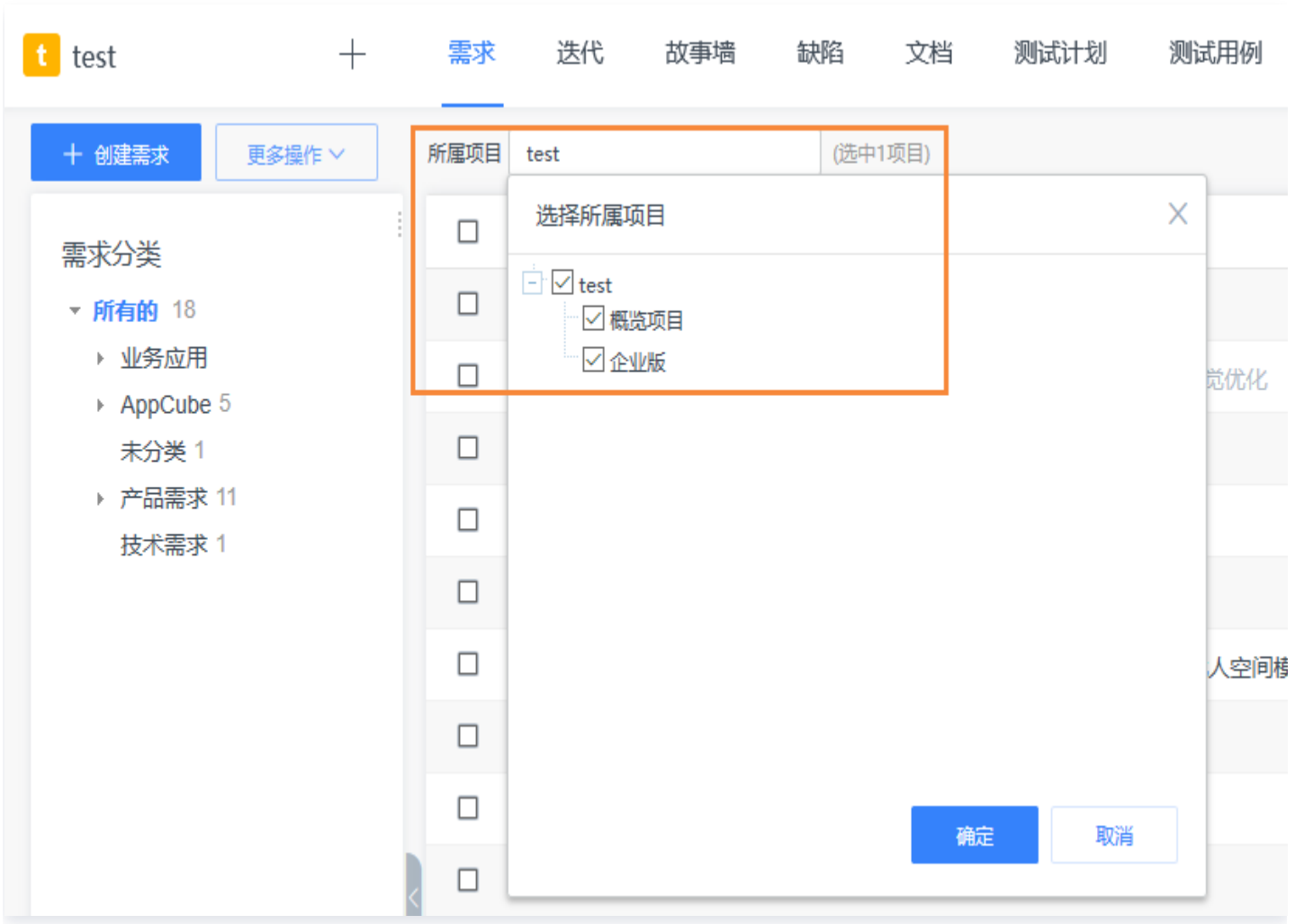

在概览中可以查看各个关联项目的进度、风险、质量、资源投入等情况。

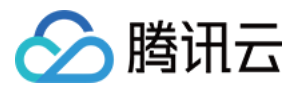

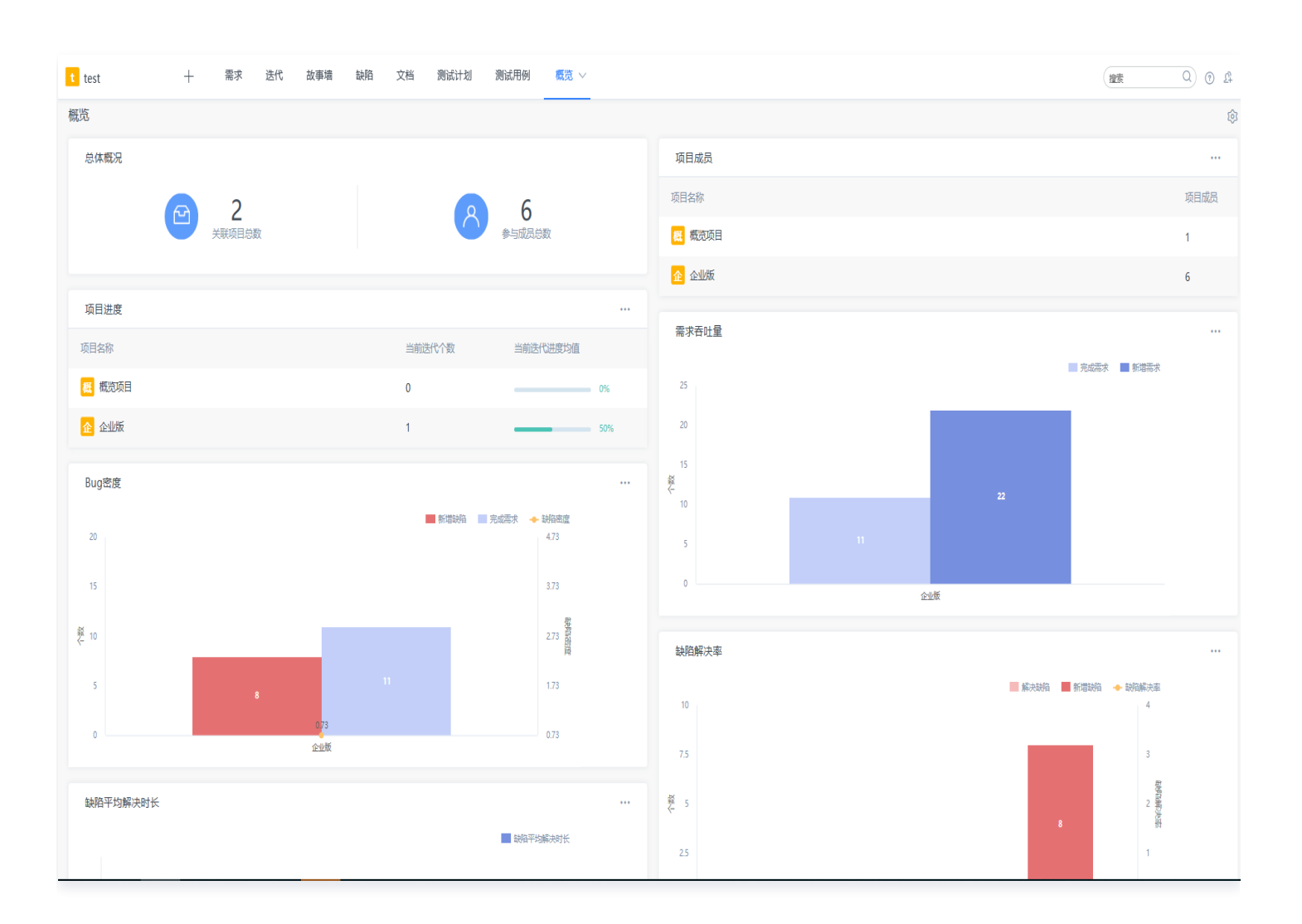

## 配置概览视图

概览支持自定义视图,可以在**概览设置**中选择所需的卡片进行查看。

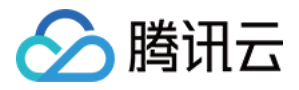

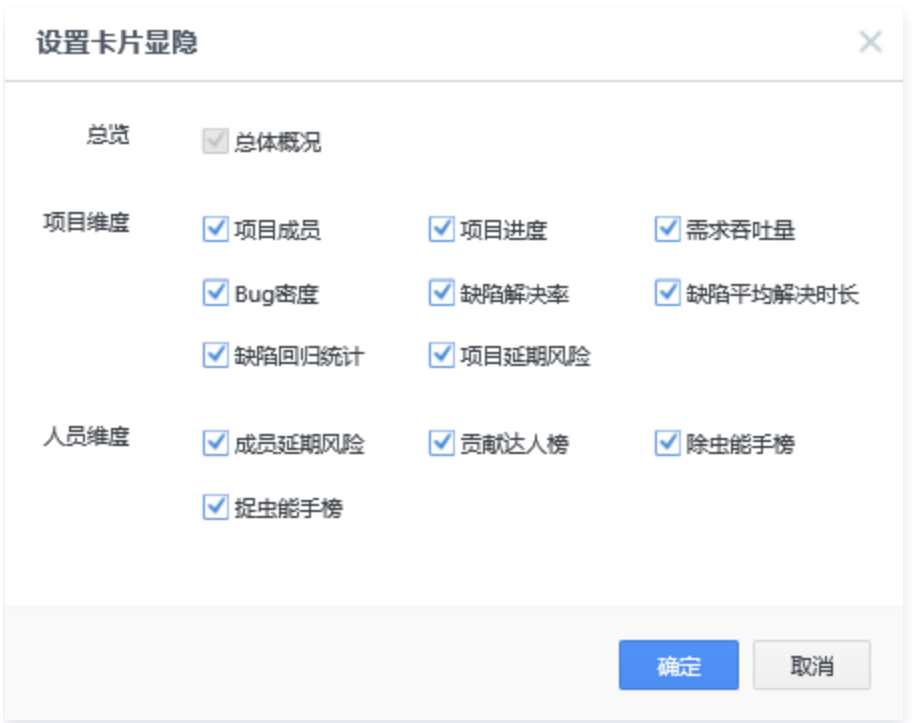

## 概览配置权限

启用概览应用后,上级项目的权限设置中会出现**概览 > 仪表盘设置**权限点,项目管理员可以分配权限给对应其他项 目成员。有权限的项目成员可以设置 Dashboard 卡片显隐以及卡片显示顺序。

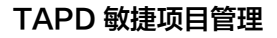

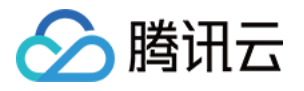

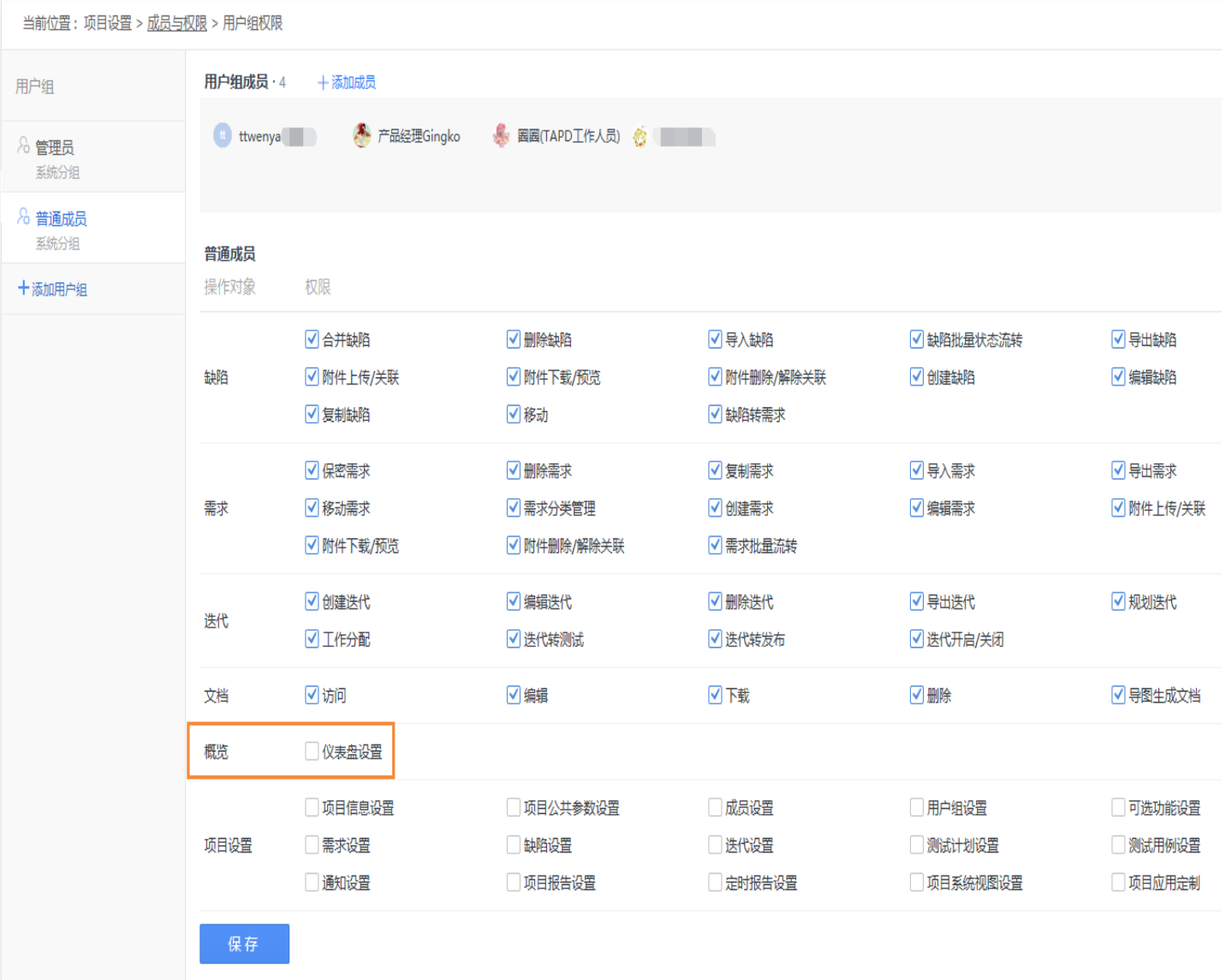